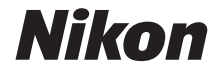

# DIGITALKAMERA **COOLPIX W300** Referenzhandbuch

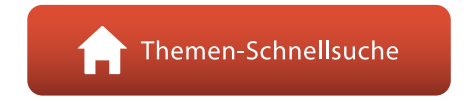

- **•** Lesen Sie dieses Handbuch gründlich durch, bevor Sie die Kamera benutzen.
- **•** Lesen Sie unbedingt den Abschnitt »[Sicherheitshinweise«](#page-5-0) (Seite [vi](#page-5-0)) und »[<Wichtig> Hinweise zur Stoßfestigkeit,](#page-8-0)  [Wasserdichtigkeit, Staubdichtigkeit und Kondensation](#page-8-0)« (Seite [ix](#page-8-0)), damit die ordnungsgemäße Verwendung der Kamera gewährleistet ist.
- **•** Bewahren Sie dieses Handbuch nach dem Durchlesen an einem gut zugänglichen Platz auf, damit es für späteres Nachschauen bereit liegt.

**De**

## <span id="page-1-1"></span><span id="page-1-0"></span>**Themen-Schnellsuche**

Sie können zu dieser Seite zurückkehren, indem Sie auf einer beliebigen Seite rechts unten auf tippen oder klicken.

### <span id="page-1-2"></span>**Hauptthemen**

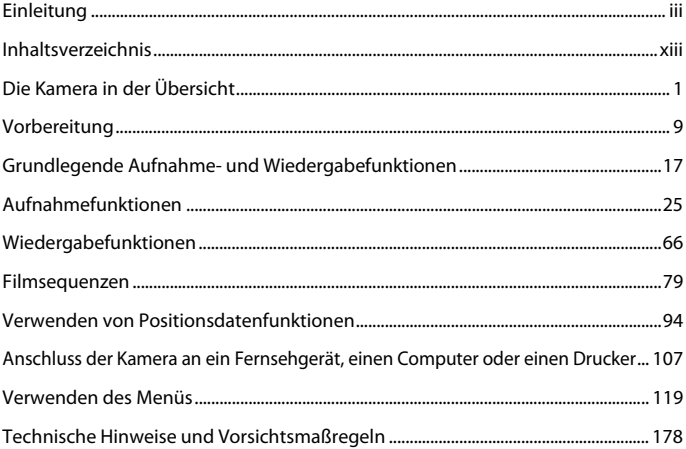

### <span id="page-1-3"></span>**Allgemeine Themen**

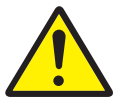

Sicherheitshinweise Stoßfest und

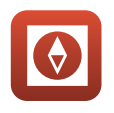

Active Guide Bearbeiten der

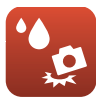

wasserdicht

Bilder (Fotos)

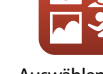

Auswählen eines Aufnahmemodus

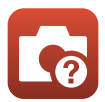

Lösungen für Probleme

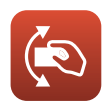

Action Control

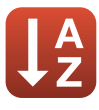

Index

## <span id="page-2-1"></span><span id="page-2-0"></span>**Einleitung**

## <span id="page-2-2"></span>**Zuerst lesen**

Vielen Dank, dass Sie sich für die Digitalkamera Nikon COOLPIX W300 entschieden haben.

### <span id="page-2-3"></span>**In diesem Handbuch verwendete Symbole und Konventionen**

- Tippen oder klicken Sie rechts unten auf der Seite auf **n**, um die »[Themen-Schnellsuche«](#page-1-0) (Ciii) aufzurufen.
- **•** Symbole

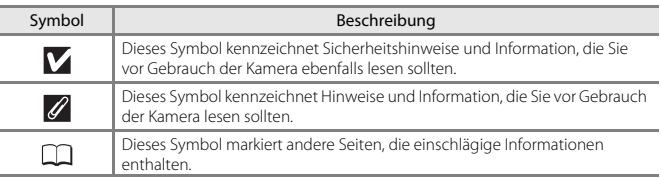

- **•** SD-, SDHC- und SDXC-Speicherkarten werden in diesem Handbuch als »Speicherkarten« bezeichnet.
- **•** Die Werkseinstellungen bei Auslieferung der Kamera werden auch als »Standardeinstellung« bezeichnet.
- **•** Die Bezeichnungen der auf dem Kamerabildschirm angezeigten Menüoptionen sowie die Bezeichnungen der auf dem Computerbildschirm angezeigten Schaltflächen oder Meldungen sind durch Fettdruck hervorgehoben.
- **•** Um die auf dem Bildschirm eingeblendeten Symbole und Anzeigen in diesem Handbuch optimal darstellen zu können, werden sie in einigen Fällen ohne das normalerweise sichtbare Bild gezeigt.

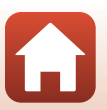

**G** [Einleitung](#page-2-1)

## <span id="page-3-0"></span>**Informationen und Hinweise**

#### **Immer auf dem neuesten Stand**

Nikon bietet den Kunden im Internet eine umfangreiche Produktunterstützung an, die »Immer auf dem neuesten Stand« ist. Auf folgenden Internetseiten finden Sie aktuelle Informationen zu Nikon-Produkten sowie die neuesten Software-Downloads:

- **•** Für Benutzer in den USA: http://www.nikonusa.com/
- **•** Für Benutzer in Europa: http://www.europe-nikon.com/support/
- **•** Für Benutzer in Asien, Ozeanien, im Nahen Osten und in Afrika: http://www.nikon-asia.com/

Auf diesen regelmäßig aktualisierten Webseiten erhalten Sie aktuelle Produktinformationen, Tipps und Antworten auf häufig gestellte Fragen (FAQ) sowie allgemeine Informationen zu Digitalfotografie und digitaler Bildverarbeitung. Ergänzende Informationen bekommen Sie von der Nikon-Vertretung in Ihrer Nähe. Kontaktinformationen finden Sie auf der unten angegebenen Website:

http://imaging.nikon.com/

### **Verwenden Sie nur Nikon-Originalzubehör**

Nikon COOLPIX-Digitalkameras werden nach strengsten Qualitätsmaßstäben gefertigt und enthalten hochwertige elektronische Bauteile. Verwenden Sie nur elektronisches Nikon-Originalzubehör (z. B. Akkuladegeräte, Akkus, Netzadapter mit Akkuladefunktion, Netzadapter und USB-Kabel), das durch das Nikon-Zertifikat speziell für Ihre Nikon-Digitalkamera ausgewiesen ist und die Betriebs- sowie Sicherheitsanforderungen der elektronischen Bauteile erfüllt.

ELEKTRONISCHES ZUBEHÖR, DAS NICHT AUS DEM HAUSE NIKON STAMMT, KANN DIE ELEKTRONIK DER KAMERA BESCHÄDIGEN UND ZUM VERLUST IHRER NIKON-GARANTIE FÜHREN.

Lithium-Ionen-Akkus von Fremdherstellern ohne das Nikon-Echtheitshologramm können den Betrieb der Kamera beeinträchtigen oder sich in der Kamera überhitzen, entzünden, bersten oder auslaufen.

**Echtheitshologramm:** Weist dieses Produkt als Nikon-Originalprodukt aus.

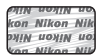

Nähere Informationen zum aktuellen Nikon-Systemzubehör erhalten Sie bei Ihrem Nikon-Fachhändler.

### **Fotografieren zu wichtigen Anlässen**

Vor allem vor besonders wichtigen Fototerminen, beispielsweise bei Hochzeiten oder vor einer Urlaubsreise, sollten Sie sich durch einige Testaufnahmen von der Funktionstüchtigkeit der Kamera überzeugen. Nikon übernimmt keine Haftung für Schäden oder Umsatzausfälle, die durch Funktionsstörungen der Kamera verursacht wurden.

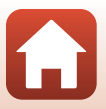

### **Über diese Handbücher**

- **•** Die Reproduktion der Dokumente, auch das auszugsweise Vervielfältigen, bedarf der ausdrücklichen Genehmigung durch Nikon. Dies gilt auch für die elektronische Erfassung und die Übersetzung in eine andere Sprache.
- **•** Die Abbildungen und Bildschirmanzeigen in diesem Handbuch weichen möglicherweise vom tatsächlichen Produkt ab.
- **•** Nikon behält sich jederzeit Änderungen an der in diesen Handbüchern beschriebenen Hard- und Software ohne vorherige Ankündigung vor.
- **•** Nikon übernimmt keine Haftung für Schäden, die durch unsachgemäßen Gebrauch des Produkts entstehen.
- **•** Diese Handbücher wurden mit größter Sorgfalt erstellt. Sollten Sie jedoch Fehler in diesen Handbüchern entdecken oder Verbesserungsvorschläge machen können, wenden Sie sich bitte an Ihren Nikon-Vertragshändler (Adresse ist separat aufgeführt).

### **Copyright-Hinweise befolgen**

Nach dem Urheberrechtsgesetz dürfen mit der Kamera gemachte Fotos und Aufnahmen von urheberrechtlich geschützten Werken nicht verwendet werden, wenn die Erlaubnis des Urheberrechtsinhabers nicht vorliegt. Für den persönlichen Gebrauch gelten Ausnahmen; beachten Sie jedoch, dass sogar der persönliche Gebrauch von Fotos oder Aufnahmen von Ausstellungsstücken oder Live-Auftritten eingeschränkt sein kann.

#### **Entsorgen von Datenträgern**

Beim Löschen der Bilder auf Datenträgern wie den Speicherkarten bzw. im kamerainternen Speicher und beim Formatieren dieser Datenträger werden die ursprünglichen Bilddaten nicht vollständig entfernt. Gelöschte Dateien auf entsorgten Datenträgern können unter Umständen mithilfe von kommerziell erhältlicher Software wiederhergestellt werden. Es besteht daher die Gefahr, dass Unbefugte Ihre privaten Bilddaten missbrauchen. Stellen Sie sicher, dass Ihre Bilder und andere persönliche Daten nicht in unbefugte Hände gelangen.

Bevor Sie ein Datenspeichergerät entsorgen oder in den Besitz einer anderen Person übergeben, sollten Sie alle Einstellungen der Kamera unter »**Zurücksetzen**« im Systemmenü (A[120\)](#page-137-0) zurücksetzen. Löschen Sie nach dem Zurücksetzen alle Daten auf dem Gerät mithilfe handelsüblicher Löschungssoftware oder formatieren Sie das Gerät unter »**Speicher löschen**« oder »**Formatieren**« im Systemmenü (A[120\)](#page-137-0) und füllen Sie es dann vollständig mit Bildern ohne private Informationen (z. B. Aufnahmen des leeren Himmels).

Wenn Sie Speicherkarten physisch zerstören möchten, sollten Sie darauf achten, sich nicht zu verletzen und keine anderen Gegenstände zu beschädigen.

Bei der COOLPIX W300 werden die auf der Speicherkarte abgespeicherten Log-Daten auf gleiche Weise wie andere Daten gehandhabt. Zum Löschen von Log-Daten, die nicht auf der Speicherkarte abgespeichert sind, »**Log erstellen**« M »**Alle Logs beenden**« M »**Logs löschen**« wählen.

### **»Konformitätsmarkierung«**

Den nachfolgenden Vorgang ausführen, um diverse Konformitätsmarkierungen anzuzeigen, denen die Kamera entspricht.

Die MENU-Taste drücken → Menüsymbol ¥ → »Konformitätsmarkierung« → ®-Taste

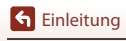

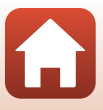

## <span id="page-5-1"></span><span id="page-5-0"></span>**Sicherheitshinweise**

Lesen Sie die Sicherheitshinweise vor der Inbetriebnahme dieses Produkts vollständig durch, um Sach- oder Personenschäden zu verhüten.

Bewahren Sie diese Hinweise griffbereit für alle Personen auf, die das Produkt benutzen.

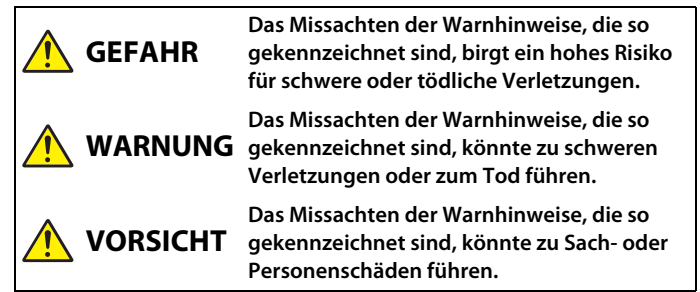

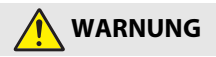

- **• Nicht im Gehen oder beim Führen eines Fahrzeugs benutzen.** Das Missachten dieser Vorsichtsmaßnahme kann zu Unfällen und Verletzungen führen.
- **• Das Produkt nicht auseinandernehmen oder modifizieren. Berühren Sie keine Teile aus dem Geräteinnern, die infolge eines Sturzes oder eines anderen Unfallereignisses freiliegen.** Das Missachten dieser Vorsichtsmaßnahmen kann einen Stromschlag oder andere Verletzungen verursachen.
- **• Sollte das Produkt qualmen, sich überhitzen oder ungewöhnliche Gerüche absondern, nehmen Sie sofort den Akku heraus bzw. trennen Sie sofort die Stromversorgung.** Die fortgesetzte Verwendung kann Brandgefahr, Verbrennungen oder andere Verletzungen zur Folge haben.
- **• Den Stecker nicht mit nassen Händen handhaben.** Die Missachtung dieser Vorsichtsmaßnahme kann einen Brand oder Stromschlag verursachen.
- **• Vermeiden Sie den längeren Hautkontakt zum Produkt, während es eingeschaltet oder an eine Stromquelle angeschlossen ist.** Das Missachten dieser Vorsichtsmaßnahme kann zu leichten Verbrennungen führen.
- **• Verwenden Sie dieses Produkt nicht in der Gegenwart von entflammbarem Staub oder Gas (wie z. B. Propangas, Benzin oder Aerosole).** Das Missachten dieser Vorsichtsmaßnahme kann eine Explosion oder einen Brand verursachen.
- **• Richten Sie den Blitz, das AF-Hilfslicht, die LED-Taschenlampe oder das Filmlicht nicht auf Personen, die ein Fahrzeug führen.** Das Missachten dieser Vorsichtsmaßnahme kann zu einem Unfall führen.

**G** [Einleitung](#page-2-0)

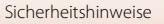

- **• Das Produkt von Kindern fernhalten.** Das Missachten dieser Vorsichtsmaßnahme kann zu Verletzungen oder zur Beschädigung des Produkts führen. Beachten Sie außerdem, dass Kleinteile ein Erstickungsrisiko darstellen. Sollte ein Kind irgendein Teil dieses Produkts verschlucken, konsultieren Sie sofort einen Arzt.
- **• Die Riemen nicht um den Hals wickeln oder schlingen.** Das Missachten dieser Vorsichtsmaßnahme kann zu einem Unglücksfall führen.
- **• Verwenden Sie keine Akkus, Ladegeräte, Netzadapter und USB-Kabel, wenn diese nicht ausdrücklich für dieses Produkt bestimmt sind. Wenn Sie für dieses Produkt vorgesehene Akkus, Ladegeräte, Netzadapter oder USB-Kabel verwenden, unterlassen Sie Folgendes:**
	- **Das Beschädigen, Modifizieren, gewaltsame Ziehen an oder Knicken von Kabeln, deren Platzieren unter schweren Gegenständen oder in der Nähe von starker Hitze oder offenem Feuer.**
	- **Den Einsatz von Reise-Konvertern für die Umwandlung der Netzspannung oder von Gleichstrom-Wechselstrom-Konvertern.**

Das Missachten dieser Vorsichtsmaßnahmen kann einen Brand oder Stromschlag verursachen.

- **• Fassen Sie nicht an den Stecker, wenn während eines Gewitters das Produkt geladen oder der Netzadapter benutzt wird.** Das Missachten dieser Vorsichtsmaßnahme kann einen Stromschlag verursachen.
- **• An Orten mit extrem hohen oder niedrigen Temperaturen nicht mit bloßen Händen handhaben.** Das Missachten dieser Vorsichtsmaßnahme kann zu Verbrennungen oder Erfrierungen führen.

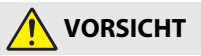

- **• Das Objektiv nicht auf die Sonne oder andere sehr helle Lichtquellen richten.** Das vom Objektiv gebündelte Licht kann einen Brand verursachen oder die inneren Teile des Produkts beschädigen. Halten Sie die Sonne aus dem Bildfeld, wenn Sie Motive im Gegenlicht fotografieren.
- **• Schalten Sie das Produkt aus, wenn sein Gebrauch verboten ist. Schalten Sie die Aufzeichnung von Koordinaten und Datenlogs ab. Beenden Sie die Logaufzeichnung. Schalten Sie die drahtlosen Funktionen aus, wenn das Benutzen von Geräten mit Funkübertragung verboten ist.** Die Abstrahlung von Funkwellen durch dieses Produkt könnte die elektronischen Anlagen an Bord eines Flugzeugs oder in Krankenhäusern oder anderen medizinischen Einrichtungen stören.
- **• Nehmen Sie den Akku heraus bzw. trennen Sie die Verbindung zum Netzadapter, wenn das Produkt für längere Zeit nicht benutzt wird.** Das Missachten dieser Vorsichtsmaßnahme kann einen Brand oder Produktschäden verursachen.
- **• Zünden Sie nicht das Blitzgerät in unmittelbarer Nähe zur Haut oder zu Gegenständen.** Das Missachten dieser Vorsichtsmaßnahme kann zu Verbrennungen oder Bränden führen.
- **• Blicken Sie nicht direkt in das AF-Hilfslicht, die LED-Taschenlampe oder das Filmlicht.** Dies kann zu einer nachhaltigen Schädigung der Augen führen.

[Einleitung](#page-2-0)

Sicherheitshinweise

**• Bewahren Sie das Produkt nicht längere Zeit an Orten auf, an denen es extrem hohen Temperaturen ausgesetzt ist, wie in einem geschlossenen Auto oder direkt in der Sonne.** Das Missachten dieser Vorsichtsmaßnahme kann einen Brand oder Produktschäden verursachen.

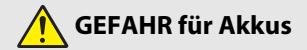

- **• Behandeln Sie Akkus sachgemäß.** Das Missachten der folgenden Vorsichtsmaßnahmen kann dazu führen, dass Akkus auslaufen, überhitzen, aufplatzen oder sich entzünden:
	- Verwenden Sie nur wiederaufladbare Akkus, die für dieses Produkt zugelassen sind.
	- Setzen Sie Akkus keiner großen Hitze oder offenem Feuer aus.
	- Nicht auseinandernehmen.
	- Verhindern Sie das Kurzschließen der Kontakte durch Halsketten, Haarnadeln oder andere Metallgegenstände.
	- Setzen Sie Akkus bzw. Produkte mit eingesetzten Akkus keinen kräftigen Stößen aus.
- **• Laden Sie Akkus nach dem angegebenen Verfahren auf.** Das Missachten dieser Vorsichtsmaßnahme kann dazu führen, dass Akkus auslaufen, überhitzen, aufplatzen oder sich entzünden.
- **• Sollte aus Akkus ausgetretene Substanz mit den Augen in Kontakt kommen, spülen Sie diese sofort mit reichlich sauberem Wasser aus und konsultieren Sie umgehend einen Arzt.** Verzögerte Maßnahmen können zur Schädigung der Augen führen.

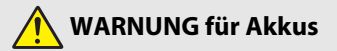

- **• Akkus von Kindern fernhalten.** Sollte ein Kind einen Akku verschlucken, konsultieren Sie sofort einen Arzt.
- **• Tauchen Sie dieses Produkt nicht in Wasser und schützen Sie es vor Regen.** Das Missachten dieser Vorsichtsmaßnahme kann einen Brand oder Produktschäden verursachen. Trocknen Sie das Produkt sofort mit einem Handtuch oder ähnlichem, wenn es nass geworden ist.
- **• Benutzen Sie den Akku nicht weiter, wenn Sie Veränderungen wie Verfärbungen oder Verformungen feststellen. Beenden Sie das Aufladen, wenn Akkus auch nach deutlich längerer Ladezeit als angegeben nicht aufgeladen sind.** Das Missachten dieser Vorsichtsmaßnahmen kann dazu führen, dass der Akku ausläuft, überhitzt, aufplatzt oder sich entzündet.
- **• Isolieren Sie vor dem Entsorgen von Akkus deren Kontakte mit Klebeband.** Wenn die Kontakte mit Metallgegenständen in Berührung kommen, besteht die Gefahr der Überhitzung, des Aufplatzens oder eines Brandes. Beachten Sie die örtlichen Vorschriften für das Entsorgen bzw. Recycling von Akkus.
- **• Sollte aus Akkus ausgetretene Substanz mit der Haut oder der Kleidung in Kontakt kommen, spülen Sie den betroffenen Bereich sofort mit reichlich sauberem Wasser ab bzw. aus.** Das Missachten dieser Vorsichtsmaßnahme kann Hautreizungen verursachen.

**G** [Einleitung](#page-2-0)

viii

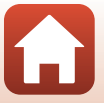

## <span id="page-8-1"></span><span id="page-8-0"></span>**<Wichtig> Hinweise zur Stoßfestigkeit, Wasserdichtigkeit, Staubdichtigkeit und Kondensation**

- **•** Die hier beschriebene Stoßfestigkeit, Wasserdichtigkeit und Staubdichtigkeit ist keine Garantie dafür, dass die Kamera in allen Situationen vollständig wasserdicht ist und frei von Schäden oder Fehlern bleibt.
- **•** Schützen Sie die Kamera vor übermäßigen Stößen, Vibrationen und Druckeinwirkungen, die durch Fall, Stoß oder Auflegen von schweren Gegenständen entstehen. Anderenfalls könnte sich die Kamera verformen, Wasser in die Kamera eindringen oder die luftdichte Abdichtung beeinträchtigt werden, woraus Kamerastörungen resultieren können.
- **•** Die Nikon-Garantie schließt Schäden durch Eindringen von Wasser in die Kamera aufgrund von unsachgemäßer Handhabung aus.

### <span id="page-8-2"></span>**Hinweise zur Stoßfestigkeit**

Diese Kamera hat den von Nikon konzipierten hauseigenen Test (Fall aus einer Höhe von 240 cm auf eine 5 cm dicke Sperrholzplatte) gemäß des Standards MIL-STD 810F Method 516.5-Shock\* bestanden.

Änderungen am Äußeren wie Abblättern von Lack oder Verformung der Kamera werden bei diesen Nikon-Falltests nicht ermittelt.

\* Standardtest des US-Verteidigungsministeriums: Bei diesem Test werden 5 Kameras vorbereitet und sichergestellt, dass eine von 5 Kameras den Falltest in 26 Richtungen (8 × Ecken, 12 × Kanten und 6 × Oberflächen) aus einer Höhe von 122 cm bestehen.

### <span id="page-8-4"></span><span id="page-8-3"></span>**Hinweise zur Staub- und Wasserdichtigkeit**

Diese Kamera erfüllt die JIS/IEC-Wasserdichtigkeitsklasse 8 (IPX8) und die JIS/IEC-Staubdichtigkeitsklasse 6 (IP6X) und erlaubt den Unterwassereinsatz für bis zu 60 Minuten bei Wassertiefen von maximal 30 m.\*

- \* Durch diese Klassifizierung wird nur angezeigt, dass diese Kamera auslegungsgemäß dem angegebenen Wasserdruck für die angegebene Zeit standhält, wenn sie entsprechend den von Nikon definierten Methoden eingesetzt wird.
	- Die Wasserdichtigkeit dieser Kamera wurde ausschließlich in Süßwasser (Schwimmbäder, Flüsse und Seen) sowie Meerwasser getestet.
	- Die inneren Bereiche der Kamera sind nicht wasserdicht. Bei Eindringen von Wasser können Komponenten rosten, wodurch hohe Reparaturkosten und irreparable Schäden entstehen können.
	- Die Zubehörteile sind nicht wasserdicht.

#### B **Vorsichtsmaßnahmen beim Reinigen**

- **•** Keinesfalls spitze Gegenstände in die Öffnungen für Mikrofon und Lautsprecher stecken. Bei Beschädigung des Inneren der Kamera ist die Wasserdichtigkeit beeinträchtigt.
- **•** Keinesfalls Seife, neutrale Reinigungsmittel oder chemische Substanzen (wie Benzol) verwenden.

**G** [Einleitung](#page-2-0)

ix

### <span id="page-9-1"></span><span id="page-9-0"></span>**Hinweise zu Stoßfestigkeit, Wasser- und Staubdichtigkeit**

- **•** Die Kamera keinesfalls fallen lassen, gegen harte Objekte wie Felsen schlagen oder auf Wasserflächen fallen lassen.
- **•** Die Kamera beim Unterwassereinsatz vor Stoß schützen.
	- Die Kamera keinesfalls dem Wasserdruck von Stromschnellen oder Wasserfällen aussetzen.
	- Die Kamera nicht Tiefen größer als 30 m unter Wasser aussetzen.
	- Daher die Kamera nicht unter Wasser loslassen. Diese Kamera schwimmt nicht im Wasser.
- **•** Die Kamera unter Wasser nicht länger als 60 Minuten verwenden.
- **•** Keinesfalls eine feuchte Speicherkarte oder einen nassen Akku in die Kamera einsetzen.
	- Die Akku-/Speicherkartenfach-Abdeckung keinesfalls mit nassen Händen oder bei nasser Kamera öffnen. Anderenfalls könnte Wasser in die Kamera eindringen und zu Schäden an der Kamera führen.
- **•** Die Akku-/Speicherkartenfach-Abdeckung niemals unter Wasser öffnen.
- **•** Falls Feuchtigkeit oder Wassertropfen auf der Außenseite der Kamera oder auf der Innenseite der Akkufach-/ Speicherkartenfach-Abdeckung anhaften, diese sofort mit einem trockenen, weichen Tuch abwischen.
	- Falls Fremdkörper auf der Außenseite der Kamera oder auf der Innenseite der Akkufach-/ Speicherkartenfach-Abdeckung anhaften, diese sofort mit einem Blasebalg oder weichen Tuch entfernen.
	- Falls Fremdkörper an der Wasserdichtung der Akku-/ Speicherkartenfach-Abdeckung anhaften, diese mit dem beiliegenden Pinsel entfernen. Den beiliegenden Pinsel ausschließlich zum Reinigen der Wasserdichtung verwenden.
- **•** Die Kamera keinesfalls über längere Zeit sehr niedrigen Temperaturen oder hohen Temperaturen von 40°C und höher aussetzen.

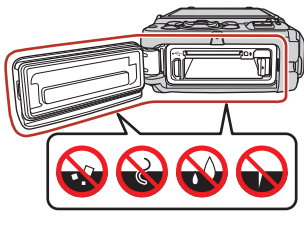

Wasserdichtung

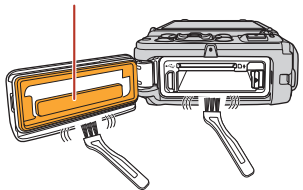

- Anderenfalls kann die Wasserdichtigkeit der Kamera beeinträchtigt werden.
- Bei Einsatz der Kamera unter Wasser sicherstellen, dass die Wassertemperatur im Bereich 0°C bis 40°C liegt.
- **•** Die Kamera keinesfalls in heißen Quellen verwenden.

**G** [Einleitung](#page-2-0)

x

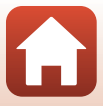

### <span id="page-10-2"></span><span id="page-10-0"></span>**Vor dem Unterwassereinsatz der Kamera**

Prüfen Sie vor dem Unterwassereinsatz der Kamera folgende Punkte.

- **•** Abnehmen des Trageriemens für den Einsatz auf dem Land.
- **•** Sicherstellen, dass keine Fremdkörper an der Innenseite der Akkufach-/ Speicherkartenfach-Abdeckung anhaften.
- **•** Sicherstellen, dass die Wasserdichtung der Akkufach-/Speicherkartenfach-Abdeckung weder verformt ist, noch Risse aufweist.
	- Sicherstellen, dass sich die Wasserdichtung nicht von der Kamera gelöst hat.
- **•** Stets sicherstellen, dass die Akku-/Speicherkartenfach-Abdeckung fest verschlossen ist.
	- Sicherstellen, dass die Riegelanzeige die Schließstellung bestätigt.

### <span id="page-10-1"></span>**Hinweise über Betriebstemperatur, Feuchtigkeit und Kondensation**

Die Funktion dieser Kamera wurde bei Temperaturen von –10 bis +40°C getestet. Bei Verwendung der Kamera in kalten Klimaregionen oder in großen Höhen die nachstehenden Vorsichtsmaßregeln befolgen.

- **•** Die Akkuleistung nimmt bei niedrigen Temperaturen vorübergehend ab. Die Kamera und den Akku vor dem Einsatz daher unter der Kleidung mitführen.
- **•** Die Kameraleistung kann vorübergehend abnehmen, wenn Sie die Kamera über längere Zeit sehr niedrigen Temperaturen aussetzen. Zum Beispiel kann ihr Monitor direkt nach dem Einschalten wesentlich dunkler als normal erscheinen und es können Geisterbilder auftreten.

#### ● **Umgebungseinflüsse, die zu Kondensation führen können**

Kondensation im Monitor oder Objektiv (Beschlag) kann bei starken Temperaturänderungen oder hoher Feuchtigkeit unter folgenden Umgebungsbedingungen auftreten. Dies stellt keine Fehlfunktion oder Störung der Kamera dar.

- **•** Die Kamera wird plötzlich in kaltes Wasser eingetaucht, nachdem sie zuvor hohen Temperaturen an Land ausgesetzt war.
- **•** Die Kamera wird aus starker Kälte von draußen in einen beheizten Raum gebracht.
- **•** Die Akkufach-/Speicherkartenfach-Abdeckung wird in sehr feuchter Umgebung geöffnet oder geschlossen.
- **Kondensation verringern**
- **•** Akku-/Speicherkartenfach-Abdeckung öffnen und Kamera zusammen mit einem handelsüblichen Trockenmittel in ein Behältnis, wie zum Beispiel einen Plastikbeutel, geben und das Behältnis verschließen.

Ein Beschlagen tritt seltener auf, wenn die Feuchtigkeit in der Kamera verringert wird.

**•** Kamera vor dem Einsatz unter Wasser nicht an Orten aufbewahren, an denen sie sich stark aufheizen kann (direkte Sonneneinstrahlung). Wenn Sie die aufgeheizte Kamera in Wasser tauchen, kann diese starke

Temperaturänderung zu Beschlagen führen.

**G** [Einleitung](#page-2-0)

xi

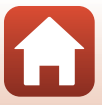

#### ● **Entfernen von Beschlag**

**•** Kamera ausschalten und Akkufach-Speicherkartenfach-Abdeckung an einem Ort mit stabiler Temperatur öffnen (Orte vermeiden, an denen hohe Temperaturen/Feuchtigkeit, Sand oder Staub auftreten).

Zum Entfernen des Beschlags den Akku und die Speicherkarte entfernen und die Kamera bei offener Akkufach-/Speicherkartenfach-Abdeckung auf die Umgebungstemperatur kommen lassen.

## <span id="page-11-0"></span>**Überprüfung und Reparatur**

- **•** Nach Stoßeinwirkung empfehlen wir die Kamera von einem Fachhändler oder einer autorisierten Nikon-Kundendienststelle gegen Rechnung auf Wasserdichtigkeit prüfen zu lassen.
- **•** Daher bei Alterungserscheinung der Wasserdichtung einen Fachhändler oder den autorisierten Nikon-Kundendienst kontaktieren. Die Wasserdichtung der Akku-/ Speicherkartenfach-Abdeckung kann aufgrund von Alterung nach einem Jahr ihre Dichtwirkung verlieren.
- **•** Sollte Wasser eindringen, die Kamera sofort ausschalten und nicht mehr verwenden. Wenden Sie sich an Ihre autorisierte Nikon-Kundendienststelle.

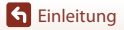

xii

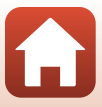

# <span id="page-12-1"></span><span id="page-12-0"></span>Inhaltsverzeichnis

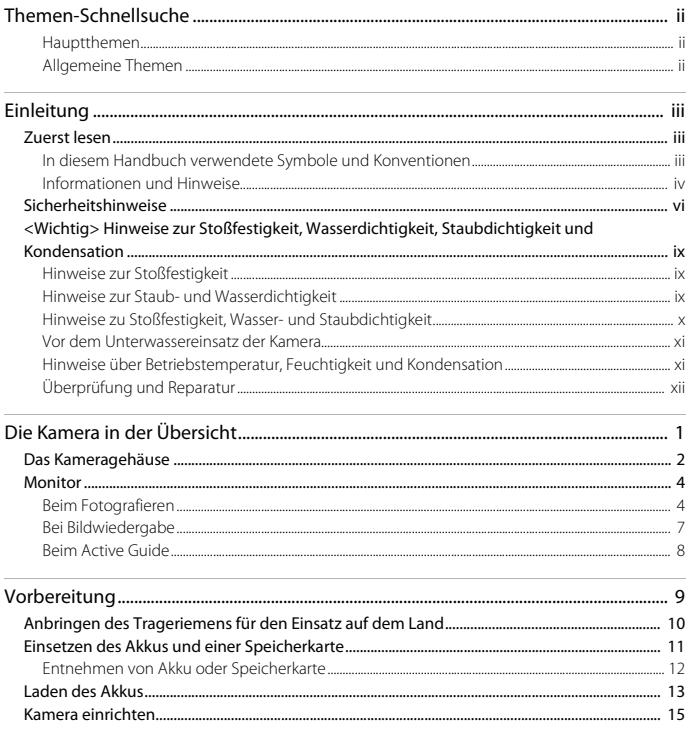

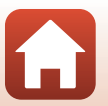

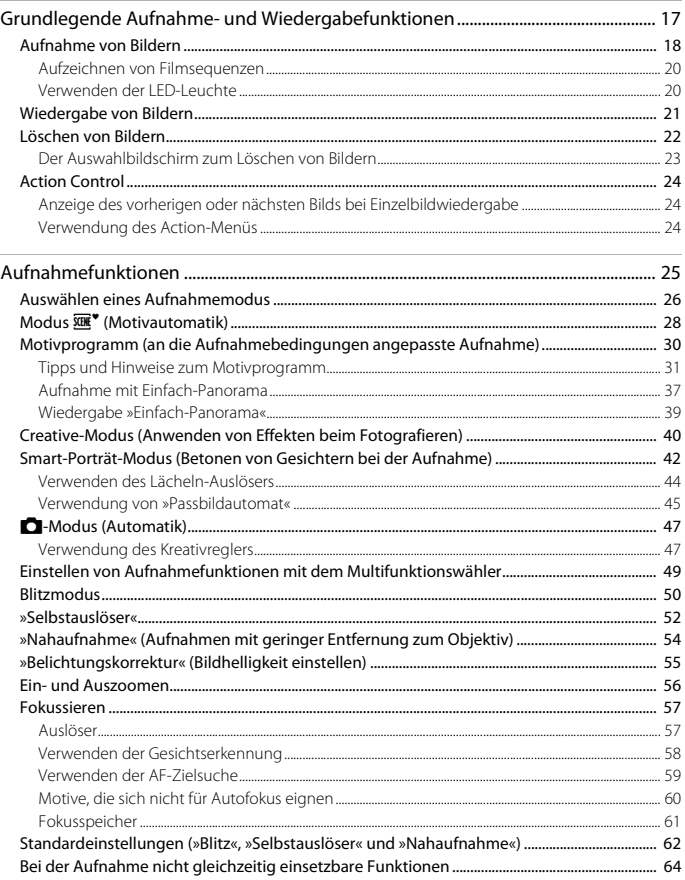

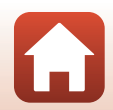

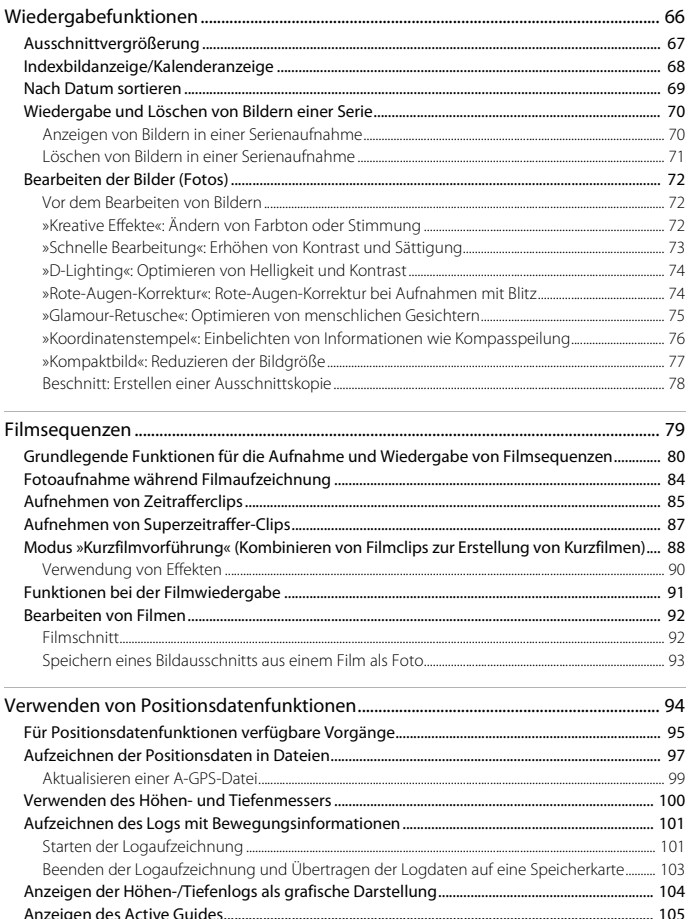

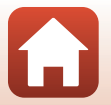

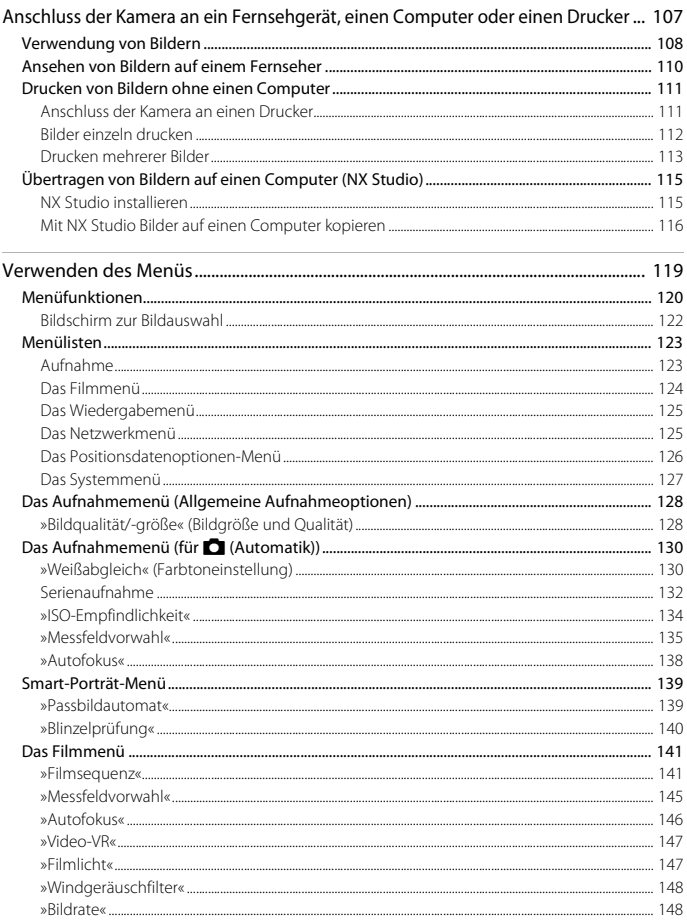

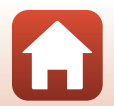

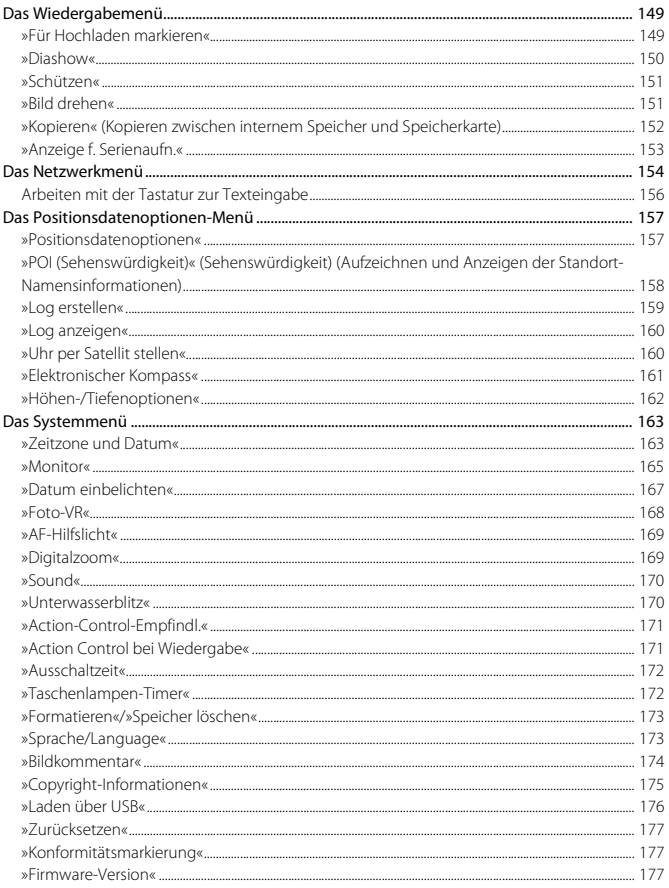

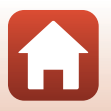

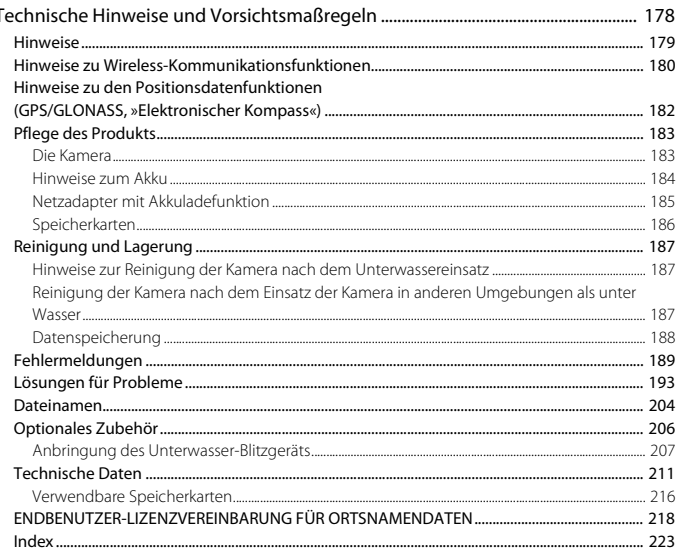

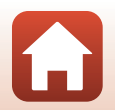

l,

xviii

# <span id="page-18-1"></span><span id="page-18-0"></span>Die Kamera in der Übersicht

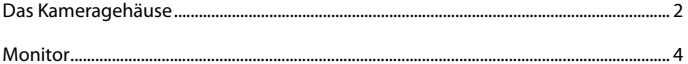

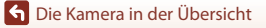

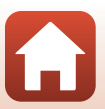

### <span id="page-19-0"></span>**Das Kameragehäuse**

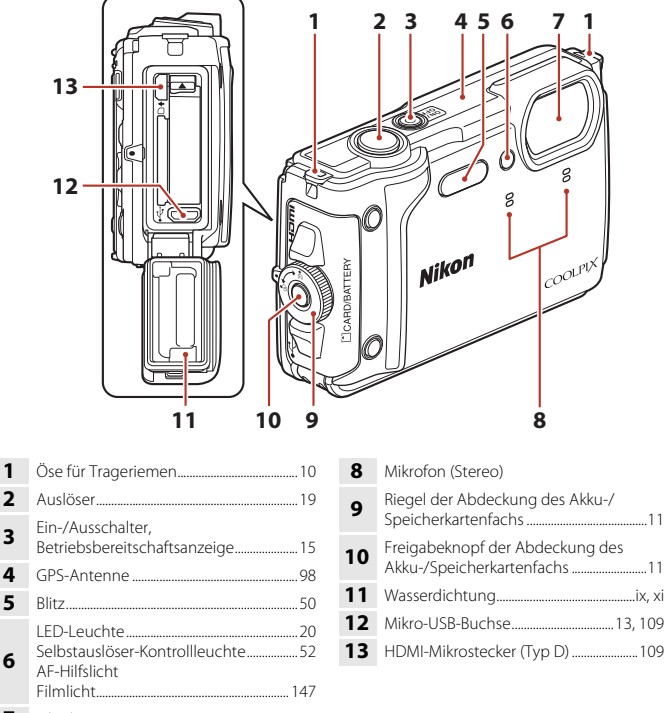

Objektiv

[Die Kamera in der Übersicht](#page-18-1)

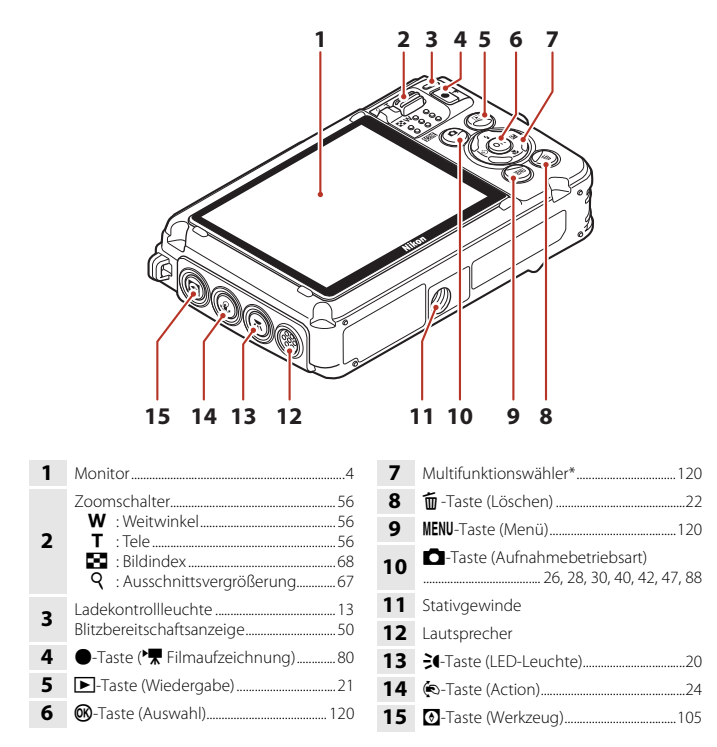

\* In diesem Handbuch wird das Drücken des Multifunktionswählers nach oben, nach unten, nach links oder nach rechts mit den entsprechenden Symbolen angezeigt:  $\blacktriangle, \blacktriangledown, \blacktriangle,$  oder  $\blacktriangleright$ .

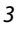

## <span id="page-21-0"></span>**Monitor**

Welche Informationen auf dem Aufnahme- oder Wiedergabebildschirm angezeigt werden, hängt von den Einstellungen und dem Betriebszustand der Kamera ab.

Normalerweise werden die Informationen für einige Sekunden eingeblendet, wenn Sie die Kamera einschalten oder bedienen (vorausgesetzt »**Bildinfos**« unter »**Monitor**« (A[165\)](#page-182-1) ist auf »**Info-Automatik**« gesetzt).

### <span id="page-21-1"></span>**Beim Fotografieren**

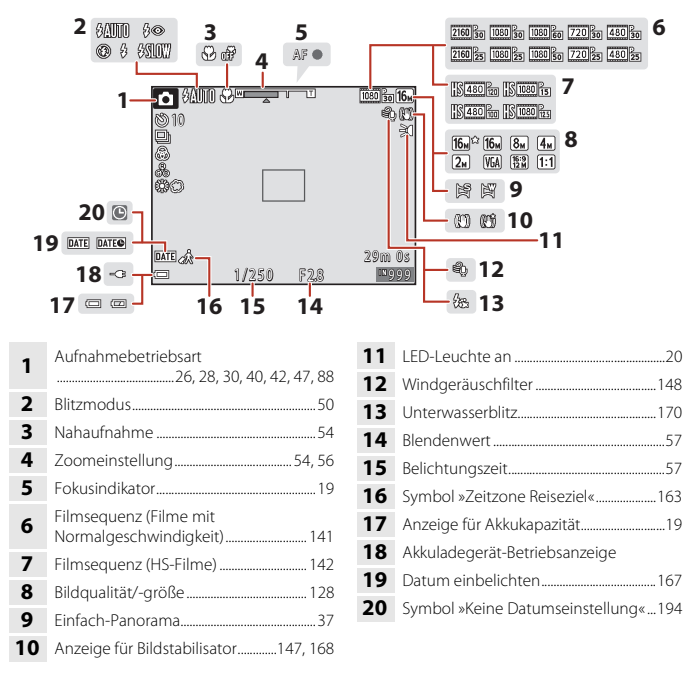

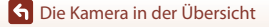

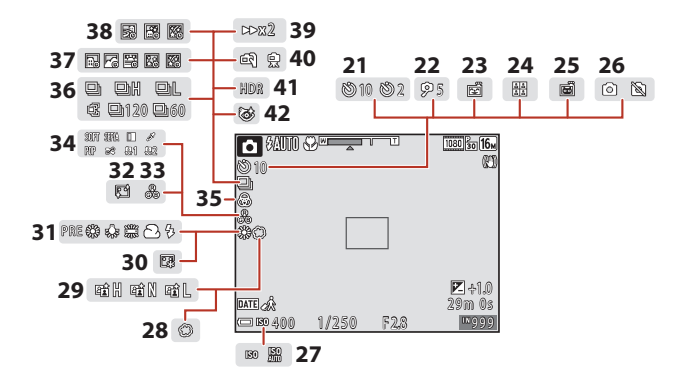

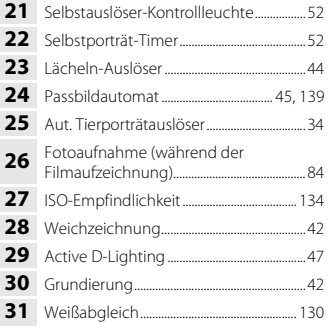

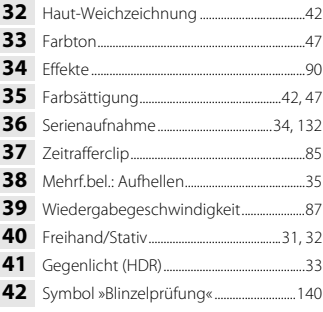

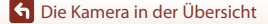

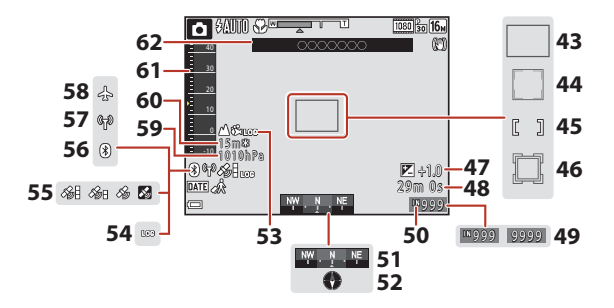

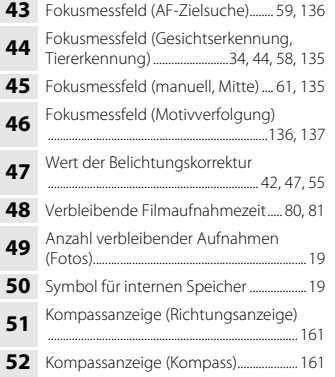

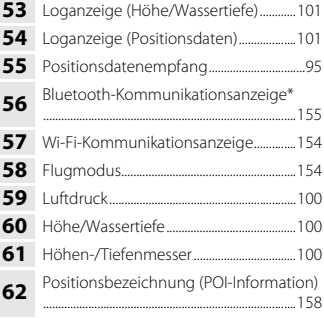

\* Ein: Ein Smart-Gerät ist über Bluetooth verbunden. Blinken: Warten auf die erneute Verbindung mit einem Smart-Gerät. Blinkt auch, wenn die Bluetooth-Kommunikation während des Uploads von Bildern getrennt wird ( $\Box$ [202\)](#page-219-0).

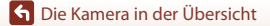

### <span id="page-24-0"></span>**Bei Bildwiedergabe**

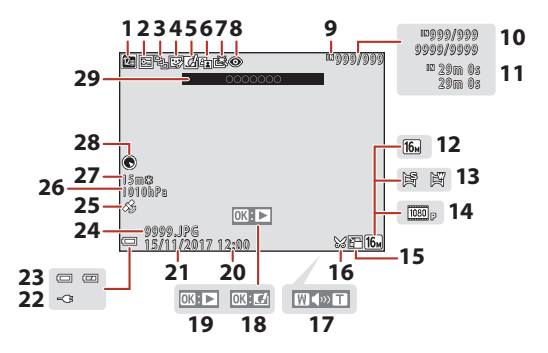

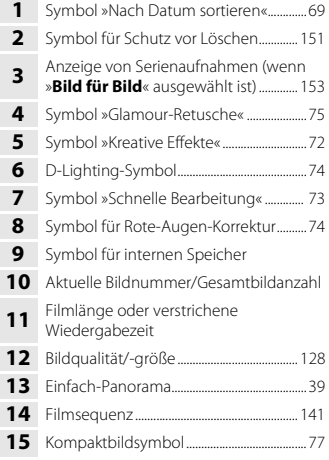

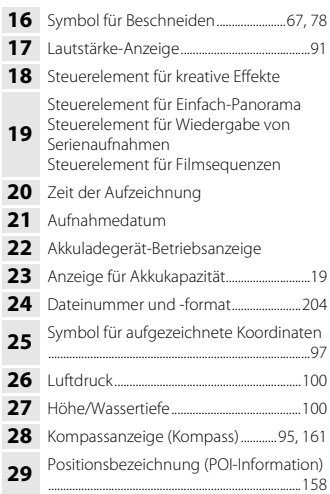

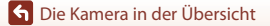

### <span id="page-25-0"></span>**Beim Active Guide**

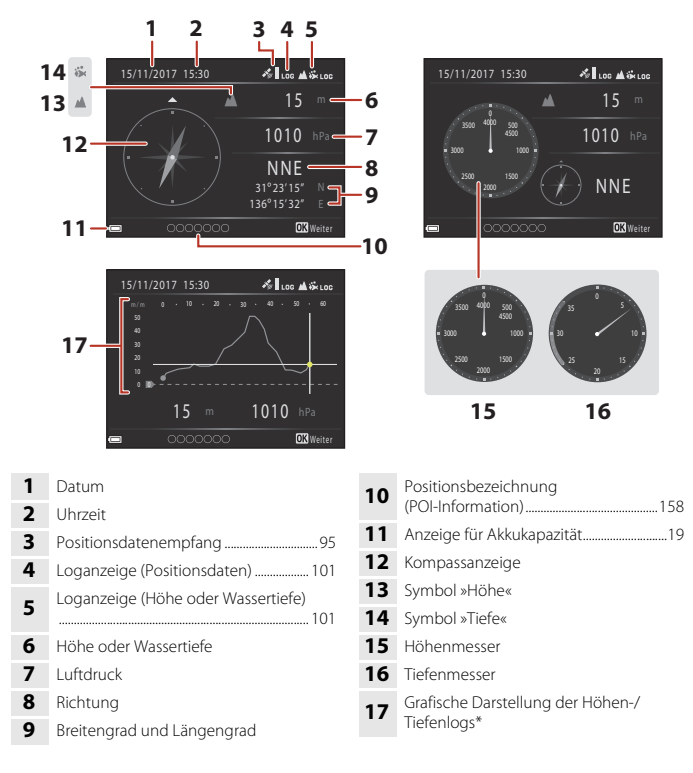

\* Die horizontale Achse der grafischen Darstellung repräsentiert die Gesamtzeit der Logaufzeichnung, und die vertikale Achse gibt die Höhen-/Tiefenwerte im Verlauf der Logaufzeichnung an. Die grafische Darstellung wird automatisch in Intervallen von einer Sekunde aktualisiert.

## <span id="page-26-1"></span><span id="page-26-0"></span>Vorbereitung

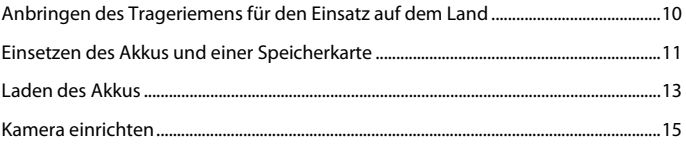

## <span id="page-27-1"></span><span id="page-27-0"></span>**Anbringen des Trageriemens für den Einsatz auf dem Land**

Den Trageriemen vor dem Unterwassereinsatz der Kamera entfernen.

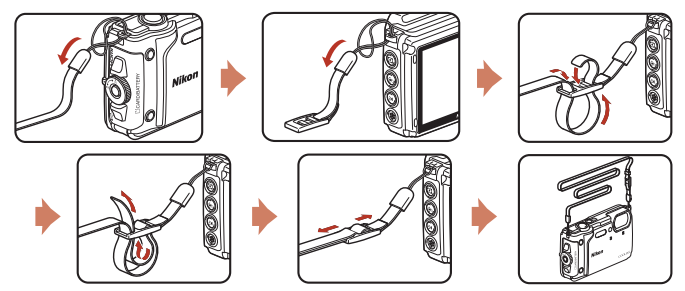

[Vorbereitung](#page-26-1)

Anbringen des Trageriemens für den Einsatz auf dem Land

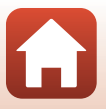

## <span id="page-28-1"></span><span id="page-28-0"></span>**Einsetzen des Akkus und einer Speicherkarte**

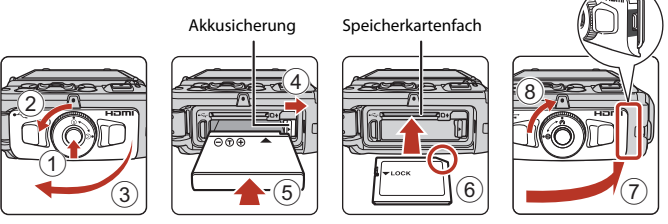

- **•** Den Freigabeknopf (1) der Akku-/Speicherkartenfach-Abdeckung drücken und den Riegel (2) der Abdeckung drehen, um die Akku-/Speicherkartenfach-Abdeckung (3) zu öffnen.
- **•** Plus- und Minuspol des Akkus korrekt ausrichten, dann die orangefarbene Akkusicherung (4) verschieben und den Akku (5) einrasten.
- **•** Schieben Sie die Speicherkarte (6) in das Fach, bis sie hörbar einrastet.
- **•** Unbedingt auf korrekte Ausrichtung beim Einsetzen von Akku oder Speicherkarte achten, da anderenfalls ein Defekt entstehen kann.
- **•** Die Akku-/Speicherkartenfach-Abdeckung (7) schließen und fest auf die Kamera drücken, bis die rote Linie an der Seite der Abdeckung verborgen ist, und dann den Riegel der Akku-/Speicherkartenfach-Abdeckung drehen, um ihn einzurasten (8). Sicherstellen, dass die Abdeckung korrekt verriegelt ist.
- **•** Ist der Schreibschutz der Speicherkarte durch den Schreibschutzschalter aktiviert, können Sie weder Bilder aufnehmen oder löschen noch die Speicherkarte formatieren.
- **•** Sie können die Kameradaten wie Bilder und Filmsequenzen entweder auf der Speicherkarte oder im internen Speicher speichern. Um den internen Speicher verwenden zu können, zuerst die Speicherkarte entfernen.

### **Hinweise zur Staub- und Wasserdichtigkeit**

Weitere Informationen siehe »[Hinweise zu Stoßfestigkeit, Wasser- und Staubdichtigkeit«](#page-9-1) (Cax).

#### B **Hinweis zum Schließen der Abdeckung, ohne dass sich der Trageriemen oder dessen Kordel verfängt**

Falls die Kordel des Trageriemens beim Schließen der Akku-/Speicherkartenfach-Abdeckung eingeklemmt wird, kann die Abdeckung beschädigt werden. Daher vor dem Schließen der Akku-/ Speicherkartenfach-Abdeckung sicherstellen, dass sich die Kordel nicht an der Abdeckung verfangen hat.

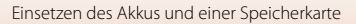

## **B** Formatieren einer Speicherkarte

Wenn Sie zum ersten Mal eine Speicherkarte in diese Kamera einsetzen, die zuvor in einem anderen Gerät verwendet wurde, müssen Sie zunächst die Karte mit dieser Kamera formatieren.

- **• Bitte beachten Sie, dass beim Formatieren einer Speicherkarte alle Bilder und sonstige Daten auf der Speicherkarte unwiderruflich gelöscht werden.** Erstellen Sie vor dem Formatieren der Speicherkarte Sicherungskopien von allen Bildern, die Sie behalten möchten.
- Die Speicherkarte in die Kamera einpassen, die Taste MENU drücken und »Formatieren« im Systemmenü wählen ( $\Box$ [120](#page-137-0)).

## <span id="page-29-0"></span>**Entnehmen von Akku oder Speicherkarte**

Schalten Sie die Kamera aus und stellen Sie zunächst sicher, dass die Betriebsbereitschaftsanzeige und der Bildschirm aus sind, und öffnen Sie anschließend die Abdeckung des Akku-/Speicherkartenfachs.

- **•** Verschieben Sie die Akkusicherung, um den Akku auszuwerfen.
- **•** Die Speicherkarte etwas in die Kamera drücken, um sie zu entriegeln, und dann die Karte herausnehmen.
- **•** Gehen Sie unmittelbar nach Verwendung der Kamera mit Kamera, Akku und Speicherkarte vorsichtig um, da diese heiß sein können.

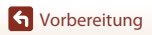

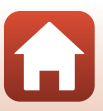

## <span id="page-30-1"></span><span id="page-30-0"></span>**Laden des Akkus**

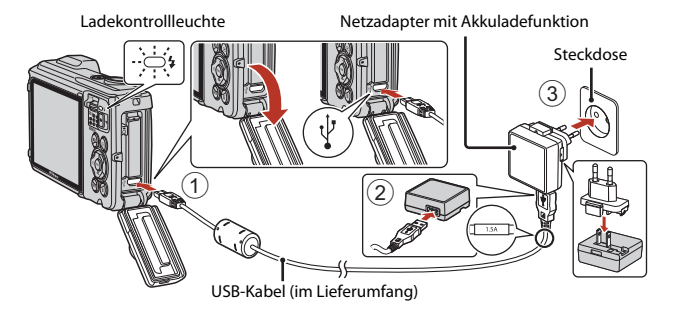

Wenn ein Netzsteckeradapter\* im Lieferumfang Ihrer Kamera enthalten ist, ihn fest auf den Stecker des Netzadapters mit Akkuladefunktion aufsetzen. Nach dem Verbinden der beiden Stecker kann das gewaltsame Entfernen des Netzsteckeradapters zu einer Beschädigung des Produkts führen.

\* Die Form des Netzsteckeradapters ist vom Land oder von der Region abhängig, in der die Kamera erworben wurde.

Dieser Schritt erübrigt sich, wenn der Netzsteckeradapter mit dem Akkuladegerät kombiniert ist.

- **•** Der Ladevorgang beginnt, wenn Sie die Kamera bei eingelegtem Akku wie in der Abbildung veranschaulicht an eine Steckdose anschließen. Die Ladekontrollleuchte blinkt während des Akkuladevorgangs langsam.
- **•** Sobald der Ladevorgang beendet ist, erlischt die Ladekontrollleuchte. Ziehen Sie den Netzadapter mit Akkuladefunktion von der Netzsteckdose ab und trennen Sie das USB-Kabel ab.

Die Ladezeit beträgt für einen vollkommen erschöpften Akku etwa zwei Stunden und 20 Minuten.

- **•** Ein Laden des Akkus ist nicht möglich, falls die Ladekontrollleuchte aus einem der unten genannten Gründe schnell blinkt.
	- Die Umgebungstemperatur ist für den Ladevorgang nicht geeignet.
	- Das USB-Kabel oder der Netzadapter mit Akkuladefunktion ist nicht korrekt angeschlossen.
	- Der Akku ist defekt.

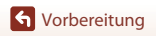

## **Hinweise zum USB-Kabel**

- **•** Keinesfalls ein anderes USB-Kabel als das Kabel UC-E21 verwenden. Die Verwendung eines anderen USB-Kabels als des Kabels UC-E21 kann Überhitzung, Brand oder elektrische Schläge zur Folge haben.
- **•** Überprüfen Sie Form und Richtung der Stecker, schließen Sie die Stecker unverkantet an und ziehen Sie sie gerade aus den Anschlussbuchsen heraus.

#### **12** Hinweise zum Laden des Akkus

- **•** Die Kamera kann während des Akkuladevorgangs benutzt werden, allerdings erhöht sich die Ladezeit dadurch.
- **•** Bei extrem niedriger Akkukapazität ist die Kamera u. U. während des Ladens des Akkus nicht betriebsbereit.
- **•** Verwenden Sie ausschließlich den Netzadapter mit Akkuladefunktion EH-73P für diese Kamera. Keinesfalls einen handelsüblichen USB-Netzadapter oder ein Akkuladegerät für Mobiltelefone verwenden. Andernfalls kann es zur Überhitzung kommen oder die Kamera kann beschädigt werden.

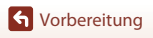

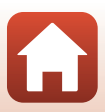

### <span id="page-32-1"></span><span id="page-32-0"></span>**1** Drücken Sie den Ein-/Ausschalter, um die Kamera einzuschalten.

**•** Benutzen Sie den Multifunktionswähler zum Auswählen und Einstellen.

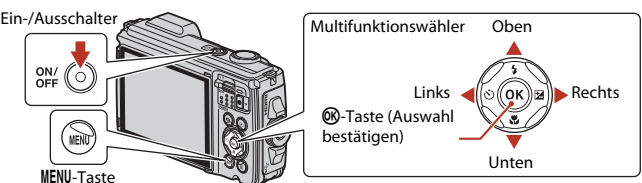

- **•** Ein Sprachauswahlbildschirm erscheint. Markieren Sie mit dem Multifunktionswähler  $\blacktriangle\blacktriangledown$  eine Sprache und drücken Sie dann zur Auswahl die CR-Taste.
- **•** Die Spracheinstellung lässt sich jederzeit mit der Option  $\rightarrow$  »**Sprache/Language**« im Systemmenü (A[120](#page-137-0)) ändern.

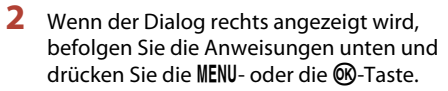

**•** Wenn Sie keine kabellose Verbindung mit einem mobilen Gerät herstellen möchten: Drücken Sie die **MFNII-**Taste und fahren Sie mit Schritt 3 fort.

**•** Wenn Sie eine kabellose Verbindung mit einem mobilen Gerät herstellen möchten: Drücken Sie die <sup>®</sup>-Taste. Lesen Sie zum Einrichten das beiliegende Handbuch »SnapBridge Verbindungsleitfaden«. Wenn Sie eine kabellose Verbindung unter Verwendung der SnapBridge-App einrichten, können Sie mit der Kamera aufgenommene Bilder auf ein mobiles Gerät laden oder die Fernauslösung nutzen.

**3** Wählen Sie bei Aufforderung mit HI »**Ja**« aus, um die Uhr der Kamera einzustellen, und drücken Sie dann die M-Taste.

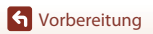

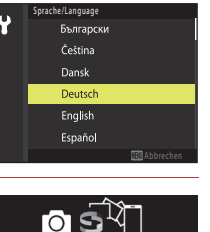

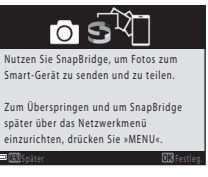

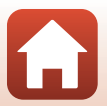

**4** Markieren Sie die Wohnort-Zeitzone und drücken Sie die M-Taste.

- Durch Drücken von **A** stellen Sie die Sommerzeit ein. Ist diese ausgewählt, wird die Uhr eine Stunde vorgestellt und über der Karte wird Wangezeigt. Drücken Sie zum Abschalten der Sommerzeit ▼.
- **5** Wählen Sie mit ▲▼ das Datumsformat und drücken Sie die **M-Taste.**
- **6** Geben Sie das aktuelle Datum und die Uhrzeit ein, und drücken Sie die OR-Taste.
	- Verwenden Sie <>>
	Zum Markieren der Einträge und  $\blacktriangle \blacktriangledown$  zum Ändern der Werte
	- **•** Wählen Sie das Minutenfeld und drücken Sie die **60-Taste, um die Einstellung zu bestätigen.**
- **7** Wählen Sie nach Erscheinen der Sicherheitsabfrage »**Ja**« und drücken Sie dann die M-Taste.
	- Sie können die Zeitzone sowie das Datum und die Uhrzeit über die Option  $\rightarrow$  »Zeitzone und Datum« im Systemmenü (**Q**[120](#page-137-0)) ändern.
- **8** Lesen Sie die Meldung über die Wasserdichtigkeit und drücken Sie dann $\blacktriangleright$ .
	- Bestätigen Sie die letzte Meldung und drücken Sie die **®**-Taste. Die Kamera kehrt zur Aufnahmeanzeige zurück, nachdem der Einrichtungsvorgang abgeschlossen ist.
	- **•** Meldungen zur Wasserdichtung werden in den folgenden Situationen angezeigt.
		- Beim Einschalten und erstmaligen Einrichten der Kamera nach dem Kauf
		- Beim Umschalten der Kamera in das Motivprogramm »**Unterwasser**«
		- Beim Einschalten der Kamera nach dem Aufladen

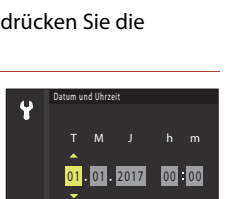

London, Casablanca

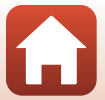

## <span id="page-34-1"></span><span id="page-34-0"></span>**Grundlegende Aufnahme- und** Wiedergabefunktionen

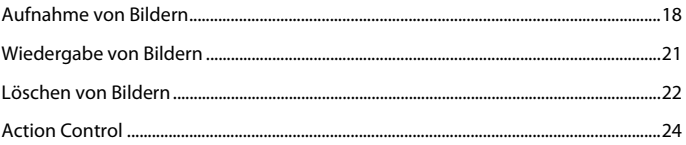

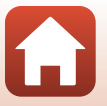

Grundlegende Aufnahme- und Wiedergabefunktionen

## <span id="page-35-0"></span>**Aufnahme von Bildern**

Als Beispiel dient hier der Modus **SOM<sup>\*</sup>** (Motivautomatik). Im Modus **SOM**<sup>\*</sup> (Motivautomatik) erkennt die Kamera die Aufnahmesituation, wenn Sie einen Bildausschnitt wählen; so können Sie den Bedingungen entsprechende Bilder aufnehmen.

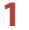

## **1** Die Kamera ruhig halten.

- **•** Halten Sie Finger und andere Gegenstände von Objektiv, Blitzgerät, AF-Hilfslicht, Mikrofon und Lautsprecher entfernt.
- **•** Drehen Sie bei Porträtaufnahmen (»Hochformat«) die Kamera so, dass sich das integrierte Blitzgerät oberhalb des Objektivs befindet.

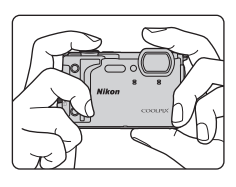

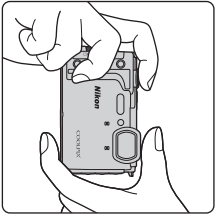

## **2** Wählen Sie den Bildausschnitt.

**•** Verwenden Sie den Zoomschalter, um die Zoomposition des Objektivs einzustellen.

Vergrößern

Verkleinern

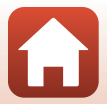

[Grundlegende Aufnahme- und Wiedergabefunktionen](#page-34-1)
- **•** Sobald die Kamera die Aufnahmesituation erkannt hat, ändert sich das Symbol der Aufnahmebetriebsart entsprechend.
- **•** Anzeige für Akkukapazität **D**: Der Akkuladestand ist hoch B: Der Akkuladestand ist niedrig.
- **•** Anzahl verbleibender Aufnahmen  $\mathbf{I}$  wird angezeigt, falls keine Speicherkarte in die Kamera eingesetzt ist und Bilder im internen Speicher der Kamera gespeichert werden.

Symbol für Aufnahmebetriebsart

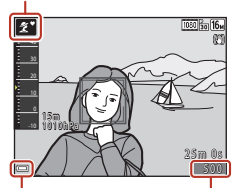

Anzeige für Akkukapazität

Anzahl verbleibender Aufnahmen

## **3** Drücken Sie den Auslöser bis zum ersten Druckpunkt.

- **•** Das Drücken des Auslösers bis zum ersten Druckpunkt bedeutet, die Taste bis zu dem Punkt herabzudrücken, an dem Sie erstmals einen leichten Widerstand spüren.
- **•** Nach erfolgter Scharfstellung leuchtet das Fokusmessfeld bzw. der Fokusindikator grün.
- **•** Bei Verwendung des Digitalzooms fokussiert die Kamera auf die Mitte des Bildausschnitts und das Fokusmessfeld wird nicht eingeblendet.
- **•** Falls die Kamera das Motiv nicht scharfstellen kann, blinkt das Fokusmessfeld oder der Fokusindikator. Wählen Sie den gewünschten Bildausschnitt neu und drücken Sie den Auslöser bis zum ersten Druckpunkt.

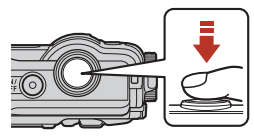

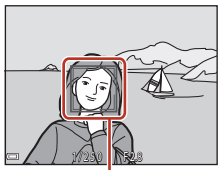

Fokusmessfeld

## **4** Drücken Sie den Auslöser bis zum zweiten Druckpunkt, ohne den Finger anzuheben.

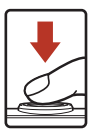

## B **Hinweise zum Aufzeichnen von Bildern und Filmsequenzen**

Die Anzeige mit der Anzahl verbleibender Aufnahmen bzw. mit der restlichen Filmaufnahmezeit blinkt, während Bilder gespeichert werden oder eine Filmsequenz aufgezeichnet wird. **Keinesfalls** 

19

#### **die Abdeckung des Akku-/Speicherkartenfachs öffnen oder den Akku bzw. die Speicherkarte entnehmen**, während eine Anzeige blinkt. Anderenfalls könnten Daten verloren gehen oder Schäden an der Kamera bzw. Speicherkarte resultieren.

[Grundlegende Aufnahme- und Wiedergabefunktionen](#page-34-0)

## C **Die Ausschaltzeit-Funktion**

- **•** Wenn ca. eine Minute lang keine Bedienung erfolgt, wird der Bildschirm ausgeschaltet, die Kamera wechselt in den Ruhezustand und die Betriebsbereitschaftsanzeige blinkt. Nach etwa drei Minuten im Standby-Modus schaltet sich die Kamera aus.
- **•** Um den Bildschirm wieder einzuschalten, wenn sich die Kamera im Ruhezustand befindet, führen Sie eine Bedienung aus, wie zum Beispiel Drücken des Ein-/Ausschalters oder Auslösers.

#### C **Bei Verwendung eines Stativs**

- **•** Bei Aufnahmen unter folgenden Bedingungen empfiehlt sich ein Stativ zur Stabilisierung der Kamera:
	- Bei [A](#page-66-0)ufnahmen unter schwachem Umgebungslicht mit Blitzmodus ( $\Box$ 49) auf  $\bigcirc$  (aus).
	- Bei Teleaufnahmen
- **•** Stellen Sie »**Foto-VR**« im Systemmenü ([A](#page-137-0)120) auf »**Aus**«, wenn Sie zur Aufnahme ein Stativ verwenden, um Einflüsse durch diese Funktion zu verhindern.

# **Aufzeichnen von Filmsequenzen**

Rufen Sie den Aufnahmebildschirm auf und drücken Sie die **D-Taste (Filmaufzeichnung), um die Filmaufnahme** zu starten. Drücken Sie die ● (F)-Taste erneut, um die Filmaufzeichnung zu beenden.

**•** Wird der Akku niedrigen Temperaturen ausgesetzt, kann die Bildgröße/Bildrate bei Filmsequenzen eingeschränkt sein. Wärmen Sie den Akku vor der Verwendung in den Handflächen usw. auf.

## **Verwenden der LED-Leuchte**

Verwenden Sie die LED-Leuchte an dunklen Orten usw. Halten Sie die 24-Taste (LED-Leuchte) gedrückt, um die LED-Leuchte einzuschalten. Drücken Sie zum Ausschalten erneut die <sup>2</sup>1-Taste.

Sie können die LED-Leuchte ebenfalls bei ausgeschalteter Kamera verwenden.

**•** Verwenden Sie »**Taschenlampen-Timer**« im Systemmenü (A[120\)](#page-137-0) um die Zeit bis zum Abschalten der LED-Leuchte festzulegen.

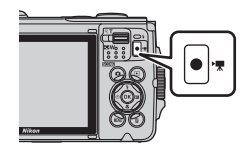

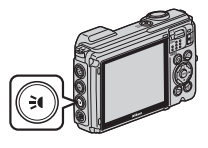

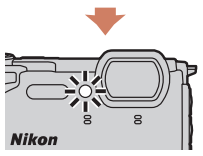

[Grundlegende Aufnahme- und Wiedergabefunktionen](#page-34-0)

# <span id="page-38-0"></span>**Wiedergabe von Bildern**

#### **Drücken Sie die Taste ▶ (Wiedergabe),** um auf Wiedergabe zu schalten.

• Falls Sie die **E-**Taste (Wiedergabe) bei ausgeschalteter Kamera länger drücken, schaltet sich die Kamera in Wiedergabebetriebsart ein.

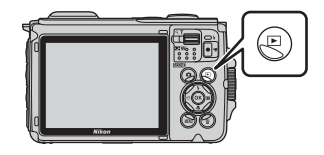

## **2** Verwenden Sie den Multifunktionswähler, um ein Bild zur Anzeige zu wählen.

- Drücken Sie  $\blacktriangle \blacktriangledown \blacktriangle \blacktriangleright$  am Multifunktionswähler kontinuierlich, um die Bilder im Schnelllauf durchzublättern.
- **•** Drücken Sie zum Wiedergeben eines aufgezeichneten Films die <sup>60</sup>-Taste.
- Um auf Aufnahme zu schalten, entweder die **D**-Taste oder den Auslöser drücken.

Anzeige des vorherigen Bilds

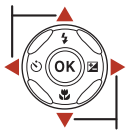

Anzeige des nächsten Bilds

• Ist **03: 3** während der Einzelbildwiedergabe eingeblendet, können Sie durch Drücken der M-Taste das Bild mit einem Effekt verändern. **•** Wenn Sie den Zoomschalter während Einzelbildwiedergabe zu  $T(Q)$  hin bewegen, wird in das Bild hineingezoomt. **•** Um von Einzelbildwiedergabe auf den Bildindex mit mehreren Bildern zu wechseln, den Zoomschalter in Richtung  $W$  ( $\blacksquare$ ) bewegen.  $18\pi$ 1 0 1 0 h P a 1010hPa 41 e 0 0 0 4 . J P G 0004. JPG 1 5/11/2017 15:30 / 1 1 / 2 0 1 7 1 5 : 3 0 3 . 0 1/20

[Grundlegende Aufnahme- und Wiedergabefunktionen](#page-34-0)

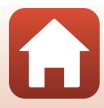

#### Löschen von Bildern

# **Löschen von Bildern**

- **1** Drücken Sie die l-Taste (Löschen), um das derzeit auf dem Bildschirm angezeigte Bild zu löschen.
- 2 Wählen Sie mit  $\blacktriangle \blacktriangledown$  am Multifunktionswähler die gewünschte Löschfunktion aus und drücken Sie dann die M-Taste.
	- **•** Um die Funktion ohne Löschung abzubrechen, die **MENU-Taste drücken.**
- **3** Wählen Sie »**Ja**« und drücken Sie die OR-Taste.
	- **•** Gelöschte Bilder können nicht wiederhergestellt werden.

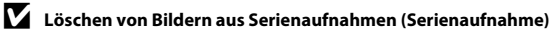

- **•** In Serie oder mit Mehrfachbelichtung, im Creative-Modus oder mit der Passbildautomatfunktion aufgenommene Bilder werden als Serienaufnahme gespeichert und nur ein Bild der Serienaufnahme (das Musterbild) wird in der Wiedergabebetriebsart angezeigt (Standardeinstellung).
- **•** Falls Sie während der Anzeige des Musterbilds einer Serienaufnahme die  $\overline{m}$ -Taste drücken, werden alle Bilder der Serienaufnahme gelöscht.
- **•** Um einzelne Bilder in der Bildfolge zu löschen, die Bilder durch Drücken der  $\circledR$ -Taste nacheinander einzeln aufrufen und dann jeweils die  $\overline{\mathfrak{m}}$ -Taste drücken.

#### C **Löschen des letzten Bildes im Aufnahmemodus**

[Grundlegende Aufnahme- und Wiedergabefunktionen](#page-34-0)

Wenn Sie im Aufnahmemodus die  $\widehat{\text{m}}$ -Taste drücken, wird die zuletzt gespeicherte Aufnahme gelöscht.

22

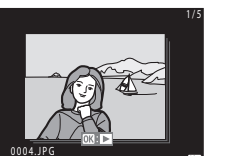

15/11/2017 15:30

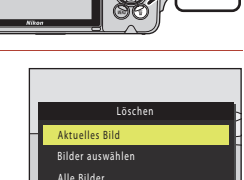

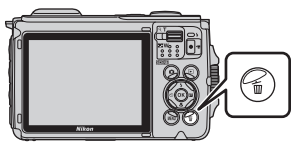

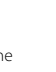

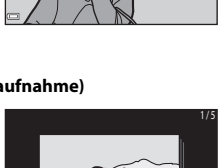

1 Bild löschen? J a Nein

## **Der Auswahlbildschirm zum Löschen von Bildern**

## **1** Verwenden Sie <>>
am Multifunktionswähler, um das Bild auszuwählen, das Sie löschen möchten.

• Bewegen Sie den Zoomschalter ( $\Box$ 3) in Richtung  $\mathsf T$  ( $\mathsf Q$ ), um zur Einzelbildwiedergabe zu wechseln, oder zu  $W$  ( $\Box$ ) hin, um auf Bildindex zu schalten.

## **2** Verwenden Sie ▲▼, um »ON« oder »**OFF**« auszuwählen.

**•** Wenn »**ON**« ausgewählt ist, wird unter dem ausgewählten Bild ein Symbol angezeigt. Wiederholen Sie die Schritte 1 und 2, um zusätzliche Bilder auszuwählen.

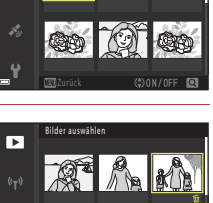

Bilder auswählen

ஈ

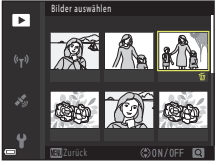

# **3** Drücken Sie die ®-Taste, um die Bildauswahl zu übernehmen.

**•** Es erscheint eine Sicherheitsabfrage. Befolgen Sie die Anweisungen auf dem Bildschirm.

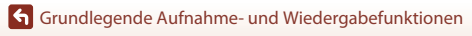

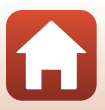

# **Action Control**

Sie können die nachfolgenden Funktionen durch Schütteln der Kamera steuern.

## **Anzeige des vorherigen oder nächsten Bilds bei Einzelbildwiedergabe**

Wenn Sie die Kamera während Einzelbildwiedergabe schnell nach oben/unten kippen, erscheint das nächste bzw. vorherige Bild auf dem Monitor (vorausgesetzt »**Action Control bei Wiedergabe**« im Systemmenü (A[120](#page-137-0)) ist auf »**Ein**« gesetzt).

**•** Streifen Sie zuvor den Trageriemen der Kamera über Ihre Hand und schütteln Sie die Kamera mit dem Handgelenk, wie in der Abbildung veranschaulicht.

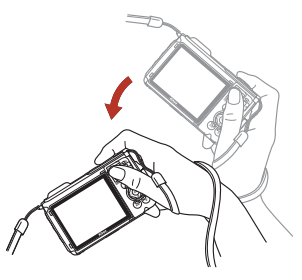

## **Verwendung des Action-Menüs**

Drücken Sie die C-Taste (Action), um das Action-Menü aufzurufen.

**•** Schütteln Sie die Kamera, um eine der unten gezeigten Optionen zu wählen, und drücken Sie die V-Taste, um die Funktion auszuführen.

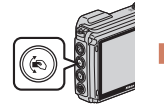

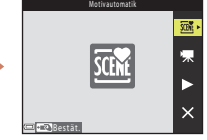

Action-Menü

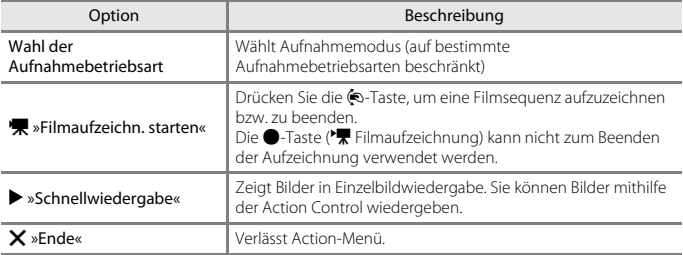

Während der Anzeige des Action-Menüs können Sie nur die ®-Taste, den Auslöser, den Ein-/Ausschalter oder die - Taste (LED-Leuchte) verwenden.

[Grundlegende Aufnahme- und Wiedergabefunktionen](#page-34-0)

# <span id="page-42-0"></span>**Aufnahmefunktionen**

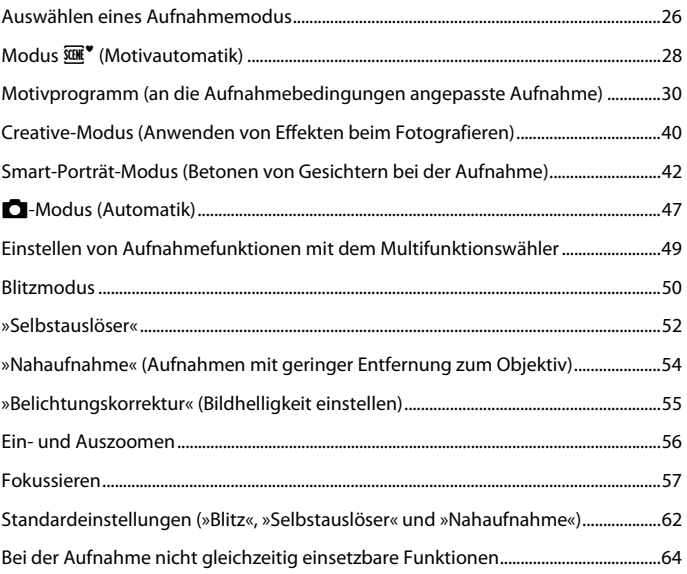

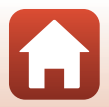

# <span id="page-43-0"></span>**Auswählen eines Aufnahmemodus**

Folgende Aufnahmebetriebsarten stehen zur Wahl:

**•** o**»Motivautomatik«**

Die Kamera erkennt die Aufnahmesituation, wenn Sie einen Bildausschnitt wählen; so können Sie den Bedingungen entsprechende Bilder aufnehmen.

• *Z* Motivprogramm

Wählen Sie entsprechend den Aufnahmebedingungen eins der Motivprogramme, damit Sie Bilder mit den passenden Einstellungen für diese Bedingungen machen können.

**•** CC Creative-Modus

Die Kamera speichert für eine Aufnahme vier Bilder mit Effekten und ein Bild ohne Effekte gleichzeitig.

**•** F **»Smart-Porträt«**

Verwenden Sie »Glamour-Retusche«, um Gesichter bei der Aufnahme zu betonen, nehmen Sie dann das Bild mit »Lächeln-Auslöser« oder »Passbildautomat« auf.

**•** M **»Kurzfilmvorführung«**

Die Kamera kreiert einen Kurzfilm von bis zu 30 Sekunden Länge (*1080 g***<sub>8</sub>** »1080/30p« oder **1080 a »1080/25p«**). Dazu zeichnet sie mehrere Filmclips von mehreren Sekunden auf und kombiniert sie dann.

**•** A **»Automatik«**

Wählen Sie diese Betriebsart für allgemeine Aufnahmen unter verschiedenen Aufnahmebedingungen.

**1** Drücken Sie bei Anzeige des Aufnahmebildschirms die A-Taste (Aufnahmebetriebsart).

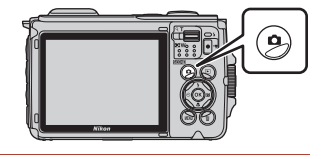

**2** Wählen Sie mit  $\blacktriangle \blacktriangledown$  am Multifunktionswähler den Aufnahmemodus und drücken Sie dann die **M-Taste.** 

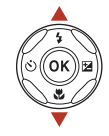

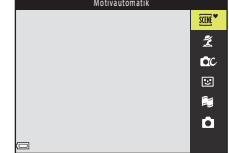

**•** Drücken Sie bei ausgewähltem Motivprogramm  $\blacktriangleright$ , um ein Motivprogramm oder einen Effekt auszuwählen, und drücken Sie dann die CR-Taste.

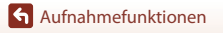

## C **Hilfe-Anzeige**

Die Beschreibungen der Funktionen werden beim Wechseln der Aufnahmebetriebsart oder bei Anzeige des Einstellungsbildschirms angezeigt.

Sie können die Beschreibungen mithilfe von »**Hilfe-Anzeige**« unter »**Monitor**« im Systemmenü anzeigen oder ausblenden.

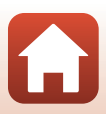

# <span id="page-45-0"></span>**Modus**  $\overline{\text{SUE}}$ **<sup>\*</sup>** (Motivautomatik)

Die Kamera erkennt die Aufnahmesituation, wenn Sie einen Bildausschnitt wählen; so können Sie den Bedingungen entsprechende Bilder aufnehmen.

#### Auf Aufnahme schalten →  $\Box$ -Taste (Aufnahmebetriebsart) → Modus  $\overline{\text{SUE}}$  (Motivautomatik)  $\rightarrow$   $\overline{\text{ON}}$ -Taste

Sobald die Kamera die Aufnahmebedingungen automatisch erkennt, ändert sich das im Aufnahmebildschirm angezeigte Symbol für den Aufnahmemodus entsprechend.

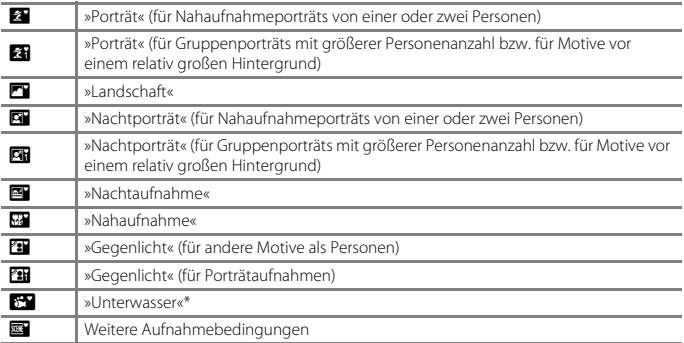

\* Die Kamera schaltet sich beim Eintauchen in Wasser in den Unterwassermodus.

#### **12** Hinweise zum Modus *<b>EM* (Motivautomatik)

- **•** Unter bestimmten Aufnahmebedingungen wählt die Kamera möglicherweise nicht die gewünschten Einstellungen. Wählen Sie in diesen Fällen einen anderen Aufnahmemodus  $(D26)$ .
- Sobald sich der Digitalzoom aktiviert, ändert sich das Symbol der Aufnahmebetriebsart zu **DE**

#### B **Nach dem Herausnehmen der Kamera aus dem Wasser**

Nach dem Herausnehmen der Kamera aus dem Wasser schaltet diese möglicherweise nicht vom Unterwassermodus auf ein anderes Motivprogramm um.

Wischen Sie Wassertropfen vorsichtig mit der Hand von der Kamera ab oder trocknen Sie die Kamera mit einem weichen und trockenen Tuch. Zwecks weiterer Informationen zur Pflege der Kamera siehe »[Hinweise zur Reinigung der Kamera nach dem Unterwassereinsatz«](#page-204-0) ([[187\)](#page-204-0).

#### C **Aufzeichnung von Positionsdaten unter Wasser**

Weitere Informationen siehe »[Aufzeichnung von Positionsdaten unter Wasser](#page-53-0)« (CD36).

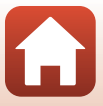

# **Im Modus**  $\overline{\text{sm}}^*$  **(Motivautomatik) verfügbare Funktionen**

- 
- Blitzmodus (CCL50)<br>• »Selbstauslöser« (CCL52)
- »Belichtungskorrektur« (Q355)
- »Bildqualität/-größe« ( $\Box$ [128](#page-145-0))

[Aufnahmefunktionen](#page-42-0)

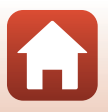

# <span id="page-47-0"></span>**Motivprogramm (an die Aufnahmebedingungen angepasste Aufnahme)**

Wählen Sie entsprechend den Aufnahmebedingungen eins der Motivprogramme, damit Sie Bilder mit den passenden Einstellungen für diese Bedingungen machen können.

Auf Aufnahme schalten →  $\blacksquare$ -Taste (Aufnahmebetriebsart) →  $\tilde{\mathcal{Z}}$  (zweites Symbol von oben\*)  $\rightarrow \rightarrow \rightarrow \rightarrow \rightarrow$  Ein Motivprogramm wählen  $\rightarrow \infty$ -Taste

\* Das Symbol für das zuletzt gewählte Motivprogramm wird eingeblendet.

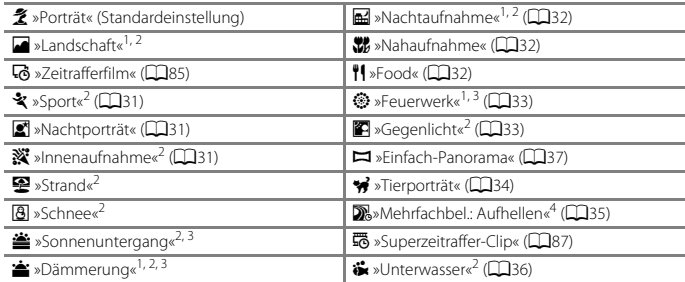

1 Die Kamera stellt auf unendlich scharf.<br><sup>2</sup> Die Kamera stellt auf den Bereich in der Bildmitte scharf.<br><sup>3</sup> Aufgrund der langen Belichtungszeit empfiehlt sich die Verwendung eines Stativs. Bei Verwenden eines Stativs zum Stabilisieren der Kamera während der Aufnahme im Systemmenü<br>die Option »**Foto-VR**« (□168) auf »Aus« setzen.

<sup>4</sup> Aufgrund der langen Belichtungszeit empfiehlt sich die Verwendung eines Stativs. Bei Auswahl von »**Nachtpan. + Lichtspuren**« fokussiert die Kamera auf den Bereich in der Bildmitte. Bei Auswahl von »**Nachtpan. + Sternspuren**« oder »**Sternspuren**« fokussiert die Kamera auf unendlich.

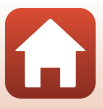

# **Tipps und Hinweise zum Motivprogramm**

#### <span id="page-48-0"></span>d »Sport«

- **•** Sobald Sie den Auslöser ganz hinunterdrücken, werden kontinuierlich Bilder aufgenommen.
- **•** Die Kamera kann eine Serie von bis zu 5 Bildern mit einer Bildrate von 7,5 Bildern/s aufnehmen (wenn »**Bildqualität/-größe**« auf  $\boxed{0}$  »4608×3456« eingestellt ist).
- **•** Bei Serienaufnahmen kann sich die Bildrate je nach der für Bildqualität/-größe gewählten Einstellung, der verwendeten Speicherkarte oder den Aufnahmebedingungen verringern.
- **•** Die Werte von Fokus, Belichtung und Farbton des ersten Bildes werden für das zweite Bild und die folgenden Bilder übernommen.

#### <span id="page-48-1"></span>**e** »Nachtporträt«

- Auf dem Bildschirm, der nach Wahl von  $\mathbf{F}$  »**Nachtporträt**« erscheint, entweder die Option  $\blacksquare$  »**Freihand**« oder  $\blacksquare$  »**Stativ**« wählen.
- **•** u »**Freihand**«:
	- Sobald das Symbol **s** oben links im Monitor grün leuchtet, den Auslöser ganz durchdrücken, um eine Bildserie aufzunehmen, die dann zu einem einzigen Bild kombiniert und gespeichert werden.
	- Wenn der Auslöser ganz durchgedrückt wird, die Kamera ruhig halten, bis ein Foto angezeigt wird. Schalten Sie die Kamera nach einer Aufnahme erst aus, wenn der Aufnahmebildschirm angezeigt wird.
	- Wenn sich das Motiv bewegt, während die Kamera Serienaufnahmen durchführt, kann das Bild verzerrt, überlappt oder verschwommen sein.
	- In bestimmten Aufnahmesituationen ist die Serienaufnahme u. U. nicht möglich.
- **•** w »**Stativ**«:
	- Das Bild wird mit langer Belichtungszeit aufgenommen, wenn der Auslöser ganz durchgedrückt wird.
	- Der Bildstabilisator wird unterbunden, selbst wenn »**Foto-VR**« (A[168\)](#page-185-0) im Systemmenü auf »**Ein**« gesetzt ist.

#### <span id="page-48-2"></span> $\mathbf{X}$ »Innenaufnahme«

**•** Halten Sie die Kamera ruhig, um Beeinträchtigungen durch Kamera-Verwacklung zu verhindern. Bei Verwenden eines Stativs zum Stabilisieren der Kamera während der Aufnahme im Systemmenü die Option »**Foto-VR**« (A[168\)](#page-185-0) auf »**Aus**« setzen.

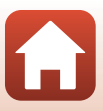

#### <span id="page-49-0"></span>**in** »Nachtaufnahme«

- Auf dem Bildschirm, der nach Wahl von **Ed »Nachtaufnahme**« erscheint, entweder die Option **B** »**Freihand**« oder •> Stativ« wählen.
- **•** u »**Freihand**«:
	- Sobald das Symbol ed oben links im Monitor grün leuchtet, den Auslöser ganz durchdrücken, um eine Bildserie aufzunehmen, die dann zu einem einzigen Bild kombiniert und gespeichert werden.
	- Wenn der Auslöser ganz durchgedrückt wird, die Kamera ruhig halten, bis ein Foto angezeigt wird. Schalten Sie die Kamera nach einer Aufnahme erst aus, wenn der Aufnahmebildschirm angezeigt wird.
	- Der im gespeicherten Bild sichtbare Bildwinkel (d. h. der in der Aufnahme sichtbare Bereich) ist kleiner als der im Aufnahmebildschirm sichtbare Bereich.
	- In bestimmten Aufnahmesituationen ist die Serienaufnahme u. U. nicht möglich.
- **Q** »Stativ«:
	- Das Bild wird mit langer Belichtungszeit aufgenommen, wenn der Auslöser ganz durchgedrückt wird.
	- Der Bildstabilisator wird unterbunden, selbst wenn »**Foto-VR**« (A[168\)](#page-185-0) im Systemmenü auf »**Ein**« gesetzt ist.

#### <span id="page-49-1"></span>k »Nahaufnahme«

- **•** Die Kamera schaltet auf Nahaufnahme ([A](#page-71-0)54) und zoomt automatisch auf die kürzeste Entfernung, auf die sie noch scharfstellen kann.
- Sie können das Fokusmessfeld verschieben. Drücken Sie die QD-Taste, verschieben Sie dann mit  $\blacktriangle\blacktriangledown\blacktriangle\blacktriangledown$  am Multifunktionswähler das Fokusmessfeld und drücken Sie abschließend erneut die  $\circledR$ -Taste, um die Einstellung zu übernehmen.

#### <span id="page-49-2"></span>u »Food«

- Die Kamera schaltet auf Nahaufnahme ( $\Box$ 54) und zoomt automatisch auf die kürzeste Entfernung, auf die sie noch scharfstellen kann.
- **•** Sie können über  $\blacktriangle \blacktriangledown$  am Multifunktionswähler den Farbton einstellen. Die Farbtoneinstellung bleibt auch nach Ausschalten in der Kamera gespeichert.
- **•** Sie können das Fokusmessfeld verschieben. Drücken Sie die M-Taste, verschieben Sie dann mit AV< > > am Multifunktionswähler das Fokusmessfeld und drücken Sie abschließend erneut die  $\circledR$ -Taste, um die Einstellung zu übernehmen.

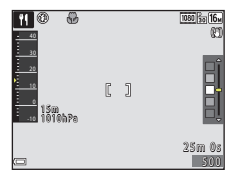

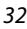

[Aufnahmefunktionen](#page-42-0)

Motivprogramm (an die Aufnahmebedingungen angepasste Aufnahme)

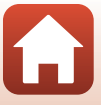

#### <span id="page-50-0"></span>m »Feuerwerk«

- **•** Die Belichtungszeit ist auf vier Sekunden festgelegt.
- Die Belichtungskorrektur kann nicht verwendet werden ( $\Box$ 55).

#### <span id="page-50-1"></span>**≌** »Gegenlicht«

- Auf dem Bildschirm, der nach Wahl von  $\mathbb{Z}$ »Gegenlicht« erscheint, »ON« oder »OFF« auswählen, um die HDR-Funktion (High Dynamic Range) in Abhängigkeit von den Aufnahmebedingungen zu aktivieren oder deaktivieren.
- **• OFF**: Der Blitz wird ausgelöst, um zu verhindern, dass das Motiv im Schatten verschwindet.
	- Drücken Sie den Auslöser bis zum zweiten Druckpunkt, um ein Bild aufzunehmen.
- **• ON**: Diese Einstellung empfiehlt sich für Aufnahmen mit sehr hellen und dunklen Bereichen im gleichen Bildausschnitt.
	- Wenn der Auslöser bis zum zweiten Druckpunkt gedrückt wird, nimmt die Kamera Serienbilder auf und speichert die folgenden beiden Bilder.
		- Ein nicht-HDR-Kompositbild
		- Ein HDR-Kompositbild, in dem Verlust von Detailzeichnung in Lichtpartien oder Schatten minimiert wird.
	- Wenn nur genug Speicherplatz vorhanden ist, um ein Bild zu speichern, wird ein Bild mit »D-Lighting« ( $\Box$ 74) bei der [A](#page-91-0)ufnahme verarbeitet, in dem dunkle Bereiche des Bildes korrigiert sind. Dies ist dann das einzige Bild, das gespeichert wird.
	- Wenn der Auslöser ganz durchgedrückt wird, die Kamera ruhig halten, bis ein Foto angezeigt wird. Schalten Sie die Kamera nach einer Aufnahme erst aus, wenn der Aufnahmebildschirm angezeigt wird.
	- Der im gespeicherten Bild sichtbare Bildwinkel (d. h. der in der Aufnahme sichtbare Bereich) ist kleiner als der im Aufnahmebildschirm sichtbare Bereich.

## **M** Hinweise zur HDR-Funktion

Es empfiehlt sich die Verwendung eines Stativs. Bei Verwendung eines Stativs zum Stabilisieren der Kamera im Systemmenü die Option »**Foto-VR**« (A[168\)](#page-185-0) auf »**Aus**« setzen.

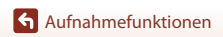

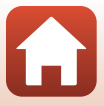

#### <span id="page-51-0"></span>O »Tierporträt«

- **•** Wenn Sie die Kamera auf einen Hund oder eine Katze richten, reagiert die Kamera auf das Tiergesicht und stellt darauf scharf. In der Standardeinstellung wird der Verschluss automatisch ausgelöst, sobald das Gesicht eines Hundes oder einer Katze erkannt wird (automatischer Tierporträtauslöser).
- Wählen Sie im Bildschirm, der angezeigt wird, wenn W »Tierporträt« ausgewählt wird, U »**Einzelbild**« oder V»**Serienaufnahme**«.
	- U »**Einzelbild**«: Wenn das Gesicht eines Hundes oder einer Katze erkannt wird, nimmt die Kamera ein Bild auf.
	- V **Serienaufnahme**: Wenn das Gesicht eines Hundes oder einer Katze erkannt wird, nimmt die Kamera drei Bilder in Serie auf.

## B **Aut. Tierporträtauslöser und Selbstporträt-Timer**

Die folgenden Einstellungen können durch Drücken von ( $\dot{\textbf{O}}$ ) am Multifunktionswähler vorgenommen werden.

- **•** Y »**Aut. Tierporträtauslöser**«: Die Kamera löst automatisch den Verschluss aus, wenn sie das Gesicht eines Hundes oder einer Katze erkennt.
	- »**Aut. Tierporträtauslöser**« wird nach fünf Aufnahmeserien auf OFF eingestellt.
	- Sie können den Verschluss auch durch Drücken des Auslösers auslösen.
- **•** r **5s** »**Selbstporträt-Timer**«: Der Verschluss wird 5 Sekunden nach dem Drücken des Auslösers bis zum zweiten Druckpunkt ausgelöst.

Wählen Sie den Bildausschnitt, wenn Sie den Auslöser bis zum zweiten Druckpunkt gedrückt haben.

- Weitere Informationen siehe [»Selbstauslöser«](#page-69-0) (CCL52).
- Die Kamera fokussiert das Gesicht eines Hundes, einer Katze oder eines Menschen, sobald sie dieses erkennt.
- Die Kamera kann keine Serienaufnahme durchführen.
- OFF: Die Kamera löst den Verschluss aus, wenn der Auslöser bis zum zweiten Druckpunkt gedrückt wird.
	- Die Kamera fokussiert das Gesicht eines Hundes, einer Katze oder eines Menschen, sobald sie dieses erkennt.

# **M** Fokusmessfeld

- **•** Sobald die Kamera ein Gesicht erkennt, wird es gelb umrahmt. Nachdem die Kamera auf ein doppelt umrahmtes Gesicht (Fokusmessfeld) fokussiert hat, leuchtet der doppelte Rahmen grün. Falls die Kamera keine Gesichter erkennen kann, fokussiert sie auf das Motiv in der Mitte des Bildausschnitts.
- **•** In bestimmten Aufnahmesituationen wird das Gesicht eines Hundes, einer Katze oder eines Menschen möglicherweise nicht erkannt und andere Motive werden innerhalb eines Rahmens angezeigt.

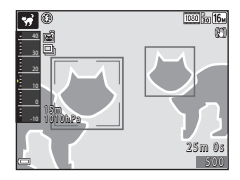

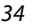

[Aufnahmefunktionen](#page-42-0)

Motivprogramm (an die Aufnahmebedingungen angepasste Aufnahme)

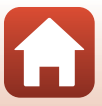

#### <span id="page-52-0"></span>**W** »Mehrfachbel.: Aufhellen«

- **•** Die Kamera nimmt automatisch in regelmäßigen Intervallen Motive in Bewegung auf, vergleicht die einzelnen Bilder, führt nur deren helle Bereiche zusammen und speichert sie als ein einziges Bild. Lichtspuren wie z. B. die Bewegung von Autoscheinwerfern oder die Bewegung von Sternen, werden aufgenommen.
- Wählen Sie auf dem Bildschirm, der nach Auswahl von **De »Mehrfachbel.: Aufhellen**« angezeigt wird, V »**Nachtpan. + Lichtspuren**«, W »**Nachtpan. + Sternspuren**« oder S »**Sternspuren**«.

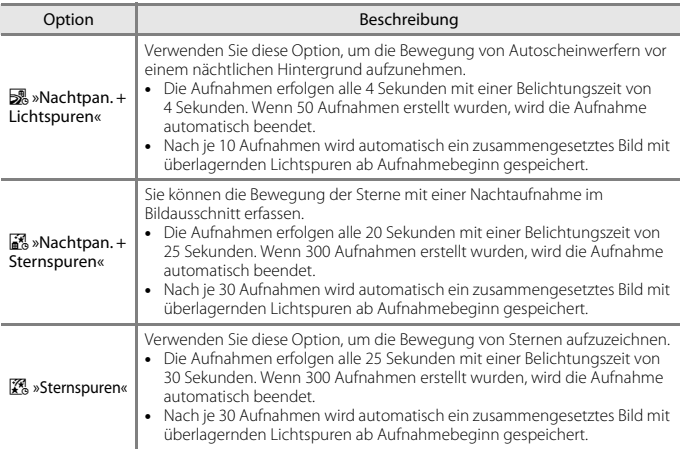

- **•** Der Bildschirm schaltet sich möglicherweise während des Aufnahmeintervalls aus. Während der Bildschirm ausgeschaltet ist, blinkt die Betriebsbereitschaftsanzeige.
- Drücken Sie die **M-**Taste, um die Aufnahme zu beenden, bevor sie automatisch beendet wird.
- **•** Wenn Sie die gewünschten Bildergebnisse erreicht haben, beenden Sie die Aufnahme. Falls Sie die Aufnahme fortsetzen, könnten Details in den zusammengesetzten Bildbereichen verloren gehen.
- **•** Die während der Aufnahme automatisch gespeicherten Bilder und die zum Ende der Aufnahme zusammengesetzten Bilder werden als Serie gruppiert; dabei dient das beim Ende der [A](#page-87-0)ufnahme zusammengesetzte Bild als Musterbild ( $\square$ 70).
- **•** Der Bildstabilisator ist unabhängig von der Einstellung »Foto-VR« (Q[168](#page-185-0)) im Systemmenü deaktiviert.

## B **Hinweise zu »Mehrf.bel.: Aufhellen«**

- **•** Die Kamera kann keine Bilder aufnehmen, wenn keine Speicherkarte eingesetzt ist.
- **•** Setzen Sie keine neue Speicherkarte ein, bevor die Aufnahme beendet ist.
- **•** Verwenden Sie einen ausreichend geladenen Akku, damit die Kamera sich während der Aufnahme nicht ausschaltet.
- Die Belichtungskorrektur kann nicht verwendet werden ( $\Box$ 55).

[Aufnahmefunktionen](#page-42-0)

Motivprogramm (an die Aufnahmebedingungen angepasste Aufnahme)

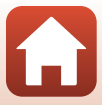

## C **Verbleibende Zeit**

Sie können auf dem Bildschirm die verbleibende Zeit bis zum automatischen Ende der Aufnahme überprüfen.

#### <span id="page-53-1"></span>C »Unterwasser«

- **•** Falls Sie »**Unterwasser**« gewählt haben, erscheinen die Bildschirme zur Aufzeichnung der Koordinaten und Wassertiefenkalibrierung, gefolgt von Meldungen zur Dichtigkeitsprüfung. Sobald Sie nach dem Lesen einer der Meldungen den Multifunktionswähler  $\blacktriangleright$  drücken, erscheint die nächste Meldung. Beim Drücken des Auslösers schaltet die Kamera ohne Anzeige weiterer Bildschirme auf den Aufnahmemodus um.
- **•** Siehe [»<Wichtig> Hinweise zur Stoßfestigkeit, Wasserdichtigkeit, Staubdichtigkeit und](#page-8-0)  [Kondensation« \(](#page-8-0) $\Box$ ix) für weitere Informationen zu Unterwasseraufnahmen.
- **•** Beim Unterwassereinsatz der Kamera ist keine Kommunikation über WLAN möglich.

#### <span id="page-53-0"></span>C **Aufzeichnung von Positionsdaten unter Wasser**

Der rechts dargestellte Bildschirm wird angezeigt, wenn Sie das Motivprogramm »**Unterwasser**« oder den Modus

**SCHE<sup>\*</sup>** (Motivautomatik) wählen und dann die Kamera bei laufender Positionsbestimmung oder während des Herunterladens von Positionsdaten von einem Smart-Gerät unter Wasser verwenden.

Wenn Sie »Ja« wählen und die <sup>OO</sup>-Taste drücken, werden die vor den Unterwasseraufnahmen abgerufenen Positionsdaten mit den Bilddaten aufgezeichnet.

Unterwasser **Ja** Möchten Sie die direkt vor dem Tauchgang ermittelten Koordinaten

Nein

[Aufnahmefunktionen](#page-42-0)

Motivprogramm (an die Aufnahmebedingungen angepasste Aufnahme)

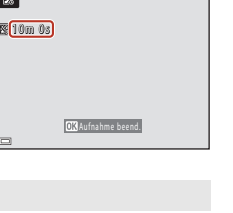

図

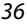

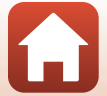

## <span id="page-54-0"></span>**Aufnahme mit Einfach-Panorama**

Auf Aufnahme schalten  $\rightarrow \blacksquare$ -Taste (Aufnahmebetriebsart)  $\rightarrow \tilde{Z}$  (zweites Symbol von oben\*)  $\rightarrow \rightarrow \rightarrow \rightarrow \rightarrow \rightarrow \rightarrow$  (Einfach-Panorama)  $\rightarrow \textcircled{w}$ -Taste

- \* Das Symbol für das zuletzt gewählte Motivprogramm wird eingeblendet.
	- **1** Weit« als Aufnahmebereich wählen und die *C*R-Taste drücken

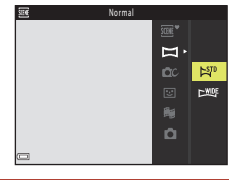

- **2** Wählen Sie den ersten Abschnitt des Panoramabilds und drücken Sie dann zum Fokussieren den Auslöser bis zum ersten Druckpunkt.
	- **•** Der Zoom ist fest auf Weitwinkelposition eingestellt.
	- **•** Die Kamera stellt auf den Bereich in der Bildmitte scharf.
- **3** Drücken Sie den Auslöser ganz durch und nehmen Sie dann Ihren Finger vom Auslöser.
	- △▽<ID wird eingeblendet, um die Richtung der Kamerabewegung anzuzeigen.

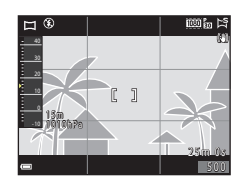

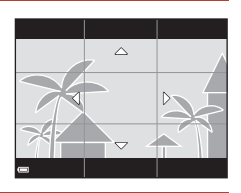

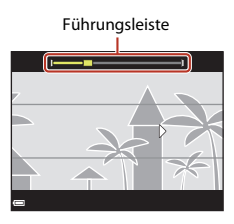

## **4** Schwenken Sie die Kamera in eine der vier Richtungen, bis die Führungsleiste das Ende erreicht.

- **•** Sobald die Kamera die Bewegungsrichtung erkennt, beginnt die Aufnahme.
- **•** Die Aufnahme endet automatisch, nachdem die Kamera den vorgegebenen Aufnahmebereich abgelichtet hat.
- **•** Fokus und Belichtung werden zu Beginn der Aufnahme gespeichert.

**G** [Aufnahmefunktionen](#page-42-0)

Motivprogramm (an die Aufnahmebedingungen angepasste Aufnahme)

## **Beispiel für die Kamerabewegung**

- **•** Schwenken Sie die Kamera langsam in einem Bogen um Ihren Körper als Achse in Richtung der Markierung (KLJI).
- **•** Die Aufnahme stoppt, falls die Leiste den anderen Rand nicht innerhalb von ca. 15 Sekunden (bei Wahl von W»**Normal**«) bzw. innerhalb von ca. 30 Sekunden (bei Wahl von **LWDE** »Weit«) nach Beginn der Aufnahme erreicht.

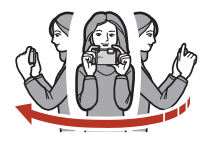

#### B **Hinweise zur Aufnahme mit der Funktion Einfach-Panorama**

- **•** Das im gespeicherten Bild sichtbare Bildfeld ist kleiner als zum Zeitpunkt der Aufnahme auf dem Bildschirm angezeigt.
- **•** Wenn die Kamera zu schnell bewegt wird, zu stark verwackelt oder das Motiv zu gleichförmig (z. B. Wände oder Dunkelheit) ist, tritt evtl. ein Fehler auf.
- **•** Wird die Aufnahme gestoppt, bevor die Kamera den halben Weg im Panoramabereich abgelichtet hat, wird das Panoramabild nicht gespeichert.

#### C **Bildgröße bei einem mit »Einfach-Panorama« aufgenommenen Bild**

**•** Es gibt vier verschiedene maximale Bildgrößen (in Pixel). Diese werden im Folgenden beschrieben.

#### **Bei Einstellung von** W **»Normal«**

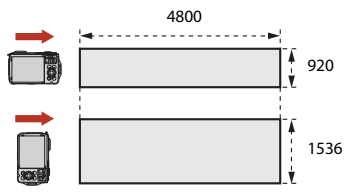

#### **Bei Einstellung von** X **»Weit«**

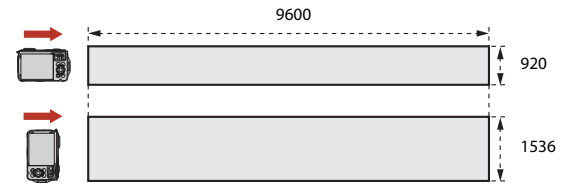

**•** Wird mehr als die Hälfte des Panorama-Bereichs aufgenommen, die Aufnahme jedoch vor Erreichen des Endpunkts beendet, bevor die Grenze des Bereichs erreicht wird, verringert sich die Bildgröße.

[Aufnahmefunktionen](#page-42-0)

Motivprogramm (an die Aufnahmebedingungen angepasste Aufnahme)

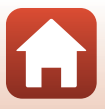

# **Wiedergabe »Einfach-Panorama«**

Wechseln Sie in die Wiedergabebetriebsart ( $\Box$ 21), zeigen Sie ein mit Einfach-Panorama aufgenommenes Bild in Einzelbildwiedergabe an und drücken Sie dann die **66**-Taste, um das Bild in Aufnahmerichtung durchzuschwenken (scrollen).

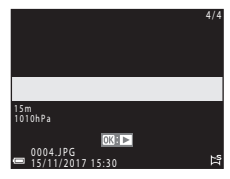

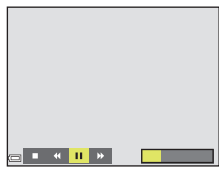

Während der Wiedergabe werden Steuerelemente für die Wiedergabe auf dem Bildschirm angezeigt. Drücken Sie <> am Multifunktionswähler, um ein Steuerelement zu markieren, und dann die CO-Taste, um

die folgenden Operationen auszuführen.

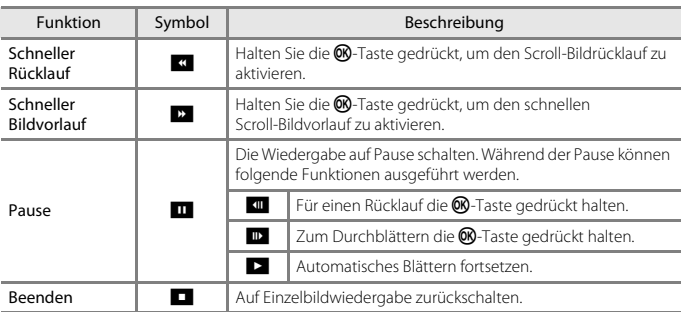

### B **Hinweise zur Aufnahme mit der Funktion »Einfach-Panorama«**

- **•** Die Bilder können auf dieser Kamera nicht bearbeitet werden.
- **•** Diese Kamera kann möglicherweise Einfach-Panorama-Aufnahmen, die mit einer Digitalkamera eines anderen Fabrikats oder Modells aufgenommen wurden, nicht durchschwenken oder vergrößern.

#### B **Hinweise zum Drucken von Panoramabildern**

Beim Ausdrucken von Panoramas kann das komplette Bild u. U. aufgrund von Druckereinstellungen nicht vollständig ausgedruckt werden. Auch kann das Ausdrucken abhängig vom Drucker nicht möglich sein.

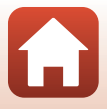

# <span id="page-57-0"></span>**Creative-Modus (Anwenden von Effekten beim Fotografieren)**

Die Kamera speichert für eine Aufnahme vier Bilder mit Effekten und ein Bild ohne Effekte gleichzeitig.

Auf Aufnahme schalten  $\rightarrow \blacksquare$ -Taste (Aufnahmebetriebsart)  $\rightarrow$  $\alpha$  Creative-Modus  $\rightarrow \infty$ -Taste

**•** Die Kamera stellt auf den Bereich in der Bildmitte scharf.

# **1** Drücken Sie die M-Taste.

**•** Der Bildschirm für die Effektauswahl wird angezeigt.

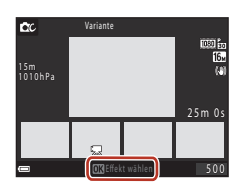

## **2** Wählen Sie mit dem Multifunktionswähler ▲▼ den gewünschten Effekt und drücken Sie die ON-Taste.

**•** Sie haben die Wahl zwischen »**Variante**«, »**Selektive Farbe (Rot)**«, »**Selektive Farbe (Grün)**«, »**Selektive Farbe (Blau)**«, »**Hell**« (Standardeinstellung), »**Tiefe**«, »**Andenken**«, »**Klassisch**« oder »**Schwarz**«.

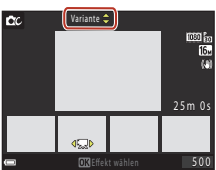

- **•** Das Bild ohne Effekte erscheint im oberen Bildschirmbereich. Vier verschiedene Bilder mit Effekten erscheinen im unteren Bildschirmbereich.
- Auf einen Film kann nur ein Effekt angewandt werden. Drücken Sie  $\blacklozenge$  zur Auswahl des gewünschten Effekts.
- **3** Drücken Sie den Auslöser oder die **OTaste (Frankrigenschlag)**, ander alle um die Aufnahme zu machen.
	- **•** Die fünf gespeicherten Bilder werden als Serie behandelt. Ein Bild mit angewandtem Effekt dient als Musterbild (CQ70).

[Aufnahmefunktionen](#page-42-0)

Creative-Modus (Anwenden von Effekten beim Fotografieren)

### **Verfügbare Funktionen im Creative-Modus**

- Blitzmodus (QQ50)
- »Selbstauslöser« (**CO**52)
- »Nahaufnahme« (CD54)
- **•** »Belichtungskorrektur« ([A](#page-72-0)55)
- »Aufnahme« (**Q**[128\)](#page-145-1)

[Aufnahmefunktionen](#page-42-0)

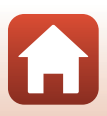

# <span id="page-59-0"></span>**Smart-Porträt-Modus (Betonen von Gesichtern bei der Aufnahme)**

Sie können bei der Aufnahme mithilfe von »Glamour-Retusche« menschliche Gesichter betonen.

Auf Aufnahme schalten  $\rightarrow \blacksquare$ -Taste (Aufnahmebetriebsart)  $\rightarrow \blacksquare$  Modus »Smart-Porträt« → M-Taste

## **1** Drücken Sie **K** am Multifunktionswähler

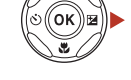

# **2** Wenden Sie einen Effekt an.

- Verwenden Sie <**I**, um einen Effekt zu wählen.
- Legen Sie mit  $\blacktriangle \blacktriangledown$  den Wirkungsgrad des Effekts fest.
- **•** Sie können verschiedene Effekte gleichzeitig anwenden.

B »**Haut-Weichzeichnung**«, l »**Grundierung**«, Q »**Weichzeichnung**«, G »**Farbsättigung**«, o »**Helligkeit (Belichtungskorrektur)**«

• Blenden Sie durch Wahl von **X** »Ende« den Schieber aus.

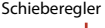

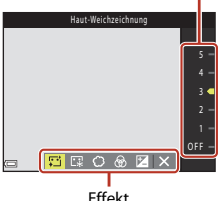

**•** Drücken Sie nach Kontrolle der Einstellungen aller Effekte die CR-Taste.

## **3** Wählen Sie den gewünschten Bildausschnitt und drücken Sie den Auslöser.

#### B **Hinweise zum Modus »Smart-Porträt«**

Der Wirkungsgrad des Effekts kann sich zwischen Aufnahmebildschirm und gespeichertem Bild unterscheiden.

#### C **Einstellungen von »Glamour-Retusche«**

Bei Wahl von »**Helligkeit (Belichtungskorrektur)**« sehen Sie ein Histogramm. Weitere Informationen siehe [»Verwendung des Histogramms«](#page-72-1) (CQ55).

[Aufnahmefunktionen](#page-42-0)

Smart-Porträt-Modus (Betonen von Gesichtern bei der Aufnahme)

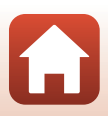

### **Im Modus »Smart-Porträt« verfügbare Funktionen**

- »Glamour-Retusche« ( $\Box$ 42)
- »Lächeln-[A](#page-61-0)uslöser« ( $\Box$ 44)
- »Passbildautomat« (CD45)
- Blitzmodus ( $\Box$ 50)
- »Selbstauslöser« (CQ52)
- Smart-Porträt-Menü (CQ[139\)](#page-156-0)

## **Verwenden der Haut-Weichzeichnung und Grundierung**

- **•** Wenn der Smart-Porträt-Modus auf »**Haut-Weichzeichnung**« oder »**Grundierung**« eingestellt ist und die Kamera das Gesicht einer Person erkennt, werden vor dem Speichern des Bildes Weichzeichnung oder Grundierung auf die Haut angewendet (für bis zu drei Gesichter).
- **•** Sie können Bilder auch mit dem Effekt »**Haut-Weichzeichnung**« speichern, wenn Sie die Aufnahmen im Modus **SEE<sup>\*</sup>** (Motivautomatik) oder im Motivprogramm »Porträt« bzw. »**Nachtporträt**« machen. Die Stärke des Effekts kann nicht geändert werden.
- **•** Sie können die Effekte des Modus »**Haut-Weichzeichnung**« oder »**Grundierung**« auch nach der Aufnahme in der »**Glamour-Retusche**« im Wiedergabemenü ([A](#page-92-0)75) anwenden.

## **M** Hinweise zu Haut-Weichzeichnung und Grundierung

- **•** Es kann nach der Aufnahme länger als gewöhnlich dauern, bis die Bilder gespeichert sind.
- **•** In bestimmten Aufnahmesituationen kann das gewünschte Ergebnis möglicherweise nicht erzielt werden und die Effekte werden auf Bildbereiche angewendet, in denen sich keine Gesichter befinden.

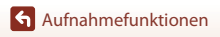

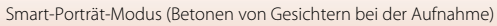

## <span id="page-61-0"></span>**Verwenden des Lächeln-Auslösers**

Auf Aufnahme schalten  $\rightarrow \blacksquare$ -Taste (Aufnahmebetriebsart)  $\rightarrow \heartsuit$  Modus »Smart-Porträt« → M-Taste

Markieren Sie mit <am Multifunktionswähler die Option a »**Lächeln-Auslöser**« und drücken Sie die k-Taste. Die Kamera löst dann automatisch aus, sobald sie ein lächelndes Gesicht erkennt.

- **•** Aktivieren Sie die Funktion »Glamour-Retusche«, bevor Sie den Lächeln-[A](#page-59-0)uslöser (CCJ42) auswählen.
- **•** Nach Drücken des Auslösers zur Aufnahme, schaltet sich der »Lächeln-Auslöser« aus.

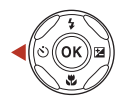

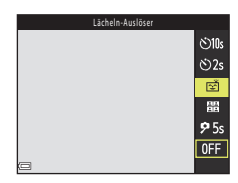

### B **Hinweise zum Lächeln-Auslöser**

- **•** Unter bestimmten Aufnahmebedingungen kann die Kamera möglicherweise kein Gesicht oder Lächeln erkennen ([A](#page-75-0)58). Sie können jedoch jederzeit durch Drücken des Auslösers aufnehmen.
- Diese Funktion ist in Kombination mit anderen Funktionen evtl. nicht verfügbar ( $\Box$ 64).

#### Wenn die Selbstauslöser-Kontrollleuchte blinkt

Bei aktiviertem Lächeln-Auslöser blinkt die Selbstauslöser-Kontrollleuchte mit normaler Geschwindigkeit, nachdem die Kamera ein Gesicht erkennt. Direkt nach Auslösen des Verschlusses blinkt sie dann schnell.

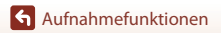

Smart-Porträt-Modus (Betonen von Gesichtern bei der Aufnahme)

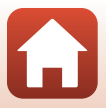

## <span id="page-62-0"></span>**Verwendung von »Passbildautomat«**

Die Kamera nimmt intervallweise vier oder neun Bilder auf und speichert sie als kombiniertes Bild (Collage).

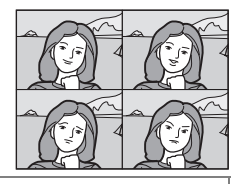

Auf Aufnahme schalten →  $\Box$ -Taste (Aufnahmebetriebsart) →  $\odot$  Modus »Smart-Porträt« → M-Taste

**Wählen Sie mit 4 am** Multifunktionswähler die Option **開** »**Passbildautomat**« und drücken Sie dann die QD-Taste.

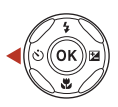

Passbildautomat

- **•** Es erscheint eine Sicherheitsabfrage.
- Falls Sie die **MENU**-Taste drücken und »Passbildautomat« wählen, bevor Sie <br />
betätigen, können Sie »**Anzahl Aufnahmen**«, »**Intervall**« und »**Auslösesignal**« konfigurieren (A[139\)](#page-156-1).
- **•** Soll »Glamour-Retusche« für die Aufnahme verwendet werden, den Effekt vor der Wahl von »Passbildautomat« festlegen ( $\square$ 42).

# **2** Nehmen Sie ein Bild auf.

- **•** Nach Drücken des Auslösers beginnt ein Countdown (ca. fünf Sekunden), bevor der Verschluss automatisch ausgelöst wird.
- **•** Die Kamera nimmt die folgenden Bilder automatisch auf. Der Countdown beginnt drei Sekunden vor der Aufnahme.
- **OFF**

2

හා  $\ddot{\odot}2s$ ø 關 95

**•** Die Anzahl der Aufnahmen wird durch das Symbol U auf dem Bildschirm angezeigt. Während der Aufnahmen leuchtet es gelb und wechselt nach der letzten Aufnahme auf Weiß.

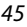

**3** Wählen Sie auf dem Bildschirm, der erscheint, sobald die Kamera die unter »**Anzahl Aufnahmen**« eingestellte Anzahl Aufnahmen erstellt hat, die Option »**Ja**« und drücken Sie die OO-Taste.

- **•** Das Collagebild wird gespeichert.
- **•** Jede Aufnahme wird neben dem kombinierten Bild als separates Bild abgespeichert. Die Bilder werden als Serie gruppiert und das Collagebild wird als Musterbild verwendet ([A](#page-87-0)70).
- **•** Bei Auswahl von »**Nein**« wird das Collagebild nicht gespeichert.

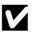

## **12** Hinweise zum Passbildautomat

- **•** Falls Sie den Auslöser vor Abschluss der spezifizierten Anzahl von Aufnahmen drücken, wird die Aufnahme abgebrochen und das Collagebild nicht gespeichert. Bilder, die vor Abbruch der Aufnahme bereits abgelichtet waren, werden als Einzelbilder abgespeichert.
- Diese Funktion ist in Kombination mit anderen Funktionen evtl. nicht verfügbar ( $\Box$ 64).

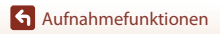

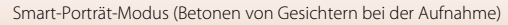

# <span id="page-64-0"></span>A**-Modus (Automatik)**

Wählen Sie diese Betriebsart für allgemeine Aufnahmen unter verschiedenen Aufnahmebedingungen.

#### Auf Aufnahme schalten  $\rightarrow \bullet$ -Taste (Aufnahmebetriebsart)  $\rightarrow \bullet$ -Modus (Automatik)  $\rightarrow$  M-Taste

**•** Sie können durch Ändern der Einstellung »**Messfeldvorwahl**« (A[135\)](#page-152-0) festlegen, wie die Kamera den Bildausschnitt zum Scharfstellen wählt. Die Standardeinstellung ist »**AF-Zielsuche**« ([A](#page-76-0)59).

## **Im Modus** A **(Automatik) verfügbare Funktionen**

- Kreativregler (CQ47)
- Blitzmodus ( $\Box$ 50)
- »Selbstauslöser« (CQ52)
- »Nahaufnahme« (CQ54)
- **•** »Aufnahme« (A[128,](#page-145-1) [130\)](#page-147-0)

## <span id="page-64-1"></span>**Verwendung des Kreativreglers**

Sie können bei der Aufnahme die Helligkeit (Belichtungskorrektur) sowie Farbsättigung, Farbton und Active D-Lighting einstellen.

Auf Aufnahme schalten → O-Taste (Aufnahmebetriebsart) → O-Modus (Automatik)  $\rightarrow \infty$ -Taste

**1** Drücken Sie K am Multifunktionswähler.

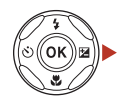

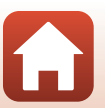

[Aufnahmefunktionen](#page-42-0)

## **2** Markieren Sie mit <>> **Example 2** eine Option.

- **&** »**Farbton**«: Farbton (rötlich/bläulich) des gesamten Bilds einstellen.
- **•** G »**Farbsättigung**«: Farbsättigung einstellen.
- **•** o »**Helligkeit (Belichtungskorrektur)**«: Helligkeit einstellen.
- **•** J »**Active D-Lighting**«: Reduziert Verlust von Detailzeichnung in Licht- und Schattenpartien. Wählen Sie als Stärke des Effekts 时H (Hoch), 时N (Normal) oder 晴L (Niedrig).

## **3** Stellen Sie den Wirkungsgrad mit  $\blacktriangle \blacktriangledown$  ein.

- **•** Sie können eine Vorschau der Ergebnisse auf dem Bildschirm anzeigen.
- **•** Um eine andere Einstellung vorzunehmen, zurück zu Schritt 2.
- Blenden Sie durch Wahl von **X** »Ende« den Schieber aus.
- **•** Wählen Sie zum Widerruf P »**Zurücksetzen**« und drücken Sie die M-Taste. Gehen Sie zurück zu Schritt 2 und nehmen Sie die Einstellungen erneut vor.

# Helligkeit (Belichtungskorrektur) +0.3 図暗

# Helligkeit (Belichtungskorrektur) +0.3  $\delta$   $\mathbf{Z}$  is  $\times$

#### Histogramm

# **4** Drücken Sie nach Abschluss der Einstellung die ®-Taste.

**•** Die Einstellungen werden angewendet und die Kamera schaltet auf den Aufnahmebildschirm zurück.

#### C **Einstellungen über Kreativregler**

- Diese Funktion ist in Kombination mit anderen Funktionen evtl. nicht verfügbar ( $\Box$ 64).
- **•** Die Einstellungen für Helligkeit (Belichtungskorrektur), Farbsättigung, Farbton und Active D-Lighting bleiben auch nach dem Ausschalten der Kamera im Kameraspeicher erhalten.
- Weitere Informationen finden Sie im Abschnitt [»Verwendung des Histogramms« \(](#page-72-1) $\Box$ 55).

#### C **Active D-Lighting im Vergleich zu D-Lighting**

- **•** Mit der Option »**Active D-Lighting**« im Aufnahmemenü wird bei der Aufnahme von Bildern der Verlust von Detailzeichnungen auf Lichterpartien reduziert und der Tonwert beim Speichern der Bilder korrigiert.
- **•** Die Option »**D-Lighting**« ([A](#page-91-0)74) im Wiedergabemenü korrigiert automatisch den Tonwert gespeicherter Bilder.

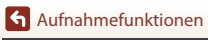

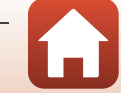

Schieberegler

# <span id="page-66-1"></span><span id="page-66-0"></span>**Einstellen von Aufnahmefunktionen mit dem Multifunktionswähler**

Bei angezeigtem Aufnahmebildschirm können Sie mit ▲ ( $\blacklozenge$ )  $\blacktriangleleft$  ( $\bigcirc$ )  $\blacktriangledown$  ( $\bigcirc$ )  $\blacktriangleright$  ( $\bigcirc$ ) am Multifunktionswähler die unten beschriebenen Funktionen aktivieren.

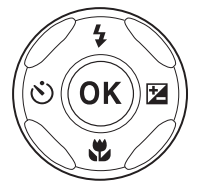

#### **•** *&* Blitzmodus

Der Blitzmodus kann den Aufnahmebedingungen entsprechend eingestellt werden.

- **•** n »**Selbstauslöser**«, »**Selbstporträt-Timer**« Die Kamera löst den Verschluss nach Ablauf der eingestellten Anzahl von Sekunden nach dem Drücken des Auslösers aus.
- **•** p »**Nahaufnahme**« Verwenden Sie den Modus »Nahaufnahme« für Motive mit geringer Entfernung zum Objektiv.
- **[2** »Belichtungskorrektur« Sie können die Gesamthelligkeit des Bilds vorgeben.

Die Einstellungen, die geändert werden können, hängen vom jeweiligen Aufnahmemodus ab.

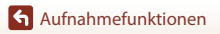

Einstellen von Aufnahmefunktionen mit dem Multifunktionswähler

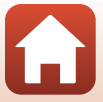

# <span id="page-67-0"></span>**Blitzmodus**

Der Blitzmodus kann den Aufnahmebedingungen entsprechend eingestellt werden.

## **1** Drücken Sie  $\triangle$  ( $\sharp$ ) am Multifunktionswähler.

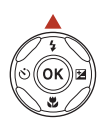

# **2** Wählen Sie den vorgesehenen Blitzmodus (CL51) und drücken Sie die ®-Taste.

• Wird die Einstellung nicht durch Drücken der <sup>(00</sup>-Taste übernommen, wird die Auswahl abgebrochen.

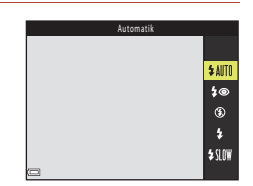

#### C **Blitzbereitschaftsanzeige**

Sie können den Blitzstatus überprüfen, indem Sie den Auslöser bis zum ersten Druckpunkt betätigen.

- **•** Ein: Der Blitz wird ausgelöst, sobald Sie den Auslöser ganz durchdrücken.
- **•** Blinken: Das Blitzgerät wird aufgeladen. Die Kamera kann keine Bilder aufnehmen.
- **•** Aus: Das Blitzgerät löst bei der nächsten Aufnahme nicht aus.

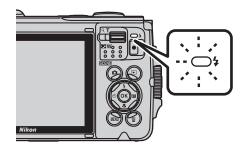

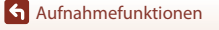

#### <span id="page-68-0"></span>**Verfügbare Blitzmodi**

#### **1**III »Automatik«

Der Blitz wird nach Erforderlichkeit wie z. B. bei schwachem Umgebungslicht ausgelöst.

**•** Die Blitzmodusanzeige wird nur sofort nach der Einstellung der Aufnahmemodus eingeblendet.

#### V »Autom. mit Rote-Augen-Red.«

Verringert den durch den Blitz verursachten Rote-Augen-Effekt bei Porträtaufnahmen.

#### W »Aus«

Der Blitz wird nicht ausgelöst.

**•** Bei Aufnahmen unter schwachen Lichtverhältnissen empfiehlt sich ein Stativ zur Stabilisierung der Kamera.

#### X »Aufhellblitz«

Das Blitzgerät löst bei allen Aufnahmen aus. Sinnvoll zum Aufhellen von Schattenbereichen und Motiven im Gegenlicht.

#### **\$SIN »Langzeitsynchronisation«**

Geeignet für Abend- und Nachtporträts mit Hintergrundmotiv. Das Blitzgerät leuchtet das Hauptmotiv aus. Um Hintergrunddetails bei Nacht oder schwachem Umgebungslicht wiederzugeben, wird dagegen eine lange Belichtungszeit verwendet.

## **12** Hinweise zu Aufnahmen mit Blitz

Bei Verwendung des Blitzes in der Weitwinkel-Zoomposition kann sich der Bild um das Bild herum je nach Entfernung vom Motiv verdunkeln.

Sie können dieses Problem mildern, indem Sie den Zoomschalter ein wenig in Richtung Teleposition bewegen.

#### C **Blitzeinstellung**

- Diese Einstellung ist in gewissen [A](#page-79-0)ufnahmebetriebsarten nicht verfügbar ( $\Box$ 62).
- **•** In den folgenden Aufnahmemodi wird die Einstellung auch bei Ausschaltung der Kamera gespeichert:
	- Motivprogramm »**Unterwasser**«
	- $-$  **C** Automatik

#### C **Reduzierung des Rote-Augen-Effekts**

Vor dem Hauptblitz erfolgen mehrere Vorblitze mit geringer Intensität, um Rote-Augen-Effekte zu reduzieren. Falls die Kamera beim Speichern eines Bildes einen Rote--Augen-Effekt erkennt, bearbeitet sie darüber hinaus den betroffenen Bereich, bevor das Bild gespeichert wird. Beachten Sie bei der Aufnahme bitte Folgendes:

- **•** Durch die abgegebenen Vorblitze besteht eine geringfügige Zeitverzögerung zwischen Auslöserbetätigung und Bildaufnahme.
- **•** Es kann etwas länger dauern, um Bilder zu speichern.
- **•** Die Rote-Augen-Korrektur führt unter gewissen Bedingungen möglicherweise nicht zu den gewünschten Ergebnissen.
- **•** In seltenen Fällen werden möglicherweise Bereiche, in denen keine roten Augen vorkommen, einer erweiterten Rote-Augen-Korrektur unterzogen. Wählen Sie in diesen Fällen einen anderen Blitzmodus und wiederholen Sie die Aufnahme.

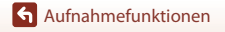

**Blitzmodus** 

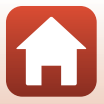

# <span id="page-69-0"></span>**»Selbstauslöser«**

Die Kamera löst den Verschluss nach Ablauf der eingestellten Anzahl von Sekunden nach dem Drücken des Auslösers aus.

Bei Verwenden eines Stativs zum Stabilisieren der Kamera während der Aufnahme im Systemmenü die Option »**Foto-VR**« (A[168\)](#page-185-0) auf »**Aus**« setzen.

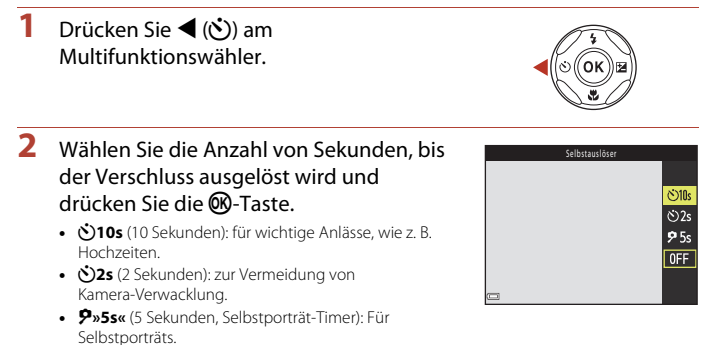

- Wird die Finstellung nicht durch Drücken der **60**-Taste übernommen, wird die Auswahl abgebrochen.
- **3** Wählen Sie den gewünschten Bildausschnitt und drücken Sie den Auslöser bis zum ersten Druckpunkt.
	- **•** Achten Sie bei Verwendung von n**»10s«** (10 Sekunden) oder n**»2s«** (2 Sekunden) darauf, dass das Motiv fokussiert ist.
	- Drücken Sie bei Verwendung von  $\clubsuit$ »5s« (5 Sekunden, Selbstporträt-Timer) den Auslöser in Schritt 4 bis zum zweiten Druckpunkt und wählen Sie dann den Bildausschnitt.

## **4** Drücken Sie den Auslöser bis zum zweiten Druckpunkt.

- **•** Der Countdown beginnt. Die Selbstauslöser-Kontrollleuchte blinkt zunächst und leuchtet dann eine Sekunde vor dem Auslösen der Aufnahme kontinuierlich.
- **•** Sobald der Verschluss nach der Aufnahme wieder schließt, schaltet der Selbstauslöser automatisch auf »**OFF**«.
- **•** Zum Stoppen des Countdowns den Auslöser erneut drücken.

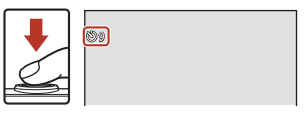

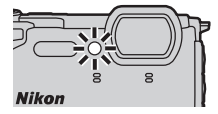

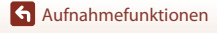

### C **Fokus und Belichtung bei der Aufnahme mit Selbstauslöser**

- **•** n**»10s«**, n**»2s«**: Der Fokus und die Belichtung werden fixiert, wenn Sie den Auslöser bis zum zweiten Druckpunkt drücken.
- $\bigcirc$ »5s«: Der Fokus und die Belichtung werden unmittelbar vor dem Auslösen des Verschlusses eingestellt.

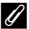

#### C **Die Selbstauslöser-Einstellung**

Diese Einstellung ist in gewissen [A](#page-79-0)ufnahmebetriebsarten nicht verfügbar ( $\Box$ 62).

[Aufnahmefunktionen](#page-42-0)

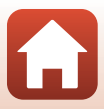

# <span id="page-71-0"></span>**»Nahaufnahme« (Aufnahmen mit geringer Entfernung zum Objektiv)**

Verwenden Sie den Modus »Nahaufnahme« für Motive mit geringer Entfernung zum Objektiv.

**Drücken Sie**  $\nabla$  **(** $\nabla$ ) am Multifunktionswähler.

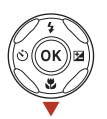

# **2** Wählen Sie »**ON**« und drücken Sie die  $QR-T$ aste.

• Wird die Einstellung nicht durch Drücken der **®-Taste** übernommen, wird die Auswahl abgebrochen.

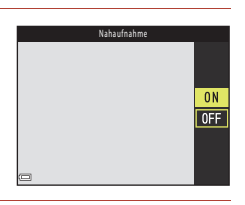

## **3** Verwenden Sie den Zoomschalter, um den Zoomfaktor auf eine Position zu setzen, in der  $\overline{\omega}$  und die Zoomeinstellung grün leuchten.

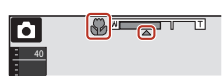

**•** Sobald der Zoomfaktor auf eine Position gestellt ist, in der die Zoomeinstellung grün leuchtet, kann die Kamera auf Motive mit einer Entfernung von nur etwa 10 cm zum Objektiv scharf stellen.

Wird der Zoomfaktor auf eine Position gesetzt, in der  $\triangle$  eingeblendet wird, kann die Kamera auf Motive mit einer Entfernung von nur etwa 1 cm zum Objektiv fokussieren.

#### C **Einstellung von Nahaufnahme**

- Diese Einstellung ist in gewissen [A](#page-79-0)ufnahmebetriebsarten nicht verfügbar ( $\Box$ 62).
- **•** In den folgenden Aufnahmemodi wird die Einstellung auch bei Ausschaltung der Kamera gespeichert:
	- Motivprogramm »**Superzeitraffer-Clip**« oder »**Unterwasser**«
	- Modus Kurzfilmvorführung
	- $\blacksquare$  Automatik

[Aufnahmefunktionen](#page-42-0)

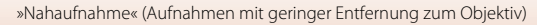
## <span id="page-72-0"></span>**»Belichtungskorrektur« (Bildhelligkeit einstellen)**

Sie können die Gesamthelligkeit des Bilds vorgeben.

**1** Drücken Sie  $\blacktriangleright$  ( $\blacktriangleright$  am Multifunktionswähler.

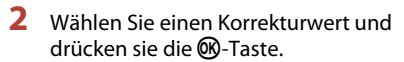

- **•** Um das Bild aufzuhellen, einen positiven (+) Wert wählen.
- **•** Um das Bild abzudunkeln, einen negativen (–) Wert wählen.
- **•** Die Korrektur wird direkt und ohne Drücken der **M-Taste angewendet.**
- **•** Wenn als Aufnahmemodus »Smart-Porträt« gewählt ist, wird der Bildschirm »Glamour-Retusche« statt dem Menü zur Einstellung der Belichtungskorrektur eingeblendet ( $\square$ 42).

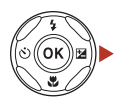

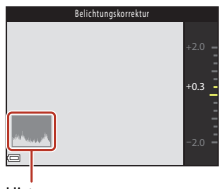

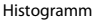

• Wenn als Aufnahmemodus **A** (Automatik) gewählt ist, wird der Kreativregler statt dem Menü zur Einstellung der Belichtungskorrektur eingeblendet ( $\Box$ 47).

## C **Wert der Belichtungskorrektur**

- **•** Die Belichtungskorrektur kann in den folgenden Motivprogrammen nicht verwendet werden:
	- »**Nachthimmel (150 Min.)**« oder »**Sternenspuren (150 Min.)**« in »**Zeitrafferfilm**«
	- »**Feuerwerk**«
	- »**Mehrfachbel.: Aufhellen**«
- **•** Wenn die Belichtungskorrektur bei Verwendung des Blitzes eingestellt ist, wird eine Korrektur von Hintergrundbeleuchtung und Blitzintensität durchgeführt.
- **•** In den folgenden Aufnahmemodi wird die Einstellung auch bei Ausschaltung der Kamera gespeichert:
	- Motivprogramm »**Superzeitraffer-Clip**«
	- Modus Kurzfilmvorführung

#### C **Verwendung des Histogramms**

Ein Histogramm ist eine Grafik, die die Farbtonverteilung im Bild anzeigt. Verwenden Sie es bei der Belichtungskorrektur und Aufnahme ohne Blitz zur Orientierung.

- **•** Die Horizontalachse entspricht der Pixel-Helligkeit, wobei die dunkleren Töne links und die helleren rechts gruppiert sind. Die Vertikalachse zeigt die Pixelanzahl.
- **•** Durch Erhöhen der Belichtungskorrektur wird die Verteilung der Tonwerte nach rechts verschoben, während eine Verringerung die Verteilung nach links verlagert.

[Aufnahmefunktionen](#page-42-0)

»Belichtungskorrektur« (Bildhelligkeit einstellen)

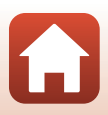

## **Ein- und Auszoomen**

Wenn Sie den Zoomschalter bewegen, verstellt sich das Objektiv.

- Heranzoomen: Zu **T** hin bewegen
- Herauszoomen: Zu **W** hin bewegen Beim Einschalten der Kamera bewegt sich der Zoom in die maximale Weitwinkelposition.
- **•** Wenn Sie den Zoomschalter bewegen, erscheint am oberen Rand des Monitors die Zoomeinstellung.
- **•** Mit dem Digitalzoom können Sie das Motiv bis zu ca. 4× weiter als mit dem maximalen optischen Zoomfaktor vergrößern (bis zu ca. 2× wenn »**Filmsequenz**« (A[141\)](#page-158-0) auf  $\overline{2160}$ <sub>g</sub> »2160/30p« (4K UHD) oder  $\overline{2160}$ g »2160/25p« (4K)

Vergrößern

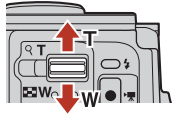

Verkleinern

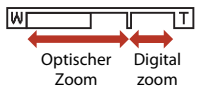

UHD) eingestellt ist). Er wird durch Bewegen und Halten des Zoomschalters auf **T** aktiviert, nachdem das Kameraobjektiv die maximale optische Zoomposition erreicht hat.

## C **Digitalzoom**

Die Zoomeinstellung färbt sich nach Aktivieren des Digitalzooms blau und sie wird gelb, wenn die Vergrößerung weiter erhöht wird.

- **•** Zoomeinstellung ist blau: Die Bildqualität wird dank Dynamic Fine Zoom nicht merklich beeinträchtigt.
- **•** Zoomeinstellung ist gelb: Die Bildqualität ist in gewissen Fällen merklich herabgesetzt.
- **•** Bei kleineren Bildgrößen bleibt die Anzeige über einen breiteren Vergrößerungsbereich blau.

Ein- und Auszoomen

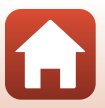

## **Fokussieren**

## **Auslöser**

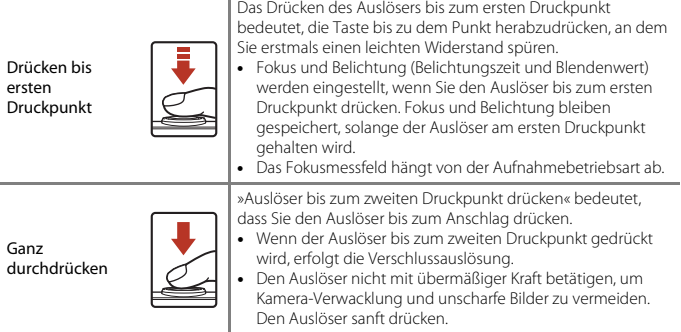

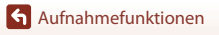

Fokussieren

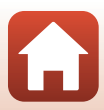

## **Verwenden der Gesichtserkennung**

Bei Verwendung der folgenden Einstellungen nutzt die Kamera die Gesichtererkennung, um automatisch auf menschliche Gesichter scharfzustellen.

- Modus  $\overline{\text{SUS}}$  (Motivautomatik) ( $\Box$ 28)
- **•** Motivprogramm »**Porträt**« oder »**Nachtporträt**«  $($   $($   $\Box$   $30)$
- Modus Smart-Porträt (CQ42)
- Wenn »**Messfeldvorwahl**« (**CO**[135\)](#page-152-0) im **CI-Modus** (Automatik) ([A](#page-64-1)47) auf »**Porträt-Autofokus**« gesetzt ist.

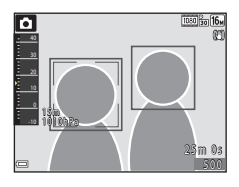

Sollte die Kamera mehrere Gesichter erkennen, markiert sie das Gesicht, auf das sie fokussiert, mit einem doppelten Rahmen und die übrigen Gesichter mit einem einfachen Rahmen.

Wenn Sie den Auslöser bis zum ersten Druckpunkt drücken, wenn keine Gesichter erkannt werden:

- Unter **(ME)** (Motivautomatik) ändert sich das Fokusmessfeld in Abhängigkeit von den Aufnahmebedingungen, die von der Kamera erkannt werden.
- **•** In den Motivprogrammen »**Porträt**« und »**Nachtporträt**« oder im Modus »Smart-Porträt« fokussiert die Kamera auf die Bildmitte.
- Im Modus  $\Box$  (Automatik) wählt die Kamera automatisch das Fokusmessfeld, in denen das Motiv den geringsten Abstand zur Kamera aufweist.

## **M** Hinweise zur Gesichtserkennung

- **•** Die Fähigkeit der Kamera Gesichter zu erkennen, hängt von einer Reihe von Faktoren ab, einschließlich der Blickrichtung der Gesichter.
- **•** Außerdem kann die Kamera in folgenden Fällen Gesichter nicht erkennen:
	- Das Gesicht ist teilweise von Gegenständen verdeckt (z. B. von einer Sonnenbrille).
	- Das Gesicht ist im Verhältnis zum Bildausschnitt zu klein oder zu groß.

#### C **Hinweise zur Gesichtserkennung beim Aufzeichnen von Filmsequenzen**

Wenn »**Messfeldvorwahl«** ( $\Box$ [145](#page-162-0)) im Filmsequenzmenü auf »Porträt-Autofokus« gestellt ist, fokussiert die Kamera während der Filmaufzeichnung auf menschliche Gesichter. Falls die ·Taste (e Filmaufzeichnung) gedrückt wird und keine Gesichter erkannt werden, fokussiert die Kamera auf die Mitte des Bildausschnitts.

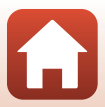

## **Verwenden der AF-Zielsuche**

Falls »**Messfeldvorwahl«** ( $\Box$ [135\)](#page-152-0) im  $\Box$ -Modus (Automatik) auf »**AF-Zielsuche«** gesetzt ist und Sie den Auslöser bis zum ersten Druckpunkt betätigen, fokussiert die Kamera wie unten beschrieben.

- **•** Sobald die Kamera das Hauptmotiv erkennt, stellt sie darauf scharf. Nach erfolgter Scharfstellung leuchten die Fokusmessfelder grün. Erkennt die Kamera ein menschliches Gesicht, fokussiert sie vorrangig auf das Gesicht.
- 1/250 | F2.8

Fokusmessfelder

**•** Erkennt die Kamera kein Hauptmotiv, wählt sie automatisch eines oder mehrere der neun verfügbaren Fokusmessfelder, in denen sich das Motiv mit dem geringsten Abstand zur Kamera befindet. Sobald das Motiv scharfgestellt ist, leuchten die einschlägigen Fokusmessfelder grün.

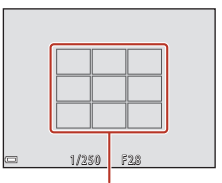

Fokusmessfelder

## **M** Hinweise zur AF-Zielsuche

- **•** Abhängig von den Aufnahmebedingungen kann das Motiv, das von der Kamera als Hauptmotiv festgelegt wird, variieren.
- **•** Bei gewissen Einstellungen für »**Weißabgleich**« wird das Hauptmotiv u. U. nicht erkannt.
- **•** Die Kamera kann das Hauptmotiv in den folgenden Situationen nicht richtig erkennen:
	- Motiv ist sehr dunkel oder hell
	- Wenn das Hauptmotiv keine klar definierten Farben aufweist
	- Wenn der Bildausschnitt so gewählt ist, dass sich das Hauptmotiv am Rand des Bildschirms befindet
	- Wenn das Hauptmotiv sich aus sich wiederholenden Mustern zusammensetzt

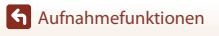

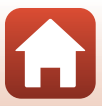

## <span id="page-77-0"></span>**Motive, die sich nicht für Autofokus eignen**

In den folgenden Situationen kann die Kamera nicht wie erwartet fokussieren. In seltenen Fällen wird nicht auf das Motiv scharf gestellt, selbst wenn das Fokusmessfeld und der Fokusindikator grün leuchten.

- **•** Das Motiv ist zu dunkel
- **•** Die Aufnahmebedingungen weisen sehr starke Helligkeitsunterschiede auf (z. B. bei Gegenlichtaufnahmen, bei denen das Hauptmotiv im Schatten liegt)
- **•** Das Motiv ist zu kontrastarm (z. B. wenn eine Person bei Porträtaufnahmen in weißem T-Shirt vor einem weißen Hintergrund steht)
- **•** Innerhalb des Fokusmessfelds befinden sich mehrere Objekte mit unterschiedlicher Entfernung zur Kamera (z. B. bei Aufnahmen von Tieren hinter den Gitterstäben eines Käfigs)
- **•** Motive mit sich wiederholenden Mustern (Jalousien, Gebäude mit mehreren Reihen von ähnlich geformten Fenstern usw.)
- **•** Das Motiv bewegt sich zu schnell

Versuchen Sie in den oben aufgeführten Fällen den Auslöser bis zum ersten Druckpunkt zu drücken, um mehrmals zu fokussieren, oder stellen Sie auf ein anderes Motiv mit gleichem [A](#page-78-0)bstand scharf und verwenden Sie den Fokusspeicher ( $\Box$ 61).

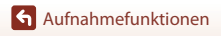

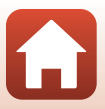

## <span id="page-78-0"></span>**Fokusspeicher**

Der Fokusspeicher empfiehlt sich, wenn die Kamera nicht das Fokusmessfeld vorwählt, das das Motiv enthält.

- **1** Setzen Sie »**Messfeldvorwahl**« im **C**-Modus (Automatik) (Q [135\)](#page-152-0) auf »**Mitte**«.
- **2** Positionieren Sie das Motiv in der Bildmitte und betätigen Sie den Auslöser bis zum ersten Druckpunkt.
	- **•** Die Kamera stellt auf das Motiv scharf und das Fokusmessfeld leuchtet grün.
	- **•** Die Belichtung wird dabei fixiert.
- **3** Richten Sie die Kamera neu aus, ohne den Finger vom Auslöser zu nehmen.
	- **•** Achten Sie darauf, dabei die gleiche Entfernung zwischen Kamera und Motiv einzuhalten.
- **4** Drücken Sie den Auslöser bis zum zweiten Druckpunkt, um das Bild aufzunehmen.

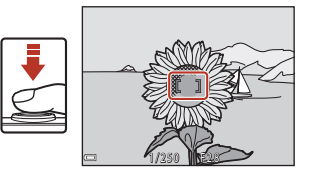

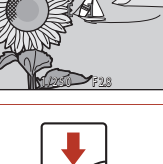

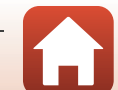

## **Standardeinstellungen (»Blitz«, »Selbstauslöser« und »Nahaufnahme«)**

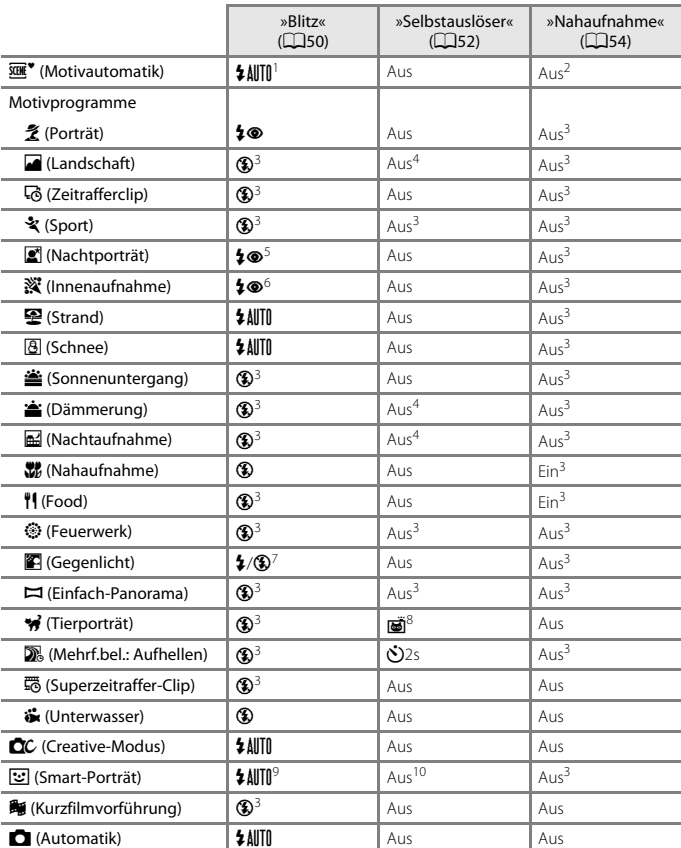

Die Standardeinstellungen für jeden Aufnahmemodus sind unten aufgelistet.

62

[Aufnahmefunktionen](#page-42-0)

Standardeinstellungen (»Blitz«, »Selbstauslöser« und »Nahaufnahme«)

- <sup>1</sup> Die Kamera wählt automatisch den für die Aufnahmesituation am besten geeigneten<br>Blitzmodus aus. <sup>1</sup> (Aus) kann manuell gewählt werden.
- 
- 
- 
- <sup>2</sup> Kann nicht geändert werden. Bei Auswahl von **War** wechselt die Kamera in die Nahaufnahme.<br>
<sup>3</sup> Kann nicht geändert werden.<br> **4 5** SS« »**Selbstporträt-Timer** « kann nicht verwendet werden.<br>
5 Kann nicht geändert werden.
- <sup>6</sup> Sie können auf den Blitzmodus mit Langzeitsynchronisation und Reduzierung des
- Rote-Augen-Effekts umschalten.<br><sup>7</sup> Der Blitz wird auf \$ (Aufhellblitz) fixiert, wenn »**HDR**« auf »**OFF**« gestellt ist, und auf **��** (Aus)<br>gesetzt, wenn »**HDR**« auf »**ON**« eingestellt ist.
- <sup>8</sup> **gi** »Aut. Tierporträtauslöser« und **?**»5s« »Selbstporträt-Timer« können verwendet<br>werden (□34). الله × 10s« oder الله = 2s« sind nicht verwendbar.
- 
- s weeden. were werden, wenn »**Blinzelprüfung«** auf »**Ein**« eingestellt ist.<br><sup>9</sup> Kann nicht verwendet werden, wenn »**Blinzelprüfung«** auf »**Ein**« eingestellt ist.<br><sup>10</sup> 南 »**Lächeln-[A](#page-62-0)uslöser**« (口44) und **器 »Passbildautomat** n»**10s**«, n»**2s**« oder r»**5s**« »**Selbstporträt-Timer**« verwendet werden.

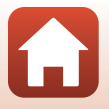

## **Bei der Aufnahme nicht gleichzeitig einsetzbare Funktionen**

Einige Funktionen können nicht in Verbindung mit anderen Menüeinstellungen verwendet werden.

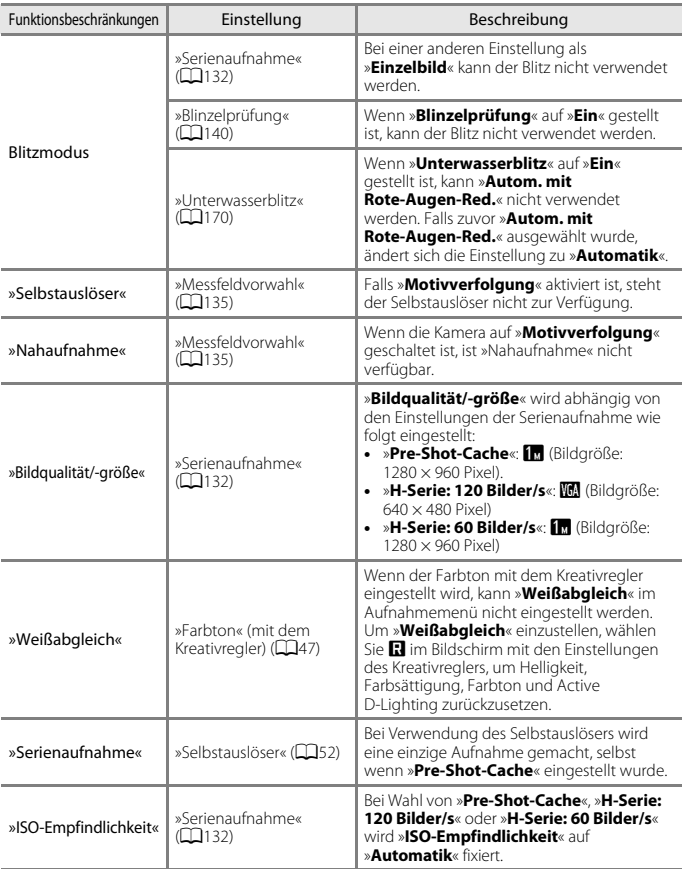

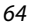

[Aufnahmefunktionen](#page-42-0)

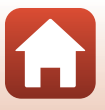

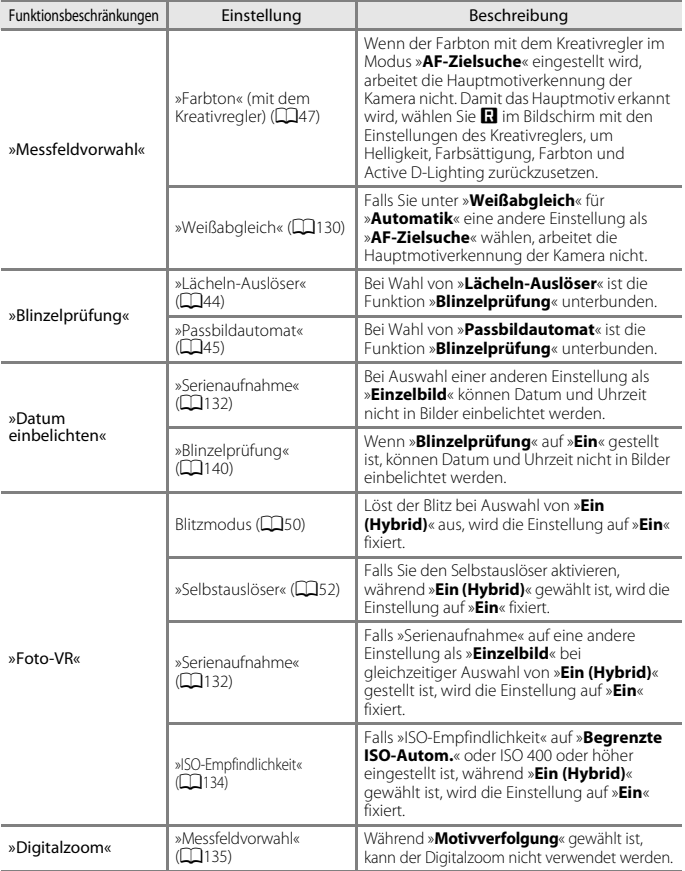

## **Hinweise zum Digitalzoom**

- **•** Abhängig von der Aufnahmebetriebsart oder den aktuellen Einstellungen ist der Digitalzoom möglicherweise nicht verfügbar ( $\square$ [169\)](#page-186-0).
- **•** Bei Verwendung des Digitalzooms stellt die Kamera auf die Bildmitte scharf.

[Aufnahmefunktionen](#page-42-0)

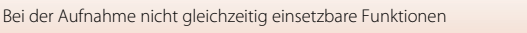

## <span id="page-83-0"></span>Wiedergabefunktionen

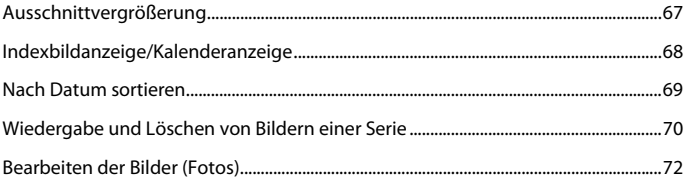

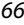

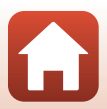

## <span id="page-84-0"></span>**Ausschnittvergrößerung**

Wenn Sie den Zoomschalter während Einzelbildwiedergabe in Richtung T (Q Ausschnittsvergrößerung) bewegen, wird in das Bild ( $\Box$ 21) hineingezoomt.

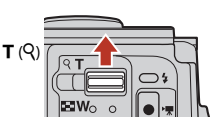

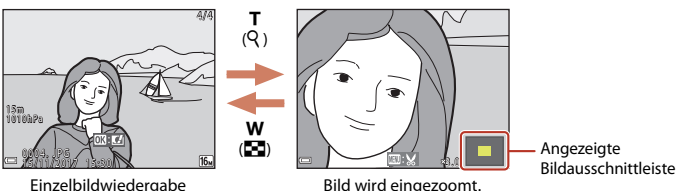

- Sie können den Zoomfaktor ändern, indem Sie den Zoomschalter zu **W** (**H2**) oder **T** (**Q**) hin bewegen.
- Um einen anderen Bildausschnitt anzuzeigen,  $\blacktriangle \blacktriangledown \blacktriangle \blacktriangleright$  am Multifunktionswähler drücken.
- Nach Anzeige eines vergrößerten Bildabschnitts können Sie durch Drücken der <sup>®-Taste</sup> zur Einzelbildwiedergabe zurückkehren.

#### C **Beschneiden von Bildern**

Während der Anzeige eines vergrößerten Bildabschnitts können Sie durch Drücken der MENU-Taste das Bild auf den sichtbaren Bereich beschneiden und diesen Bildausschnitt als separate Datei speichern (Q78).

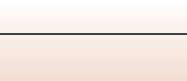

## <span id="page-85-0"></span>**Indexbildanzeige/Kalenderanzeige**

Wenn Sie während Einzelbildwiedergabe ( $\Box$ 21) den Zoomschalter zu  $W$  ( $\blacksquare$  Bildindex) hin bewegen, werden die Bilder als Bildindex mit Miniaturbildern angezeigt.  $W$  ( $F$ ) 169662× 4 / 4 0 0 0 4 . J P G 0004. JPG 1 5/11/2017 15:30 / 1 1 / 2 0 1 7 1 5 : 3 0 1/20 **Sun Mon Tue Wed Thu Fri Sat <sup>2017</sup> 11 <sup>1</sup> 2 6 27 2 8 2 7 2 9 30 19 20 2 1 2 0 2 2 2 3 2 4 2 5 1 2 13 14 1 3 1 4 1 5 1 6 1 7 18 5 6 7 8 9 1 0 1 1 1 2 3 4**  $Einzelbildwiedergabe$  ( $Q$ )  $Bildindex$  ( $Q$ )  $Kalendararzeige$ **T**  $(Q)$ w (h) ı  $(Q)$ f (h)

- **•** Sie können die Anzahl der angezeigten Indexbilder ändern, indem Sie den Zoomschalter in Richtung  $W$  ( $\blacksquare$ ) oder  $\mathsf T$  ( $\breve{\mathsf Q}$ ) bewegen.
- Während der Anzeige des Bildindexes können Sie über  $\blacktriangle \blacktriangledown \blacktriangle \blacktriangleright$  am Multifunktionswähler ein Bild markieren und dann durch Drücken der 60-Taste als Einzelbild wiedergeben.
- Drücken Sie nach Aufruf der Kalenderanzeige  $\blacktriangle\blacktriangledown\blacktriangle\}$ , um ein Datum zu wählen, und dann die  $\circledR$ -Taste, um die an diesem Tag aufgenommenen Bilder anzuzeigen.

## **M** Hinweise zur Kalenderanzeige

Aufnahmen bei fehlender Einstellung des Kameradatums werden als Bilder angezeigt, die am Sonntag, 1. Januar 2017 aufgenommen wurden.

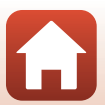

<span id="page-86-0"></span>Drücken Sie die E-Taste (Wiedergabebetriebsart) → E-Taste → C »Nach Datum sortieren« → M-Taste

Wählen Sie mit  $\blacktriangle\nabla$  am Multifunktionswähler ein Datum aus und drücken Sie dann die <sup>®</sup>-Taste, um die Bilder des gewählten Datums wiederzugeben.

- Die Funktionen im Wiedergabemenü ( $\Box$ [149\)](#page-166-0) können auf die Bilder des gewählten Aufnahmedatums angewendet werden (außer »**Kopieren**« und).
- **•** Die folgenden Funktionen sind im Bildschirm zur Aufnahmedatumswahl verfügbar.
	- MENU-Taste: Folgende Funktionen stehen zur Wahl:
		- **•** »Diashow«
		- **•** »Schützen«\*
		- \* Sie können eine Einstellung auf alle Bilder mit dem gewählten Aufnahmedatum gleichzeitig anwenden.
	- $\overline{m}$ -Taste: Löscht alle Bilder mit dem ausgewählten Datum.

## B **Hinweise zur Funktion »Nach Datum sortieren«**

- **•** Sie können unter den letzten 29 Datumsangaben wählen. Falls Bilder für mehr als 29 Datumsangaben existieren, werden alle vor den letzten 29 Datumsangaben gespeicherten Bilder unter »**Andere**« zusammengefasst.
- **•** Sie können bis zu 9.000 der letzten Bilder anzeigen.
- **•** Aufnahmen bei fehlender Einstellung des Kameradatums werden als Bilder angezeigt, die am Sonntag, 1. Januar 2017 aufgenommen wurden.

**G** [Wiedergabefunktionen](#page-83-0)

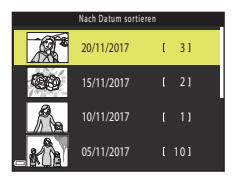

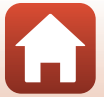

## <span id="page-87-0"></span>**Wiedergabe und Löschen von Bildern einer Serie**

## **Anzeigen von Bildern in einer Serienaufnahme**

Bilder, die in Serie oder mit der Funktion Mehrf.bel.: Aufhellen, Creative-Modus oder Passbildautomat aufgenommen wurden, werden als Serienaufnahme gespeichert.

Ein Bild in einer Serie wird als Musterbild verwendet, um die Serienaufnahme bei Anzeige in der Einzelbildwiedergabe oder im Bildindex zu repräsentieren.

Um die Bilder einer Sequenz jeweils einzeln anzuzeigen, die CR-Taste drücken.

 $1/5$ 15/11/2017 15:30 0 0 0 4 . J P G 0004.JPG

Nach Drücken der CR-Taste stehen folgende Optionen zur Wahl.

- **•** Um das vorherige oder nächste Bild anzuzeigen, drücken Sie <>>
am Multifunktionswähler.
- **•** Um Bilder anzuzeigen, die nicht in der Sequenz enthalten sind,  $\blacktriangle$  drücken, wodurch auf Musterbildanzeige zurückgeschaltet wird.

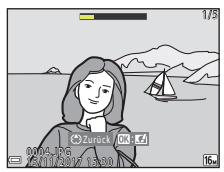

**•** Wenn Sie Bilder einer Sequenz als Indexbilder oder in Form einer Diashow wiedergeben möchten, müssen Sie im Wiedergabemenü die Option »**Anzeigeopt. f. Serienaufn.**« (A[153\)](#page-170-0) auf »**Bild für Bild**« setzen.

## B **Anzeigeoptionen für Serienaufnahmen**

- **•** Mit einer anderen Kamera aufgenommene Bilder können nicht als Serie angezeigt werden.
- **•** Wenn mehr als 1000 Sequenzen auf einer Speicherkarte gespeichert wurden, können die danach aufgenommenen Bilder möglicherweise nicht als Sequenz angezeigt werden. Löschen Sie nicht mehr benötigte Sequenzen oder tauschen Sie die Speicherkarte aus. Bilder, die während der Aufnahme nicht in einer Sequenz gespeichert werden, können jedoch auch dann nicht als Sequenz angezeigt werden, wenn Sie nicht mehr benötigte Sequenzen löschen.

#### C **Verfügbare Wiedergabemenüfunktionen bei Serienaufnahmen**

- **•** Während die Bilder einer Serienaufnahme als Einzelbilder wiedergegeben werden, können Sie durch Drücken der MENU-Taste verschiedene Funktion aus dem Wiedergabemenü auswählen  $(D149)$  $(D149)$  $(D149)$ .
- Wenn Sie die MENU-Taste während der Wiedergabe des Musterbilds drücken, können Sie die gleichen Einstellungen auf alle Bilder in dieser Serienaufnahme anwenden.
	- »Für Hochladen markieren«, »Schützen«, »Kopieren«

[Wiedergabefunktionen](#page-83-0)

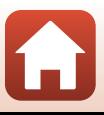

## **Löschen von Bildern in einer Serienaufnahme**

Wenn Sie die  $\overline{\text{m}}$ -Taste (Löschen) für Bilder in einer Serienaufnahme drücken, sind die Bilder, die gelöscht werden, von der Art abhängig, wie sie angezeigt werden.

**•** Bei Anzeige des Musterbilds:

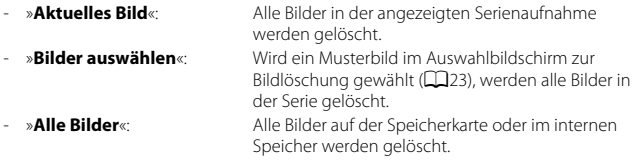

- **•** Bei Anzeige von Bildern einer Serienaufnahme in Einzelbildwiedergabe:
	- »**Aktuelles Bild**«: Das aktuell gewählte Bild wird gelöscht. - »**Bilder auswählen**«: Die in der Aufnahmeserie markierten Bilder werden gelöscht.
	- »**Gesamte Serie**«: Alle Bilder in der angezeigten Serienaufnahme werden gelöscht.

## <span id="page-89-0"></span>**Bearbeiten der Bilder (Fotos)**

## **Vor dem Bearbeiten von Bildern**

Sie können mit dieser Kamera Bilder schnell und einfach bearbeiten. Die bearbeiteten Versionen werden als separate Dateien gespeichert.

Bildkopien werden mit demselben Datum und derselben Uhrzeit versehen wie das Original.

#### C **Einschränkungen bei der Bildbearbeitung**

- **•** Ein Bild kann bis zu 10-mal bearbeitet werden. Durch Filmbearbeitung erstellte Fotos können bis zu neun Mal bearbeitet werden.
- **•** Bei Bildern einer gewissen Größe ist eine Bearbeitung u. U. nicht möglich oder manche Bearbeitungsfunktion sind nicht verfügbar.

## **»Kreative Effekte«: Ändern von Farbton oder Stimmung**

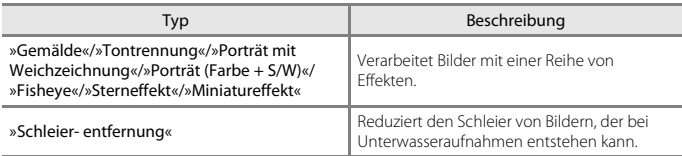

## **1** Rufen Sie das Bild in Einzelbildwiedergabe auf, auf das Sie einen Effekt anwenden wollen, und drücken Sie die O-Taste.

- 2 Markieren Sie mit AV<sup>II</sup>>am Multifunktionswähler den gewünschten Effekt und drücken Sie dann die OO-Taste.
	- Bewegen Sie den Zoomschalter ( $\Box$ 3) zu **T** (**Q**) hin, um zur Einzelbildwiedergabe zu wechseln, oder zu W ( $\Box$ ) hin, um auf Bildindex zu schalten.
	- **•** Um die Funktion ohne Speichern des bearbeiteten Bilds zu verlassen, die **MENU**-Taste drücken.

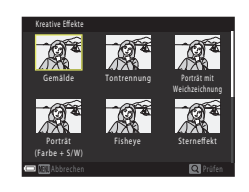

1010hPa 0 0 0 4 . J P G 0004. JPG 1 5/11/2017 15:30 / 1 1 / 2 0 1 7 1 5 : 3 0

- **3** Wählen Sie »**Ja**« und drücken Sie die k-Taste.
	- **•** Eine bearbeitete Kopie wird erstellt.

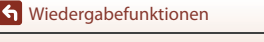

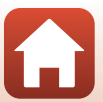

## **»Schnelle Bearbeitung«: Erhöhen von Kontrast und Sättigung**

**E-Taste (Wiedergabemodus) drücken → Bild auswählen → MENU-Taste → »Schnelle** Bearbeitung« → ®-Taste

Verwenden Sie ▲▼ am Multifunktionswähler, um den gewünschten Korrekturgrad zu wählen, und drücken Sie anschließend die OR-Taste.

- **•** Die bearbeitete Version wird rechts angezeigt.
- **•** Zum Beenden ohne Speichern der Kopie drücken Sie J.

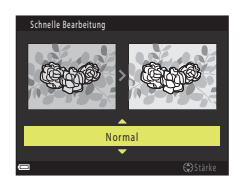

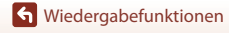

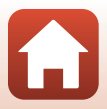

## **»D-Lighting«: Optimieren von Helligkeit und Kontrast**

 $\blacktriangleright$ -Taste (Wiedergabemodus) drücken  $\blacktriangleright$  Bild auswählen  $\blacktriangleright$  MENU-Taste  $\blacktriangleright$ »D-Lighting«  $\rightarrow$  M Faste

#### Wählen Sie mit dem Multifunktionswähler ▲▼ »OK« und drücken Sie die ®-Taste.

- **•** Die bearbeitete Version wird rechts angezeigt.
- **•** Um die Funktion ohne Speichern des bearbeiteten Bilds zu verlassen, »**Abbrechen**« wählen und dann die <sup>M</sup>-Taste drücken.

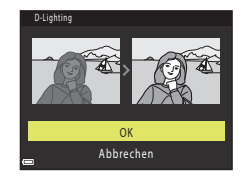

## **»Rote-Augen-Korrektur«: Rote-Augen-Korrektur bei Aufnahmen mit Blitz**

 $\blacktriangleright$ -Taste (Wiedergabemodus) drücken  $\blacktriangleright$  Bild auswählen  $\blacktriangleright$  MENU-Taste  $\blacktriangleright$ »Rote-Augen-Korrektur«  $\rightarrow$  M-Taste

#### Prüfen Sie das Ergebnis in der Vorschau und drücken Sie die ®-Taste.

• Zum Beenden ohne Speichern der Kopie drücken Sie <am Multifunktionswähler.

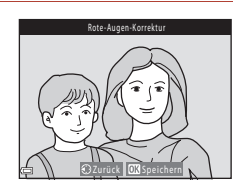

#### **M** Hinweise zur Rote-Augen-Korrektur

- **•** Die Rote-Augen-Korrektur kann nur auf Bilder angewendet werden, bei denen der Rote-Augen-Effekt erkannt wird.
- **•** Die Rote-Augen-Korrektur kann auf Haustiere (Hunde oder Katzen) ansprechen, selbst wenn deren Augen nicht rot sind.
- **•** Die Rote-Augen-Korrektur führt bei gewissen Bilder u. U. nicht zu den gewünschten Ergebnissen.

74

**•** In seltenen Fällen kann die Rote-Augen-Korrektur unnötigerweise auf andere Bildbereiche angewendet werden.

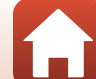

## **»Glamour-Retusche«: Optimieren von menschlichen Gesichtern**

 $\blacktriangleright$ -Taste (Wiedergabemodus) drücken  $\blacktriangleright$  Bild auswählen  $\blacktriangleright$  MENU-Taste  $\blacktriangleright$ »Glamour-Retusche« → M-Taste

- **Wählen Sie mit ▲▼◀▶ am** Multifunktionswähler das zu bearbeitende Gesicht und drücken Sie die OR-Taste.
	- **•** Wenn nur ein Gesicht erkannt wird, weiter mit Schritt 2.

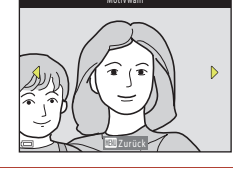

- 2 Wählen Sie mit <**I**b den Effekt und mit ▲V den Effektwirkungsgrad. Drücken Sie danach die ON-Taste.
	- **•** Sie können verschiedene Effekte gleichzeitig anwenden. Nun können Sie die Einstellungen überprüfen und ggf. anpassen, bevor Sie die <sup>OO</sup>-Taste drücken.

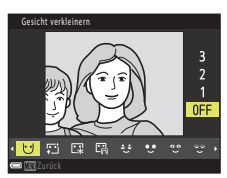

- F »**Gesicht verkleinern**«,
- B »**Haut-Weichzeichnung**«, l »**Grundierung**«, m »**Glanzreduzierung**«,
- 
- \*لُوْ »Augenringe reduzieren«, ♦ ♦ »Augen vergrößern«,<br>°C »Augenweiß aufklaren«, ♦ »Lidschatten«, \* »Mascara«,
- H »**Zahnweiß aufklaren**«, p »**Lippenstift**«, D»**Wangen röten**«
- Drücken Sie die **MENU-Taste, um zum Bildschirm für Gesichterauswahl zurückzukehren.**

## **3** Prüfen Sie die Vorschau des Ergebnisses und drücken Sie die OO-Taste.

- Zum Ändern der Einstellungen drücken Sie <, um zu Schritt 2 zurückzukehren.
- **•** Um die Funktion ohne Speichern des bearbeiteten Bilds zu verlassen, die **MENU**-Taste drücken.

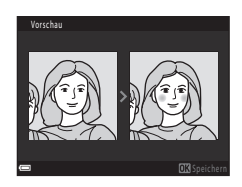

[Wiedergabefunktionen](#page-83-0)

## **4** Wählen Sie »**Ja**« und drücken Sie die **M-Taste.**

**•** Eine bearbeitete Kopie wird erstellt.

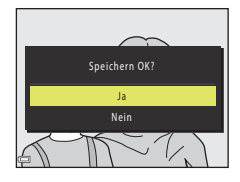

## **M** Hinweise zur Glamour-Retusche

- **•** Sie können Gesichter nur nacheinander bearbeiten. Um ein anderes Gesicht im gleichen Bild zu retuschieren, die bereits bearbeitete Kopie des Bildes wählen und dann weitere Änderungen vornehmen.
- **•** Je nach Blickrichtung oder Helligkeit der Gesichter ist es der Kamera u. U. nicht möglich, Gesichter korrekt zu erfassen bzw. die Funktion Glamour-Retusche hat evtl. nicht den gewünschten Effekt.
- **•** Falls im Bild keine Gesichter erkannt werden, erscheint eine Warnung und der Bildschirm wechselt wieder zum Wiedergabemenü.
- **•** Die Funktion »Glamour-Retusche« ist nur für Bilder verfügbar, die mit einer ISO-Empfindlichkeit von 1600 oder weniger und mit einer Bildgröße von 640 × 480 oder höher aufgenommen wurden.

## **»Koordinatenstempel«: Einbelichten von Informationen wie Kompasspeilung**

 $\blacktriangleright$ -Taste (Wiedergabemodus) drücken  $\blacktriangleright$  Bild auswählen  $\blacktriangleright$  MENU-Taste  $\blacktriangleright$ »Koordinatenstempel« → ®-Taste

#### Wählen Sie mit dem Multifunktionswähler ▲▼ »OK« und drücken Sie die ®-Taste.

- **•** Die folgenden aufgezeichneten Informationen werden einbelichtet.
	- Kompasspeilung
	- Datum und Uhrzeit
	- Höhe oder Wassertiefe
	- Luftdruck
	- Breitengrad und Längengrad
- **•** Um die Funktion ohne Speichern des bearbeiteten Bilds zu verlassen, »**Abbrechen**« wählen und dann die CO-Taste drücken.

#### **Hinweise zur Dateneinbelichtung**

- **•** Es können nur die Daten einbelichtet werden, die bei der Aufnahme aufgezeichnet wurden.
- **•** Bei geringen Bildgrößen sind die Informationen evtl. nur schwer lesbar.

#### **G** [Wiedergabefunktionen](#page-83-0)

Bearbeiten der Bilder (Fotos)

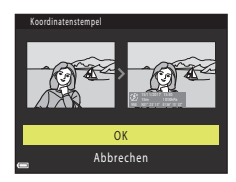

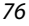

## **»Kompaktbild«: Reduzieren der Bildgröße**

 $\blacktriangleright$ -Taste (Wiedergabemodus) drücken  $\rightarrow$  Bild auswählen  $\rightarrow$  MENU-Taste  $\rightarrow$ »Kompaktbild« → M-Taste

## **1** Markieren Sie mit  $\blacktriangle \blacktriangledown$  am

Multifunktionswähler die gewünschte Kopiengröße und drücken Sie dann die OR-Taste.

- **•** Bei Bildern, die mit einer Einstellung für die Bildqualität/-größe von **[ »4608×2592**« aufgenommen wurden, wird nur »**640×360**« angezeigt, bei Bildern mit **[5]** »**3456×3456**« wird nur »**480×480**« angezeigt.
- **2** Wählen Sie »**Ja**« und drücken Sie die **M-Taste.** 
	- **•** Die Kamera erstellt eine bearbeitete Kompaktbildversion (Komprimierungsrate von ca. 1:8).

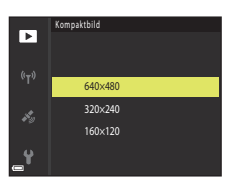

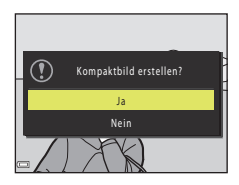

## <span id="page-95-0"></span>**Beschnitt: Erstellen einer Ausschnittskopie**

- **1** Bewegen Sie den Zoomschalter, um das Bild zu vergrößern ( $\Box$ 67).
- **2** Stellen Sie das Bild so ein, dass nur der Bereich angezeigt wird, den Sie behalten wollen. Drücken Sie dann die Taste MFNU (Menü).
	- Bewegen Sie den Zoomschalter in Richtung **T** ( $\mathbf{Q}$ ) oder W (**h)**, um den Vergrößerungsfaktor anzupassen. Stellen Sie einen Vergrößerungsfaktor ein, bei dem **u**: y eingeblendet wird.

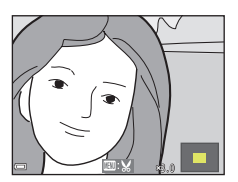

- Verschieben Sie das Bild mithilfe von  $\blacktriangle \blacktriangledown \blacktriangle \blacktriangleright$  am Multifunktionswähler entsprechend, um die anzuzeigenden Bildbereiche auf dem Monitor zu sehen.
- **3** Kontrollieren Sie den Bereich, den Sie behalten möchten, und drücken Sie dann die <sup>60</sup>-Taste.

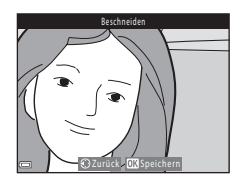

## **4** Wählen Sie »**Ja**« und drücken Sie die **M-Taste.**

**•** Eine bearbeitete Kopie wird erstellt.

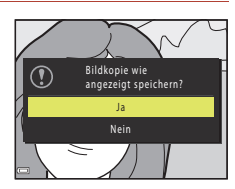

## C **Bildgröße**

- **•** Das Seitenverhältnis (horizontal und vertikal) der Ausschnittkopie entspricht dem des ursprünglichen Bildes.
- **•** Wenn die Bildgröße der Ausschnittkopie 320 × 240 oder kleiner ist, wird das Bild bei der Wiedergabe mit einer kleineren Größe angezeigt.

# <span id="page-96-0"></span>**Filmsequenzen**

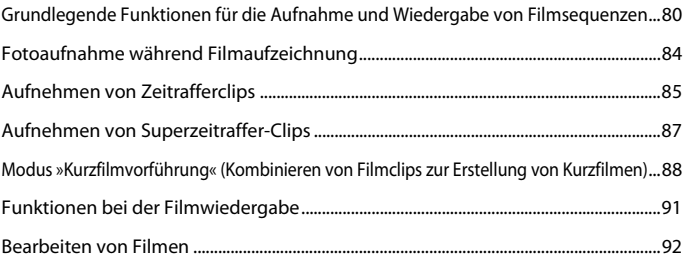

## <span id="page-97-0"></span>**Grundlegende Funktionen für die Aufnahme und Wiedergabe von Filmsequenzen**

## **1** Rufen Sie den Aufnahmebildschirm auf.

- **•** Überprüfen Sie die verbleibende Filmsequenz-Aufnahmezeit.
- **•** Es wird empfohlen, den Filmrahmen anzuzeigen, der den Bereich markiert, der in einer Filmsequenz aufgenommen werden soll ( $\Box$ 81).

Filmrahmen

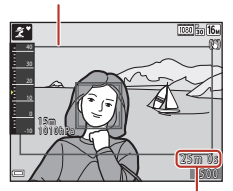

Verbleibende Filmaufnahmezeit

## **2** Drücken Sie die b-Taste (<sup>•</sup><br />
Filmaufzeichnung), um mit dem Filmen zu beginnen.

- **•** Das Fokusmessfeld hängt bei Autofokus von den Einstellungen unter »**Messfeldvorwahl**« (A[145](#page-162-0)) ab.
- **•** Drücken Sie die k-Taste, um die Aufnahme zu unterbrechen. Drücken Sie die CD-Taste erneut, um die Filmaufnahme fortzusetzen (außer wenn eine HS-Filmoption unter »**Filmsequenz**« gewählt ist). Die Aufnahme endet nach einer Pause von etwa fünf Minuten automatisch.
- **•** Während des Filmens können Sie gleichzeitig ein Standbild (Foto) erstellen, indem Sie den Auslöser drücken  $\Box$ 84).

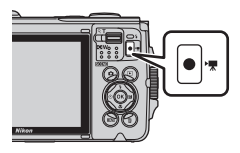

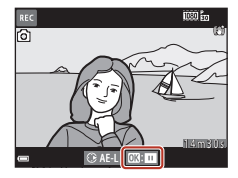

## **3** Drücken Sie die  $\bullet$  ( $\blacktriangleright$ )-Taste erneut, um die Filmaufnahme zu beenden.

- **4** Wählen Sie einen Film in der Einzelbildwiedergabe aus und drücken Sie dann die OR-Taste, um die Wiedergabe zu starten.
	- **•** Bilder, die durch ein Filmsymbol gekennzeichnet sind, stehen für Filmsequenzen.

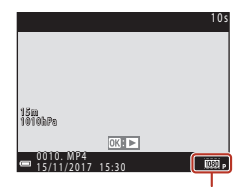

Filmsequenz

[Filmsequenzen](#page-96-0)

Grundlegende Funktionen für die Aufnahme und Wiedergabe von Filmsequenzen

## <span id="page-98-0"></span>**Filmrahmen**

- **•** Stellen Sie »**Bildinfos**« unter »**Monitor**« (A[165](#page-182-0)) im Systemmenü auf »**Filmaussch.+Info-Auto.**« ein, um den Filmrahmen anzuzeigen. Überprüfen Sie vor der Filmaufnahme den Bereich eines Films im Rahmen.
- **•** Welcher Bereich in einem Film aufgezeichnet wird, hängt u. a. von den Einstellungen für »**Filmsequenz**« bzw. »**Video-VR**« im Filmmenü ab.

## **Belichtung**

Wenn während der Filmaufnahme  $\blacktriangleright$  am Multifunktionswähler gedrückt wird, wird die Belichtung fixiert. Drücken Sie zum Aufheben der Fixierung erneut die -Taste.

## **Maximale Filmaufnahmezeit**

Einzelne Filmdateien können 4 GB in Größe oder 29 Minuten in Länge nicht überschreiten, auch wenn ausreichend Platz auf der Speicherkarte für längere Aufzeichnungen vorhanden ist.

- **•** Die verbleibende Filmaufnahmezeit für den aktuellen Film wird am Aufnahmebildschirm angezeigt.
- **•** Die tatsächliche Filmlänge hängt vom Inhalt, von der Motivbewegung sowie vom Typ der Speicherkarte ab.
- **•** Für die Aufzeichnung von Filmsequenzen werden Speicherkarten mit einer SD-Geschwindigkeitsklassifizierung von 6 oder höher empfohlen (für die Aufzeichnung von 4K UHD-Filmen mit einer Bildgröße/Bildrate von 200 m > 2160/30p« oder c»**2160/25p**« werden Speicherkarten mit einer UHS-Geschwindigkeitsklassifizierung von 3 oder höher empfohlen). Beim Verwenden einer Speicherkarte mit geringerer Geschwindigkeitsklassifizierung kann die Filmaufzeichnung unerwartet stoppen.

## **Kameratemperatur**

- **•** Werden Filmsequenzen über einen längeren Zeitraum aufgezeichnet oder wird die Kamera bei hohen Temperaturen eingesetzt, wird die Kamera möglicherweise heiß.
- **•** Wird das Innere der Kamera bei der Filmaufzeichnung zu heiß, bricht die Kamera die Aufzeichnung automatisch ab.

Die verbleibende Zeit, bis die Kamera die Aufzeichnung stoppt (410s), wird angezeigt. Nachdem die Kamera die Aufzeichnung abgebrochen hat, schaltet sie sich selbst aus. Lassen Sie die Kamera ruhen, bis sich das Innere der Kamera abgekühlt hat.

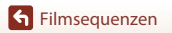

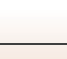

## **Hinweise zum Aufnehmen von Filmen**

## **M** Hinweise zum Aufzeichnen von Bildern und Filmsequenzen

- **•** Die Anzeige mit der Anzahl verbleibender Aufnahmen bzw. mit der restlichen Filmaufnahmezeit blinkt, während Bilder gespeichert werden oder eine Filmsequenz aufgezeichnet wird. **Keinesfalls die Abdeckung des Akku-/Speicherkartenfachs öffnen oder den Akku bzw. die Speicherkarte entnehmen**, während eine Anzeige blinkt. Anderenfalls könnten Daten verloren gehen oder Schäden an der Kamera bzw. Speicherkarte resultieren.
- **•** Bei Verwendung des internen Speichers der Kamera können sich Filmaufnahmen etwas verzögern.
- **•** Abhängig von der Dateigröße der Filmsequenz ist eine Aufzeichnung im internen Speicher der Kamera oder das Kopieren von einer Speicherkarte unter Umständen nicht möglich.

#### B **Hinweise zur Aufnahme bei niedrigen Temperaturen**

Liegt die Umgebungstemperatur des Akkus unter 0°C, können keine Filme aufgenommen werden, bei denen die Bildgröße/Bildrate auf **200 % > 2160/30p**« (4K UHD), **200 % > 2160/25p**« (4K UHD),  $\frac{\overline{1000}}{200}$  »1080/60p«,  $\frac{\overline{1000}}{200}$  »1080/50p«,  $\frac{\overline{480}}{400}$  »HS 480/4 $\times$ «,  $\frac{\overline{480}}{400}$  »HS 480/4 $\times$ «,  $\frac{\overline{1000}}{100}$  in »HS 1080/ **0,5×**« oder  $\overline{\text{ }1080\text{ } }$  »HS 1080/0,5׫ eingestellt ist.

- **•** Fällt die Umgebungstemperatur des Akkus vor der Aufnahme unter 0°C, wechselt die Bildgröße/ **Bildrate des Films zu**  $\frac{1080}{600}$  **»1080/30p« oder**  $\frac{1080}{600}$  **»1080/25p«.**
- Ist die Bildgröße/Bildrate des Films auf 2160 »2160/30p« (4K UHD), 2160 <sub>a</sub> »2160/25p« (4K UHD), <u>阿丽  $_{50}^{50}$  »1080/60p«, 阿勒 »1080/50p«, 400  $_{\rm m}$  »HS 480/4 $\times$ «,  $_{4}^{400}$   $_{\rm m}$  »HS 480/4 $\times$ «,  $_{500}^{500}$   $_{\rm m}$  »HS 1080/</u> 0,5x« oder **1080<sub>kg</sub> »HS 1080/0,5x**« eingestellt und fällt die Umgebungstemperatur des Akkus während der Aufnahme unter 0°C, stoppt die Kamera die Aufnahme u. U. und schaltet sich automatisch ab. Der aufgezeichnete Film wird gespeichert.

#### **M** Hinweise zu Filmaufzeichnungen

- **•** Durch Verwendung des Digitalzooms kann sich die Bildqualität etwas beeinträchtigen.
- **•** Es können Geräusche durch Betätigung des Zoomschalters, durch Zoomen, Objektivbewegung beim Autofokus, durch den Video-Bildstabilisator und die Blendensteuerung bei Helligkeitsänderungen aufgezeichnet werden.
- **•** Während der Filmaufzeichnung sind u. U. folgende Phänomene auf dem Bildschirm zu beobachten. Diese Phänomene werden in den aufgenommenen Filmen gespeichert.
	- Streifenbildung kann bei Bildern auftreten, die unter fluoreszierendem Licht bzw. Quecksilberdampf- oder Natriumdampfleuchten aufgenommen wurden.
	- Motive, die sich schnell von einer Seite des Bildausschnitts zum anderen bewegen, wie z. B. Züge oder Autos, können verzerrt erscheinen.
	- Die gesamte Filmsequenz kann verzerrt werden, wenn die Kamera geschwenkt wird.
	- Beleuchtung oder andere helle Bereiche können Geisterbilder zurücklassen, wenn die Kamera bewegt wird.
- **•** Abhängig vom Abstand zum Motiv oder der angewendeten Zoomstärke können Motive mit sich wiederholenden Mustern (Stoffe, Gitter, Fenster usw.) Farbstreifen (Interferenzmuster oder Moiré, usw.) bei der Filmaufzeichnung und Wiedergabe bewirken. Dies tritt auf, wenn das Muster im Motiv und der Aufbau des Bildsensors interferieren; dies stellt keine Störung dar.

#### B **Hinweise zum Bildstabilisator für Filmaufnahme (Video-VR)**

- **•** Ist »**Video-VR**« (A[147\)](#page-164-0) im Systemmenü auf »**Ein (Hybrid)**« eingestellt, vermindert sich der Bildwinkel (der im Film aufgezeichnete Bildausschnitt) bei Filmaufnahmen.
- **•** Stellen Sie »**Video-VR**« auf »**Aus**«, wenn Sie zur Aufnahme ein Stativ verwenden, um Einflüsse durch diese Funktion zu verhindern.

**S** [Filmsequenzen](#page-96-0)

Grundlegende Funktionen für die Aufnahme und Wiedergabe von Filmsequenzen

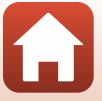

## B **Hinweise zum Autofokus bei der Filmaufnahme**

Der [A](#page-77-0)utofokus bringt u. U. nicht die gewünschten Ergebnisse (CCI60). Sollte dies auftreten, folgendermaßen vorgehen:

- 1. Setzen Sie vor Beginn der Filmaufnahme die Option »**Messfeldvorwahl**« im Filmmenü auf »**Mitte**« und »**Autofokus**« auf »**Einzel-AF**« (Standardeinstellung).
- 2. Rahmen Sie ein anderes Motiv mit gleichem Abstand zur Kamera wie das vorgesehene in der Mitte des Bildausschnitts ein, drücken Sie die ●-Taste (\* Filmaufzeichnung), um die Aufnahme zu beginnen, und ändern Sie dann die Bildkomposition.

[Filmsequenzen](#page-96-0)

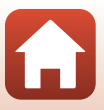

## <span id="page-101-0"></span>**Fotoaufnahme während Filmaufzeichnung**

Wenn Sie während der Filmaufnahme den Auslöser ganz hinunterdrücken, wird ein Standbild bzw. Foto aufgenommen. Die Filmaufnahme setzt sich fort, während das Standbild bzw. Foto gespeichert wird.

- Fotos können aufgenommen werden, während **o** auf dem Bildschirm angezeigt wird. Wenn  $\mathbb N$  angezeigt wird, kann kein Foto aufgenommen werden.
- **•** Die Größe des aufgenommenen Fotos hängt von der Bildgröße der Filmsequenz (Q[141\)](#page-158-0) ab.

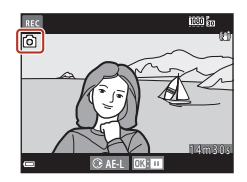

#### B **Hinweise zur Standbildaufnahme (Foto) während Filmaufzeichnung**

- **•** In den folgenden Fällen ist es nicht möglich, Fotos während der Filmaufzeichnung zu speichern:
	- Während Aufnahmepause
	- Wenn weniger als fünf Sekunden Filmaufnahmezeit verbleiben
	- Wenn »**Filmsequenz**« (Q[141\)](#page-158-0) auf  $\overline{260}$  » 2160/30p« (4K UHD),  $\overline{260}$  is »2160/25p« (4K UHD), g »**480/30p**«, W»**480/25p**« oder »HS-Film« eingestellt ist
- **•** Die Bilder des Films, die während der Standbildaufnahme aufgezeichnet wurden, werden u. U. mit leichten Unterbrechungen wiedergegeben.
- **•** Das Geräusch der Auslöserbetätigung beim Speichern eines Fotos kann u. U. in der Filmsequenz hörbar sein.
- **•** Falls die Kamera beim Drücken des Auslösers bewegt wird, kann es zu Bildverzerrung kommen.

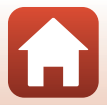

## <span id="page-102-0"></span>**Aufnehmen von Zeitrafferclips**

Die Kamera kann automatisch Fotos in einem vorgegebenen Intervall aufnehmen, um Zeitrafferclips mit einer Dauer von ca. zehn Sekunden zu erzeugen.

**•** Wenn »**Bildrate**« im Filmmenü auf »**30 fps (30p/60p)**« eingestellt ist, werden 300 Bilder mit e »**1080/30p**« aufgenommen und gespeichert. Bei der Einstellung »**25 fps (25p/ 50p)**« werden 250 Bilder mit **1000** a »1080/25p« aufgenommen und gespeichert.

Auf Aufnahme schalten  $\rightarrow \blacksquare$ -Taste (Aufnahmebetriebsart)  $\rightarrow \tilde{\mathcal{Z}}$  (zweites Symbol von oben\*)  $\rightarrow \blacktriangleright \rightarrow \blacktriangle \blacktriangledown \rightarrow \Box$  (Zeitrafferclip)  $\rightarrow \textcircled{w}$ -Taste

\* Das Symbol für das zuletzt gewählte Motivprogramm wird eingeblendet.

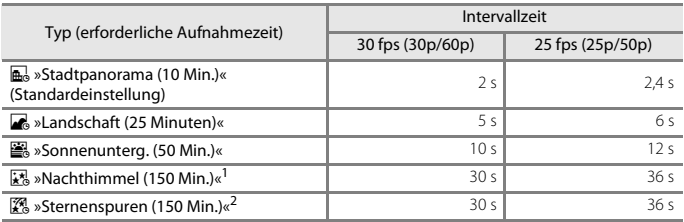

<sup>1</sup> Eignet sich zum Aufzeichnen der Bewegung von Sternen. Der Fokus ist auf unendlich fixiert.<br><sup>2</sup> Die Bewegungen der Sterne erscheinen durch die Bildverarbeitung als Lichtlinien. Der Fokus ist

auf unendlich fixiert.

**1** Wählen Sie mit  $\blacktriangle \blacktriangledown$  am Multifunktionswähler den Typ und drücken Sie dann die C-Taste.

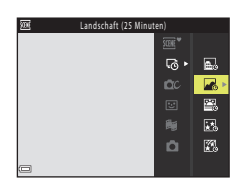

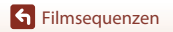

**S** [Filmsequenzen](#page-96-0)

## **2** Wählen Sie, ob Sie die Belichtung (Helligkeit) fixieren möchten, und drücken Sie die OO-Taste (außer  $\mathbb{R}$  und  $\mathbb{R}$ ).

- **•** Wird »**AE-L ein**« gewählt, wird die Belichtung des ersten Bildes für alle Bilder verwendet. Wenn sich die Lichtverhältnisse schnell ändern, beispielsweise in der Dämmerung, wird die Einstellung »**AE-L aus**« empfohlen.
- **3** Stabilisieren Sie die Kamera mit einer Vorrichtung, beispielsweise einem Stativ.

## **4** Drücken Sie den Auslöser, um das erste Bild aufzunehmen.

- [A](#page-72-0)ktivieren Sie die Belichtungskorrektur (**Q355**), bevor Sie den Auslöser für das erste Bild betätigen. Die Belichtungskorrektur kann nach Aufnahme des ersten Bildes nicht mehr geändert werden. Bei der Aufnahme des ersten Bildes sind Schärfe und Farbton fixiert.
- **•** Der Verschluss wird für das zweite und die folgenden Bilder automatisch ausgelöst.
- **•** Der Bildschirm schaltet sich in der Zeit, in der die Kamera keine Bilder aufnimmt, möglicherweise aus.
- **•** Die Aufnahme endet automatisch, sobald 300 bzw. 250 Bilder aufgenommen wurden.
- Drücken Sie die <sup>®</sup>-Taste, um die Aufnahme vor Ablauf der erforderlichen Aufnahmezeit zu beenden und einen Zeitrafferclip zu erstellen.
- **•** Der Ton und Fotos können nicht gespeichert werden.

## **12** Hinweise zu Zeitrafferclips

- **•** Die Kamera kann keine Bilder aufnehmen, wenn keine Speicherkarte eingesetzt ist. Wechseln Sie die Speicherkarte nicht, bevor die Aufnahme beendet ist.
- **•** Verwenden Sie einen ausreichend geladenen Akku, damit sich die Kamera nicht unerwartet ausschaltet.
- Zeitrafferclips können nicht durch Drücken der ●-Taste (\* Filmaufzeichnung) aufgezeichnet werden.
- Der Bildstabilisator ist unabhängig von der Einstellung »**Foto-VR**« (Q[168](#page-185-0)) im Systemmenü deaktiviert.

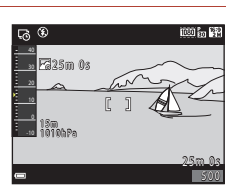

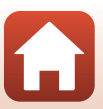

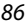

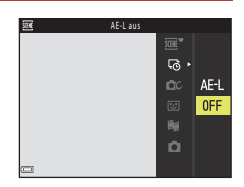

## <span id="page-104-0"></span>**Aufnehmen von Superzeitraffer-Clips**

Die Kamera nimmt Filmsequenzen auf und speichert sie im Zeitraffer (**1080 km** »**1080/30p**« **oder 1080** > 1080/25p«). Diese Einstellung eignet sich zum Aufnehmen eines Films, während die Kamera bewegt wird. Die Kamera komprimiert die Zeit zwischen Motivänderungen und speichert den Film.

Auf Aufnahme schalten →  $\Box$ -Taste (Aufnahmebetriebsart) →  $\mathcal Z$  (zweites Symbol von oben\*)  $\rightarrow \blacktriangleright \rightarrow \blacktriangle \blacktriangledown \rightarrow \overline{\omega}$  (Superzeitraffer-Clip)  $\rightarrow \textcircled{w}$ -Taste

- Das Symbol für das zuletzt gewählte Motivprogramm wird eingeblendet.
- **1** Wählen Sie mit  $\blacktriangle \blacktriangledown$  am Multifunktionswähler die Wiedergabegeschwindigkeit und drücken Sie dann die ON-Taste.
	- **•** Bei der Standardeinstellung von »**6×**« wird eine sechsminütige Filmsequenz als einminütiger Film wiedergegeben.
	- **•** Erreicht die Größe eines Films 4 GB oder wird länger als 29 Minuten aufgezeichnet, wird die Aufnahme automatisch beendet.
- **2** Um die Aufzeichnung zu beginnen, drücken Sie die b-Taste (<del><sup>•</sup>景</del> Filmaufzeichnung).
	- **•** Das Fokusmessfeld hängt bei Autofokus von den Einstellungen unter »Messfeldvorwahl« ( $\Box$ [145](#page-162-0)) ab. Die Standardeinstellung ist »**Porträt-Autofokus**«.
	- **•** Sie können die Aufnahme- und Wiedergabezeit auf dem Bildschirm überprüfen.
	- **•** Es wird empfohlen, den Filmrahmen anzuzeigen, der den Bereich markiert, der in einer Filmsequenz aufgenommen werden soll ( $\Box$ [165\)](#page-182-0).
	- **•** Der Ton wird nicht aufgezeichnet.

#### C **Aufnehmen von Fotos**

- Sie können ein Foto (图 »4608×2592«) aufnehmen, wenn Sie den Auslöser vor der Taste  $\bullet$  ( $\blacktriangleright$  Filmaufzeichnung) drücken.
- Fotos können auch während der [A](#page-101-0)ufzeichnung eines Films aufgenommen werden ( $\Box$ 84).

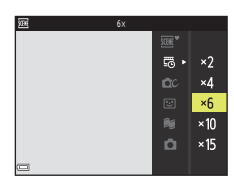

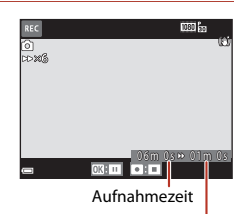

Wiedergabezeit

**S** [Filmsequenzen](#page-96-0)

Aufnehmen von Superzeitraffer-Clips

## <span id="page-105-0"></span>**Modus »Kurzfilmvorführung« (Kombinieren von Filmclips zur Erstellung von Kurzfilmen)**

Die Kamera kreiert einen Kurzfilm von bis zu 30 Sekunden Länge (e »**1080/30p**« oder S »**1080/25p**«). Dazu zeichnet sie mehrere Filmclips von mehreren Sekunden auf und kombiniert sie dann.

Auf Aufnahme schalten  $\rightarrow \blacksquare$ -Taste (Aufnahmebetriebsart)  $\rightarrow \blacksquare$  Modus »Kurzfilmvorführung« → ®-Taste

#### <span id="page-105-1"></span>Drücken Sie die **MENU**-Taste (Menü) und konfigurieren Sie die Einstellungen für das Aufzeichnen von Filmsequenzen.

- **•** »**Anzahl Aufnahmen**«: Legen Sie die Anzahl der Filmclips, die die Kamera aufzeichnen soll, sowie deren Aufnahmezeit fest. Standardmäßig zeichnet die Kamera 15 Filmclips mit einer Länge von jeweils 2 Sekunden zur Erstellung eines 30 Sekunden langen Kurzfilmclips auf.
- **•** »**Effekte**« ([A](#page-107-0)90): Wenden Sie bei der Aufnahme verschiedene Effekte auf die
- Filmsequenzen an. Die Effekte können für jeden Filmclip geändert werden.
- **•** »**Hintergrundmusik**«: Wählen Sie die Hintergrundmusik. Um Bildbereiche zu vergrößern, den Zoomschalter ( $\Box$ 3) in Richtung von  $\mathbf{T}(\mathsf{Q})$  bewegen.
- Drücken Sie nach Abschluss der Einstellungen die **MENU**-Taste oder den Auslöser, um das Menü zu verlassen.

#### 2 Drücken Sie die **•**-Taste (<sup>•</sup> Filmaufzeichnung), um mit der Aufzeichnung eines Filmclips zu beginnen.

- **•** Die Kamera stoppt automatisch die Aufzeichnung, sobald die in Schritt 1 festgelegte Zeit verstrichen ist.
- **•** Die Aufzeichnung von Filmclips kann vorübergehend unterbrochen werden. Siehe [»Unterbrechen der Filmsequenzaufzeichnung« \(](#page-106-0)CCI89).

## **3** Prüfen Sie den aufgezeichneten Filmclip oder löschen Sie ihn.

- Drücken Sie die CO-Taste zur Prüfung.
- Drücken Sie die  $\overline{\text{m}}$ -Taste zum Löschen. Es können der zuletzt aufgezeichnete Filmclip oder aber alle Filmclips gelöscht werden.
- **•** Um mit der Aufzeichnung der Filmclips fortzufahren, wiederholen Sie den Vorgang von Schritt 2.
- **•** Zum Ändern der Effekte kehren Sie zu Schritt 1 zurück.

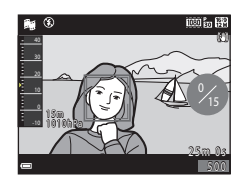

Anzahl Aufnahmen Effekte Hintergrundmusik

0FF П

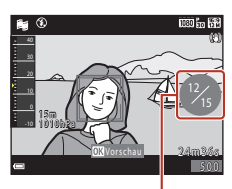

Anzahl der aufgezeichneten Filmclips

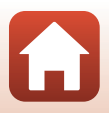

**S** [Filmsequenzen](#page-96-0)

Modus »Kurzfilmvorführung« (Kombinieren von Filmclips zur Erstellung von Kurzfilmen)

## **4** Speichern Sie die Kurzfilmvorführung.

- **•** Die Kurzfilmvorführung wird gespeichert, wenn die Kamera die vorgegebene Anzahl von Filmclips aufgenommen hat.
- **•** Drücken Sie zum Speichern einer Kurzfilmvorführung, bevor die Kamera die vorgegebene Anzahl von Filmclips aufgezeichnet hat, die MENU-Taste bei angezeigtem Aufnahme-Standbybildschirm und wählen Sie dann »**Aufnahme beenden**«.
- **•** Wenn eine Kurzfilmvorführung gespeichert wird, werden die Filmclips gelöscht.

#### **Funktionen bei der Filmclipwiedergabe**

Drehen Sie zum Einstellen der Lautstärke den Zoomschalter während der Filmclipwiedergabe (CD3). Die Steuerelemente für die Wiedergabe werden auf dem Bildschirm angezeigt.

Sie können die nachfolgenden Funktionen ausführen,  $indem$  Sie mit  $\blacklozenge$  am Multifunktionswähler ein Steuerelement wählen und dann die CO-Taste drücken.

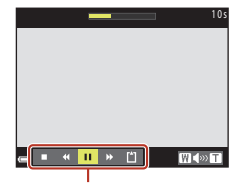

Steuerelemente für die Wiedergabe

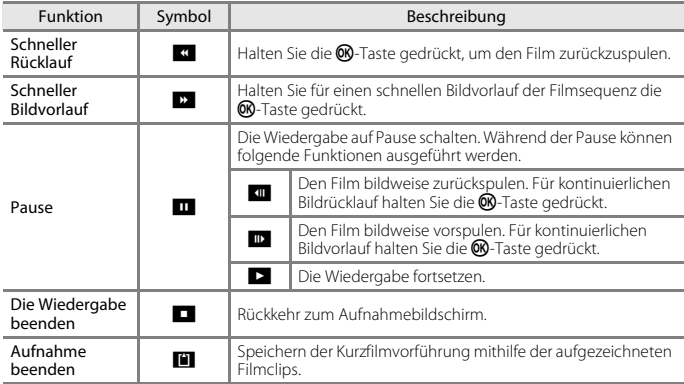

#### B **Hinweise zum Aufzeichnen einer Kurzfilmvorführung**

- **•** Die Kamera kann keine Filmsequenzen aufnehmen, wenn keine Speicherkarte eingesetzt ist.
- **•** Wechseln Sie die Speicherkarte nicht, bis die Kurzfilmvorführung gespeichert ist.

#### <span id="page-106-0"></span>C **Unterbrechen der Filmsequenzaufzeichnung**

- Sie können ein Foto (图 »4608×2592«) aufnehmen, wenn Sie den Auslöser bei angezeigtem Aufnahme-Standbybildschirm drücken.
- **•** Sie können die Filmsequenzaufzeichnung unterbrechen und Bilder wiedergeben oder einen anderen Aufnahmemodus für die Bilder aufrufen. Die Filmsequenzaufzeichnung wird fortgeführt, wenn Sie die Kurzfilmvorführung erneut aufrufen.

**S** [Filmsequenzen](#page-96-0)

Modus »Kurzfilmvorführung« (Kombinieren von Filmclips zur Erstellung von Kurzfilmen)

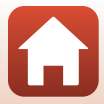

## **Verfügbare Funktionen im Modus »Kurzfilmvorführung«**

- »Selbstauslöser« (**QQ52**)
- »Nahaufnahme« (CQ54)
- »Belichtungskorrektur« (CQ55)
- Menü »Kurzfilmvorführung« ( $\Box$ 88)
- Filmsequenz-Optionsmenü ( $\Box$ [141](#page-158-1))

## <span id="page-107-0"></span>**Verwendung von Effekten**

Wenden Sie während der Aufnahme Effekte auf die Bilder an.

#### Aufnahmebetriebsart aufrufen  $\rightarrow \blacksquare$ -Taste (Aufnahmebetriebsart)  $\rightarrow$ <sup>6</sup> Kurzfilmvorführung → M-Taste → MENU-Taste → »Effekte« → M-Taste

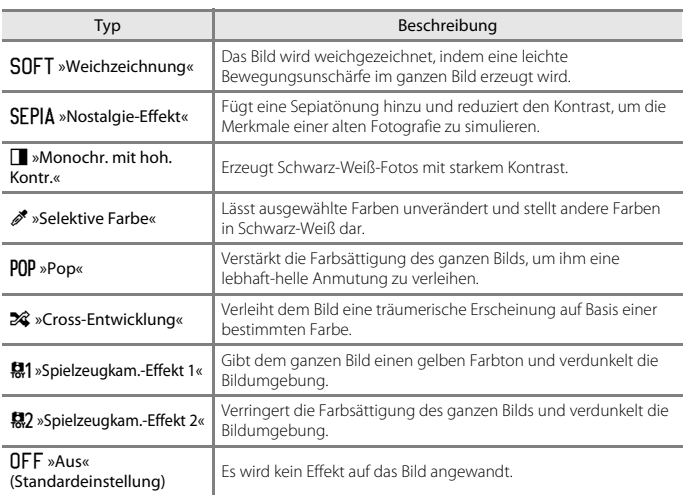

#### **•** Ist »**Selektive Farbe**« oder »**Cross-Entwicklung**«

gewählt, können Sie mit ▲▼ am Mulitfunktionswähler die gewünschte Farbe vorgeben und dann durch Drücken der M-Taste anwenden.

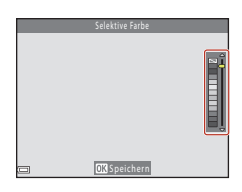

90

**G** [Filmsequenzen](#page-96-0)

Modus »Kurzfilmvorführung« (Kombinieren von Filmclips zur Erstellung von Kurzfilmen)

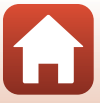
## **Funktionen bei der Filmwiedergabe**

Bewegen Sie zum Einstellen der Lautstärke den Zoomschalter ( $\Box$ 3) während der Filmwiedergabe.

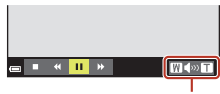

Während Pause

п

 $\left\vert 0\right\vert$   $\left\vert \mathbf{F}\right\vert$   $\left\vert 0\right\rangle$ 

Lautstärkeanzeige

 $W \gg 1$ 

Die Steuerelemente für die Wiedergabe werden auf dem Bildschirm angezeigt.

Sie können die nachfolgenden Funktionen ausführen,  $indem$  Sie mit  $\blacklozenge$  am Multifunktionswähler ein Steuerelement wählen und dann die <sup>®</sup>-Taste drücken.

<span id="page-108-0"></span>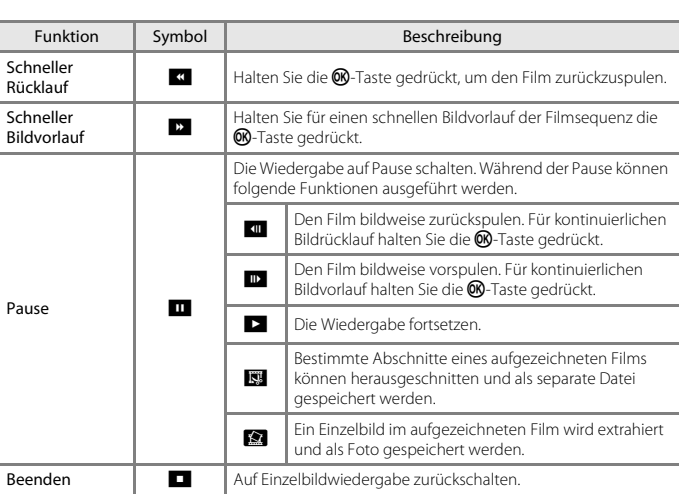

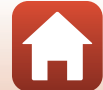

## **Bearbeiten von Filmen**

### **Filmschnitt**

Der gewünschte Bereich eines aufgezeichneten Films kann als separate Datei gespeichert werden.

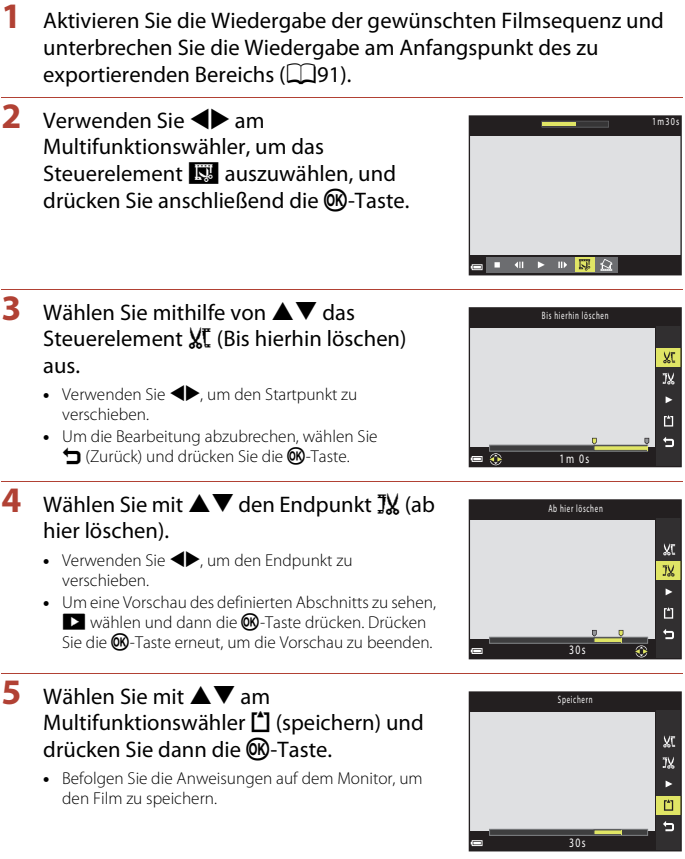

92

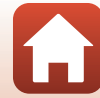

### B **Hinweise zur Filmbearbeitung**

- **•** Verwenden Sie einen ausreichend geladenen Akku, damit die Kamera sich beim Bearbeiten nicht ausschaltet. Ist die Anzeige für Akkukapazität auf **B** gesunken, ist eine Filmbearbeitung nicht möglich.
- **•** Mit einer Bearbeitungsfunktion erstellte Filmsequenzen können nicht noch einmal mit derselben Funktion bearbeitet werden.
- **•** Der beschnittene Abschnitt eines Films kann sich geringfügig von dem über Start- und Endpunkt gewählten unterscheiden.
- **•** Filme können nicht auf weniger als zwei Sekunden Länge beschnitten werden.

### **Speichern eines Bildausschnitts aus einem Film als Foto**

Sie können einzelne Bilder eines Films extrahieren und als separates Foto oder Standbild speichern.

- **•** Unterbrechen Sie den Film und wählen Sie den Bildausschnitt, den Sie als Foto speichern möchten  $($  $\Box$ 91).
- Markieren Sie mit <> am Multifunktionswähler das Bearbeitungselement **Heraul drücken Sie die M-Taste.**
- **•** Markieren Sie bei Erscheinen des Dialogs »**Ja**« und drücken Sie dann die CR-Taste, um das Standbild zu speichern.
- **•** Die Bildqualität des gespeicherten Fotos ist normal (Komprimierungsrate von ca. 1:8). Die Bildgröße wird von der Bildgröße der Originalfilmsequenz ( $\Box$ [141\)](#page-158-0) bestimmt.

#### B **Einschränkungen beim Ausschneiden von Fotos**

Fotos können nicht aus HS-Filmen oder Filmen ausgeschnitten werden, die mit der Einstellung g »**480/30p**« oder W »**480/25p**« aufgenommen wurden.

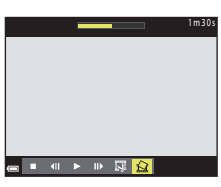

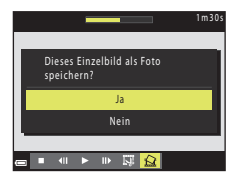

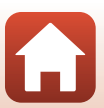

# <span id="page-111-0"></span>**Verwenden von Positionsdatenfunktionen**

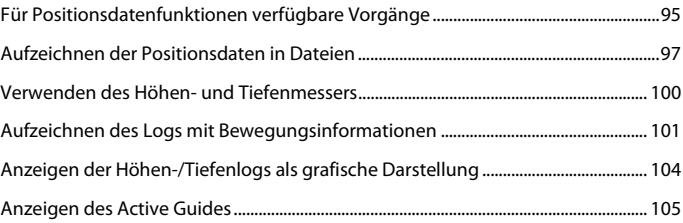

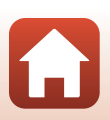

[Verwenden von Positionsdatenfunktionen](#page-111-0)

## <span id="page-112-0"></span>**Für Positionsdatenfunktionen verfügbare Vorgänge**

Ist für »Integr. Standortdaten nutzen« unter »Positionsdatenoptionen« im  $\mathscr{A}_{\mathbb{Z}}$ -Menü (Positionsdatenoptionen) (A[120](#page-137-0)) die Einstellung »**Ein**« gewählt, startet die Kamera den Empfang der Signale von Navigationssatelliten.

Der Empfang der Positionsdaten kann auf dem Aufnahmebildschirm geprüft werden.

- **Sulf oder Sun Signale werden von mindestens vier Satelliten,** oder von drei Satelliten empfangen und die Positionsdaten werden ermittelt.
- $\frac{1}{2}$ : Signale werden empfangen, aber die Positionsdaten können nicht ermittelt werden.
- **2**: Es werden keine Signale empfangen.

#### **Aufzeichnen der Aufnahmepositionsdaten in Dateien**

- **•** Werden Aufnahmen bei laufender Positionsbestimmung gemacht, werden die ermittelten Positionsdaten (Breitengrad und Längengrad) in den aufgenommenen Dateien gespeichert.
- **•** Wenn »**Kompassanzeige**« unter »**Elektronischer Kompass**« im Menü »Positionsdatenoptionen« auf »**Ein**« eingestellt ist, wird auch die ungefähre Aufnahmerichtung aufgezeichnet.

#### **Aufzeichnen des Logs**

- **•** Wenn »**Alle Logs starten**« unter »**Log erstellen**« im Menü »Positionsdatenoptionen« bei laufender Positionsbestimmung ausgewählt ist, werden die Positionsdaten, die Daten zur Höhe und zur Wassertiefe der Orte, die Sie mit der Kamera besuchen, in festgelegten Intervallen aufgezeichnet.
- **•** Aufgezeichnete Logs (Bewegungsinformationen wie Position, Höhe oder Wassertiefe) können auf einer Speicherkarte gespeichert werden, indem Sie die Aufzeichnung durch Auswahl von »**Log erstellen**« beenden und dann »**Logs speichern**« auswählen.
- **•** Die auf der Speicherkarte gespeicherten Daten zur Höhe und zur Wassertiefe können als Diagramm durch Auswahl von »**Höhen-/Tiefenlogs**« unter »**Log anzeigen**« im Menü »Positionsdatenoptionen« angezeigt werden.
- **•** Die Diagramme der gegenwärtig aufgezeichneten Höhen- und Wassertiefenlogs können im Active Guide ( $\Box$ [105](#page-122-0)) angesehen werden.

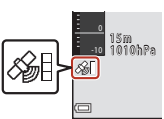

[Verwenden von Positionsdatenfunktionen](#page-111-0)

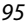

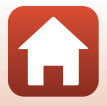

#### **Anzeigen der Sehenswürdigkeiten (POI-Daten)**

- **•** Wenn »**POI einbinden**« unter »**POI (Sehenswürdigkeit)**« im Menü »Positionsdatenoptionen« auf »**Ein**« gesetzt ist, während die Kamera eine Positionsbestimmung durchführt, wird zudem die nächstliegende Positionsbezeichnung für die aktuelle Position in den aufgenommenen Dateien gespeichert.
- **•** Wenn »**POI anzeigen**« im Menü »Positionsdatenoptionen« auf »**Ein**« gesetzt ist, während die Kamera eine Positionsbestimmung durchführt, wird die nächstliegende Positionsbezeichnung für die aktuelle Position sowohl auf dem Aufnahmebildschirm als auch im Active Guide angezeigt, und die in der Datei gespeicherte Positionsbezeichnung wird auf dem Wiedergabebildschirm eingeblendet.

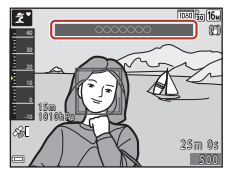

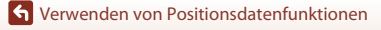

96

## <span id="page-114-0"></span>**Aufzeichnen der Positionsdaten in Dateien**

Die MENU-Taste drücken → Menüsymbol  $\mathcal{L} \rightarrow \mathbb{R}$ Positionsdatenoptionen« →  $\mathbb{R}$ -Taste

Stellen Sie vor Verwendung der Positionsdatenfunktionen »**Zeitzone und Datum**« (A[163](#page-180-0)) korrekt ein.

- **1** Setzen Sie »**Integr. Standortdaten nutzen**« auf »**Ein**«.
	- **•** Drücken Sie nach Abschluss der Einstellungen die MENU-Taste oder den Auslöser, um das Menü zu verlassen.
	- **•** Damit die Signalstärke optimal ist, verwenden Sie die Kamera im Freien.

#### **2** Überprüfen Sie den Empfang der Positionsdaten auf dem Aufnahmebildschirm.

- SH oder SH Signale werden von mindestens vier Satelliten, oder von drei Satelliten empfangen und die Positionsdaten werden ermittelt. Die Positionsdaten werden in der Datei aufgezeichnet.
- $\frac{2}{3}$ : Signale werden empfangen, aber die Positionsdaten können nicht ermittelt werden. Die Positionsdaten werden nicht in der Datei aufgezeichnet.

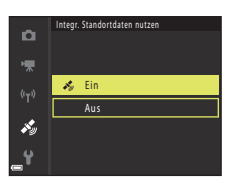

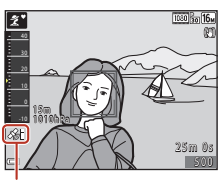

Positionsdatenempfang

• **M**: Satellitensignale sind nicht empfangbar, und Positionsdaten können nicht ermittelt werden. Die Positionsdaten werden nicht in der Datei aufgezeichnet.

### **3** Machen Sie Aufnahmen bei laufender Positionsbestimmung.

- **•** Die Positionsdaten werden in den aufgenommenen Bildern aufgezeichnet.
- **•** Auf Bildern, deren Positionsdaten aufgezeichnet wurden, wird im Wiedergabebildschirm der Kamera & angezeigt ( $\Box$ 7).

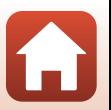

97

[Verwenden von Positionsdatenfunktionen](#page-111-0)

### B **Hinweise zu den Positionsdatenfunktionen**

- **•** Lesen Sie vor Verwendung der Positionsdatenfunktionen den Abschnitt »[Hinweise zu den](#page-199-0)  [Positionsdatenfunktionen \(GPS/GLONASS, »Elektronischer Kompass«\)«](#page-199-0) ( $\Box$ [182](#page-199-0)).
- **•** Die Ermittlung der Positionsdaten kann mehrere Minuten dauern, wenn die Position erstmalig bestimmt wird, wenn lange keine Positionsbestimmung durchgeführt werden kann oder wenn der Akku gerade ausgetauscht wurde.

Die Verwendung der aktuellsten A-GPS-Datei kann die für die Ermittlung der Positionsdaten erforderliche Zeit verkürzen (CQ157).

- **•** Die Position der Navigationssatelliten ändert sich ständig. Abhängig von Ort und Zeit kann eine Positionsbestimmung unmöglich sein oder länger dauern. Verwenden Sie die Kamera zur Nutzung der Positionsdatenfunktionen im Freien unter möglichst unbedecktem Himmel. Der Signalempfang wird verbessert, wenn die Navigationsantenne ( $\Box$ 2) in Richtung Himmel weist.
- **•** Die nachstehenden Standorte, an denen Signale blockiert oder reflektiert werden, können die Positionsbestimmung unmöglich oder ungenau machen.
	- In Gebäuden oder unter der Erde
	- Zwischen Hochhäusern
	- Unter Brücken
	- In Tunneln
	- In der Nähe von Hochspannungsleitungen
	- Zwischen Baumgruppen
	- Unter Wasser
- **•** Der Einsatz eines Mobiltelefons mit 1,5-GHz-Band in der Nähe der Kamera kann die Positionsbestimmung stören.
- **•** Führen Sie die Kamera während der Positionsbestimmung nicht in einem Metallbehälter mit. Wenn die Kamera mit einem Metallgegenstand abgedeckt ist, kann keine Positionsbestimmung erfolgen.
- **•** Wenn die Signale der Navigationssatelliten stark variieren, kann es zu einer Abweichung von bis zu mehreren hundert Metern kommen.
- **•** Behalten Sie bei der Positionsbestimmung Ihre Umgebung im Auge und passen Sie auf, wo Sie hintreten.
- **•** Die Datums- und Uhrzeitinformation, die bei der Wiedergabe von Bildern angezeigt wird, basiert auf der Einstellung der internen Uhr der Kamera zum Zeitpunkt der Aufnahme. Die Uhrzeit, zu der die Positionsdaten ermittelt wurden, wird in den Bilddateien aufgezeichnet, jedoch nicht auf der Kamera angezeigt.
- **•** Bei einer Serienaufnahme werden die Positionsdaten für das erste Bild in allen Dateien der Serie aufgezeichnet.

#### B **Akkuverbrauch bei Aufzeichnung von Positionsdaten und Logs**

- **•** Wenn »**Integr. Standortdaten nutzen**« auf »**Ein**« eingestellt ist, laufen die Funktionen zur Aufzeichnung von Positionskoordinaten im vorbestimmten Intervall auch nach dem Ausschalten der Kamera etwa sechs Stunden lang weiter. Auch bei der Aufzeichnung von Logs (A[101](#page-118-0)) laufen die Funktionen zur Aufzeichnung von Positionskoordinaten und die Logaufzeichnungsfunktion nach dem Ausschalten der Kamera weiter.
- **•** Wenn »**Integr. Standortdaten nutzen**« auf »**Ein**« gesetzt ist, oder während der Aufzeichnung von Logs, wird der Akkustrom schneller als gewöhnlich verbraucht. Prüfen Sie den Ladezustand des Akkus insbesondere dann, wenn Sie »**Alle Logs starten**« oder »**Positionsaufz. starten**« verwenden.

[Verwenden von Positionsdatenfunktionen](#page-111-0)

Aufzeichnen der Positionsdaten in Dateien

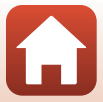

98

### **Aktualisieren einer A-GPS-Datei**

Die Verwendung der aktuellsten A-GPS-Datei kann die für die Ermittlung der Positionsdaten erforderliche Zeit verkürzen.

#### **1** Laden Sie die aktuellste A-GPS-Datei von der folgenden Website auf den Computer herunter.

**•** http://nikonimglib.com/agps3/

- **2** Verwenden Sie einen Kartenleser oder ein anderes Gerät, um die heruntergeladene Datei in den Ordner »NCFL« der Speicherkarte zu kopieren.
	- **•** Der Ordner »NCFL« befindet sich direkt unter dem Stammverzeichnis der Speicherkarte. Falls sich auf der Speicherkarte kein Ordner »NCFL« befindet, erstellen Sie einen neuen Ordner »NCFL« direkt unter dem Stammverzeichnis der Speicherkarte.

### **3** Führen Sie die Speicherkarte mit der kopierten Datei in die Kamera ein.

- **4** Schalten Sie die Kamera ein.
- **5** Drücken Sie die MENU-Taste (Menü), um das Menü »Positionsdatenoptionen« aufzurufen, und wählen Sie mit dem Multifunktionswähler »**Positionsdatenoptionen**« aus.
- **6** Wählen Sie »**A-GPS-Datei aktual.**« und aktualisieren Sie die Datei.
	- **•** Die Aktualisierung der A-GPS-Datei benötigt ca. zwei Minuten.

#### B **Hinweise zur Aktualisierung der A-GPS-Datei**

- **•** Die A-GPS-Datei ist bei der ersten Positionsbestimmung nach Kauf der Kamera deaktiviert. Die A-GPS-Datei wird erst bei der zweiten Positionsbestimmung aktiviert.
- **•** Die Gültigkeitsdauer der A-GPS-Datei kann im Aktualisierungsbildschirm geprüft werden. Falls die Gültigkeitsdauer abgelaufen ist, wird sie grau dargestellt.
- **•** Sobald die Gültigkeitsdauer der A-GPS-Datei abgelaufen ist, verlangsamt sich die Bestimmung der Positionsdaten. Es wird empfohlen, die A-GPS-Datei vor Verwendung der Positionsdatenfunktionen zu aktualisieren.

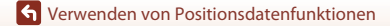

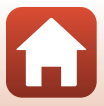

## <span id="page-117-0"></span>**Verwenden des Höhen- und Tiefenmessers**

Sie können den Umgebungsdruck sowie die Höhe oder Wassertiefe an der aktuellen Position auf dem Bildschirm prüfen und die angezeigten Werte bei der Aufnahme von Bildern mit aufzeichnen.

- **•** Die in den Bilddateien aufgezeichneten Daten für Höhe, Wassertiefe und Umgebungsdruck können über »**Koordinatenstempel**« ([A](#page-93-0)76) im Wiedergabemenü in die Bilder einbelichtet werden.
- **•** Aufgenommene Bilder und zugehörige Logs können angezeigt werden, wenn Sie die Höhenlog- oder Wassertiefenlog-Aufzeichnungsfunktionen verwenden ( $\Box$ [104](#page-121-0)).

#### B **Hinweise zum Höhen- und Tiefenmesser**

- **•** Korrigieren Sie die Höhe oder Wassertiefe im Voraus mit »**Höhen-/Tiefenkorrektur**« unter »**Höhen-/Tiefenoptionen**« (A[162\)](#page-179-0) im Menü der Positionsdatenoptionen. Vor der Verwendung der Kamera unter Wasser muss die Tiefe an der Wasseroberfläche auf 0 m eingestellt werden.
- **•** Der Höhen- oder Tiefenmesser in dieser Kamera ist nicht für spezialisierte Einsatzbereiche wie Bergsteigen oder Tauchen geeignet. Die angezeigten Informationen sind nur als allgemeine Orientierungshilfen vorgesehen.
- **•** Da die Höhe mithilfe des in der Kamera integrierten Barometers gemessen wird, sind die angezeigten Werte unter gewissen Klimabedingungen möglicherweise nicht korrekt.
- **•** Sobald die Skala des Tiefenmessers 25 m überschreitet, färbt sich die Anzeige orange. Sobald die Skala des Tiefenmessers 30 m überschreitet, färbt sich die Anzeige rot.

#### C **Höhe oder Wassertiefe**

- **•** Der Höhen- oder Tiefenmesser kann angezeigt werden, wenn »**Höhen-/Tiefenmesser**« unter »**Höhen-/Tiefenoptionen**« im Menü »Positionsdatenoptionen« auf »**Ein**« (Standardeinstellung) gesetzt ist.
- **•** Der Tiefenmesser und die Wassertiefe werden angezeigt, wenn Sie das Motivprogramm »**Unterwasser**« oder den Modus **SEE<sup>\*</sup>** (Motivautomatik) wählen und dann die Kamera in Wasser tauchen. Sollte die Kamera bei Auswahl von »**Unterwasser**« nicht unter Wasser verwendet werden, wird der Wert 0 m dauerhaft auf der Tiefenmesseranzeige angezeigt.
- **•** Der Anzeigebereich für die Höhe reicht von –300 m bis +4500 m; der Anzeigebereich für die Wassertiefe von 0 m bis 35 m.
- Nach Korrigieren der Höhe oder Wassertiefe wird **23** neben der Höhe oder Wassertiefe angezeigt.

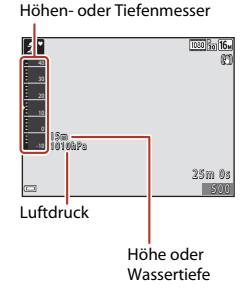

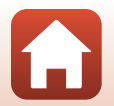

100

[Verwenden von Positionsdatenfunktionen](#page-111-0)

Verwenden des Höhen- und Tiefenmessers

## <span id="page-118-0"></span>**Aufzeichnen des Logs mit Bewegungsinformationen**

### **Starten der Logaufzeichnung**

Die MENU-Taste drücken → Menüsymbol  $\clubsuit \rightarrow \text{N-Log}$  erstellen« → M-Taste

#### **1** Wählen Sie mit  $\blacktriangle \blacktriangledown$  am Multifunktionswähler den aufzuzeichnenden Logtyp und drücken Sie die ®-Taste.

- **•** »**Alle Logs starten**«: Positions-, Höhen- und Wassertiefenlogs werden aufgezeichnet.
- **•** »**Positionsaufz. starten**«: Ein Positionslog wird aufgezeichnet.
- **•** »**Tiefenlog starten**«: Ein Log mit Wassertiefendaten wird aufgezeichnet.

### **2** Wählen Sie die Intervalle der Logaufzeichnung und drücken Sie die OR-Taste.

**•** Die wählbaren Intervalle sind vom jeweiligen Logtyp abhängig.

#### **3** Wählen Sie die Dauer der Logaufzeichnung und drücken Sie die OR-Taste.

- **•** Die Zeit, die eingestellt werden kann, ist vom Typ des aufzuzeichnenden Logs abhängig.
- **•** Die Logaufzeichnung startet. Drücken Sie die MENU-Taste, um das Menü zu verlassen.
- LOC wird während der Logaufzeichnung auf dem [A](#page-23-0)ufnahmebildschirm angezeigt  $(\Box 6)$ .
- **•** Die Logaufzeichnung endet nach Verstreichen der angegebenen Dauer automatisch, und die Logdaten werden vorübergehend in der Kamera festgehalten. Speichern Sie die Logdaten nach Abschluss der Logaufzeichnung auf einer Speicherkarte (LL[103](#page-120-0)).

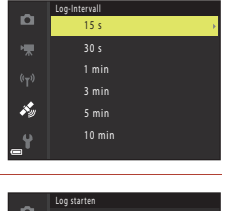

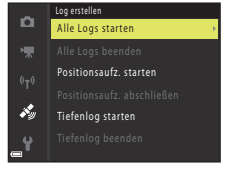

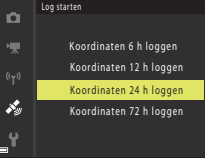

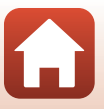

101

[Verwenden von Positionsdatenfunktionen](#page-111-0)

### **M** Hinweise zur Logaufzeichnung

- **•** Eine Logaufzeichnung ist nur möglich, wenn Datum und Uhrzeit eingestellt sind.
- **•** Zur Aufzeichnung aller Logs oder eines Wassertiefenlogs wird empfohlen, eine Korrektur der Höhe oder Wassertiefe mithilfe von »**Höhen-/Tiefenkorrektur**« unter »**Höhen-/ Tiefenoptionen**« (A[162\)](#page-179-0) im Menü für Positionsdatenoptionen durchzuführen, bevor die Logaufzeichnung startet.
- **•** Verwenden Sie einen ausreichend geladenen Akku, damit die Kamera sich während der Logaufzeichnung nicht ausschaltet. Bei zu schwacher Akkuspannung wird die Logaufzeichnung beendet.

Bei der Aufzeichnung von Positionslogs wird der Akkustrom wesentlich schneller verbraucht. Achten Sie daher auf die Restspannung des Akkus.

- **•** Logdaten können nicht aufgezeichnet werden, wenn die Kamera keine Positionsbestimmung durchführt. Dies gilt auch dann, wenn die Logaufzeichnung bereits gestartet wurde.
- **•** Wenn noch eine Restzeit für die Logaufnahme verbleibt, läuft diese auch bei ausgeschalteter Kamera weiter, bis die voreingestellte Zeitdauer abgelaufen ist.
- **•** Die Logaufzeichnung endet in den nachstehenden Fällen auch dann, wenn noch eine Restzeit für die Logaufzeichnung verbleibt.
	- Der Akku wird entfernt
	- »**Integr. Standortdaten nutzen**« unter »**Positionsdatenoptionen**« wird auf »**Aus**« gesetzt (Ausnahme: »**Tiefenlog starten**« wird für die Aufzeichnung eines Tiefenlogs verwendet).
	- »**Zurücksetzen**« im Systemmenü wird durchgeführt.
	- Die Einstellung der internen Uhr (Zeitzone oder Datum und Uhrzeit) wird geändert
	- Eine Option zum Beenden der Logaufzeichnung wird unter »**Log erstellen**« im Menü »Positionsdatenoptionen« gewählt (A[103\)](#page-120-0)
- **•** Die Logaufzeichnung wird in den nachstehenden Fällen vorübergehend angehalten.
	- Während einer Serienaufnahme
	- Beim Aufnehmen von Filmsequenzen
	- Bei Anschluss eines USB- oder HDMI-Kabels

Nach Abschluss des jeweiligen Vorgangs wird die Logaufzeichnung wieder aufgenommen.

**•** Die Logdaten werden vorübergehend in der Kamera gespeichert. Solange noch Logdaten in der Kamera verbleiben, ist die Aufzeichnung neuer Logs nicht möglich. Speichern Sie die Logdaten nach der Aufzeichnung auf einer Speicherkarte (CC[103\)](#page-120-0).

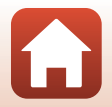

102

[Verwenden von Positionsdatenfunktionen](#page-111-0)

### <span id="page-120-0"></span>**Beenden der Logaufzeichnung und Übertragen der Logdaten auf eine Speicherkarte**

#### Die MENU-Taste drücken → Menüsymbol  $\clubsuit \rightarrow \text{N-Log}$  erstellen« → M +Taste

Zum Anzeigen aufgezeichneter Logs als Diagramm müssen die Logs auf einer Speicherkarte übertragen werden.

- **1** Wählen Sie nach Abschluss der Logaufzeichnung eine Option zum Beenden der Logaufzeichnung und drücken Sie die <sup>®</sup>-Taste.
	- **•** Sie können die Option zum Beenden der Logaufzeichnung vor Ablauf der angegebenen Zeitdauer wählen.
- **2** Wählen Sie »**Logs speichern**« und drücken Sie die OO-Taste.
	- **•** Die Logdaten werden auf die Speicherkarte übertragen.
	- **•** Um zu überprüfen, ob die Logdaten auf die Speicherkarte übertragen wurden, wählen Sie »**Log anzeigen**« im Menü »Positionsdatenoptionen«.

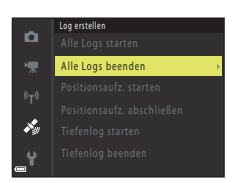

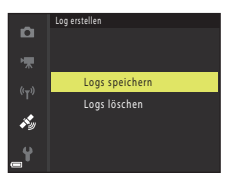

#### **M** Hinweise zur Logaufzeichnung

- **•** Es werden keine Logdaten aufgezeichnet, wenn die Kamera im Zeitraum zwischen Start und Ende der Logaufzeichnung keine Positionsdaten berechnen kann.
- Weitere Informationen finden Sie im Abschnitt [»Logdaten auf Speicherkarten« \(](#page-222-0) $\Box$ 205).

#### C **Löschen von Logdaten**

- **•** Zum Löschen der vorübergehend in der Kamera gespeicherten Logdaten wählen Sie »**Logs löschen**« in Schritt 2.
- **•** Zum Löschen der Logdaten auf der Speicherkarte wählen Sie »**Positionslogs**« oder »**Höhen-/** Tiefenlogs« unter »Log anzeigen« ( $\Box$ [160\)](#page-177-0) und drücken die ffi-Taste.

#### C **Positionslogdaten**

Die Logdaten entsprechen dem NMEA-Format. Es kann jedoch nicht dafür garantiert werden, dass eine Darstellung der Logdaten mit jeder NMEA-kompatiblen Software oder Kamera möglich ist.

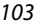

[Verwenden von Positionsdatenfunktionen](#page-111-0)

Aufzeichnen des Logs mit Bewegungsinformationen

## <span id="page-121-0"></span>**Anzeigen der Höhen-/Tiefenlogs als grafische Darstellung**

Drücken Sie die MENU-Taste → Menüsymbol  $\clubsuit \rightarrow \text{N-}$ Log anzeigen« → M-Taste → »Höhen-/Tiefenlogs«  $\rightarrow \infty$ -Taste

- **•** Wählen Sie das anzuzeigende Log (Datum) und drücken Sie die CR-Taste, um die Höhen- oder Wassertiefendaten als grafische Darstellung anzuzeigen.
	- Die horizontale Achse der grafischen Darstellung repräsentiert die Gesamtzeit der Logaufzeichnung, und die vertikale Achse gibt die Höhen-/Tiefenwerte im Verlauf der Logaufzeichnung an.
	- Während der Logaufzeichnung gemachte Aufnahmen werden in Form eines Indexbilds angezeigt, und die Aufnahme-Zeitpunkte werden in der grafischen Darstellung angezeigt.

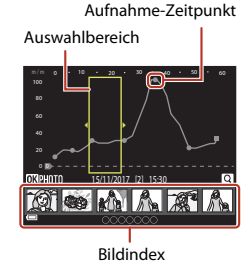

- Drücken Sie die **m**-Taste, während der Log-Listenbildschirm angezeigt wird, um das gewählte Log oder alle gespeicherten Höhen-/Tiefenlogs zu löschen.
- **•** Die nachstehend beschriebenen Bedienungen sind möglich, während eine grafische Darstellung angezeigt wird.

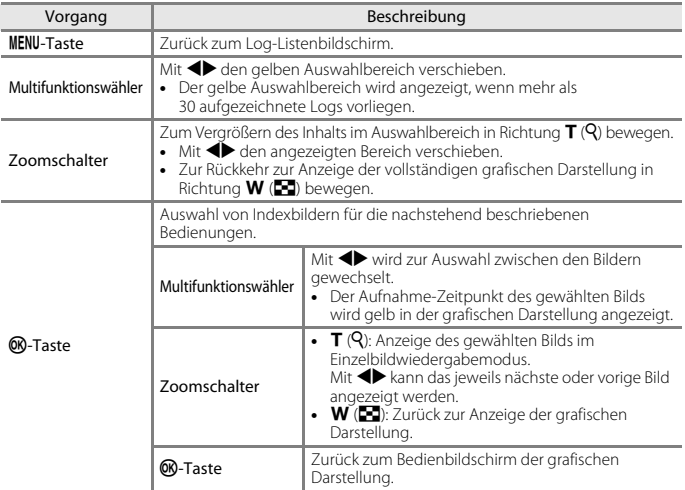

#### 104

[Verwenden von Positionsdatenfunktionen](#page-111-0)

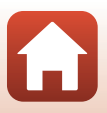

## <span id="page-122-0"></span>**Anzeigen des Active Guides**

Drücken Sie die q-Taste (Werkzeug), um den Active Guide anzuzeigen, in dem Sie die gegenwärtig ermittelten Positionsdaten überprüfen können.

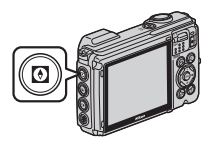

Sie können zwischen den angezeigten Informationen wechseln, indem Sie während der Anzeige des Active Guides die CR-Taste drücken.

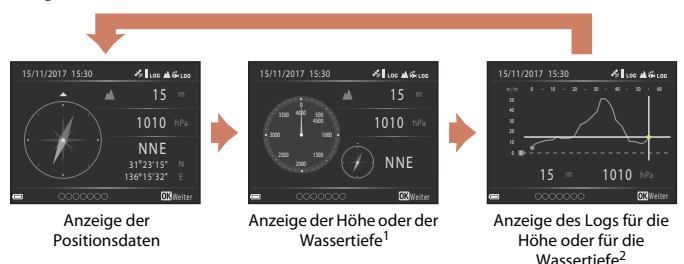

- Die Wassertiefe wird bei Verwendung des Motivprogramms »**Unterwasser**« oder wenn die Kamera erkennt, dass sie unter Wasser genutzt wird, angezeigt.
- <sup>2</sup> Ein Diagramm des gegenwärtig aufgezeichneten Höhen- oder Wassertiefenlogs wird angezeigt. Wenn die Kamera erkennt, dass sie unter Wasser genutzt wird, wird das Wassertiefenlog angezeigt. Wird das Höhen- oder das Wassertiefenlog nicht aufgezeichnet, wird kein Diagramm angezeigt.
- Drücken Sie zum Verlassen des Active Guides die **[6]**-Taste.
- **•** Um die Aufnahmebetriebsart im Active Guide zu wechseln, drücken Sie auf den Auslöser, die Taste  $\Box$  oder die Taste  $\Box$  ( $\Box$ ).

#### **M** Hinweise zum Active Guide

- **•** Der Active Guide kann nicht während der Aufnahme oder solange das Action-Menü angezeigt wird, eingeblendet werden.
- **•** Verschiedene Informationen werden nicht angezeigt, wenn die Kamera erkennt, dass Sie unter Wasser genutzt wird.

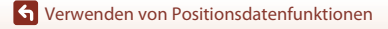

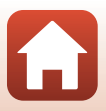

#### B **Hinweise zur Verwendung des elektronischen Kompasses**

- **•** Lesen Sie vor Verwendung des elektronischen Kompasses den Abschnitt »[Hinweise zu den](#page-199-0)  [Positionsdatenfunktionen \(GPS/GLONASS, »Elektronischer Kompass«\)«](#page-199-0) (CQ[182](#page-199-0)).
- **•** Der elektronische Kompass und die Kompasspeilung werden nicht angezeigt, wenn das Objektiv der Kamera nach oben weist.
- **•** Verwenden Sie den elektronischen Kompass der Kamera nicht für Bergtouren oder andere Spezialanwendungen. Die angezeigten Informationen sind nur als allgemeine Orientierungshilfen vorgesehen.
- **•** Die Richtung wird in der Nähe folgender Objekte möglicherweise nicht korrekt angezeigt: Magnete, Metalle, Elektromotoren, elektrische Haushaltsgeräte oder Stromkabel.
- **•** Die Richtung wird an folgenden Orten möglicherweise nicht korrekt angezeigt: in Kraftfahrzeugen, Zügen, Schiffen, Flugzeugen, im Inneren von Gebäuden oder in Untergeschossen.
- **•** Die Richtung wird möglicherweise nicht korrekt gemessen, falls die Positionsdaten nicht ermittelt werden können.

[Verwenden von Positionsdatenfunktionen](#page-111-0)

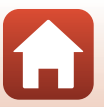

# <span id="page-124-0"></span>**Anschluss der Kamera an ein Fernsehgerät, einen Computer oder einen Drucker**

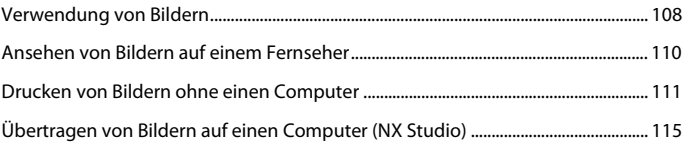

[Anschluss der Kamera an ein Fernsehgerät, einen Computer oder einen](#page-124-0)  [Drucker](#page-124-0)

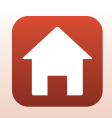

## <span id="page-125-0"></span>**Verwendung von Bildern**

Sie können mit der App SnapBridge die aufgenommenen Bilder betrachten und die Bilder außerdem auf vielfältige Weise verwenden, indem Sie die Kamera an die unten beschriebenen Geräte anschließen.

#### [Ansehen von Bildern auf einem Fernseher](#page-127-0)

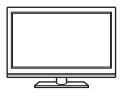

Bilder und Filme, die mit der Kamera aufgenommen wurden, können auf einem Fernsehgerät wiedergeben werden. Anschluss: Ein handelsübliches HDMI-Kabel mit der HDMI-Eingangsbuchse

des Fernsehgeräts verbinden.

#### [Drucken von Bildern ohne einen Computer](#page-128-0)

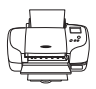

Wenn die Kamera an einen PictBridge-kompatiblen Drucker angeschlossen wird, können Sie Bilder ohne einen Computer ausdrucken. Anschluss: Schließen Sie die Kamera über das mitgelieferte USB-Kabel an einen USB-Anschluss des Druckers an.

#### [Übertragen von Bildern auf einen Computer \(NX Studio\)](#page-132-0)

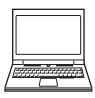

Sie können Bilder und Filmsequenzen an einen Computer übertragen, um sie dort anzusehen und zu bearbeiten.

Anschluss: Schließen Sie die Kamera über das mitgelieferte USB-Kabel an einen USB-Anschluss des Computers an.

**•** Installieren Sie NX Studio auf dem Computer, bevor Sie die Kamera an den Computer anschließen.

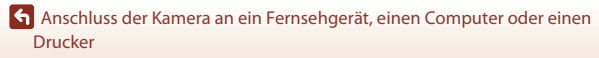

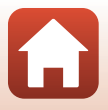

Verwendung von Bildern

108

#### B **Hinweise zum Anschließen von Kabeln an der Kamera**

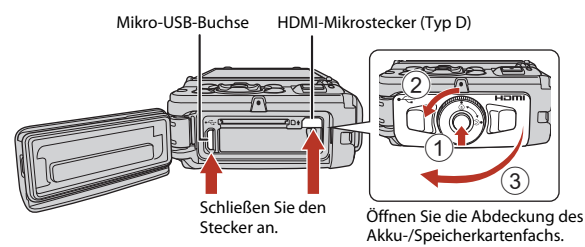

- **•** Schalten Sie die Kamera aus, bevor Sie die Abdeckung öffnen. Stellen Sie sicher, dass sich keine Wassertropfen auf der Kamera befinden. Wischen Sie die Kamera ggf. mit einem trockenen, weichen Tuch ab.
- **•** Schalten Sie die Kamera aus, bevor Sie Kabel anschließen oder abziehen. Überprüfen Sie Form und Richtung der Stecker, schließen Sie die Stecker unverkantet an und ziehen Sie sie gerade aus den Anschlussbuchsen heraus.
- **•** Stellen Sie sicher, dass der Akku der Kamera ausreichend geladen ist. Bei Verwendung des Netzadapters EH-62F (separat erhältlich) kann die Kamera über eine Steckdose mit Spannung versorgt werden. Verwenden Sie unter keinen Umständen einen anderen Netzadapter als den EH-62F. Die Missachtung dieser Vorsichtsmaßnahme kann zur Überhitzung oder Beschädigung der Kamera führen.
- **•** Verwenden Sie neben diesem Handbuch die Anleitung zum Gerät, an das Sie anschließen wollen, um alle Informationen über den Anschluss und die notwendigen Vorgänge zu bekommen.

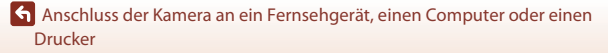

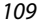

## <span id="page-127-0"></span>**Ansehen von Bildern auf einem Fernseher**

#### **1** Schalten Sie die Kamera aus und verbinden Sie sie mit einem Fernsehgerät.

**•** Überprüfen Sie Form und Richtung der Stecker, schließen Sie die Stecker unverkantet an und ziehen Sie sie gerade aus den Anschlussbuchsen heraus.

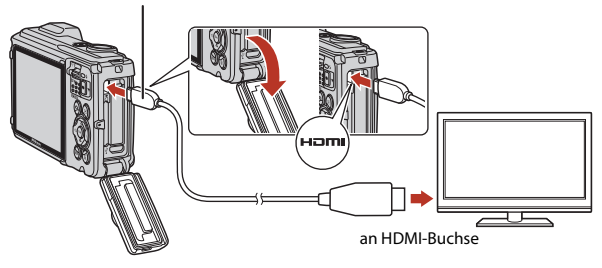

#### HDMI-Mikrostecker (Typ D)

#### **2** Schalten Sie den Eingang des Fernsehgeräts auf externen Videoeingang.

**•** Nähere Informationen dazu finden Sie in der Dokumentation Ihres Fernsehgeräts.

#### **3** Halten Sie die **E**-Taste (Wiedergabe) gedrückt, um die Kamera einzuschalten.

- **•** Bilder werden auf dem Fernsehgerät angezeigt.
- **•** Der Kamerabildschirm schaltet sich nicht ein.
- **•** Um Filmsequenzen wiederzugeben, die mit  $\frac{2160}{200}$  » 2160/30p« (4K UHD) oder  $\frac{2160}{200}$  » 2160/25p« (4K UHD) in 4K UHD-Qualität gespeichert wurden, verwenden Sie ein Fernsehgerät und ein HDMI-Kabel, die 4K unterstützen.

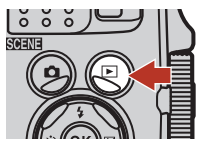

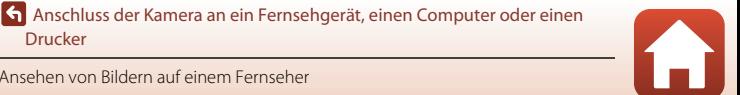

Ansehen von Bildern auf einem Fernseher

[Drucker](#page-124-0)

## <span id="page-128-0"></span>**Drucken von Bildern ohne einen Computer**

Sie können die Kamera direkt an einen PictBridge-kompatiblen Drucker anschließen, um die Bilder ohne den Umweg über einen Computer auszudrucken.

### **Anschluss der Kamera an einen Drucker**

- **1** Schalten Sie den Drucker ein.
- **2** Schalten Sie die Kamera aus und verbinden Sie sie über ein USB-Kabel mit dem Drucker.
	- **•** Überprüfen Sie Form und Richtung der Stecker, schließen Sie die Stecker unverkantet an und ziehen Sie sie gerade aus den Anschlussbuchsen heraus.

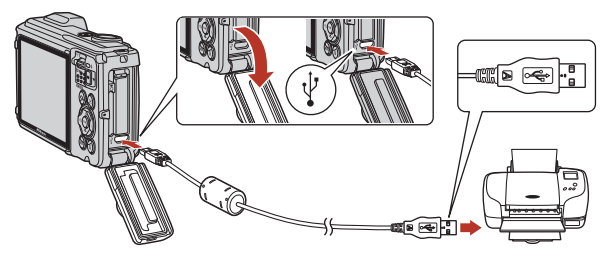

- **3** Die Kamera schaltet sich automatisch ein.
	- Der »PictBridge«-Startbildschirm (1) wird auf dem Kamerabildschirm angezeigt, gefolgt vom »**Auswahl drucken**«-Bildschirm (2).

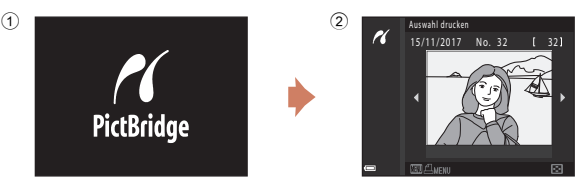

#### B **Wenn das PictBridge-Logo nicht eingeblendet ist**

Wenn Sie »**Automatisch**« für »Laden über USB« ( $\Box$ [176](#page-193-0)) setzen, können Sie u. U. bei manchen Druckern keine Bilder über eine Kamera-Drucker-Direktverbindung ausgeben. Falls der PictBridge-Bildschirm nach Einschalten der Kamera nicht erscheint, die Kamera ausschalten und das USB-Kabel abtrennen. Stellen Sie »**Laden über USB**« auf »**Aus**« und schließen Sie die Kamera erneut am Drucker an.

#### 111

#### [Anschluss der Kamera an ein Fernsehgerät, einen Computer oder einen](#page-124-0)  [Drucker](#page-124-0)

### **Bilder einzeln drucken**

#### **1** Wählen Sie mit  $\blacktriangle$  am Multifunktionswähler das gewünschte Bild aus und drücken Sie die OO-Taste.

- um auf Indexbildanzeige zu schalten, und auf  $T (Q)$ , um wieder zur Einzelbildwiedergabe zu wechseln.
- 2 Markieren Sie mit  $\blacktriangle \blacktriangledown$  am Multifunktionswähler »**Kopien**« und drücken Sie dann die ON-Taste.
	- Wählen Sie mit  $\blacktriangle \blacktriangledown$  die gewünschte Anzahl der Kopien (max. neun) und drücken Sie die <sup>OO</sup>-Taste.
- **3** Wählen Sie »**Papierformat**« und drücken Sie die M-Taste.
	- **•** Wählen Sie das gewünschte Papierformat und drücken Sie die CD-Taste.
	- **•** Wenn Sie mit dem am Drucker eingerichteten Papierformat drucken möchten, »**Druckervorgabe**« wählen.
	- **•** Die von der Kamera angebotenen Papierformate hängen vom verwendeten Drucker ab.
- **4** Wählen Sie »**Drucken**« und drücken Sie die M-Taste.
	- **•** Der Druck beginnt.

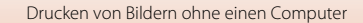

[Drucker](#page-124-0)

[Anschluss der Kamera an ein Fernsehgerät, einen Computer oder einen](#page-124-0) 

• Bewegen Sie den Zoomschalter in Richtung **W** (**he)**,

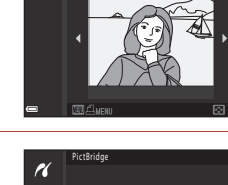

1 Bilder Drucken Kopien Papierformat

Auswahl drucken 15/11/2017 No. 32 [ 32]

H

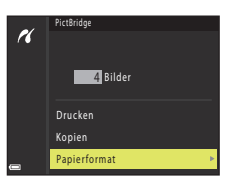

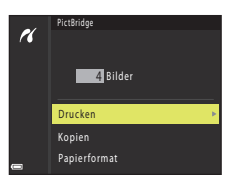

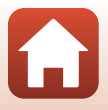

### **Drucken mehrerer Bilder**

**1** Drücken Sie bei Anzeige des Bildschirms »**Auswahl drucken**« die MENU-Taste (Menü).

## **2** Markieren Sie mit  $\blacktriangle \blacktriangledown$  am Multifunktionswähler »**Papierformat**« und drücken Sie dann die <sup>®-Taste.</sup>

- **•** Wählen Sie das gewünschte Papierformat und drücken Sie die CO-Taste.
- **•** Wenn Sie mit dem am Drucker eingerichteten Papierformat drucken möchten, wählen Sie »**Druckervorgabe**«.
- **•** Die von der Kamera angebotenen Papierformate hängen vom verwendeten Drucker ab.
- Um das Druckmenü zu verlassen, drücken Sie die MENU-Taste.
- **3** Wählen Sie »**Bilder auswählen**« oder »**Alle Bilder**« und drücken Sie die OR-Taste.

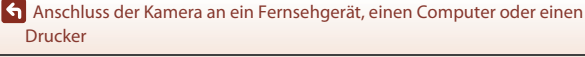

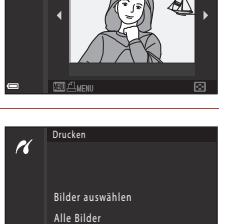

Papierformat

**Ablicken** 15/11/2017 No. 32 [ 32]

H

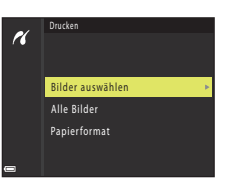

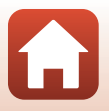

#### »Bilder auswählen«

Wählen Sie Bilder (bis zu 99) aus und geben Sie für jedes Bild die gewünschte Anzahl der Abzüge (bis zu 9) ein.

- Wählen Sie mit <**I** am Multifunktionswähler die Bilder und mit AV die Anzahl der zu druckenden Kopien.
- **•** Die zum Drucken ausgewählten Bilder sind durch das Symbol 4 und die Anzahl der zu druckenden Kopien gekennzeichnet. Um eine Bildauswahl zum Drucken aufzuheben, die Kopienanzahl für dieses Bild auf 0 setzen.

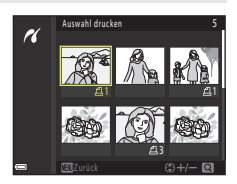

- Bewegen Sie den Zoomschalter zu **T** (Q) hin, um zur Einzelbildwiedergabe zu wechseln, oder zu  $W$  ( $\Box$ ) hin, um auf Bildindex zu schalten.
- Drücken Sie nach Abschluss der Einstellung die <sup>®</sup>-Taste. Sobald die Bildschirmanzeige zur Kontrolle der Kopienanzahl erscheint, »**Drucken**« wählen und die  $\textcircled{W}-T$ aste drücken, um den Druckvorgang zu starten.

#### »Alle Bilder«

Eine Kopie aller Bilder, die im internen Speicher oder auf der Speicherkarte gespeichert sind, wird gedruckt.

**•** Sobald die Bildschirmanzeige zur Kontrolle der Kopienanzahl erscheint, »**Drucken**« wählen und die <sup>OO</sup>-Taste drücken, um den Druckvorgang zu starten.

[Anschluss der Kamera an ein Fernsehgerät, einen Computer oder einen](#page-124-0)  [Drucker](#page-124-0)

## <span id="page-132-0"></span>**Übertragen von Bildern auf einen Computer (NX Studio)**

Schließen Sie die Kamera mit dem mitgelieferten USB-Kabel an. Mit der Software Nikon NX Studio können Sie Bilder zum Anschauen und Bearbeiten auf den Computer kopieren.

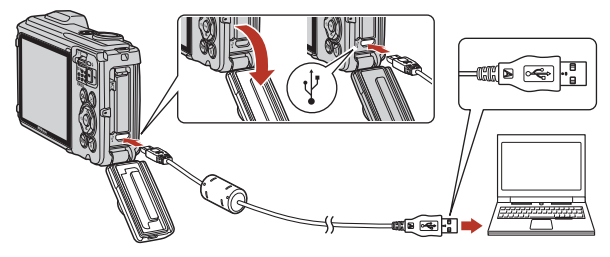

### **NX Studio installieren**

Zum Installieren von NX Studio benötigen Sie eine Internetverbindung. Besuchen Sie bezüglich der Systemanforderungen und für andere Informationen die Nikon-Website.

- **•** Laden Sie das neueste Installationsprogramm für NX Studio von der folgenden Website herunter und befolgen Sie zur Installation die Anweisungen auf dem Bildschirm. https://downloadcenter.nikonimglib.com/
- **•** Beachten Sie, dass Sie mit älteren Versionen von NX Studio möglicherweise keine Bilder von der Kamera herunterladen können.

[Anschluss der Kamera an ein Fernsehgerät, einen Computer oder einen](#page-124-0)  [Drucker](#page-124-0)

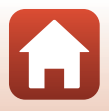

Übertragen von Bildern auf einen Computer (NX Studio)

### **Mit NX Studio Bilder auf einen Computer kopieren**

Ausführliche Anweisungen finden Sie in der Online-Hilfe.

### **1** Schließen Sie die Kamera an den Computer an.

Schalten Sie die Kamera aus, vergewissern Sie sich, dass eine Speicherkarte eingesetzt ist, und schließen Sie das mitgelieferte USB-Kabel wie dargestellt an.

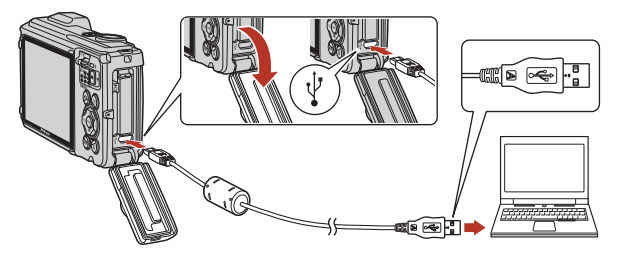

### **2** Schalten Sie die Kamera ein.

- **•** Die Komponente Nikon Transfer 2 von NX Studio startet. Die Bildübertragungssoftware Nikon Transfer 2 wird zusammen mit NX Studio installiert.
- **•** Wenn eine Aufforderung zur Wahl eines Programms angezeigt wird, wählen Sie Nikon Transfer 2.
- **•** Falls Nikon Transfer 2 nicht automatisch startet, starten Sie NX Studio und klicken Sie auf das Symbol »Import«.

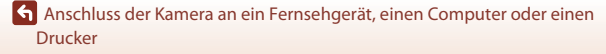

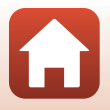

116

### **3** Klicken Sie auf [**Übertragung starten**].

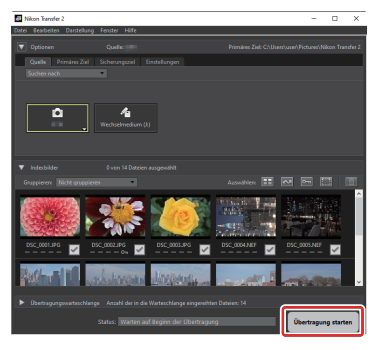

Die Bilder werden auf den Computer kopiert.

### **4** Schalten Sie die Kamera aus.

Trennen Sie nach abgeschlossener Übertragung das USB-Kabel.

#### Windows 10 und Windows 8.1

Bei Windows 10 und Windows 8.1 kann eine Anzeige für automatische Wiedergabe erscheinen, wenn die Kamera angeschlossen wird.

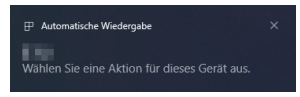

Klicken Sie auf den Dialog und dann auf [**Nikon Transfer 2**], um Nikon Transfer 2 auszuwählen.

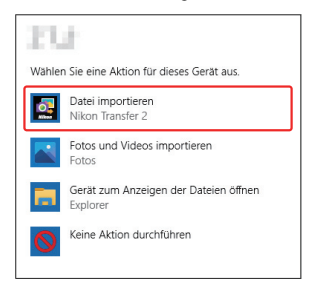

117

[Anschluss der Kamera an ein Fernsehgerät, einen Computer oder einen](#page-124-0)  [Drucker](#page-124-0)

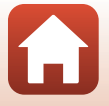

Übertragen von Bildern auf einen Computer (NX Studio)

## B **macOS**

Wenn Nikon Transfer 2 nicht automatisch startet, vergewissern Sie sich, dass die Kamera angeschlossen ist, starten Sie dann Systemeinstellungen (eine Anwendung von macOS) und wählen Sie Nikon Transfer 2 als die Anwendung, die sich öffnet, wenn die Kamera erkannt wird.

### **M** Videos übertragen

Versuchen Sie nicht, Videos von der Speicherkarte zu übertragen, während diese in eine Kamera eines anderen Herstellers oder Modells eingesetzt ist. Dies könnte dazu führen, dass die Videos ohne Übertragung gelöscht werden.

#### **An einen Computer anschließen**

- **•** Schalten Sie die Kamera während der Übertragung nicht aus und ziehen Sie das USB-Kabel nicht ab.
- **•** Wenden Sie keine Gewalt an, um die Steckverbinder schräg einzuführen. Halten Sie die Steckverbinder gerade, wenn Sie das Kabel abziehen.
- **•** Schalten Sie die Kamera immer aus, bevor Sie ein Kabel anschließen oder abziehen.
- **•** Zur Gewährleistung einer unterbrechungsfreien Datenübertragung sollte der Akku der Kamera möglichst voll aufgeladen sein.

## **M** USB-Hubs

Schließen Sie die Kamera direkt an den Computer an; verbinden Sie das Kabel nicht über einen USB-Hub oder die Tastatur. Schließen Sie die Kamera an einen USB-Anschluss am Computer selbst an.

#### C **Ein Kartenlesegerät verwenden**

Bilder können auch von einer Speicherkarte kopiert werden, die in ein Kartenlesegerät eines anderen Herstellers eingesetzt ist. Überprüfen Sie jedoch, ob die Karte mit dem Kartenlesegerät kompatibel ist.

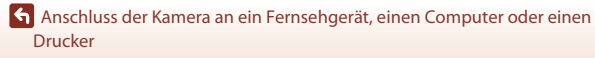

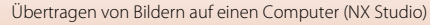

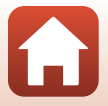

118

# <span id="page-136-0"></span>Verwenden des Menüs

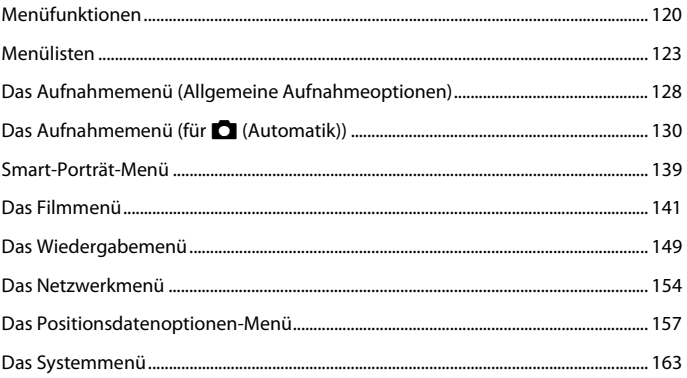

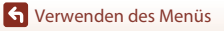

**A** 

## <span id="page-137-1"></span>**Menüfunktionen**

Durch Drücken der Taste MENU (Menü) bekommen Sie Zugriff auf die hier unten aufgelisteten Menüs.

- **•** A»**Aufnahme**« 1, 2
- ••<mark>•</mark>••••••••••••
- $\blacksquare$  »Wiedergabe«<sup>3, 4</sup>
- <span id="page-137-0"></span>**•** J »**Netzwerkmenü**«
- **•** z **Positionsdatenoptionen-Menü**
- *Y* Systemmenü
- 
- 1 Drücken Sie die **MENU**-Taste, wenn der Aufnahmebildschirm angezeigt wird.<br><sup>2</sup> Abhängig von der Aufnahmebetriebsart sind Menüsymbole und verfügbare<br>Einstellungsoptionen unterschiedlich.
- Einstellungsoption<br>Einstellungsoption Sie die de-Taste, wenn der Wiedergabebildschirm angezeigt wird.<br>4 Abhängig von der Wiedergabebetriebsart sind Menüsymbole und verfügbare
- Einstellungsoptionen unterschiedlich.

### **1** Drücken Sie die Taste MENU (Menü).

**•** Die Menüliste wird eingeblendet.

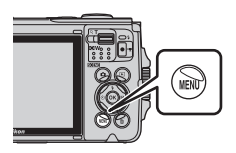

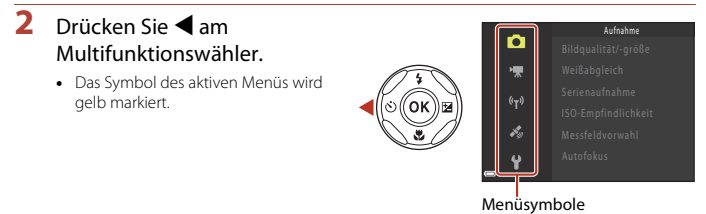

#### **3** Markieren Sie ein Menüsymbol und drücken sie die <sup>M-Taste.</sup>

**•** Nun können Sie die Menüoptionen auswählen.

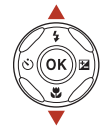

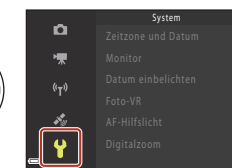

[Verwenden des Menüs](#page-136-0)

Menüfunktionen

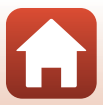

120

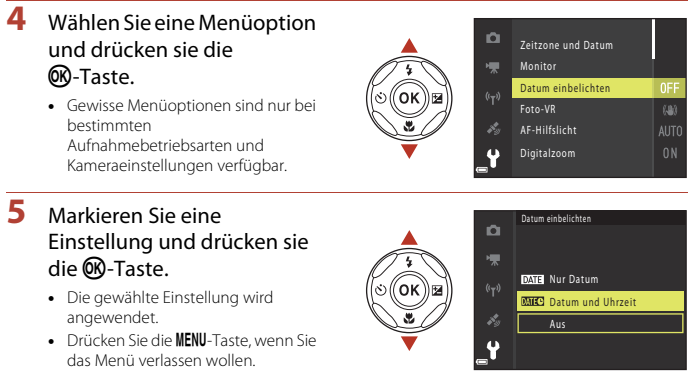

**•** Während der Anzeige eines Menüs können Sie durch Drücken des Auslösers, der Taste **Doder (Frankrigenschaftende**) direkt auf Aufnahme schalten.

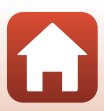

### <span id="page-139-0"></span>**Bildschirm zur Bildauswahl**

Wenn ein Bildauswahlbildschirm wie der rechts dargestellte während der Bedienung der Kamera angezeigt wird, befolgen Sie den unten beschriebenen Vorgang, um die Bilder auszuwählen.

#### **1** Verwenden Sie < $\blacktriangleright$  am Multifunktionswähler, um das gewünschte Bild auszuwählen.

- Bewegen Sie den Zoomschalter ( $\Box$ 3) in Richtung T (Q), um zur Einzelbildwiedergabe zu wechseln, oder zu  $W$  ( $\Box$ ) hin, um auf Bildindex zu schalten.
- **•** Bei Funktion »**Bild drehen**« können Sie jeweils nur ein Bild auswählen. Fahren Sie mit Schritt 3 fort.

### **2** Verwenden Sie ▲▼, um »ON« oder »**OFF**« auszuwählen.

**•** Wenn »**ON**« ausgewählt ist, wird unter dem ausgewählten Bild ein Symbol angezeigt. Wiederholen Sie die Schritte 1 und 2, um zusätzliche Bilder auszuwählen.

### **3** Drücken Sie die k-Taste, um die Bildauswahl zu übernehmen.

**•** Wenn ein Dialog oder eine Sicherheitsabfrage erscheint, die Anweisungen auf dem Monitor zur weiteren Bedienung befolgen.

G [Verwenden des Menüs](#page-136-0)

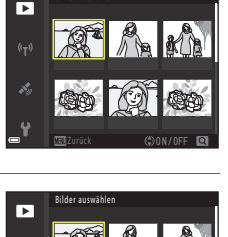

**Rilder auswähl** 

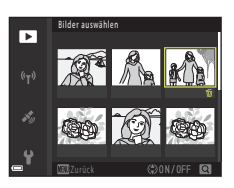

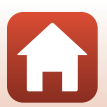

## <span id="page-140-0"></span>**Menülisten**

### **Aufnahme**

Wählen Sie den Aufnahmemodus  $\rightarrow$  MENU-Taste

#### **Allgemeine Optionen**

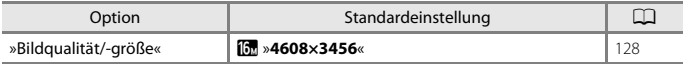

#### **Für**  $\Box$  (Automatik)

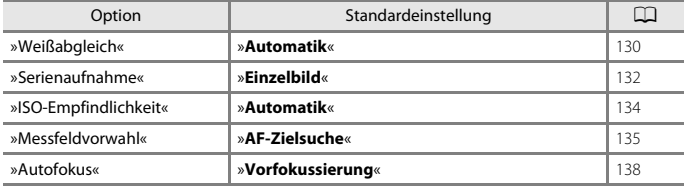

#### **Für Smart-Porträt-Modus**

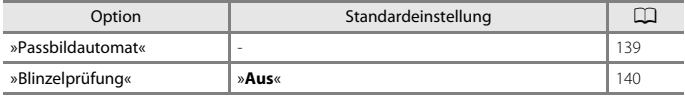

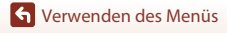

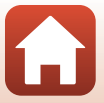

### **Das Filmmenü**

Wählen Sie den Aufnahmemodus → MENU-Taste → Menüsymbol <sup>M</sup> → ®-Taste

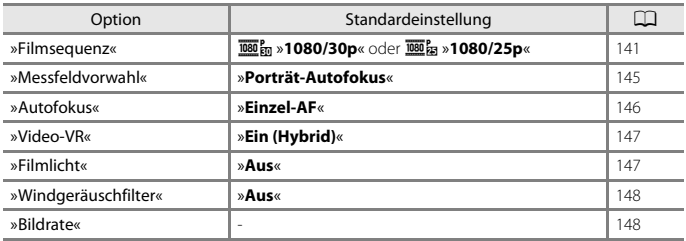

[Verwenden des Menüs](#page-136-0)

Menülisten

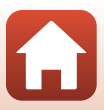

Drücken Sie die **E-**Taste (Wiedergabemodus) → MENU-Taste

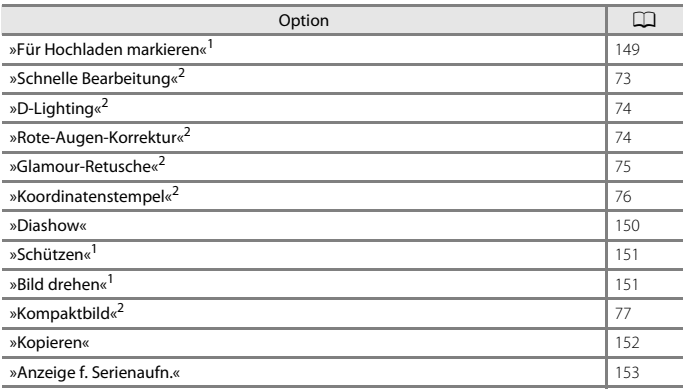

<sup>1</sup> Wählen Sie ein Bild im Bildauswahlbildschirm. Weitere Informationen siehe »[Bildschirm zur](#page-139-0) 

2 Bearbeitete Bilder werden als separate Dateien gespeichert. Bestimmte Bilder können möglicherweise nicht bearbeitet werden.

### **Das Netzwerkmenü**

Drücken Sie die MENU-Taste → «T<sup>»</sup> Menüsymbol → ®-Taste

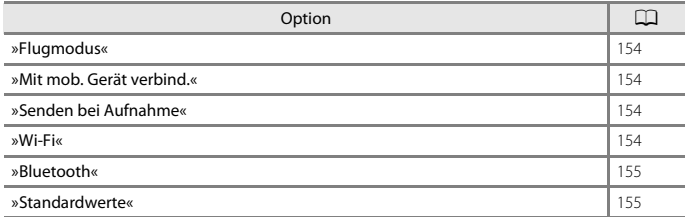

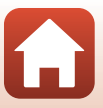

### **Das Positionsdatenoptionen-Menü**

Drücken Sie die MENU-Taste  $\Rightarrow \mathcal{E}$ -Menüsymbol  $\Rightarrow \textcircled{w}$ -Taste

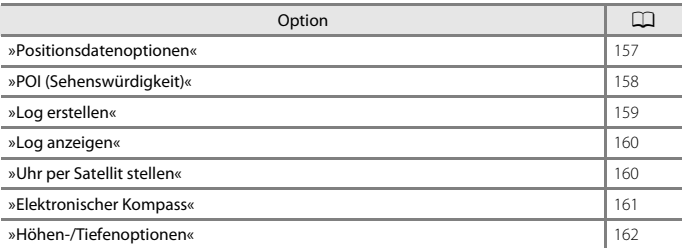

[Verwenden des Menüs](#page-136-0)

Menülisten

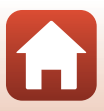
## **Das Systemmenü**

#### Drücken Sie die MENU-Taste  $\rightarrow$   $\mathbf{\hat{Y}}$ -Menüsymbol  $\rightarrow$   $\circledR$ -Taste

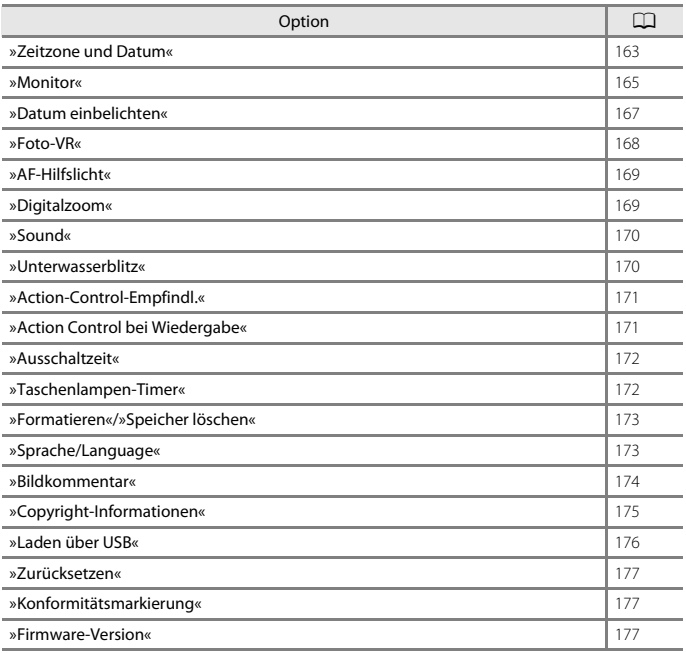

[Verwenden des Menüs](#page-136-0)

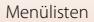

 $\blacksquare$ 

# **Das Aufnahmemenü (Allgemeine Aufnahmeoptionen)**

# <span id="page-145-0"></span>**»Bildqualität/-größe« (Bildgröße und Qualität)**

#### Auf Aufnahme schalten → MENU-Taste → »Bildqualität/-größe« → M-Taste

Wählen Sie die Kombination von Bildgröße und Komprimierungsrate, die für das Speichern von Bildern verwendet werden soll.

Je höher die Einstellung von Bildqualität/-größe ist, desto höher wird das mögliche Druckformat, und je niedriger die Komprimierungsrate, desto höher die Bildqualität. Allerdings reduziert sich dadurch auch die Anzahl der Bilder, die gespeichert werden kann. Die Einstellung wird auch auf andere Aufnahmebetriebsarten angewendet.

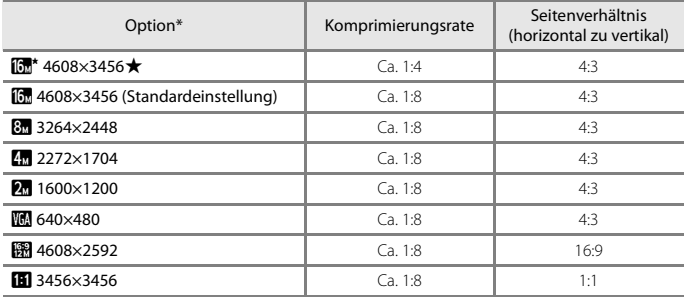

\* Der Zahlenwert gibt die Anzahl der gespeicherten Pixel an. Beispiel:  $\boxed{0}$  »**4608×3456**« = ca. 16 Megapixel, 4608 × 3456 Pixel

#### B **Hinweise zum Drucken von Bildern mit einem Seitenverhältnis von 1:1**

Zum Drucken von Bildern mit einem Seitenverhältnis von 1:1 die Druckereinstellung auf »Rand« ändern. Manche Drücker können Bilder mit einem Seitenverhältnis von 1:1 nicht drucken.

### B **Hinweise zu Bildqualität/-größe**

- **•** Die Bildqualität/-größe kann in folgenden Aufnahmebetriebsarten nicht eingestellt werden:
	- »**Zeitrafferfilm**«, »**Einfach-Panorama**«- und »**Superzeitraffer-Clip**«-Motivprogramme

128

- Modus »Kurzfilmvorführung«
- Diese Funktion ist in Kombination mit anderen Funktionen evtl. nicht verfügbar ( $\Box$ 64).

Das Aufnahmemenü (Allgemeine Aufnahmeoptionen)

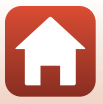

### C **Anzahl der Bilder, die gespeichert werden können**

- **•** Die ungefähre Anzahl der Bilder, die gespeichert werden können, kann während der Aufnahme auf dem Bildschirm überprüft werden ( $\square$ 19).
- **•** Beachten Sie, dass aufgrund der JPEG-Komprimierung die speicherbare Anzahl von Bildern stark vom Bildinhalt abhängt, selbst wenn Speicherkarten gleicher Kapazität und identische Einstellungen von Bildqualität/-größe verwendet werden. Zudem kann die Anzahl der speicherbaren Bilder je nach Hersteller der Speicherkarte variieren.
- **•** Wenn die Anzahl verbleibender Aufnahmen 10.000 oder mehr beträgt, wird als Anzahl verbleibender Aufnahmen »9999« angezeigt.

[Verwenden des Menüs](#page-136-0)

Das Aufnahmemenü (Allgemeine Aufnahmeoptionen)

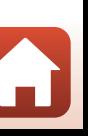

# Das Aufnahmemenü (für **Q** (Automatik))

# **»Weißabgleich« (Farbtoneinstellung)**

Auf Aufnahme schalten  $\rightarrow \blacksquare$ -Taste (Aufnahmebetriebsart)  $\rightarrow \blacksquare$ -Modus (Automatik) → M-Taste → MENU-Taste → »Weißabgleich« → M-Taste

Mit dieser Funktion können Sie den Weißabgleich den Wetterbedingungen bzw. der Lichtquelle anpassen, damit die Farben in den Bildern natürlich erscheinen.

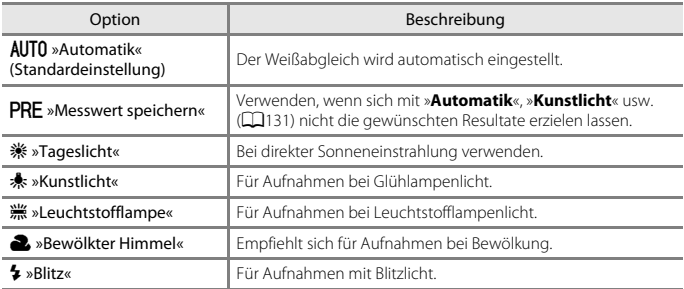

### **M** Hinweise zum Weißabgleich

- Setzen Sie den Blitz auf  $\bigcirc$  (Aus), wenn der Weißabgleich auf eine andere Einstellung als »**Automatik**« oder »**Blitz**« gesetzt ist ([A](#page-67-0)50).
- Diese Funktion ist in Kombination mit anderen Funktionen evtl. nicht verfügbar ( $\Box$ 64).

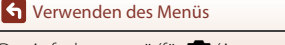

Das Aufnahmemenü (für **D** (Automatik))

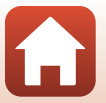

#### <span id="page-148-0"></span>**Verwenden von »Messwert speichern«**

Führen Sie die folgenden Schritte durch, um den Weißabgleichwert unter der Beleuchtung zu messen, die für die Aufnahme verwendet wird.

- **1** Stellen Sie ein graues oder weißes Objekt unter der Beleuchtung auf, unter der Sie später Ihr eigentliches Motiv fotografieren möchten.
- 2 Wählen Sie mit  $\blacktriangle \blacktriangledown$  am Multifunktionswähler im Menü »**Weißabgleich**« die Option »**Messwert speichern**« und drücken Sie dann die **M**-Taste.
	- **•** Das Objektiv wird auf die Zoomposition für die Messung ausgefahren.

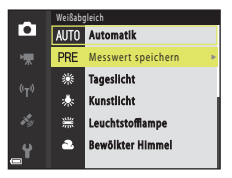

# **3** Wählen Sie »**Messen**«.

**•** Um den zuletzt gemessenen Weißabgleichwert anzuwenden, »**Abbrechen**« wählen und die QD-Taste drücken.

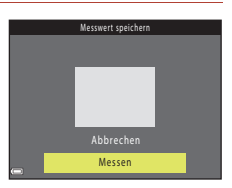

- **4** Visieren Sie mit dem Messfenster auf dem Monitor ein weißer oder graues Bezugsobjekt an und drücken Sie die k-Taste, um den Wert zu messen.
	- **•** Der Verschluss wird ausgelöst (es wird kein Bild gespeichert) und die Messung ist abgeschlossen.

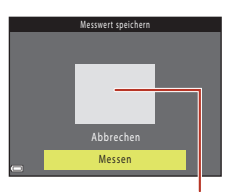

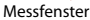

#### B **Hinweise zu »Messwert speichern«**

Mit der Funktion »**Messwert speichern**« kann kein Weißabgleichswert für das Blitzlicht gemessen werden. Stellen Sie bei Aufnahmen mit Blitz »**Weißabgleich**« auf »**Automatik**« oder »**Blitz**« ein.

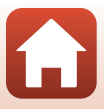

# **Serienaufnahme**

Auf Aufnahme schalten  $\rightarrow \Box$ -Taste (Aufnahmebetriebsart)  $\rightarrow \Box$ -Modus (Automatik)  $\rightarrow$   $\circledR$ -Taste  $\rightarrow$  MENU-Taste  $\rightarrow$  »Serienaufnahme«  $\rightarrow$   $\circledR$ -Taste

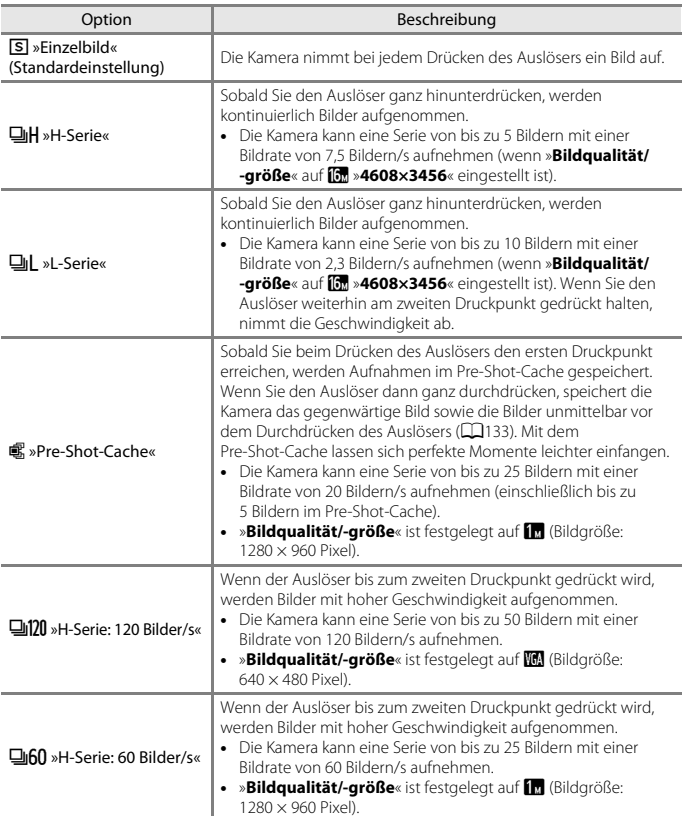

[Verwenden des Menüs](#page-136-0)

Das Aufnahmemenü (für **Q** (Automatik))

# **M** Hinweise zu Serienaufnahme

- **•** Die Einstellungen für Fokus, Belichtung und Weißabgleich, die die Kamera für die erste Aufnahme ermittelt, werden fixiert.
- **•** Es kann etwas dauern, bis die Bilder nach der Aufnahme abgespeichert sind.
- **•** Mit zunehmender ISO-Empfindlichkeit kann Rauschen in den Aufnahmen auftreten.
- **•** Die Bildrate kann sich je nach aktueller Einstellung für Bildgröße-/qualität, Speicherkartentyp und Aufnahmebedingungen verlangsamen.
- **•** Wenn mit der Einstellung »**Pre-Shot-Cache**«, »**H-Serie: 120 Bilder/s**« oder »**H-Serie: 60 Bilder/s**« Bilder bei einer Beleuchtung aufgenommen werden, die schnell flackert, wie zum Beispiel bei Leuchtstoff-, Quecksilberdampf- oder Natriumdampflampen, kann es zu Banding (Streifenbildung) oder zu Unterschieden bei der Helligkeit oder beim Farbton kommen.
- Diese Funktion ist in Kombination mit anderen Funktionen evtl. nicht verfügbar ( $\Box$ 64).

# <span id="page-150-0"></span>C **Pre-Shot-Cache**

Wenn Sie den Auslöser bis zum ersten Druckpunkt betätigen oder ganz durchdrücken, werden Bilder aufgenommen, wie unten erläutert.

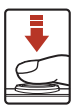

Auslöser bis zum ersten Druckpunkt drücken Auslöser ganz durchdrücken

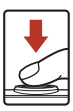

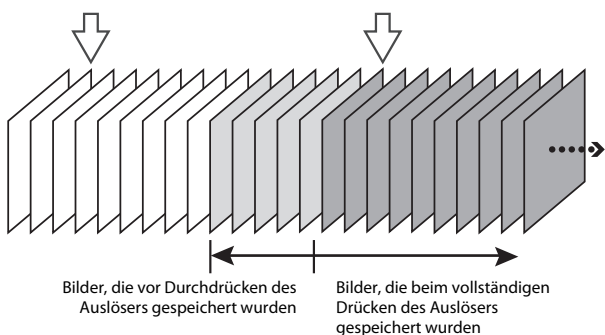

• Das Symbol für Pre-Shot-Cache (**3)** leuchtet grün, wenn Sie den Auslöser bis zum ersten Druckpunkt betätigen.

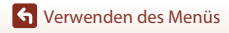

Das Aufnahmemenü (für **D** (Automatik))

# **»ISO-Empfindlichkeit«**

Auf Aufnahme schalten  $\rightarrow \blacksquare$ -Taste (Aufnahmebetriebsart)  $\rightarrow \blacksquare$ -Modus (Automatik)  $\rightarrow$   $\circledR$ -Taste  $\rightarrow$  MENU-Taste  $\rightarrow$  »ISO-Empfindlichkeit«  $\rightarrow$   $\circledR$ -Taste

Höhere ISO-Empfindlichkeiten erlauben die Aufnahme von dunkleren Motiven. Bei Motiven mit ähnlicher Helligkeit können Bilder dadurch mit kürzeren Belichtungszeiten aufgenommen werden, um das Risiko von Unschärfen aufgrund von Kamera-Verwacklung und Motivbewegung zu verringern.

**•** Bei höheren ISO-Empfindlichkeiten kann Bildrauschen resultieren.

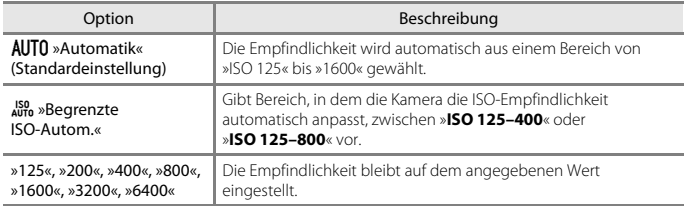

### **Hinweise zur ISO-Empfindlichkeit**

Diese Funktion ist in Kombination mit anderen Funktionen evtl. nicht verfügbar ( $\Box$ 64).

#### C **Anzeige der ISO-Empfindlichkeit auf dem Aufnahmebildschirm**

- Bei Wahl von »**Automatik**« erscheint **[田** auf dem Monitor, wenn die ISO-Empfindlichkeit erhöht wird.
- **•** Bei Wahl von »**Begrenzte ISO-Autom.**« wird der Maximalwert der ISO-Empfindlichkeit angezeigt.

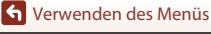

Das Aufnahmemenü (für **D** (Automatik))

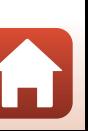

# **»Messfeldvorwahl«**

Auf Aufnahme schalten  $\rightarrow \blacksquare$ -Taste (Aufnahmebetriebsart)  $\rightarrow \blacksquare$ -Modus (Automatik)  $\rightarrow$   $\circledR$ -Taste  $\rightarrow$  MENU-Taste  $\rightarrow$  »Messfeldvorwahl«  $\rightarrow$   $\circledR$ -Taste

Verwenden Sie diese Option, um festzulegen, wie die Kamera das Fokusmessfeld für den Autofokus bei Aufnahme von Standbildern auswählt.

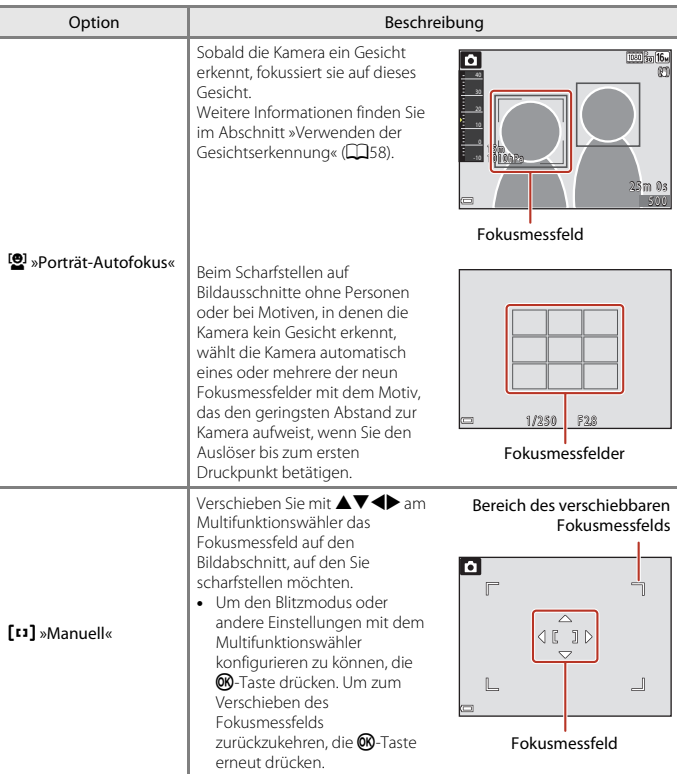

135

[Verwenden des Menüs](#page-136-0)

Das Aufnahmemenü (für **A** (Automatik))

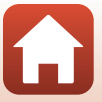

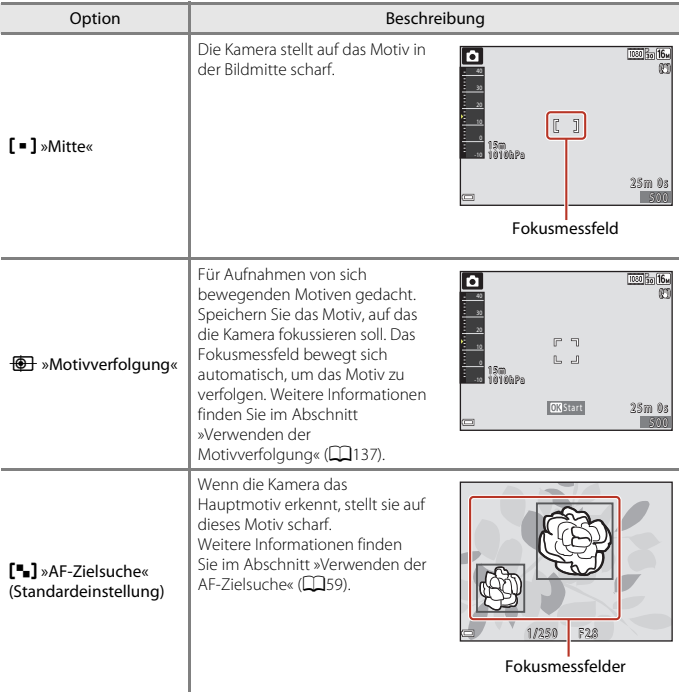

### **12** Hinweise zu AF-Messfeldvorwahl

- **•** Wenn der Digitalzoom aktiviert ist, stellt die Kamera unabhängig von der Einstellung »**Messfeldvorwahl**« auf den Bereich in der Bildmitte scharf.
- Diese Funktion ist in Kombination mit anderen Funktionen evtl. nicht verfügbar ( $\Box$ 64).

#### C **AF-Messfeldvorwahl bei Filmaufzeichnung**

Die Messfeldvorwahl für Filmaufzeichnung kann über »Messfeldvorwahl« ( $\Box$ [145](#page-162-0)) im Filmmenü eingestellt werden.

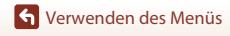

Das Aufnahmemenü (für **A** (Automatik))

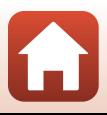

### <span id="page-154-0"></span>**Verwenden der Motivverfolgung**

Aufnahmebetriebsart aufrufen → ■-Taste (Aufnahmebetriebsart) →  $\Box$  (Automatik)  $\rightarrow$   $\mathbb{R}$ -Taste  $\rightarrow$  MENU-Taste  $\rightarrow$  »Messfeldvorwahl«  $\rightarrow$   $\mathbb{R}$ -Taste  $\rightarrow$ **<b>i** »Motivverfolgung« → ®-Taste → MENU-Taste

#### **1** Speichern Sie ein Motiv.

- **•** Wählen Sie den Bildausschnitt so, dass sich das zu verfolgende Motiv in der Rahmenmitte befindet, und drücken Sie die CD-Taste.
- **•** Sobald das Motiv gespeichert ist, erscheint ein gelber Rahmen (Fokusmessfeld) um das Motiv, und die Kamera beginnt mit der Motivverfolgung.
- **•** Falls das Motiv nicht erfasst werden kann, leuchtet der Rahmen rot. Ändern Sie den Bildausschnitt und versuchen Sie das Speichern des Motivs erneut.

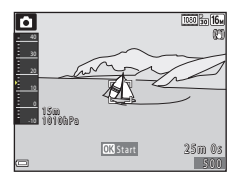

- Um das Speichern des Motivs abzubrechen, drücken Sie die CD-Taste.
- **•** Falls die Kamera das Motiv nicht mehr verfolgen kann, verschwindet das Fokusmessfeld. Speichern Sie erneut ein Motiv.

# **2** Drücken Sie den Auslöser bis zum zweiten Druckpunkt, um das Bild aufzunehmen.

**•** Falls der Auslöser gedrückt wird, aber kein Fokusmessfeld eingeblendet ist, stellt die Kamera auf den Bereich in der Bildmitte scharf.

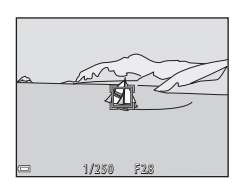

#### **Hinweise zur Motivverfolgung**

- **•** Falls Sie während der Motivverfolgung Eingriffe wie Zoomen durchführen, wird die Motivspeicherung abgebrochen.
- **•** In bestimmten Aufnahmesituationen ist die Motivverfolgung u. U. nicht möglich.

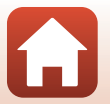

137

G [Verwenden des Menüs](#page-136-0)

Das Aufnahmemenü (für **D** (Automatik))

### **»Autofokus«**

Auf Aufnahme schalten  $\rightarrow \blacksquare$ -Taste (Aufnahmebetriebsart)  $\rightarrow \blacksquare$ -Modus (Automatik)  $\rightarrow$   $\circledR$ -Taste  $\rightarrow$  MENU-Taste  $\rightarrow$  »Autofokus«  $\rightarrow$   $\circledR$ -Taste

Wählen Sie, wie die Kamera bei Fotoaufnahmen fokussiert.

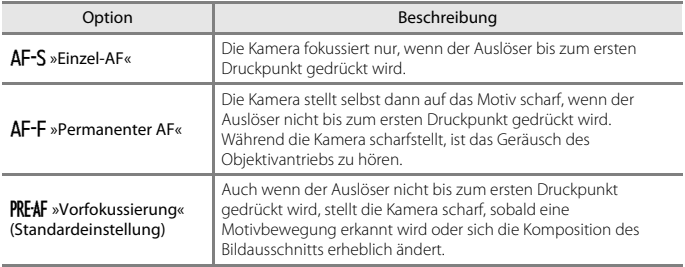

## C **Autofokus bei Filmaufzeichnung**

Der Autofokus für Filmaufzeichnung kann über »**Autofokus**« (A[146\)](#page-163-0) im Filmmenü eingestellt werden.

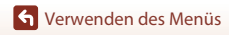

Das Aufnahmemenü (für **A** (Automatik))

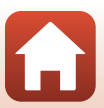

# **Smart-Porträt-Menü**

• Siehe [»»Bildqualität/-größe« \(Bildgröße und Qualität\)« \(](#page-145-0)Q128) zwecks Informationen über »**Bildqualität/-größe**«.

# **»Passbildautomat«**

Aufnahmebetriebsart aufrufen  $\rightarrow \Box$ -Taste (Aufnahmebetriebsart)  $\rightarrow$ F Smart-Porträt-Modus M k-Taste Md-Taste M »Passbildautomat« M k-Taste

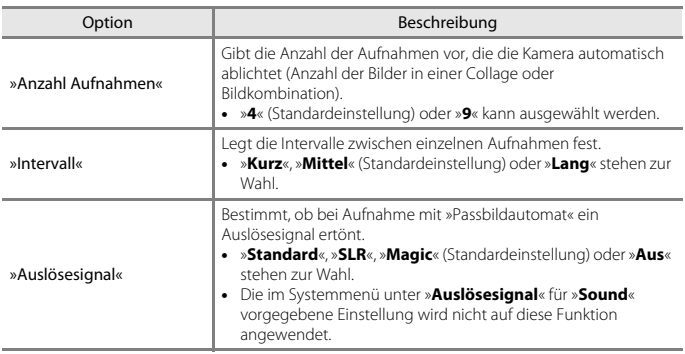

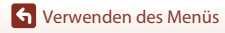

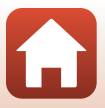

# **»Blinzelprüfung«**

Aufnahmebetriebsart aufrufen  $\rightarrow \Box$ -Taste (Aufnahmebetriebsart)  $\rightarrow$ **[**v] Smart-Porträt-Modus → M-Taste → MENU-Taste → »Blinzelprüfung« → M-Taste

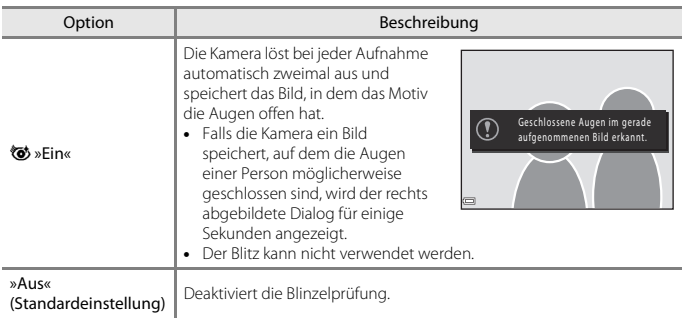

# **12 Hinweise zur Blinzelprüfung**

Diese Funktion ist in Kombination mit anderen Funktionen evtl. nicht verfügbar ( $\Box$ 64).

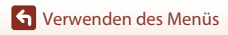

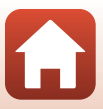

# **Das Filmmenü**

### <span id="page-158-0"></span>**»Filmsequenz«**

Aufnahmebetriebsart aufrufen → MENU-Taste →  $\blacktriangledown$  Menüsymbol → »Filmsequenz« → **M-Taste** 

Wählen Sie die gewünschte Filmsequenz für die Aufzeichnung. Wählen Sie für Aufnahmen mit normaler Geschwindigkeit eine der Filmoptionen für Normalgeschwindigkeit bzw. HS-Filmoptionen (CQ[142\)](#page-159-0) für die Aufzeichnung in Zeitlupe oder Zeitraffer aus. Die verfügbaren Filmoptionen hängen von der Einstellung von »**Bildrate**« ab (A[148\)](#page-165-0).

**•** Für die Aufzeichnung von Filmsequenzen werden Speicherkarten mit einer SD-Geschwindigkeitsklassifizierung von 6 oder höher empfohlen (CQ[216\)](#page-233-0). Für die Aufzeichnung von 4K UHD-Filmen mit einer Bildgröße/Bildrate von 2160 a »2160/30p« oder 200<sub>5</sub> »2160/25p« werden Speicherkarten mit einer UHS-Geschwindigkeitsklassifizierung von 3 oder höher empfohlen.

#### **Optionen für Normalgeschwindigkeitsfilme**

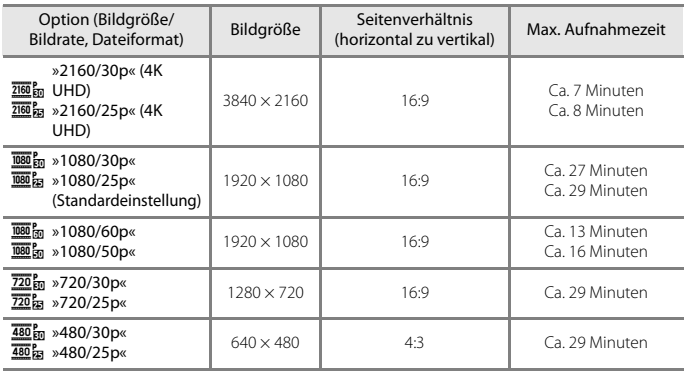

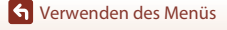

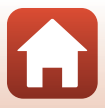

### <span id="page-159-0"></span>**HS-Filmoptionen**

Aufgezeichnete Filmsequenzen werden in Zeitraffer oder Zeitlupe wiedergegeben. Siehe [»Aufnahme von Filmsequenzen in Zeitlupe und Zeitraffer \(HS-Film\)« \(](#page-161-0)Q144).

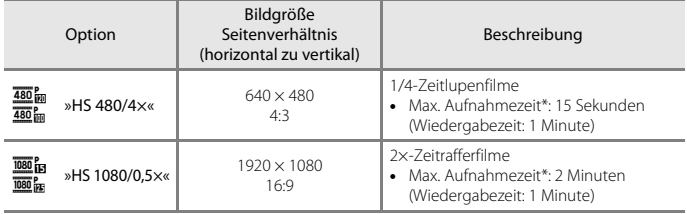

\* Während der Filmaufzeichnung kann die Kamera zwischen normaler Aufnahmegeschwindigkeit und Zeitlupen- bzw. Zeitrafferfunktion umgeschaltet werden. Die hier angezeigte maximale Aufnahmezeit bezieht sich nur auf die Filmsequenz, die in Zeitlupe oder Zeitraffer aufgenommen wurde.

## **M** Hinweise zum HS-Film

- **•** Der Ton wird nicht aufgezeichnet.
- **•** Bei Beginn der Filmaufnahme werden Zoomposition, Fokus, Belichtung und Weißabgleich verriegelt.

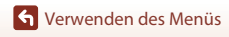

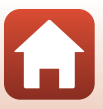

### C **Zeitlupen- und Zeitrafferwiedergabe**

#### **Bei Aufnahmen mit normaler Geschwindigkeit:**

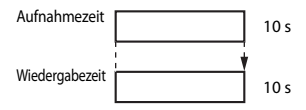

#### **Für Aufzeichnungen bei** h**/**a **»HS 480/4׫:**

Filme werden mit dem 4× der Normalgeschwindigkeit aufgenommen. Sie werden in Zeitlupe mit um das 4× verringerter Geschwindigkeit wiedergegeben.

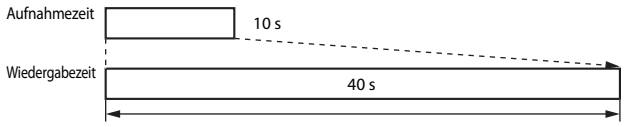

#### Zeitlupenwiedergabe

#### **Für Aufzeichnungen bei** j**/**Y **»HS 1080/0,5׫:**

Filme werden mit der 1/2 der Normalgeschwindigkeit aufgenommen. Sie werden im Zeitraffer mit um das 2× erhöhter Geschwindigkeit wiedergegeben.

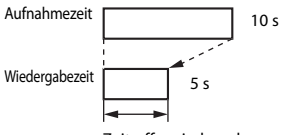

Zeitrafferwiedergabe

[Verwenden des Menüs](#page-136-0)

Das Filmmenü

143

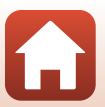

### <span id="page-161-0"></span>**Aufnahme von Filmsequenzen in Zeitlupe und Zeitraffer (HS-Film)**

Aufnahmebetriebsart aufrufen → MENU-Taste →  $\blacktriangledown$  Menüsymbol → »Filmsequenz« → **M-Taste** 

Filmsequenzen, die mit der Funktion HS-Film aufgenommen wurden, können in Zeitlupe mit 1/4 der normalen Wiedergabegeschwindigkeit oder mithilfe der Zeitrafferfunktion mit doppelt so hoher Geschwindigkeit abgespielt werden.

- **1** Wählen Sie mit  $\blacktriangle \blacktriangledown$  am Multifunktionswähler eine HS-Filmoption (A[142](#page-159-0)) und drücken Sie dann die OR-Taste.
	- **•** Nach Anwendung dieser Option drücken Sie die MENU-Taste, um zum Wiedergabebildschirm zurückzukehren.
- 2 Drücken Sie die **•**-Taste (e Filmaufzeichnung), um die Aufzeichnung zu beginnen.
	- **•** Die Kamera beginnt mit der Aufzeichnung eines HS-Films.
	- Bei jedem Drücken der **®**-Taste wechselt die Kamera zwischen normaler Aufnahmegeschwindigkeit und der Aufzeichnungsfunktion für HS-Filme.
	- **•** Das Filmsequenzsymbol ändert sich, wenn zwischen HS-Filmaufzeichnung und Aufzeichnung mit normaler Geschwindigkeit gewechselt wird.
	- Sobald die max. Aufnahmezeit für HS-Filme ( $\Box$ [142](#page-159-0)) erreicht ist, schaltet die Kamera automatisch auf Filmaufnahme mit normaler Geschwindigkeit.

# **3** Drücken Sie die **e**-Taste ( $\sqrt{m}$ ), um die Filmaufnahme zu beenden.

G [Verwenden des Menüs](#page-136-0)

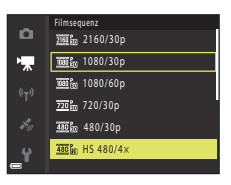

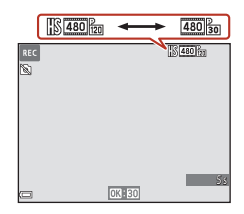

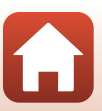

## <span id="page-162-0"></span>**»Messfeldvorwahl«**

Aufnahmebetriebsart aufrufen → MENU-Taste → '• Menüsymbol → »Messfeldvorwahl« → ®-Taste

Verwenden Sie diese Option, um festzulegen, wie die Kamera während der Filmaufnahme das Fokusmessfeld für den Autofokus auswählt.

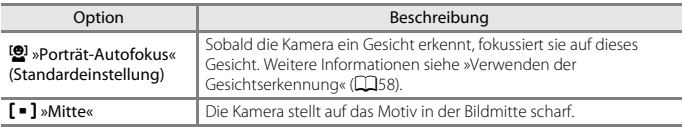

### B **Hinweise zur AF-Messfeldvorwahl bei Filmaufzeichnung**

»**Messfeldvorwahl**« ist so eingestellt, dass der Fokus in den folgenden Situationen auch dann auf der Bildmitte liegt, wenn »**Porträt-Autofokus**« gewählt ist.

- **•** Wenn »**Autofokus**« im Filmmenü auf »**Einzel-AF**« gesetzt ist und vor dem Drücken der @-Taste (<sup>•</sup><br />
keine Gesichter erkannt werden
- **•** Wenn eine HS-Filmoption gewählt wird unter »**Filmsequenz**«
- Wenn »Video-VR« auf »Ein (Hybrid)« und »Filmsequenz« auf **1080** % > 1080/60p« oder feingestellt ist »**1080/50p**«

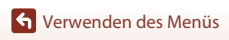

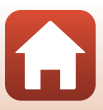

## <span id="page-163-0"></span>**»Autofokus«**

Aufnahmebetriebsart aufrufen → MENU-Taste → ' $\blacktriangledown$  Menüsymbol → »Autofokus« → **60-Taste** 

Wählen Sie aus, wie die Kamera bei der Aufzeichnung von Filmsequenzen scharf stellt.

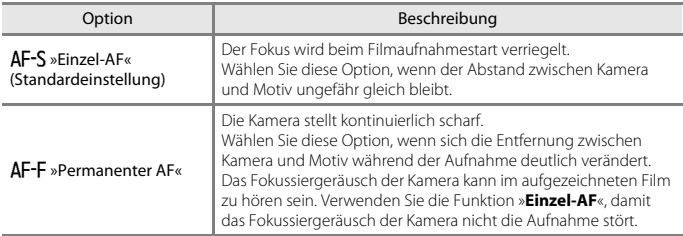

# **Hinweise zum Autofokus**

Wird eine HS-Filmoption unter »**Filmsequenz**« gewählt, ist die Einstellung auf »**Einzel-AF**« fixiert.

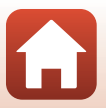

## **»Video-VR«**

Aufnahmebetriebsart aufrufen → MENU-Taste → V Menüsymbol → »Video-VR« → **M-Taste** 

Dient zur Wahl des Bildstabilisators für Filmaufzeichnungen.

Wählen Sie bei Aufnahmen mit einem Stativ zur Stabilisierung der Kamera die Einstellung »**Aus**«.

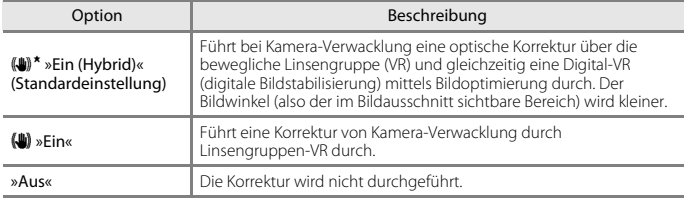

### **M** Hinweise zu Video-VR

- Wenn »**Filmsequenz**« auf  $\frac{2160}{200}$  »2160/30p« (4K UHD),  $\frac{2160}{20}$  »2160/25p« (4K UHD) oder »HS-Film« eingestellt ist, kann »**Ein (Hybrid)**« nicht gewählt werden.
- **•** Wenn »**Superzeitraffer-Clip**« gewählt ist, wird die Einstellung auf »**Ein (Hybrid)**« fixiert.
- **•** In ungünstigen Situationen kann es vorkommen, dass der Bildstabilisator die Verwacklungsunschärfe nicht vollständig korrigieren kann.

# **»Filmlicht«**

Aufnahmebetriebsart aufrufen → MENU-Taste → '• Menüsymbol → »Filmlicht« → **OR-Taste** 

Aktivieren oder deaktivieren Sie das Filmlicht, das die Aufzeichnung an dunklen Orten ermöglicht.

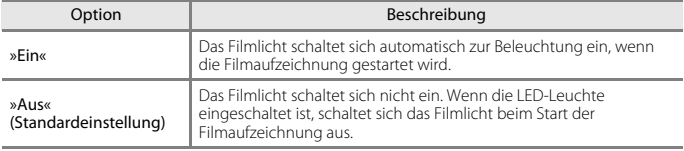

### C **Die LED-Leuchte während der Filmaufzeichnung**

Sie können die 34-Taste (LED-Leuchte) während der Aufzeichnung von Filmsequenzen drücken, um die LED-Leuchte, ungeachtet der Einstellung für »**Filmlicht**« ([A](#page-37-0)20), ein- oder auszuschalten. Diese verfügt über dieselbe Helligkeit wie das Filmlicht.

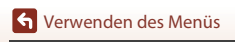

Das Filmmenü

147

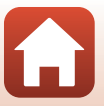

## **»Windgeräuschfilter«**

Aufnahmebetriebsart aufrufen → MENU-Taste → '• Menüsymbol → »Windgeräuschfilter« → ®-Taste

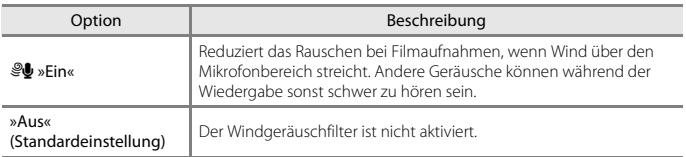

## <span id="page-165-0"></span>**»Bildrate«**

Aufnahmebetriebsart aufrufen → MENU-Taste →  $\blacktriangledown$  Menüsymbol → »Bildrate« → **M-Taste** 

Dient zur Wahl der Bildrate bei Filmaufzeichnungen . Durch Ändern der Bildrate ändert sich auch die Einstelloptionen unter »**Filmsequenz**« (Q[141\)](#page-158-0).

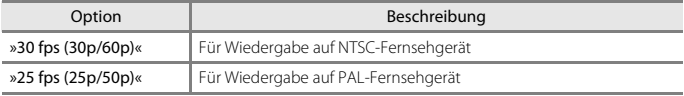

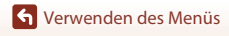

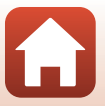

# **Das Wiedergabemenü**

• Siehe [»Bearbeiten der Bilder \(Fotos\)« \(](#page-89-0) $\Box$ 72) zwecks Informationen zu den Bildbearbeitungsfunktionen.

# **»Für Hochladen markieren«**

Drücken Sie die D-Taste (Wiedergabebetriebsart) → MENU-Taste → »Für Hochladen markieren«  $\rightarrow$  M-Taste

Wählen Sie die Fotos in der Kamera aus und laden Sie diese auf ein Smart-Gerät hoch, das eine kabellose Verbindung mit der SnapBridge-App hergestellt hat.

Wählen Sie im Bildauswahlbildschirm (A[122](#page-139-0)) die hochzuladenden Bilder aus bzw. heben Sie die Auswahl auf.

- **•** Die Größe der hochgeladenen Bilder ist auf 2 Megapixel beschränkt. Verwenden Sie »**Bilder herunterladen**« in der SnapBridge-App, um Fotos in ihrer Originalgröße hochzuladen.
- **•** Filme können nicht ausgewählt werden. Verwenden Sie zum Hochladen von Filmen an ein Smart-Gerät »**Bilder herunterladen**« in der SnapBridge-App.
- **•** Beachten Sie jedoch, dass bei der Auswahl von »**Zurücksetzen**« (A[177](#page-194-0)) im Systemmenü oder von »**Standardwerte**« (**Q**[155](#page-172-0)) im Netzwerkmenü die vorgenommenen Einstellungen für »Für Hochladen markieren« gelöscht werden.

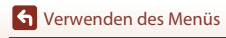

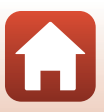

# **»Diashow«**

Drücken Sie die IE-Taste (Wiedergabebetriebsart) → MENU-Taste → »Diashow« → **M-Taste** 

Erlaubt die Wiedergabe von Bildern in Form einer automatischen »Diashow«. Werden Filmdateien in die Diashow einbezogen, wird nur jeweils das erste Bild jedes Films angezeigt.

**1** Wählen Sie mit dem Multifunktionswähler HI »**Start**« und drücken Sie die OR-Taste.

- **•** Die Diashow beginnt.
- **•** Zum Ändern des Zeitabstands zwischen Bildern wählen Sie »**Bildintervall**« und die gewünschte Intervallzeit. Drücken Sie dann die CO-Taste vor Auswahl von »**Start**«.
- **•** Zur automatischen Wiederholung der Diashow »**Wiederholen**« markieren und die k-Taste drücken, bevor Sie »**Start**« wählen.
- **•** Die maximale Wiedergabezeit ist auf etwa 30 Minuten begrenzt, auch wenn »**Wiederholen**« aktiviert ist.

## **2** Die Diashow beenden oder erneut starten.

**•** Der rechts gezeigte Bildschirm erscheint nach dem Ende der Diashow bzw. während Pause. Um die Diashow zu verlassen. **De** wählen und dann die k-Taste drücken. Um die Diashow fortzusetzen, **E** wählen und dann die CO-Taste drücken.

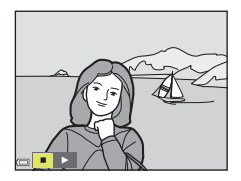

### **Funktionen während der Wiedergabe**

- Mit  $\blacklozenge$  am Multifunktionswähler können Sie zum nächsten oder vorigen Bild springen. Halten Sie für einen schnellen Bildvorlauf bzw. -rücklauf <>
- Drücken Sie die COO-Taste, um die Diashow zu unterbrechen oder zu beenden.

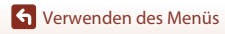

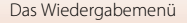

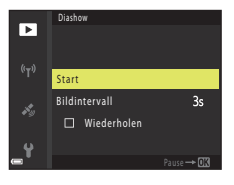

# **»Schützen«**

Drücken Sie die IE-Taste (Wiedergabebetriebsart) → MENU-Taste → »Schützen« → **M-Taste** 

Die Kamera schützt Bilder vor versehentlichem Löschen.

Wählen Sie zu schützende Bilder oder heben Sie den Schutz von zuvor geschützten Bildern im Bildschirm für Bildauswahl auf (CQ[122](#page-139-0)).

Beachten Sie, dass eine Formatierung des internen Kameraspeichers oder der Speicherkarte sämtliche Daten und auch geschützte Dateien endgültig löscht ( $\Box$ [173](#page-190-0)).

# **»Bild drehen«**

Drücken Sie die D-Taste (Wiedergabebetriebsart) → MENU-Taste → »Bild drehen« → **M-Taste** 

Sie können die Ausrichtung von Aufnahmen bei der Bildwiedergabe ändern. Bilder können 90 Grad im Uhrzeigersinn oder 90 Grad gegen den Uhrzeigersinn gedreht werden.

Wählen Sie aus dem Bildschirm zur Bildauswahl (A[122](#page-139-0)) ein Bild aus. Wenn der Bildschirm »Bild drehen« angezeigt wird,  $\blacklozenge$  am Multifunktionswähler drücken, um das Bild um 90° zu drehen.

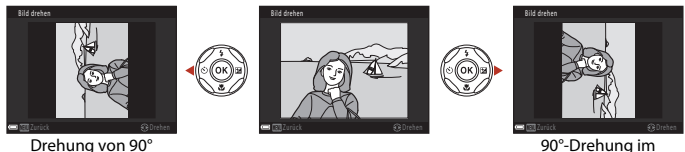

90°-Drehung im Uhrzeigersinn

Drücken Sie die  $\textcircled{N}$ -Taste, um die Ausrichtung abzuschließen und mit dem Bild zu speichern.

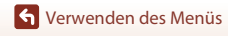

gegen den Uhrzeigersinn

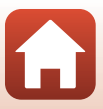

# **»Kopieren« (Kopieren zwischen internem Speicher und Speicherkarte)**

Drücken Sie die  $\blacktriangleright$ -Taste (Wiedergabebetriebsart)  $\rightarrow$  MENU-Taste  $\rightarrow$  »Kopieren«  $\rightarrow$ **M-Taste** 

Sie können Bilder zwischen dem internen Speicher der Kamera und einer Speicherkarte kopieren.

- **•** Falls eine Speicherkarte ohne Bilder eingesetzt ist und die Kamera auf Wiedergabe geschaltet wird, erscheint »**Der Speicher enthält keine Bilder.**«. Drücken Sie die d-Taste, um »**Kopieren**« zu wählen.
- **1** Wählen Sie mit  $\blacktriangle \blacktriangledown$  am Multifunktionswähler eine Zieloption für das Kopieren von Bildern aus und drücken Sie die M-Taste.

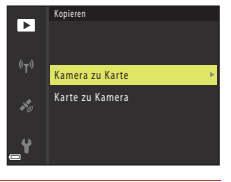

**2** Wählen Sie eine Kopieroption und drücken Sie die M-Taste.

- **•** Bei Wahl der Option »**Ausgewählte Bilder**« die Bilder über das Bildauswahlfenster markieren (CQ[122](#page-139-0)).
- **•** Bei Wahl der Option »**Karte zu Kamera**« ist »**Alle Bilder**« nicht verfügbar.

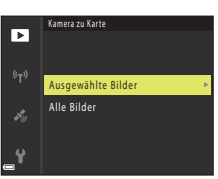

### **Hinweise zum Kopieren von Bildern**

- **•** Sie können nur Dateien mit Formaten kopieren, die diese Kamera unterstützt.
- **•** Die Funktion ist nicht für Bilder garantiert, die mit einem anderen Kameramodell erstellt oder auf einem Computer verändert wurden.

#### C **Kopieren von Bildern in einer Serienaufnahme**

- **•** Falls Sie das Musterbild einer Serienaufnahme unter »**Ausgewählte Bilder**« auswählen, werden alle Bilder in der Serie kopiert.
- Falls Sie während der Anzeige der Bilder einer Serienaufnahme die **MENU**-Taste drücken, ist nur die Option »**Karte zu Kamera**« verfügbar. Falls Sie »**Aktuelle Serie**« wählen, werden alle Bilder der Serienaufnahme kopiert.

# **»Anzeige f. Serienaufn.«**

Drücken Sie die E-Taste (Wiedergabebetriebsart) → MENU-Taste → »Anzeige f. Serienaufn.« → ®-Taste

Wählen Sie das Verfahren, mit dem die Bilder in der Sequenz angezeigt werden sollen  $(D270)$ .

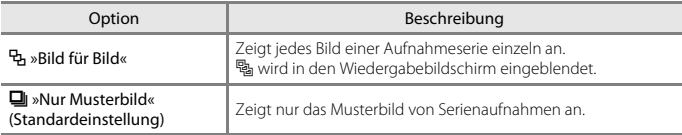

Die Einstellungen werden für alle Serien angewendet und bleiben auch nach dem Ausschalten im Kameraspeicher erhalten.

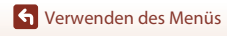

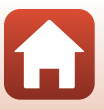

# **Das Netzwerkmenü**

#### Drücken Sie die MENU-Taste → «T» Menüsymbol → ®-Taste

Konfigurieren Sie die Wireless-LAN-Einstellungen, um die Kamera mit einem Smart-Gerät zu verbinden.

**•** Einige Einstellungen können nicht geändert werden, während eine kabellose Verbindung besteht. Zum Ändern muss die kabellose Verbindung beendet werden.

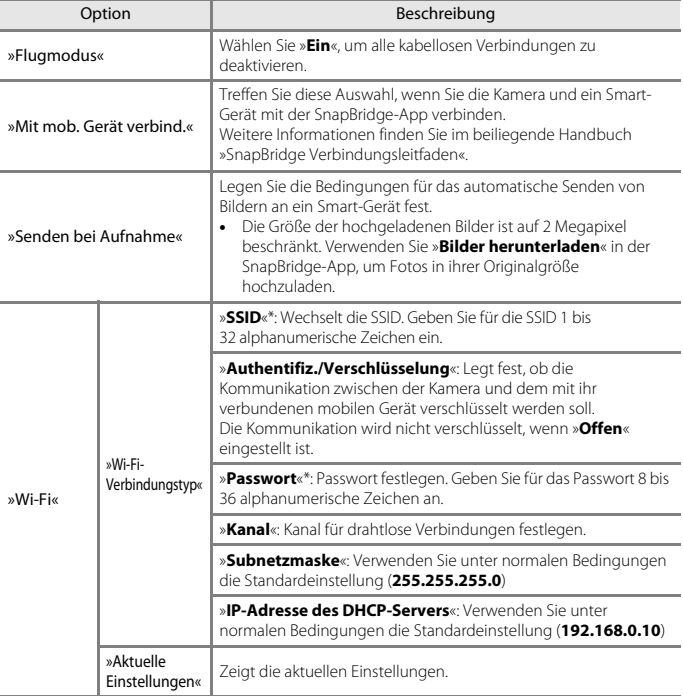

[Verwenden des Menüs](#page-136-0)

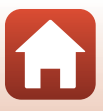

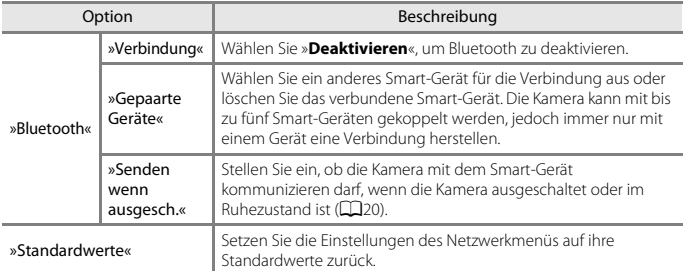

<span id="page-172-0"></span>\* Informationen zum Eingeben von alphanumerischen Zeichen finden Sie im Abschnitt »[Arbeiten](#page-173-0)  [mit der Tastatur zur Texteingabe](#page-173-0)« ( $\Box$ [156](#page-173-0)).

# **12** Hinweise zum internen Speicher

- **•** Im internen Speicher der Kamera abgelegte Bilder können nicht auf ein Smart-Gerät hochgeladen werden. Verwenden Sie zum Hochladen von Bildern im internen Speicher das Wiedergabemenü »**Kopieren**«, um Bilder auf die Speicherkarte der Kamera zu kopieren.
- **•** Sie können nur dann eine Fernauslösung von einem Smart-Gerät durchführen, wenn eine Speicherkarte in die Kamera eingesetzt ist.

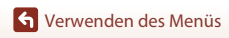

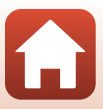

# <span id="page-173-0"></span>**Arbeiten mit der Tastatur zur Texteingabe**

#### **Zeicheneingabe für »SSID«, »Passwort«, »Bildkommentar« und »Copyright-Informationen«**

- Drücken Sie  $\blacktriangle \blacktriangledown \blacktriangle$  am Multifunktionswähler zur Auswahl von alphanumerischen Zeichen. Drücken Sie die CR-Taste, um das ausgewählte Zeichen in das Textfeld einzugeben, und bewegen Sie den Cursor zur nächsten Leerstelle.
- **•** Um den Cursor zum nächsten Textfeld zu bewegen,  $\leftarrow$  oder  $\rightarrow$  auf der Tastatur wählen und dann die **M-Taste drücken.**
- Zum Löschen eines Zeichens drücken Sie die  $\overline{m}$ -Taste.
- Um die Einstellung zu übernehmen, wählen Sie <a> der Tastatur und drücken Sie die <sup>®-Taste.</sup>

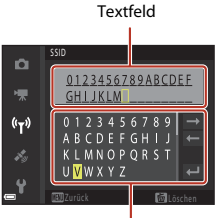

Tastatur

#### **Zeicheneingabe für »Kanal«, »Subnetzmaske« und »IP-Adresse des DHCP-Servers«**

- Drücken Sie  $\blacktriangle \blacktriangledown$  am Multifunktionswähler zur Auswahl von Zahlen. Drücken Sie die  $\blacktriangleright$ - oder M-Taste, um zur nächsten Stelle zu springen. Zur Rückkehr zur vorherigen Stelle **J** antippen.
- **•** Um die Einstellung anzuwenden, wählen Sie die letzte Ziffer und drücken Sie die CO-Taste.

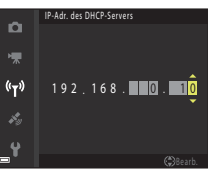

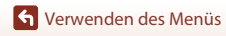

## **»Positionsdatenoptionen«**

Die MENU-Taste drücken → Menüsymbol  $\clubsuit \rightarrow \text{N}$ Positionsdatenoptionen« → M Faste

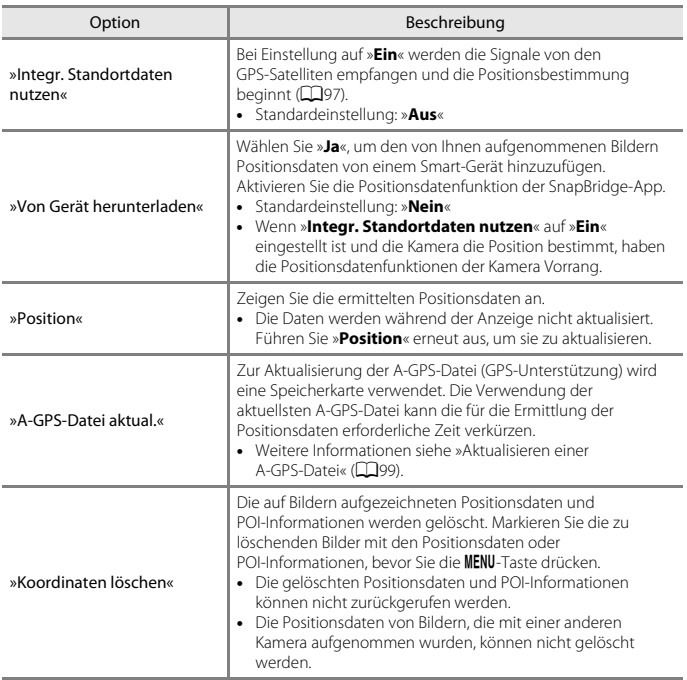

[Verwenden des Menüs](#page-136-0)

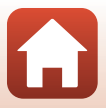

### **»POI (Sehenswürdigkeit)« (Sehenswürdigkeit) (Aufzeichnen und Anzeigen der Standort-Namensinformationen)**

Die MENU-Taste drücken → Menüsymbol  $\clubsuit \rightarrow \text{NPOI}$  (Sehenswürdigkeit)« → M-Taste

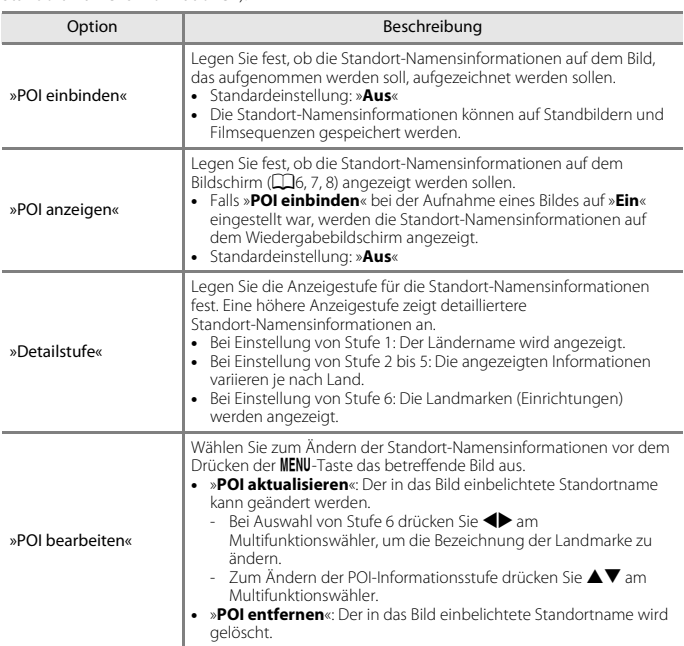

Konfigurieren Sie die POI-Einstellungen (Sehenswürdigkeiten, Standort-Namensinformationen).

# C **POI-Anzeige**

- **•** Falls für die festgelegte Anzeigestufe keine Standort-Namensinformationen vorliegen, werden diese nicht angezeigt oder es erscheint »---«.
- **•** Während des Herunterladens von Positionsdaten von einem Smart-Gerät werden keine Standort-Namensinformationen angezeigt. Es werden auch keine Standort-Namensinformationen mit aufgenommenen Bildern aufgezeichnet.
- **•** Es ist möglich, dass für bestimmte Sehenswürdigkeiten keine oder anders lautende Standortnamen registriert sind.

G [Verwenden des Menüs](#page-136-0)

Das Positionsdatenoptionen-Menü

158

#### <span id="page-176-0"></span>Die MENU-Taste drücken → Menüsymbol  $\clubsuit \rightarrow \text{N-Log}\xspace$ erstellen« →  $\textcircled{N-Task}\xspace$

Starten oder beenden Sie die Aufzeichnung von Logs und speichern Sie diese (Q[101\)](#page-118-0).

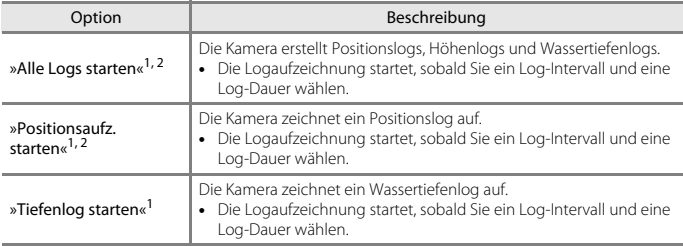

<sup>1</sup> Ist nicht verfügbar, falls ein Log besteht, das noch nicht gespeichert ist. Wählen Sie »**Alle Logs beenden**«, »**Positionsaufz. abschließen**« oder »**Tiefenlog beenden**«, und speichern bzw.

löschen Sie das Log. <sup>2</sup> Kann nicht gewählt werden, wenn »**Integr. Standortdaten nutzen**« im Menü »Positionsdatenoptionen« auf »**Aus**« gesetzt ist.

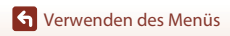

Die MENU-Taste drücken → Menüsymbol  $\clubsuit \rightarrow \text{N-}$ Log anzeigen« → M-Taste

Prüfen oder löschen Sie eine auf der Speicherkarte gespeicherte Logdatei mit »**Log erstellen**« (A[159\)](#page-176-0).

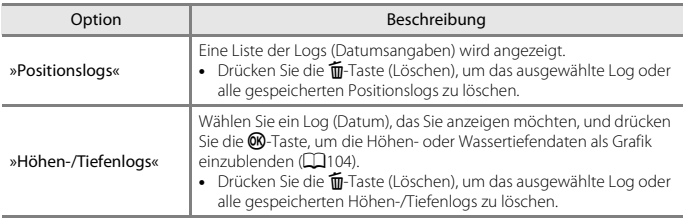

## **»Uhr per Satellit stellen«**

Die MENU-Taste drücken → Menüsymbol  $\mathcal{Z} \rightarrow \mathbb{U}$ hr per Satellit stellen« →  $\textcircled{R}$ -Taste

Es werden die Signale von den GPS-Satelliten verwendet, um Datum und Zeit der internen Uhr der Kamera-zu stellen. Prüfen Sie den Positionierungsstatus, bevor Sie die Uhr mit dieser Option einstellen.

#### **Hinweise zum Stellen der Uhr per Satellit**

- **•** Zum Stellen der internen Kamera-Uhr muss die Positionsbestimmung erfolgreich abgeschlossen sein (<sub>195</sub>).
- **•** Die Einstellung von Datum/Uhrzeit mittels »**Uhr per Satellit stellen**« erfolgt entsprechend der Zeitzoneneinstellung unter »**Zeitzone und Datum**« (A[163](#page-180-0)) im Systemmenü. Prüfen Sie die Zeitzone vor der Einstellung »**Uhr per Satellit stellen**«.
- **•** Die Einstellung von Datum/Uhrzeit mittels »**Uhr per Satellit stellen**« ist nicht so genau wie bei Funkuhren. Verwenden Sie »**Zeitzone und Datum**« im Systemmenü, um die Uhrzeit einzustellen, falls diese mit »**Uhr per Satellit stellen**« nicht korrekt eingestellt wurde.

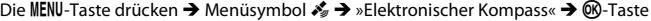

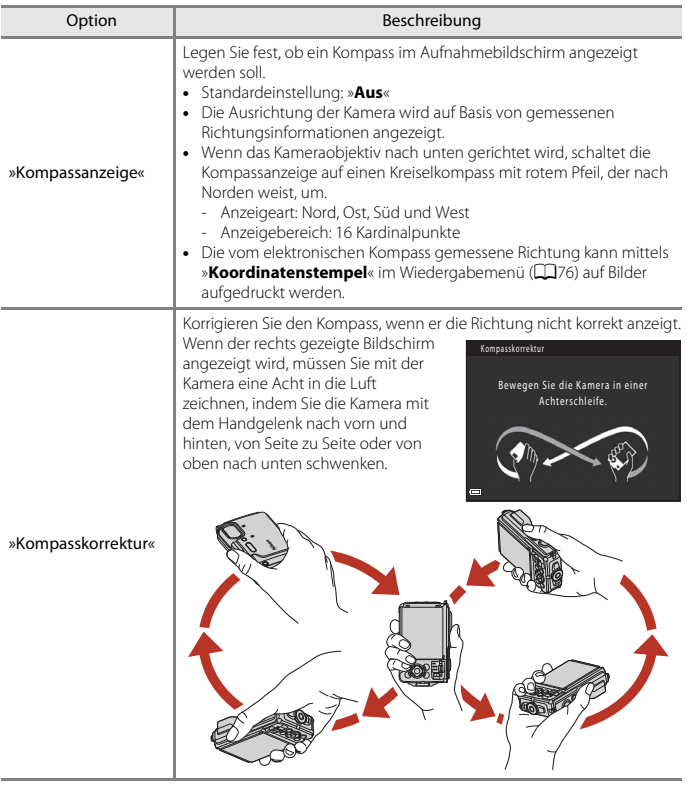

# B **Hinweise zur Verwendung des elektronischen Kompasses**

Weitere Informationen siehe »[Hinweise zur Verwendung des elektronischen Kompasses](#page-123-0)« ( $\Box$ [106](#page-123-0)).

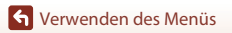

Das Positionsdatenoptionen-Menü

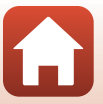

161

Die MENU-Taste drücken → Menüsymbol  $\clubsuit \rightarrow \text{which}$ en-/Tiefenoptionen« → M-Taste

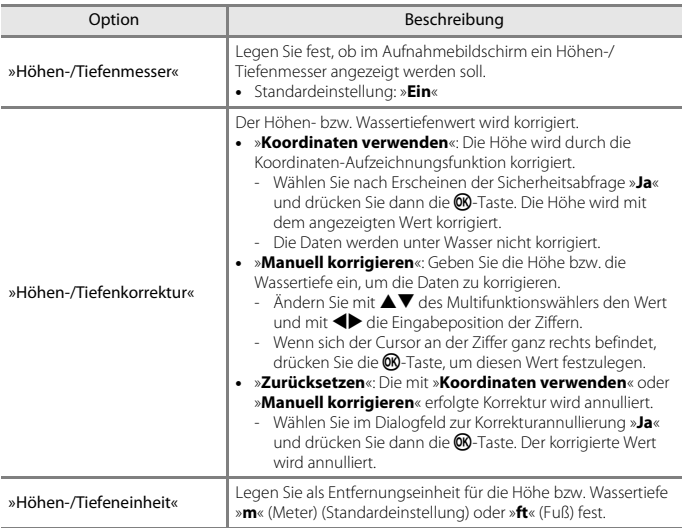

# B **Hinweise zu den Höhen-/Tiefenoptionen**

- **•** Um die Höhe oder Wassertiefe mithilfe von »**Koordinaten verwenden**« unter »**Höhen-/ Tiefenkorrektur**« zu korrigieren, muss »**Integr. Standortdaten nutzen**« unter »**Positionsdatenoptionen**« im Menü »Positionsdatenoptionen« auf »**Ein**« gesetzt sein. Zudem muss die Positionsbestimmung anhand der Signale von mindestens vier Satelliten erfolgt sein  $(D95)$ .
- **•** Wenn »**Höhen-/Tiefenmesser**« auf »**Ein**« gestellt ist, werden Höhen-/Tiefenmesser, Höhe oder Wassertiefe und der Luftdruck selbst dann angezeigt, wenn »**Infos ausblenden**« für »**Bildinfos**« unter »**Monitor**« im Systemmenü eingestellt ist ( $\Box$ [120\)](#page-137-0).

Das Positionsdatenoptionen-Menü

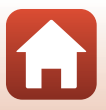
## **Das Systemmenü**

## <span id="page-180-0"></span>**»Zeitzone und Datum«**

Die MENU-Taste drücken → Menüsymbol ¥ → »Zeitzone und Datum« → ®-Taste

Stellen Sie die Uhr der Kamera ein.

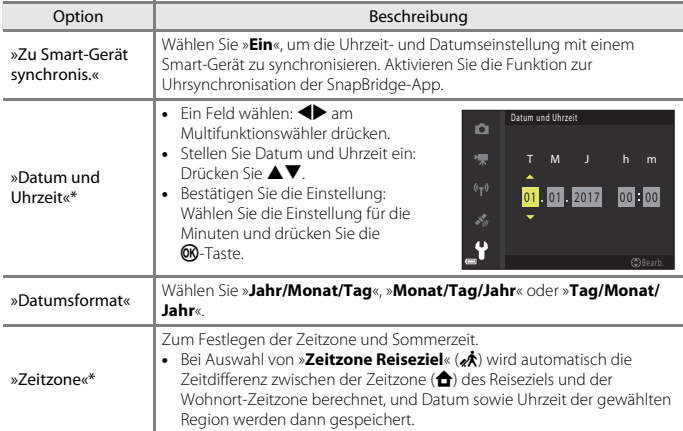

\* Kann nur bei Einstellung von »**Zu Smart-Gerät synchronis.**« auf »**Aus**« eingestellt werden.

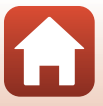

**1** Wählen Sie mit dem Multifunktionswähler Zeitzone und Datum Ò Zu Smart-Gerät synchron.  $0FF$ ▲▼ »Zeitzone« und drücken Sie die ÷ Datum und Uhrzeit OR-Taste. Datumsformat  $D/ M/Y$ Zeitzone  $\mathbf{a}$ Â, London, Casablanca 15/11/2017 15:30 **2** <sup>w</sup> »**Wohnort-Zeitzone**« Zeitzone Ō. oder x »**Zeitzone Reiseziel**« wählen und **Communist** Wohnort-Zeitzone die <sup>6</sup>0-Taste drücken. **Zeitzone Reiseziel •** Das auf dem Bildschirm angezeigte Datum und die London, Casablanca Uhrzeit passen sich jeweils an die Zeit der gewählten z. Zeitzone – des Wohnorts oder des Reiseziels – an. 15/11/2017 15:30 Ÿ 回答:表 **3** Drücken Sie Zeitzone o Wohnort-Zeitzone

4 Verwenden Sie <**I**, um die Zeitzone zu wählen.

- Drücken Sie **A**, um die Sommerzeit zu aktivieren. wonach W angezeigt wird. Drücken Sie V, um die Sommerzeit zu deaktivieren.
- Drücken Sie die CD-Taste, um die Zeitzone anzuwenden.
- **•** Wird nicht die für Wohnort oder Reiseziel korrekte Zeit angezeigt, die korrekte Zeit mithilfe von »**Datum und Uhrzeit**« eingeben.

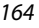

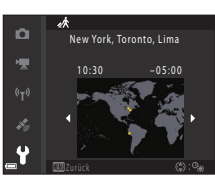

15/11/2017 15:30 London, Casablanca

**Zeitzone Reiseziel** 

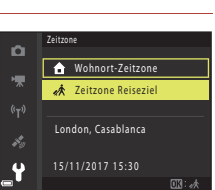

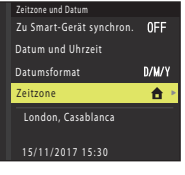

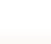

## <span id="page-182-0"></span>**»Monitor«**

### Die MENU-Taste drücken → Menüsymbol ¥ → »Monitor« → ®-Taste

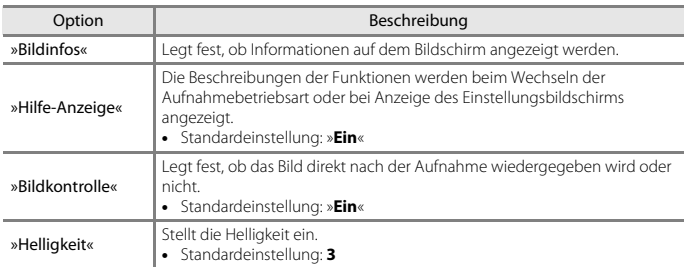

## **»Bildinfos«**

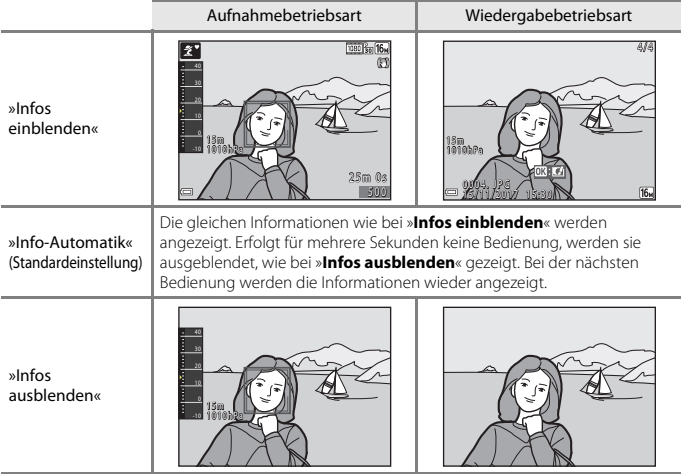

[Verwenden des Menüs](#page-136-0)

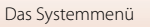

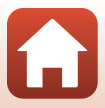

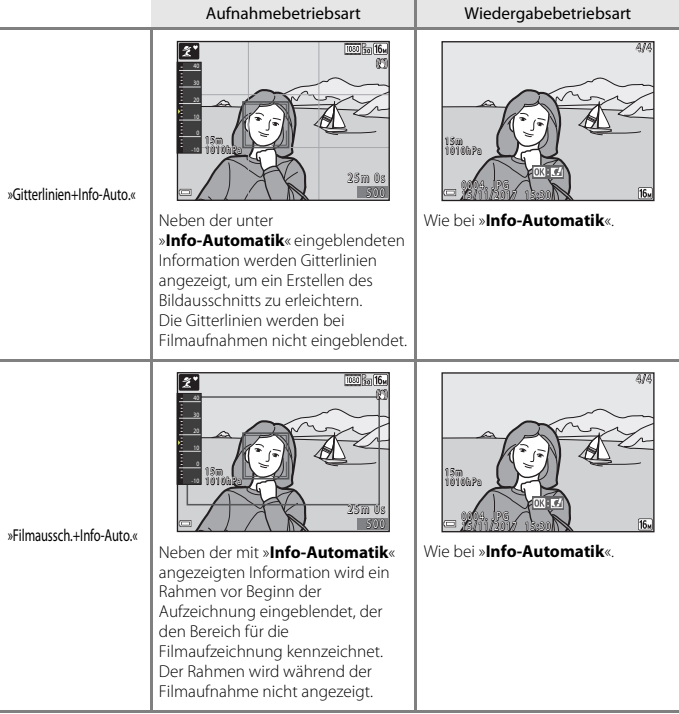

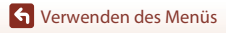

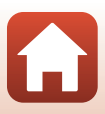

<span id="page-184-0"></span>Die MENU-Taste drücken → Menüsymbol ¥ → »Datum einbelichten« → M-Taste

Datum und Uhrzeit können bei der Aufnahme fest in das Bild einbelichtet werden.

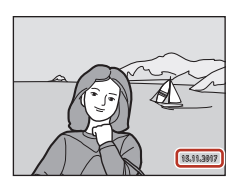

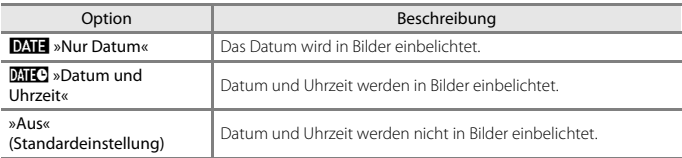

### **12** Hinweise für Datum einbelichten

- **•** Das einbelichtete Datum mit Uhrzeit stellt einen permanenten Teil der Bilddaten dar und kann nicht gelöscht werden. Datum und Uhrzeit können nicht nach der Aufnahme nachträglich in Bilder einbelichtet werden.
- **•** Datum und Uhrzeit können in den folgenden Situationen nicht einbelichtet werden:
	- Bei Einstellung des Motivprogramms auf »**Sport**«, »**Nachtporträt**« (bei Einstellung auf Y »**Freihand**«), »**Nachtaufnahme**« (bei Einstellung auf Y »**Freihand**«), »**Gegenlicht**« (bei Einstellung von »HDR« auf  $ON$ ), »Einfach-Panorama«, »Tierporträt« (bei Einstellung auf »**Serienaufnahme**«) oder »**Mehrfachbel.: Aufhellen**«
	- Creative-Modus
	- Bei Einstellung von »**Blinzelprüfung**« (A[140](#page-157-0)) auf »**Ein**«
	- Wenn die Serienaufnahme (A[132\)](#page-149-0) auf eine andere Einstellung gesetzt ist als »**Einzelbild**«
	- Bei der Aufzeichnung von Filmsequenzen
	- Bei der Speicherung von Fotos während einer Filmaufnahme
	- Beim Erstellen von Fotos durch Bearbeiten von Filmen
- **•** Bei kleinen Bildformaten werden das einbelichtete Datum und die Uhrzeit u. U. unleserlich.

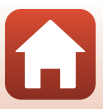

<span id="page-185-0"></span>Die MENU-Taste drücken → Menüsymbol ¥ → »Foto-VR« → ®-Taste

Wählen Sie die Bildstabilisatoreinstellung für Fotoaufnahmen.

Wählen Sie bei Aufnahmen mit einem Stativ zur Stabilisierung der Kamera die Einstellung »**Aus**«.

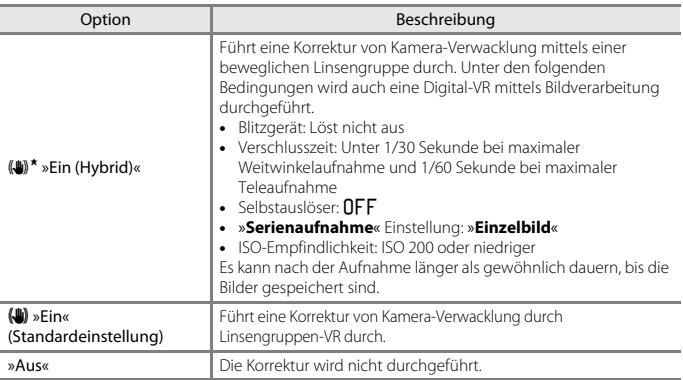

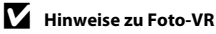

- **•** Warten Sie nach dem Einschalten der Kamera oder dem Umschalten von der Wiedergabe- in die Aufnahmebetriebsart, bis der Aufnahmebildschirm bereit ist, bevor Sie ein Bild aufnehmen.
- **•** Gerade aufgenommene Bilder können bei der Darstellung auf dem Bildschirm unscharf erscheinen.
- **•** In ungünstigen Situationen kann es vorkommen, dass der Bildstabilisator die Verwacklungsunschärfe nicht vollständig korrigieren kann.
- **•** Bei extrem langsamer Verschlusszeit können Bilder nicht mittels Bildverarbeitung korrigiert werden, selbst wenn »**Ein (Hybrid)**« aktiviert ist.

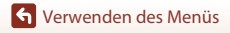

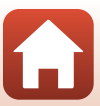

#### <span id="page-186-0"></span>Die MENU-Taste drücken → Menüsymbol + → »AF-Hilfslicht« → ®-Taste

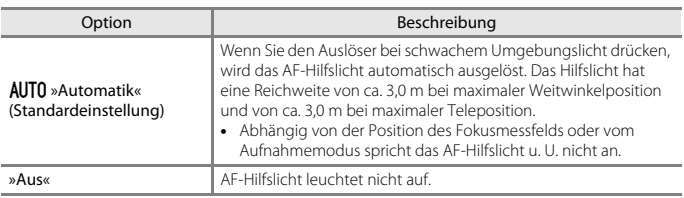

## <span id="page-186-1"></span>**»Digitalzoom«**

Die MENU-Taste drücken → Menüsymbol ¥ → »Digitalzoom« → M-Taste

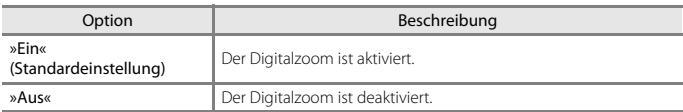

## **Hinweise zum Digitalzoom**

- **•** Der Digitalzoom kann in folgenden Aufnahmebetriebsarten nicht verwendet werden:
	- »**Porträt**«, »**Nachthimmel**« und »**Sternspuren**« unter »**Zeitrafferfilm**«, »**Nachtporträt**«, »**Nachtaufnahme«, »Gegenlicht«** (bei Einstellung von »HDR« auf ON), »**Einfach-Panorama**«, »**Tierporträt**«, »**Nachtpan. + Sternspuren**« und »**Sternspuren**« unter »**Mehrfachbel.: Aufhellen**« oder Motivprogramm »**Unterwasser**«
	- Creative-Modus
	- Smart-Porträt-Modus
- Der Digitalzoom ist bei gewissen Einstellungen auch bei anderen Modi nicht verfügbar ( $\Box$ 65).

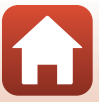

#### <span id="page-187-0"></span>Die MENU-Taste drücken → Menüsymbol ¥ → »Sound« → ®-Taste

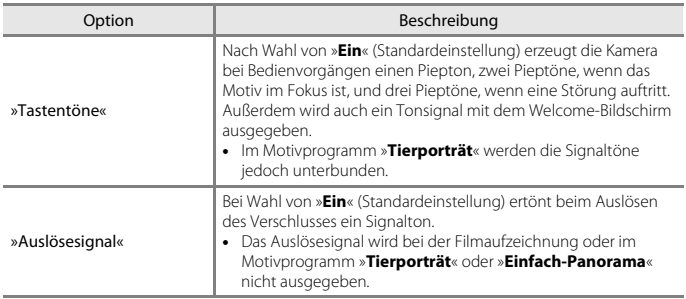

## **»Unterwasserblitz«**

```
Die MENU-Taste drücken → Menüsymbol ¥ → »Unterwasserblitz« → M-Taste
```
Wählen Sie »**Ein**«, wenn Sie Unterwasseraufnahmen mit einem SB-N10-Unterwasser-Blitzgerät (separat erhältlich) (C[207\)](#page-224-0) anfertigen. Die Standardeinstellung ist »**Aus**«.

## **12** Hinweise zum Unterwasserblitz

Diese Funktion ist in Kombination mit anderen Funktionen evtl. nicht verfügbar ( $\Box$ 64).

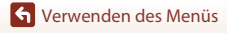

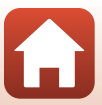

## **»Action-Control-Empfindl.«**

Drücken Sie die MENU-Taste → Menüsymbol ¥ → »Action-Control-Empfindl.« → **M-Taste** 

Stellen Sie die Empfindlichkeit der Kamera auf Schütteln ein ([A](#page-41-0)ction Control) ( $\Box$ 24). Wenn diese Option auf »**Hoch**« gestellt ist, wird diese Funktion selbst bei geringer Kamerabewegung aktiviert. Wenn diese Option auf »**Niedrig**« eingestellt ist, wird diese Funktion erst bei starker Kamerabewegung aktiviert. Die Standardeinstellung ist »**Mittel**«.

#### **Hinweise zur Action-Control-Empfindlichkeit**

Beim Ansehen von Bildern mit »**Schnellwiedergabe**« unter Action Control oder bei der Einzelbildwiedergabe ist die Funktionsansprechung bei der Bildauswahl fixiert.

## **»Action Control bei Wiedergabe«**

Drücken Sie die MENU-Taste → Menüsymbol ¥ → »Action Control bei Wiedergabe«  $\rightarrow$  M-Taste

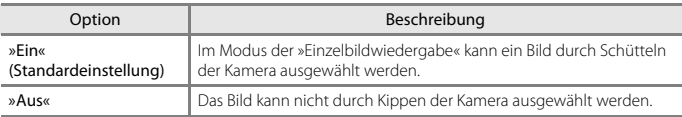

## **Hinweise zur Action Control bei Wiedergabe**

Wenn »**Action Control bei Wiedergabe**« auf »**Ein**« gesetzt ist, können die angezeigten Bilder selbst durch Ändern der Kameraausrichtung nicht gedreht werden.

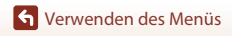

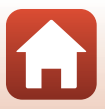

## **»Ausschaltzeit«**

Die MENU-Taste drücken → Menüsymbol ¥ → »Ausschaltzeit« → M-Taste

Mit dieser Funktion können Sie die Dauer einstellen, bevor die Kamera in den Ruhezustand wechselt  $(220)$ .

Sie können »**30 s**«, »**1 min**« (Standardeinstellung), »**5 min**« oder »**30 min**« wählen.

#### C **Einstellen der automatischen Abschaltung**

Die Zeit bis zum Umschalten der Kamera in den Ruhezustand ist für die folgenden Situationen vorgegeben:

- **•** Bei Anzeige eines Menüs: 3 Minuten (wenn die Ausschaltzeit auf »**30 s**« oder »**1 min**« gesetzt ist)
- **•** Bei Aufnahme mit »**Aut. Tierporträtauslöser**« ([A](#page-51-0)34): 5 Minuten (wenn die Ausschaltzeit auf »**30 s**« oder »**1 min**« gesetzt ist)
- **•** Bei Aufnahme mit »**Lächeln-Auslöser**« ([A](#page-61-0)44): 5 Minuten (wenn die Ausschaltzeit auf »**30 s**« oder »**1 min**« gesetzt ist)
- **•** Wenn der Netzadapter EH-62F angeschlossen ist: 30 Minuten
- **•** Bei Anschluss eines HDMI-Kabels: 30 Minuten
- **•** Beim Warten auf die Verbindung mit »**Mit mob. Gerät verbind.**«: 30 Minuten

## <span id="page-189-0"></span>**»Taschenlampen-Timer«**

Die MENU-Taste drücken → Menüsymbol  $\mathbf{\Psi} \rightarrow$  »Taschenlampen-Timer« → ®-Taste

Legen Sie fest, wie viel Zeit vergehen muss, bevor die LED-Leuchte ( $\Box$ 2) ausgeschaltet wird.

Sie können »**3 min**«, »**5 min**« (Standardeinstellung) oder »**10 min**« wählen.

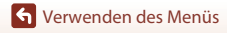

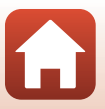

## <span id="page-190-0"></span>**»Formatieren«/»Speicher löschen«**

Drücken Sie die MENU-Taste → Y-Menüsymbol → »Formatieren«/»Speicher löschen« → M-Taste

Verwenden Sie diese Option, um eine Speicherkarte oder den internen Speicher zu formatieren bzw. zu löschen.

**Formatieren des internen Kameraspeichers oder der Speicherkarte löscht sämtliche Daten endgültig. Gelöschte Daten können nicht wiederhergestellt werden.** Übertragen Sie wichtige Bilder vor dem Formatieren unbedingt auf einen Computer.

### **Formatieren einer Speicherkarte**

- **•** Setzen Sie eine Speicherkarte in die Kamera ein.
- Markieren Sie »**Formatieren**« im Systemmenü und drücken Sie dann die CO-Taste.

#### **Formatieren des internen Speichers**

- **•** Entfernen Sie die Speicherkarte aus der Kamera.
- **•** Markieren Sie »Speicher löschen« im Systemmenü und drücken Sie dann die ®-Taste.

Wählen Sie auf dem angezeigten Bildschirm »**Formatieren**« und drücken Sie die <sup>®</sup>-Taste, um den Formatiervorgang zu starten.

- **•** Während des Formatierens keinesfalls die Kamera ausschalten oder die Abdeckung des Akku-/Speicherkartenfachs.öffnen.
- **•** Während eine kabellose Verbindung aufgebaut wird, können Sie diese Einstellung möglicherweise nicht auswählen.

## **»Sprache/Language«**

Die MENU-Taste drücken → Menüsymbol ¥ → »Sprache/Language« → ®-Taste

Wählen Sie die gewünschte Sprache für die Menüs und Meldungen der Kamera aus.

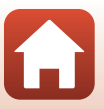

#### Die MENU-Taste drücken → Menüsymbol ¥ → »Bildkommentar« → ®-Taste

Fügen Sie an Bilder, die aufgenommen werden, einen zuvor aufgezeichneten Kommentar an.

Sie können mithilfe einer Anwendung den angefügten Kommentar in Bildern einbelichten, die mit der SnapBridge-App an ein Smart-Gerät gesendet werden. Sie müssen die SnapBridge-App im Voraus konfigurieren. Weitere Informationen finden Sie in der Online-Hilfe der SnapBridge-App.

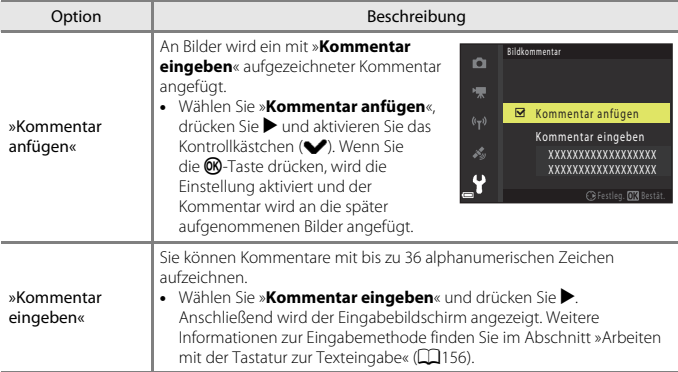

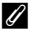

### C **Bildkommentar-Anzeige**

Bildkommentare werden auch dann nicht angezeigt, wenn Bilder auf der Kamera wiedergegeben werden.

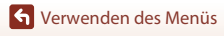

## **»Copyright-Informationen«**

#### Die MENU-Taste drücken → Menüsymbol  $\mathbf{\Psi} \rightarrow$  »Copyright-Informationen« → M B-Taste

Fügen Sie an Bilder, die aufgenommen werden, die zuvor aufgezeichneten Copyright-Informationen an. Sie können mithilfe einer Anwendung die angefügten Copyright-Informationen in Bildern einbelichten, die mit der SnapBridge-App an ein Smart-Gerät gesendet werden. Sie müssen die SnapBridge-App im Voraus konfigurieren. Weitere Informationen finden Sie in der Online-Hilfe der SnapBridge-App.

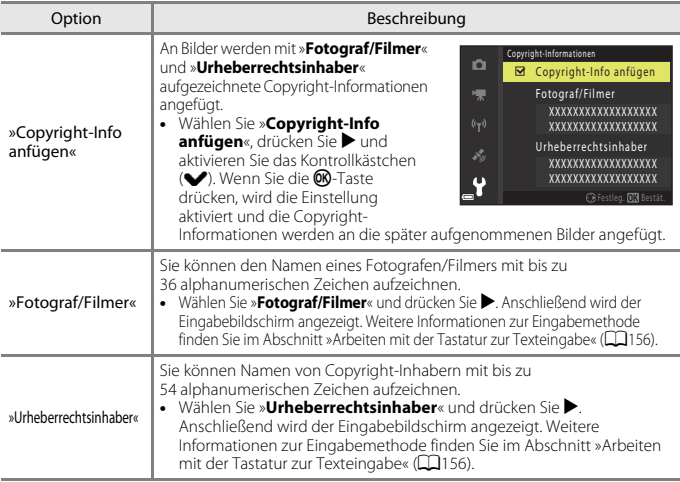

#### **Hinweise zu Copyright-Informationen**

- **•** Deaktivieren Sie die Einstellung »**Copyright-Info anfügen**«, um zu verhindern, dass Namen von Fotografen/Filmern und Namen von Urheberrechtsinhaber rechtswidrig verwendet werden, wenn Sie die Kamera verleihen oder an Dritte weitergeben. Stellen Sie außerdem sicher, dass keine Namen von Fotografen/Filmern und Urheberrechtsinhabern angegeben sind.
- **•** Nikon ist für keine Probleme oder Schäden verantwortlich, die durch die Verwendung von »**Copyright-Informationen**« entstehen.

#### C **Anzeigen von Copyright-Informationen**

- **•** Copyright-Informationen werden auch dann nicht angezeigt, wenn Bilder auf der Kamera wiedergegeben werden.
- **•** Bei Eingabe von »**Fotograf/Filmer**« und »**Urheberrechtsinhaber**« wird in der SnapBridge-App nur der Name des Urheberrechtsinhabers in Bilder einbelichtet.

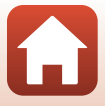

## <span id="page-193-0"></span>**»Laden über USB«**

Die MENU-Taste drücken → Menüsymbol  $\mathbf{\Psi} \rightarrow \mathbf{N}$ aden über USB« → M-Taste

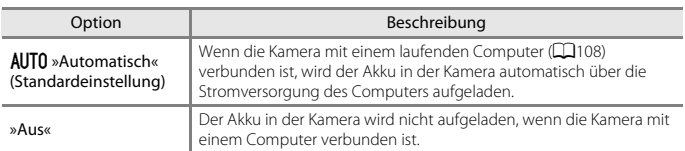

### B **Hinweise zum Aufladen mithilfe eines Computers**

- **•** Nach Anschluss an einen Computer schaltet sich die Kamera automatisch ein und beginnt zu laden. Wird die Kamera ausgeschaltet, stoppt auch der Ladevorgang.
- **•** Ein vollständig entladener Akku benötigt zum Aufladen ca. 4 Stunden und 10 Minuten. Die Ladezeit des Akkus verlängert sich, wenn während des Aufladens Bilder übertragen werden.
- **•** Die Kamera schaltet sich automatisch aus, wenn der Ladevorgang des Akkus beendet ist und 30 Minuten lang keine Kommunikation mit dem Computer erfolgt.

### B **Ladekontrollleuchte blinkt in rascher Folge**

Laden ist nicht möglich, u. U. aufgrund einer der Ursachen unten.

- **•** Die Umgebungstemperatur ist für den Ladevorgang nicht geeignet. Laden Sie den Akku bei einer Umgebungstemperatur von 5°C bis 35°C.
- **•** Das USB-Kabel ist nicht korrekt angeschlossen oder der Akku ist defekt. Stellen Sie sicher, dass das USB-Kabel korrekt angeschlossen ist, und tauschen Sie, falls erforderlich, den Akku aus.
- **•** Der Computer ist im Ruhemodus und liefert keine Stromversorgung. Reaktivieren Sie den Computer.
- **•** Der Akku kann nicht aufgeladen werden, da der Computer aufgrund der Computereinstellungen oder der Spezifikationen der Kamera keinen Strom liefern kann.

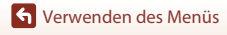

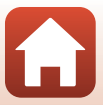

#### Die MENU-Taste drücken → Menüsymbol ¥ → »Zurücksetzen« → M-Taste

Wenn Sie »**Zurücksetzen**« wählen, werden die Kameraeinstellungen auf die Standardwerte zurückgestellt.

- **•** Gewisse Einstellungen wie »**Zeitzone und Datum**« oder »**Sprache/Language**« werden nicht rückgesetzt.
- **•** Während eine kabellose Verbindung aufgebaut wird, können Sie diese Einstellung möglicherweise nicht auswählen.

#### C **Rücksetzen der Dateinummer**

Um die Dateinummerierung auf »0001« zurückzusetzen, müssen Sie alle Bilder aus dem internen Speicher bzw. von der Speicherkarte löschen ([A](#page-39-0)22), bevor Sie »**Zurücksetzen**« wählen.

## **»Konformitätsmarkierung«**

Die MENU-Taste drücken → Menüsymbol ¥ → »Konformitätsmarkierung« → ®-Taste

Zeigt diverse Konformitätsmarkierungen an, denen die Kamera entspricht.

## **»Firmware-Version«**

Die MENU-Taste drücken → Menüsymbol  $\mathbf{\hat{Y}}$  → »Firmware-Version« → ®-Taste

Zur Anzeige der aktuell installierten Firmware-Version der Kamera.

**•** Während eine kabellose Verbindung aufgebaut wird, können Sie diese Einstellung möglicherweise nicht auswählen.

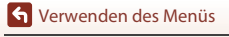

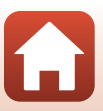

# <span id="page-195-0"></span>**Technische Hinweise und** Vorsichtsmaßregeln

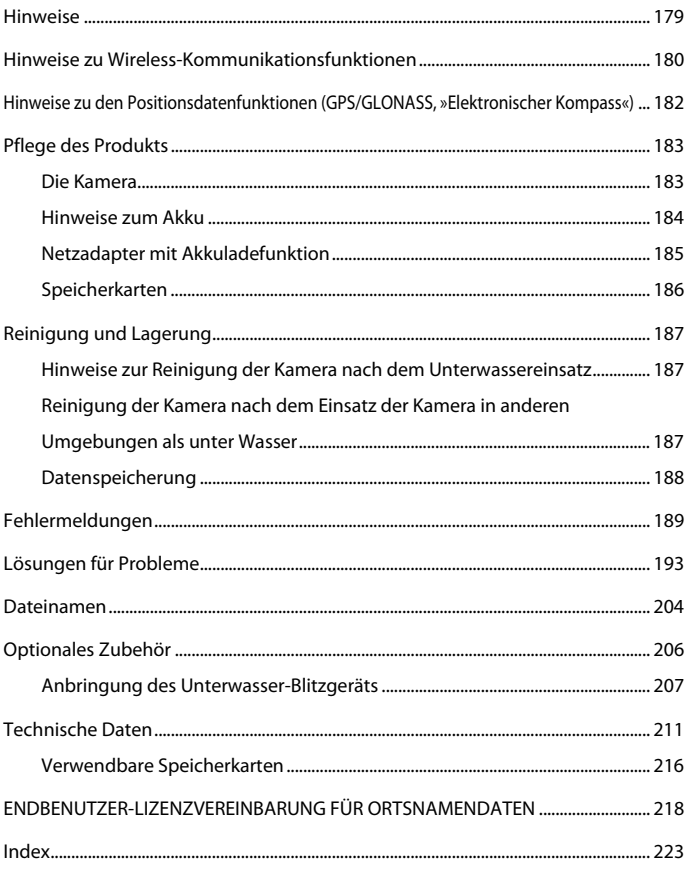

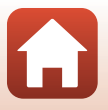

## <span id="page-196-0"></span>**Hinweise**

### **Hinweis für Kunden in Europa**

#### **VORSICHT**

#### **EXPLOSIONSGEFAHR BEI EINSETZEN EINES FALSCHEN AKKUTYPS.**

#### **AKKUS ENTSPRECHEND DEN ANWEISUNGEN ENTSORGEN.**

Durch dieses Symbol wird angezeigt, dass elektrische und elektronische Geräte getrennt entsorgt werden muss.

Folgendes gilt für Verbraucher in europäischen Ländern:

- **•** Dieses Produkt muss an einer geeigneten Sammelstelle separat entsorgt werden. Eine Entsorgung über den Hausmüll ist unzulässig.
- **•** Durch getrennte Entsorgung und Recycling können natürliche Rohstoffe bewahrt und durch falsche Entsorgung verursachte, schädliche Folgen für die menschliche Gesundheit und Umwelt verhindert werden.
- **•** Weitere Informationen erhalten Sie bei Ihrem Fachhändler oder bei den für die Abfallentsorgung zuständigen Behörden bzw. Unternehmen.

Dieses Symbol auf der Batterie bzw. dem Akku bedeutet, dass die Batterie bzw. der Akku separat entsorgt werden muss.

Folgendes gilt für Verbraucher in europäischen Ländern:

- **•** Alle Batterien oder Akkus, ob mit diesem Symbol versehen oder nicht, sind für separate Entsorgung an einem geeigneten Sammelpunkt vorgesehen. Eine Entsorgung über den Hausmüll ist unzulässig.
- **•** Weitere Informationen erhalten Sie bei Ihrem Fachhändler oder bei den für die Abfallentsorgung zuständigen Behörden bzw. Unternehmen.

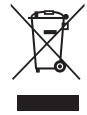

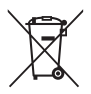

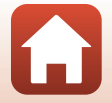

[Technische Hinweise und Vorsichtsmaßregeln](#page-195-0)

Hinweise

## <span id="page-197-0"></span>**Hinweise zu Wireless-Kommunikationsfunktionen**

#### **Einschränkungen für Wireless-LAN**

Das drahtlose Sende- und Empfangsgerät in diesem Produkt entspricht den Bestimmungen für Wireless-LAN des Verkaufslandes und ist nicht zum Gebrauch in anderen Ländern bestimmt (Produkte erworben in der EU oder EFTA können überall innerhalb der EU und EFTA verwendet werden). Nikon haftet nicht bei Verwendung in anderen Ländern. Benutzer, die sich über das ursprüngliche Verkaufsland nicht sicher sind, sollten sich an ihr örtliches Nikon-Service-Center oder den Nikon-Kundendienst wenden. Diese Einschränkung bezieht sich nur auf den drahtlosen Betrieb und nicht auf andere Verwendungszwecke des Produkts.

#### **Sicherheit**

Obwohl einer der Vorteile dieses Produkts darin liegt, dass sich andere innerhalb seiner Reichweite zum drahtlosen Austausch von Daten frei damit verbinden können, kann Folgendes geschehen, wenn die Sicherheit nicht aktiviert ist:

- **•** Datendiebstahl: Böswillige Dritte können drahtlose Übertragungen abfangen, um Benutzernamen, Passwörter und andere persönliche Daten zu stehlen.
- **•** Unbefugter Zugriff: Unbefugte Benutzer können sich Zugriff auf das Netzwerk verschaffen und Daten verändern oder andere böswillige Handlungen ausführen. Beachten Sie, dass aufgrund der Auslegung von Wireless LANs besondere Angriffe auch dann unbefugten Zugriff ermöglichen, wenn die Sicherheit aktiviert ist. Nikon haftet nicht für das Bekanntwerden von Daten oder Informationen während der Datenübertragung.
- **•** Greifen Sie nicht auf Netzwerke zu, deren Benutzung Ihnen nicht erlaubt ist, auch wenn sie auf Ihrem Smartphone oder Tablet angezeigt werden. Dies kann als unbefugter Zugriff betrachtet werden. Greifen Sie nur auf Netzwerke zu, deren Benutzung Ihnen erlaubt ist.

#### **Persönliches Informationsmanagement und Haftungsausschluss**

- **•** Auf dem Produkt registrierte und konfigurierte Nutzerinformation, einschließlich Einstellungen zur Wireless-LAN-Verbindung und andere persönliche Information sind anfällig für Veränderungen und Verlust resultierend aus Betriebsfehlern, statischer Elektrizität, Unfall, Defekt, Reparatur oder unsachgemäßer Handhabung. Stets Kopien wichtiger Informationen und Dokumente separat aufbewahren. Nikon haftet nicht für direkte oder indirekte Schäden bzw. Gewinnverlust resultierend aus der Veränderung oder Verlust des Inhalts, der Nikon nicht zugeschrieben werden kann.
- **•** Vor der Entsorgung oder Übergabe an einen anderen Besitzer stets »**Zurücksetzen**« im Systemmenü ( $\Box$ [120\)](#page-137-0) ausführen, um alle in diesem Produkt registrierten und konfigurierten Benutzerinformationen zu löschen, einschließlich der Wireless-LAN-Einstellungen und anderer persönlicher Informationen.
- **•** Nikon haftet nicht für Schäden aus der unbefugten Verwendung dieses Produkts durch Dritte, falls das Produkt gestohlen wird oder verloren geht.

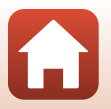

180

[Technische Hinweise und Vorsichtsmaßregeln](#page-195-0)

Hinweise zu Wireless-Kommunikationsfunktionen

#### **Vorsichtsmaßnahmen beim Exportieren oder Mitführen dieses Produkts ins Ausland**

Dieses Produkt unterliegt den US-amerikanischen Export Administration Regulations (EAR). Für den Export in andere Länder als die folgenden ist keine Erlaubnis der Regierung der Vereinigten Staaten erforderlich; für die unten genannten Länder dagegen gelten zum derzeitigen Stand Embargos oder besondere Kontrollen: Kuba, Iran, Nordkorea, Sudan und Syrien (Liste unterliegt Änderungen).

#### **Hinweis für Kunden in Europa**

#### **Konformitätserklärung (Europa)**

Hiermit erklärt Nikon, dass die funktechnische Ausstattung des Kameramodells COOLPIX W300 der Richtlinie 2014/53/EU entspricht.

Der vollständige Text der EU-Konformitätserklärung steht unter der folgenden Internetadresse zur Verfügung: http://imaging.nikon.com/support/pdf/DoC\_W300.pdf

- **•** Maximale Sendeleistung: 11,3 dBm (EIRP)
- **•** Betriebsfrequenzen:
	- Wi-Fi: 2412–2462 MHz (1–11 Kanäle)
	- Bluetooth: 2402–2480 MHz
	- Bluetooth-Niedrigenergie: 2402–2480 MHz

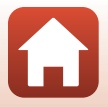

## <span id="page-199-0"></span>**Hinweise zu den Positionsdatenfunktionen (GPS/GLONASS, »Elektronischer Kompass«)**

#### **Positionsbezeichnungen dieser Kamera**

Vor Verwendung der Positionsdatenfunktionen unbedingt [»ENDBENUTZER-LIZENZVEREINBARUNG FÜR ORTSNAMENDATEN« \(](#page-235-0)A218) lesen und die Bedingungen akzeptieren.

- **•** Die Positionsbezeichnungen (POI (Sehenswürdigkeit)) werden nicht aktualisiert.
- **•** Daher die Positionsbezeichnungen nur zur groben Orientierung verwenden.
- **•** Die Positionsbezeichnungen (POI (Sehenswürdigkeit)) für die Volksrepublik China und die Republik Korea (Südkorea) werden nicht für die COOLPIX W300 bereitgestellt.

#### **Hinweise zur Aufzeichnung von Koordinaten und Datenlogs**

- **•** Ist »**Integr. Standortdaten nutzen**« unter »**Positionsdatenoptionen**« im Menü für Positionsdatenoptionen auf »**Ein**« gesetzt, wird die Aufzeichnung von Koordinaten und Datenlogs auch nach [A](#page-112-0)usschalten der Kamera fortgesetzt ( $\Box$ 95).
- **•** Personen können anhand von Fotos oder Filmsequenzen identifiziert werden, die mit Positionsdaten aufgenommen wurden. Daher ist Vorsicht angezeigt, wenn Fotos oder Filmsequenzen mit Koordinaten oder Logdaten an Dritte übergeben oder auf ein Netzwerk wie das Internet hochgeladen werden sollen, wo sie für die Öffentlichkeit sichtbar sind. Unbedingt [»Entsorgen von Datenträgern« \(](#page-4-0)COv) in diesem Zusammenhang lesen.

#### **Hinweise zu den Messfunktionen**

Die COOLPIX W300 ist eine Kamera. Daher diese Kamera nicht als Navigationshilfe oder Messinstrument verwenden.

- **•** Informationen (wie Richtung, Höhe oder Wassertiefe), die von der Kamera gemessen wurden, nur zur groben Orientierung benutzen. Keinesfalls diese Informationen zur Navigation eines Flugzeugs, Fahrzeugs, Personen oder zur Landvermessung verwenden.
- **•** Wenn die Kamera zum Bergsteigen, Trekking oder Tauchen verwendet wird, unbedingt eine Karte, ein Navigations- oder Messinstrument separat mitführen.

#### **Verwendung der Kamera in Übersee**

- **•** Vor Mitführen der Kamera mit Positionsdatenfunktion nach Übersee unbedingt das Reisebüro oder die Botschaft des besuchten Landes befragen, ob Beschränkungen hinsichtlich der Verwendung solch einer Kamera bestehen. Zum Beispiel dürfen in China Koordinaten nicht ohne Genehmigung seitens der chinesischen Regierung aufgezeichnet werden. Setzen Sie »**Integr. Standortdaten nutzen**« auf »**Aus**«.
- **•** Die Positionsdatenerfassung funktioniert in China und in Grenzgebieten zwischen China und benachbarten Ländern unter Umständen nicht ordnungsgemäß (Stand Dezember 2014).

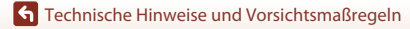

Hinweise zu den Positionsdatenfunktionen (GPS/GLONASS, »Elektronischer Kompass«)

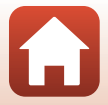

## <span id="page-200-0"></span>**Pflege des Produkts**

Beachten Sie bei Einsatz und Lagerung des Geräts die nachstehenden Hinweise und Vorsichtsmaßregeln neben den Warnungen in [»Sicherheitshinweise«](#page-5-0) ([A](#page-5-0)vi–[viii](#page-7-0)) und [»<Wichtig> Hinweise zur Stoßfestigkeit, Wasserdichtigkeit, Staubdichtigkeit und](#page-8-0)  Kondensation«  $(\Box x)$ .

## <span id="page-200-1"></span>**Die Kamera**

#### **Die Kamera vor starkem Stoß schützen**

Heftige Stöße, Erschütterungen und starke Vibrationen können zu Fehlfunktionen führen. Objektiv nicht berühren und vor Stoß und Druckeinwirkung schützen.

#### **Vor starken Temperaturschwankungen schützen**

Durch plötzliche Temperaturänderungen (beispielsweise beim Verlassen eines gut beheizten Gebäudes an einem kalten Wintertag) kann Feuchtigkeit im Inneren des Gehäuses kondensieren. Um eine Kondenswasserbildung zu vermeiden, sollten Sie die Kamera in einer Tasche oder Plastiktüte aufbewahren, wenn Sie einen Ort mit deutlich höherer oder niedrigerer Temperatur aufsuchen.

#### **Die Kamera von starken Magnetfeldern fernhalten**

Verwenden und lagern Sie die Kamera nicht in der unmittelbaren Nähe von Geräten, die starke elektromagnetische Strahlung oder magnetische Felder erzeugen. Anderenfalls droht Datenverlust oder Fehlfunktion der Kamera.

#### **Das Objektiv keinesfalls für längere Zeit auf starke Lichtquellen richten**

Achten Sie beim Fotografieren und bei der Aufbewahrung der Kamera darauf, dass kein direktes Sonnenlicht und kein Licht anderer starker Lichtquellen in das Objektiv fällt. Intensiver Lichteinfall kann den Bildsensor beschädigen und helle Flecken in Aufnahmen zur Folge haben.

#### **Das Gerät vor Unterbrechen der Stromversorgung oder Entnehmen einer Speicherkarte unbedingt ausschalten**

Nehmen Sie niemals den Akku heraus, wenn die Kamera eingeschaltet ist oder während die Kamera mit dem Speichern oder Löschen von Daten beschäftigt ist. Bei Unterbrechung der Stromversorgung in diesen Situationen können Daten verloren gehen oder die Speicherkarte bzw. die Elektronik beschädigt werden.

#### **Hinweise zum Monitor**

- **•** Der Monitor (einschließlich des elektronischen Suchers) wurde mit höchster Präzision gefertigt. Mindestens 99,99% der gesamten Pixel sind funktionsfähig und höchstens 0,01% der Pixel fehlen oder sind defekt. So können die Displays Pixel enthalten, die immer (weiß, rot, blau oder grün) oder gar nicht leuchten (schwarz). Dies stellt jedoch keine Fehlfunktion dar und die aufgenommenen Bilder werden dadurch nicht beeinträchtigt.
- **•** Bei hellem Umgebungslicht sind die Bilder auf dem Monitor möglicherweise schwer zu erkennen.
- **•** Keinesfalls zu stark auf den Monitor drücken, da dadurch Beschädigung und Fehlfunktion resultieren kann. Bei einer Beschädigung des Monitors (z. B. Bruch) besteht die Gefahr, dass Sie sich an den Glasscherben verletzen oder dass Flüssigkristalle austreten. Achten Sie darauf, dass Haut, Augen und Mund nicht mit den Flüssigkristallen in Berührung kommen.

183

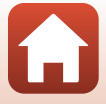

## <span id="page-201-0"></span>**Hinweise zum Akku**

#### **Vorsichtsmaßregeln für den Einsatz**

- **•** Bitte beachten, dass der Akku nach dem Einsatz erhitzt sein kann.
- **•** Verwenden Sie den Akku nicht bei Umgebungstemperaturen unter –10°C oder über 40°C, da dies Schäden und Fehlfunktionen zur Folge haben kann.
- **•** Falls Sie abnormale Phänomene wie übermäßige Hitzeabstrahlung, Austritt von Rauch oder ungewöhnlichem Geruch aus dem Akku feststellen, dessen Verwendung sofort abbrechen. Wenden Sie sich an Ihren Händler oder eine von Nikon autorisierte Kundendienststelle.
- **•** Nach dem Entfernen des Akkus aus der Kamera oder dem optionalen Akkuladegerät den Akku in einem Plastikbeutel o. Ä. geben, um ihn zu isolieren.

#### **Laden des Akkus**

Prüfen Sie vor der Verwendung der Kamera den Ladezustand des Akkus und laden Sie ihn gegebenenfalls auf bzw. tauschen Sie ihn aus.

- **•** Laden Sie den Akku vor dem Einsatz bei einer Umgebungstemperatur von 5°C bis 35°C.
- **•** Eine zu hohe Akkutemperatur kann ein ordnungsgemäßes Laden des Akkus verhindern und dessen Leistung beeinträchtigen. Bitte beachten Sie, dass sich der Akku durch den Gebrauch erwärmt und heiß werden kann. Lassen Sie ihn vor dem Aufladen zunächst abkühlen. Bei Akkutemperaturen unter 0°C oder über 45°C kann der Akku weder in der Kamera über den Netzadapter mit Akkuladefunktion noch über einen Computer aufgeladen werden.
- **•** Versuchen Sie nicht, einen vollständig aufgeladenen Akku weiter aufzuladen, da dies seine Leistungsfähigkeit beeinträchtigt.
- **•** Die Temperatur des Akkus kann sich beim Laden erhöhen. Dies stellt jedoch keine Störung dar.

#### **Mitführen von Ersatzakkus**

Bei wichtigen Gelegenheiten sollten Sie nach Möglichkeit immer vollständig aufgeladene Ersatzakkus mit sich führen.

#### <span id="page-201-1"></span>**Verwendung des Akkus in kalter Umgebung**

Bei niedrigen Temperaturen verringert sich die Leistungsfähigkeit von Akkus. Falls ein schwacher Akku bei niedrigen Temperaturen verwendet wird, schaltet sich die Kamera nicht ein. Führen Sie Ersatzakkus mit und achten Sie darauf, dass diese ausreichend vor Kälte geschützt sind. Durch Erwärmen eines entnommenen Akkus kann die kältebedingte Leistungsverminderung in der Regel wieder aufgehoben werden.

#### **Akkukontakte**

Verschmutzte Kontakte am Akku können die Kamerafunktion beeinträchtigen. Wenn die Akkukontakte verschmutzt sind, wischen Sie sie vor der Verwendung mit einem sauberen, trockenen Tuch ab.

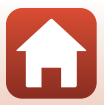

#### **Laden eines erschöpften Akkus**

Das Ein- und Ausschalten der Kamera bei niedrigem Akkuladestand kann die Lebensdauer des Akkus beeinträchtigen. Laden Sie einen leeren Akku vor dem Einsatz.

#### **Lagern von Akkus**

- **•** Nehmen Sie den Akku stets aus der Kamera oder dem optionalen Akkuladegerät heraus, wenn diese nicht verwendet werden. Auch bei ausgeschalteter Kamera fließt ein geringfügiger Strom vom Akku, solange er sich in der Kamera befindet. Dies kann zu exzessivem Entladen und vollständigem Funktionsverlust führen.
- **•** Der Akku sollte mindestens alle sechs Monate aufgeladen und anschließend wieder vollständig entladen werden, bevor er erneut gelagert wird.
- **•** Den Akku zum Lagern in einen Plastikbeutel o. Ä. einpacken, um ihn zu isolieren. Der Akku sollte an einem kühlen Ort mit einer Umgebungstemperatur von 15°C bis 25°C gelagert werden. Bewahren Sie den Akku nicht an einem heißen oder extrem kalten Ort auf.

#### **Akkukapazität und -lebensdauer**

Wenn ein bei Raumtemperatur verwendeter Akku plötzlich beginnt, sich deutlich schneller zu entladen, so ist dies ein Zeichen für seine Alterung und er sollte ersetzt werden. Erwerben Sie einen neuen Akku.

#### **Recycling von gebrauchten Akkus**

Akkus, die das Ende ihrer Lebensdauer erreicht haben und schon nach kurzer Zeit entladen sind, müssen durch neue Akkus ersetzt werden. Akkus können umweltgefährdende Stoffe enthalten, sind aber auch eine wertvolle Ressource. Bitte führen Sie nicht mehr verwendbare Akkus der in Ihrem Land üblichen Wertstoffverwertung (Recycling) zu.

## <span id="page-202-0"></span>**Netzadapter mit Akkuladefunktion**

- **•** Der Netzadapter mit Akkuladefunktion EH-73P darf nur mit kompatiblen Geräten verwendet werden. Niemals mit einem anderen Modell oder Fabrikat verwenden.
- **•** Keinesfalls ein anderes USB-Kabel als das Kabel UC-E21 verwenden. Die Verwendung eines anderen USB-Kabels als des Kabels UC-E21 kann Überhitzung, Brand oder elektrische Schläge zur Folge haben.
- **•** Verwenden Sie ausschließlich den Netzadapter mit Akkuladefunktion EH-73P für diese Kamera. Keinesfalls einen handelsüblichen USB-Netzadapter oder ein Akkuladegerät für Mobiltelefone verwenden. Andernfalls kann es zur Überhitzung kommen oder die Kamera kann beschädigt werden.
- **•** Der EH-73P kann an AC 100 V–240 V, 50/60 Hz Steckdosen verwendet werden. Benutzen Sie bei der Verwendung in anderen Ländern ggf. einen Netzsteckeradapter (im Handel erhältlich). Wenden Sie sich für weitere Informationen zu Netzsteckeradaptern an Ihr Reisebüro.

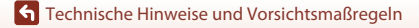

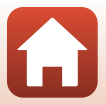

## <span id="page-203-0"></span>**Speicherkarten**

#### **Vorsichtsmaßregeln für den Einsatz**

- Verwenden Sie ausschließlich SD-Speicherkarten (Secure Digital) ( $\Box$ 216).
- **•** Befolgen Sie unbedingt die Vorsichtsmaßnahmen in der Dokumentation, die der Speicherkarte beiliegt.
- **•** Befestigen Sie keine Aufkleber oder Etiketten auf der Speicherkarte.

#### **Formatieren**

- **•** Formatieren Sie die Speicherkarte nicht mit einem Computer.
- **•** Wenn Sie zum ersten Mal eine Speicherkarte in diese Kamera einsetzen, die zuvor in einem anderen Gerät verwendet wurde, muss sie zunächst mit dieser Kamera formatiert werden. Wir empfehlen, neue Speicherkarten vor der Verwendung mit dieser Kamera zu formatieren.
- **• Bitte beachten Sie, dass beim Formatieren einer Speicherkarte alle Bilder und sonstige Daten auf der Speicherkarte unwiderruflich gelöscht werden.** Erstellen Sie vor dem Formatieren der Speicherkarte Sicherungskopien von allen Bildern, die Sie behalten möchten.
- **•** Wenn bei eingeschalteter Kamera die Meldung »**Die Speicherkarte ist nicht formatiert. Speicherkarte formatieren?**« erscheint, muss die Speicherkarte vor der Verwendung formatiert werden. Falls sie Daten enthält, die Sie nicht löschen wollen, die Option »**Nein**« wählen. Kopieren Sie die Daten, die Sie nicht verlieren möchten, auf einen Computer usw. Wählen Sie dann »**Ja**«, um die Speicherkarte zu formatieren. Es erscheint eine Sicherheitsabfrage. Drücken Sie die  $\circledR$ -Taste, um die Formatierung zu beginnen.
- **•** Während Daten auf der Speicherkarte gespeichert bzw. von der Speicherkarte gelöscht oder zum Computer übertragen werden, müssen Sie folgende Punkte unbedingt beachten. Andernfalls können Kamera und Speicherkarte beschädigt werden oder Daten verloren gehen:
	- Keinesfalls die Abdeckung des Akku-/Speicherkartenfachs öffnen, um eine Speicherkarte zu entnehmen oder einzusetzen.
	- Keinesfalls die Kamera ausschalten
	- Keinesfalls den Netzadapter vom Stromnetz trennen.

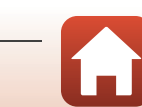

## <span id="page-204-1"></span><span id="page-204-0"></span>**Hinweise zur Reinigung der Kamera nach dem Unterwassereinsatz**

Innerhalb von 60 Minuten nach dem Einsatz unter Wasser oder am Strand die Kamera entsprechend der folgenden Beschreibung spülen.

**1. Die Akku-/Speicherkartenfach-Abdeckung geschlossen halten und die Kamera mit sauberem Süßwasser waschen.**

Die Kamera für 10 Minuten in eine flache, mit sauberem Süßwasser gefüllte Schale legen.

**•** Die Kamera in Süßwasser eintauchen und ausreichend schwenken, um jegliche Fremdkörper von der Kamera zu entfernen.

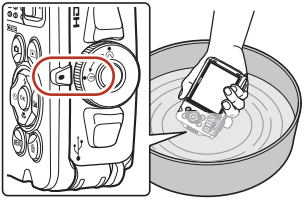

- **•** Beim Eintauchen der Kamera in Wasser können einige Luftblasen aus den Ablauföffnungen der Kamera wie den Öffnungen des Mikrofons und der Lautsprecher austreten. Dies stellt jedoch keine Störung dar.
- **2. Wassertropfen mit einem weichen, trockenen Tuch von der Kamera abwischen und die Kamera an einem gut belüfteten Ort ohne direkte Sonneneinstrahlung trocknen lassen.**
	- **•** Die Kamera zum Trocknen auf ein trockenes Tuch platzieren.
	- **•** Die Kamera keines falls mit einem Fön oder in einem Wäschetrockner trocknen.
- **3. Zunächst sicherstellen, dass sich keine Wassertropfen mehr auf der Kamera befinden, und dann die Akkufach-/Speicherkartenfach-Abdeckung öffnen. Feuchtigkeit und Fremdkörper auf der Wasserdichtung oder im Inneren der Kamera mit einem trockenen, weichen Tuch vorsichtig abwischen.**
	- **•** Wird die Abdeckung bei Feuchtigkeit im Inneren geschlossen, kann dies zu Kondensation und Störungen führen.

## <span id="page-204-2"></span>**Reinigung der Kamera nach dem Einsatz der Kamera in anderen Umgebungen als unter Wasser**

Staub oder andere Fussel, die an dem Objektiv, dem Monitor oder dem Kameragehäuse anhaften, mit einem Blasebalg entfernen. Fingerabdrücke oder andere Flecken, die nicht mit einem Blasebalg entfernt werden können, vorsichtig mit einem weichen, trockenen Tuch abwischen. Wenn Sie mit einem zu hohen Druck oder einem rauen Tuch wischen, kann dies zu Beschädigungen an der Kamera oder zu Störungen führen.

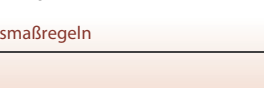

## <span id="page-205-0"></span>**Datenspeicherung**

Wenn Sie die Kamera über einen längeren Zeit nicht benutzen wollen, entnehmen Sie den Akku und vermeiden Sie Lagerplätze für die Kamera mit folgenden Bedingungen:

- **•** Schlecht belüftete Räume oder Räume mit einer Luftfeuchtigkeit von mehr als 60%
- **•** Orte mit Temperaturen unter –10°C oder über 50°C
- **•** Orte in der Nähe von Geräten, die starke elektromagnetische Felder erzeugen (z. B. Fernseher oder Radios)

Um einem Schimmelpilzbefall vorzubeugen, sollten Sie die Kamera mindestens einmal pro Monat aus ihrem Behältnis herausnehmen, sie einschalten und den Auslöser mehrere Male betätigen, bevor Sie sie wieder weglegen. Entladen Sie den Akku vollständig vor dem Einlagern und laden Sie ihn mindestens alle sechs Monate einmal. Packen Sie den Akku zudem zur Isolation in einen Plastikbeutel o. Ä. und lagern Sie ihn an einem kühlen Ort.

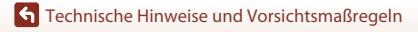

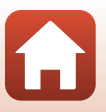

## <span id="page-206-0"></span>**Fehlermeldungen**

Falls eine Fehlermeldung erscheint, siehe die Tabelle unten.

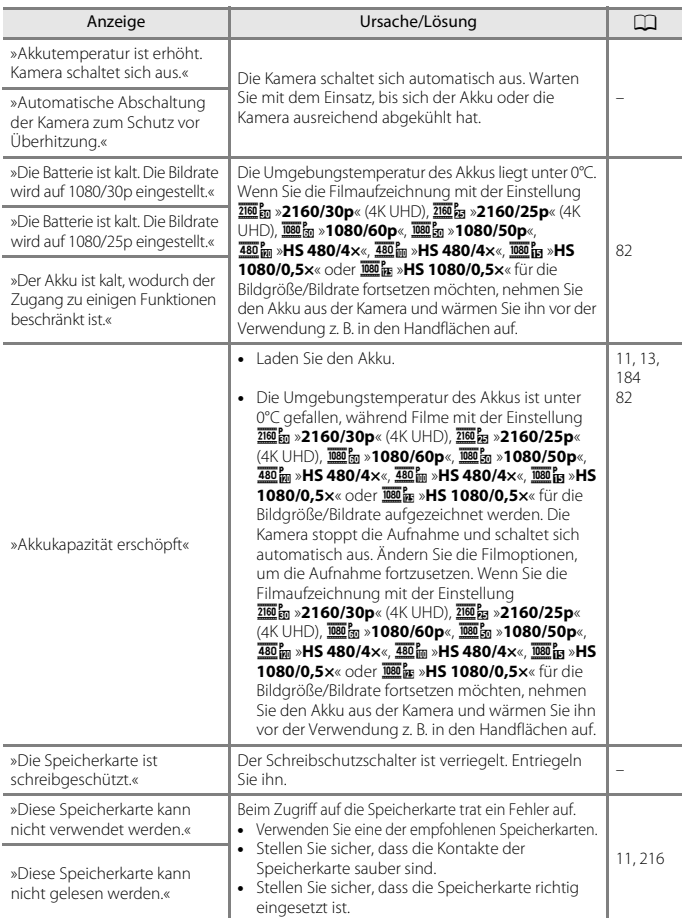

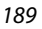

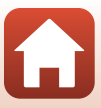

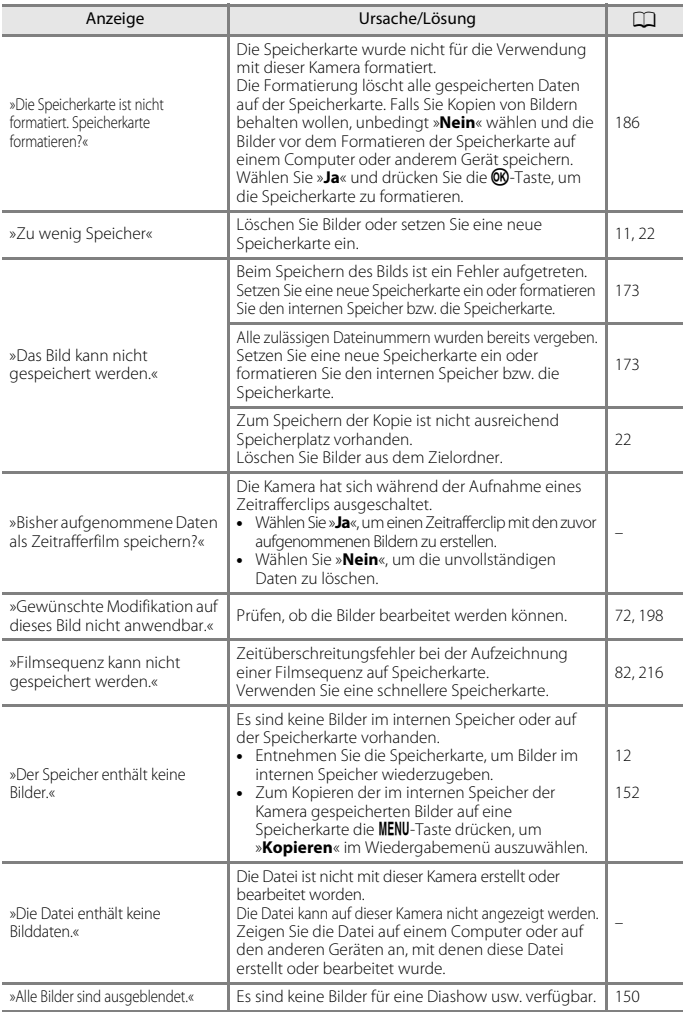

### 190

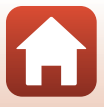

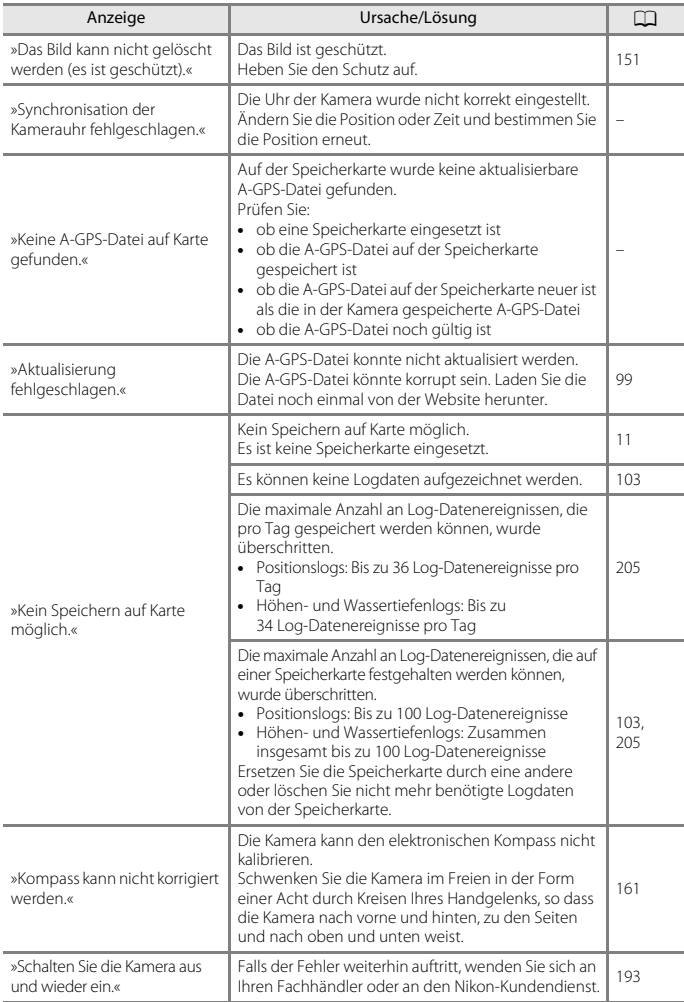

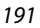

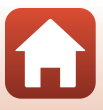

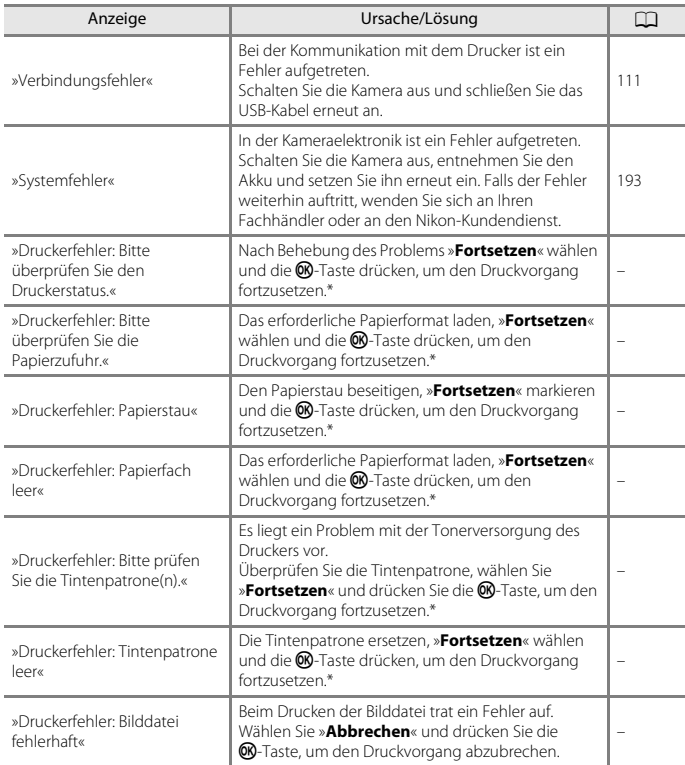

\* Bitte schlagen Sie im Handbuch des Druckers unter Problemlösungen und technischen Informationen nach.

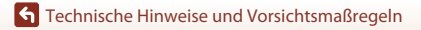

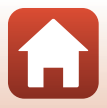

## <span id="page-210-0"></span>**Lösungen für Probleme**

Bei einer Funktionsstörung Ihrer Kamera prüfen Sie die mögliche Fehlerursache anhand der nachstehenden Prüfliste, bevor Sie sich an einen Fachhändler oder den Nikon-Kundendienst wenden.

## **Probleme bei Stromversorgung, Display, Einstellungen**

<span id="page-210-1"></span>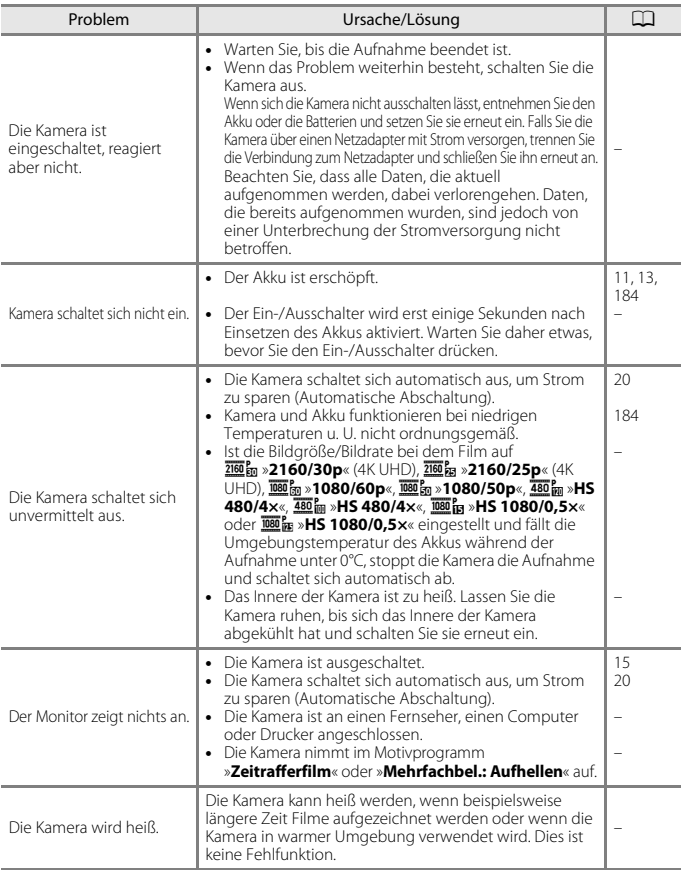

#### 193

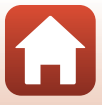

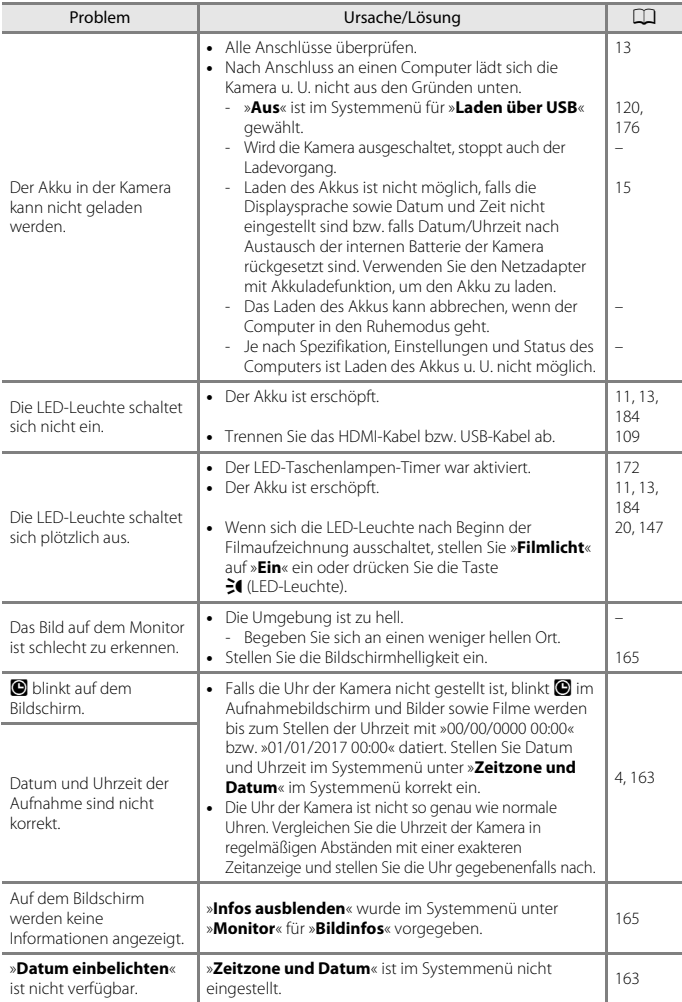

194

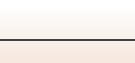

 $\Omega$ 

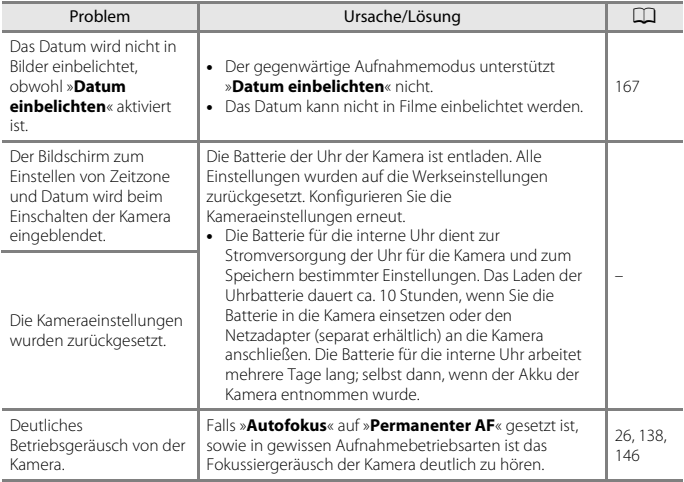

## **Störungen bei der Aufnahme**

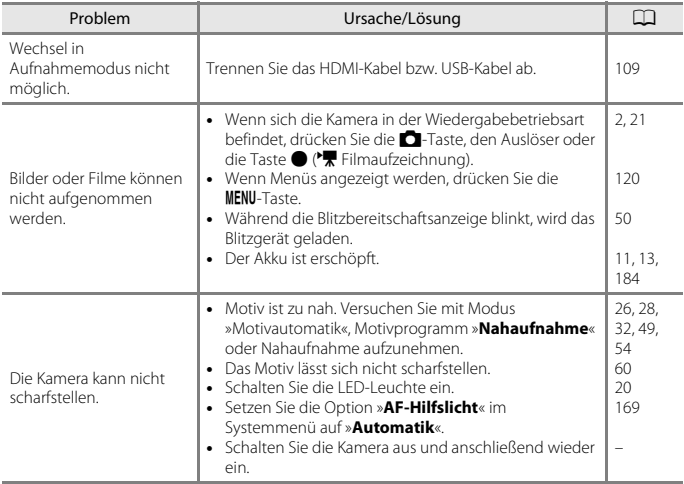

#### 195

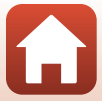

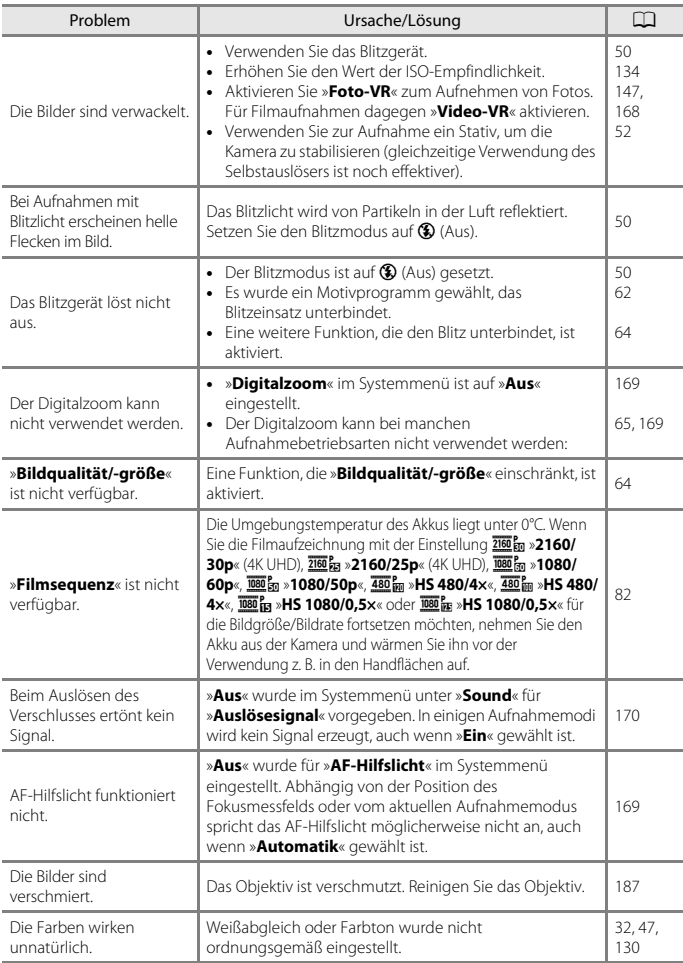

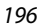

 $\Omega$ 

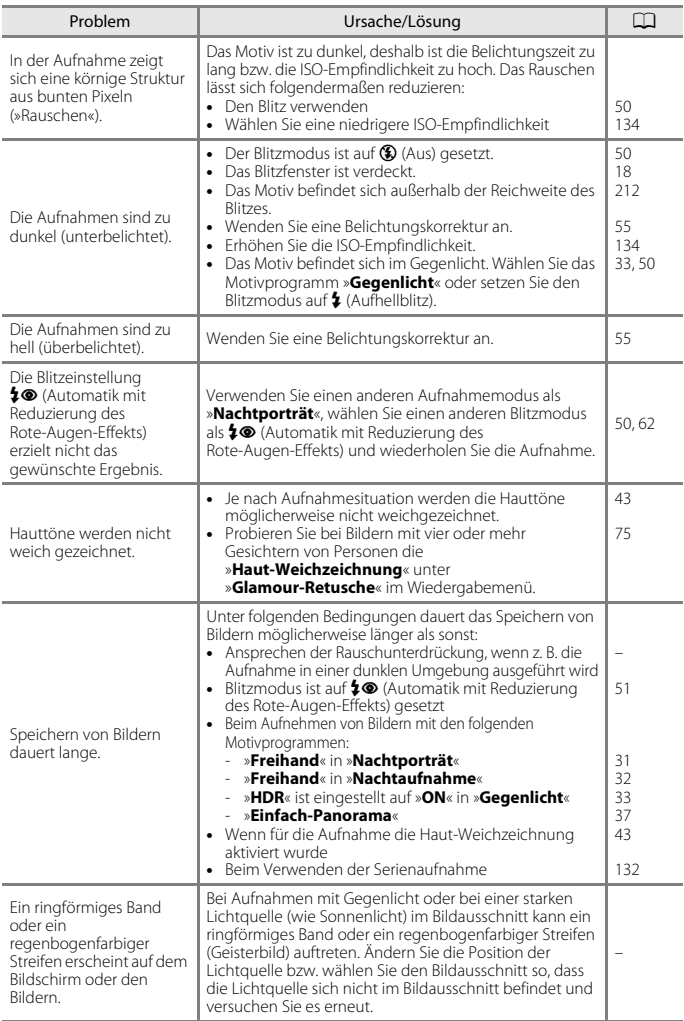

## 197

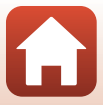

### **Probleme bei der Wiedergabe**

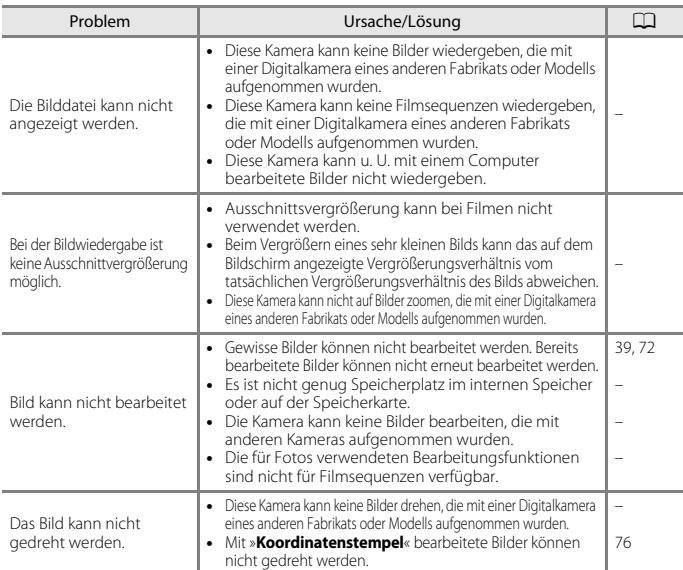

## <span id="page-215-0"></span>**Positionsdatenfunktionen**

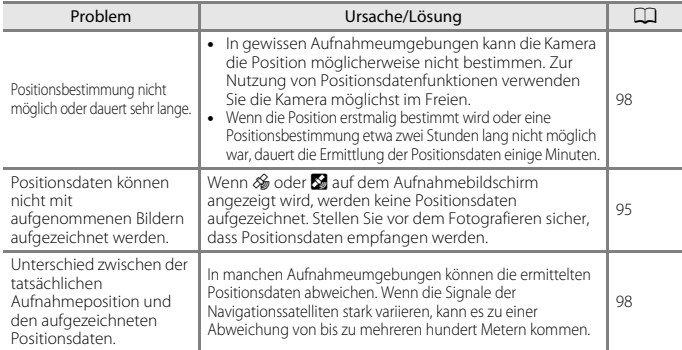

#### 198

#### [Technische Hinweise und Vorsichtsmaßregeln](#page-195-0)

Lösungen für Probleme

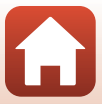
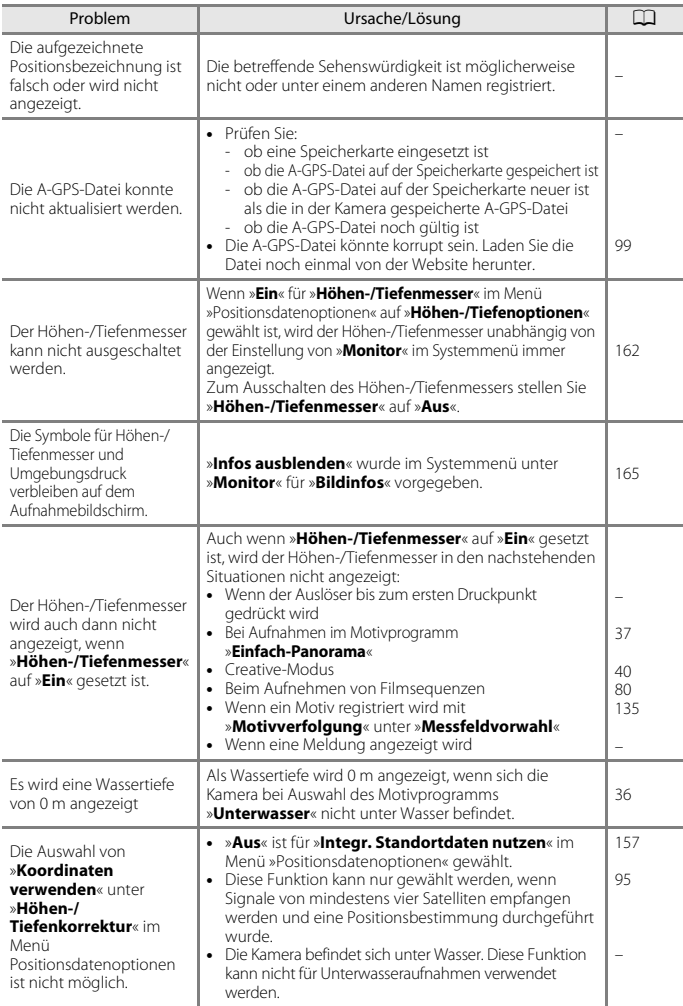

199

 $\Omega$ 

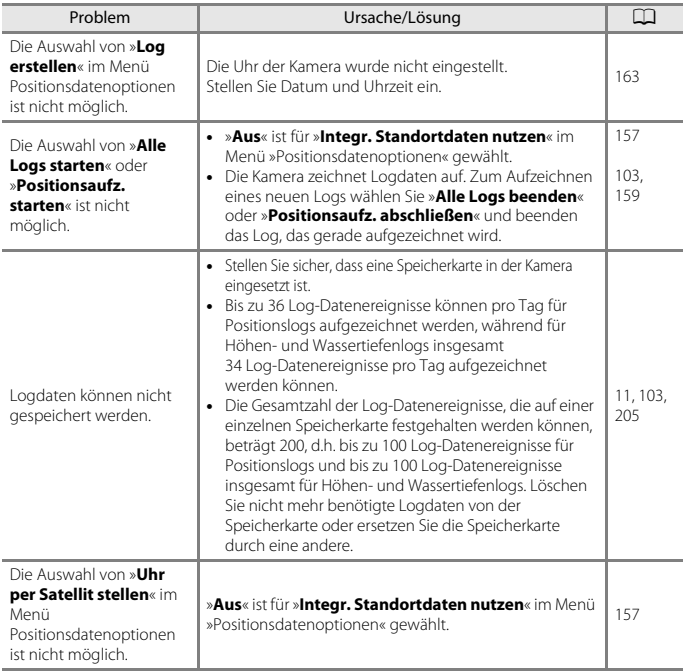

[Technische Hinweise und Vorsichtsmaßregeln](#page-195-0)

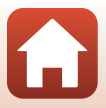

200

### **Probleme mit externen Geräten**

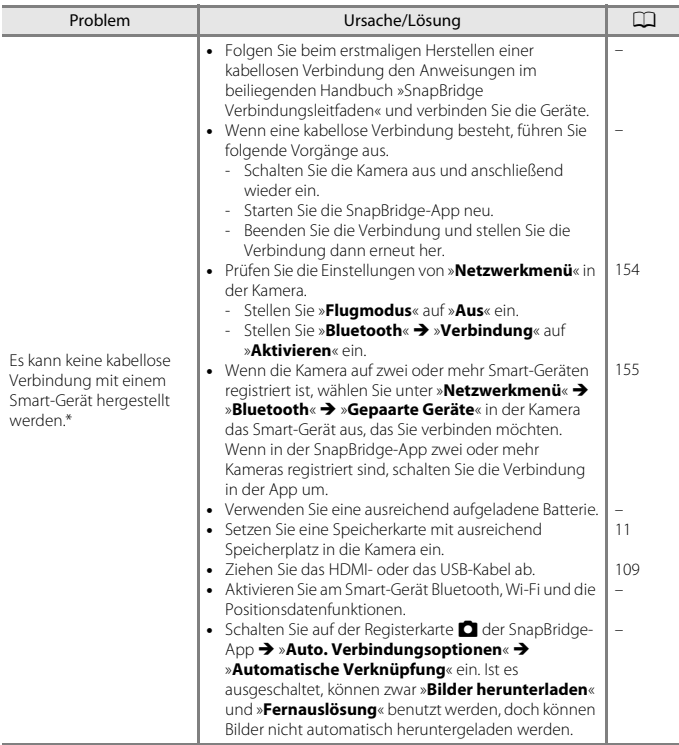

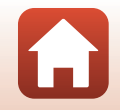

201

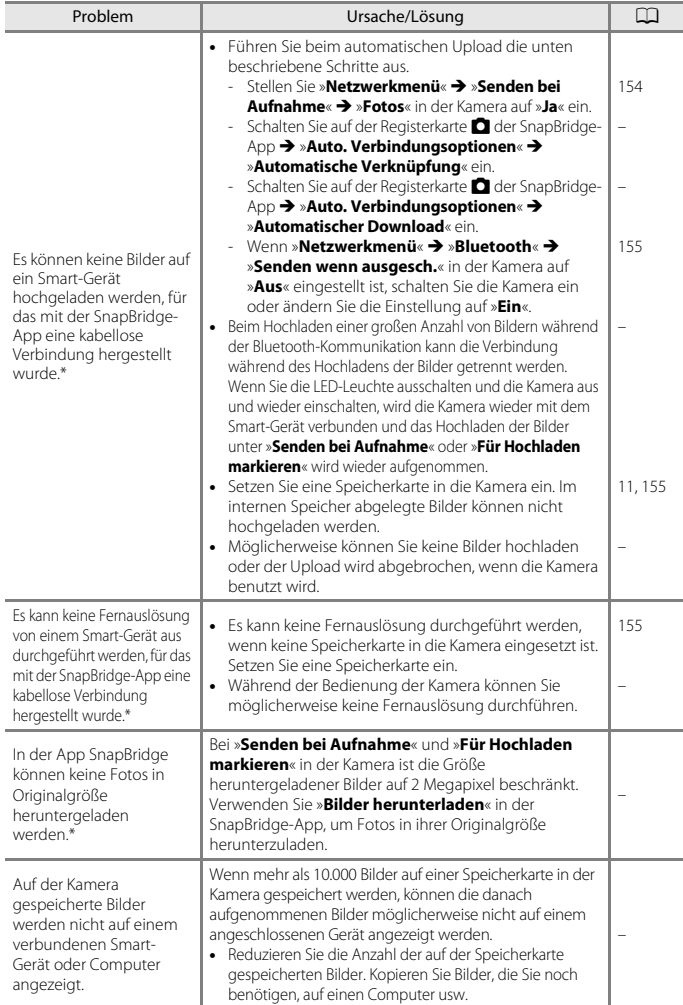

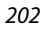

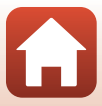

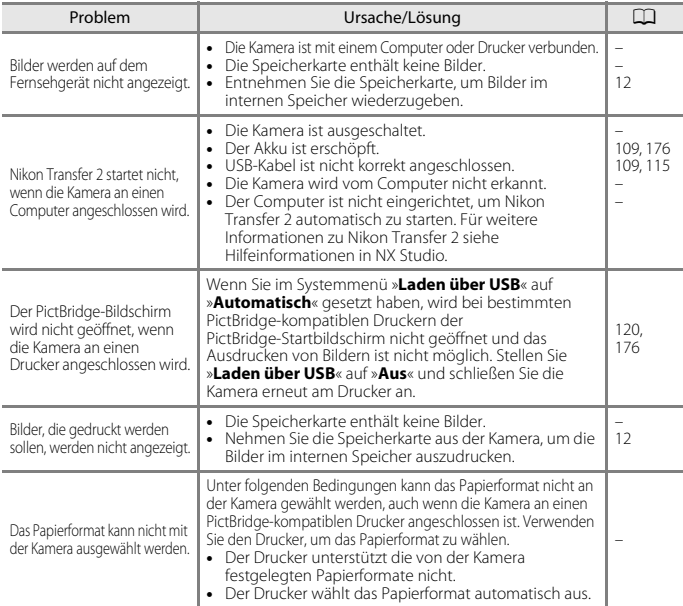

\* Lesen Sie im beiliegenden Handbuch »SnapBridge Verbindungsleitfaden« und in der SnapBridge-Online-Hilfe nach.

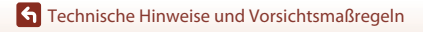

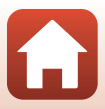

# <span id="page-221-0"></span>**Dateinamen**

Die Namen von Bildern und Filmsequenzen setzen sich aus folgenden Bestandteilen zusammen:

#### **Dateiname: DSCN 0001 .JPG**

(1) (2) (3)

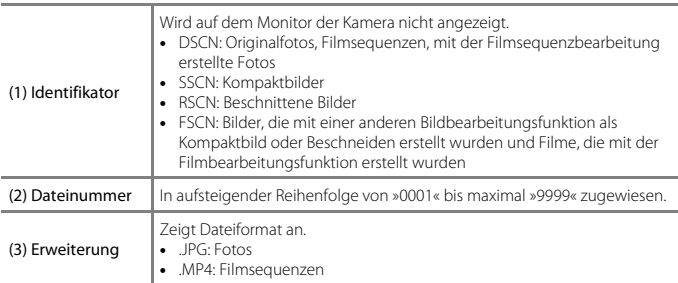

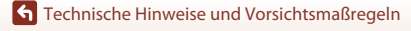

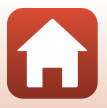

<span id="page-222-0"></span>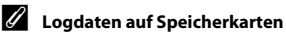

Die Logdaten werden im Ordner »NCFL« abgelegt.

## **Dateiname : N171115 0 .LOG**

 $(1)$   $(2)$   $(3)$ 

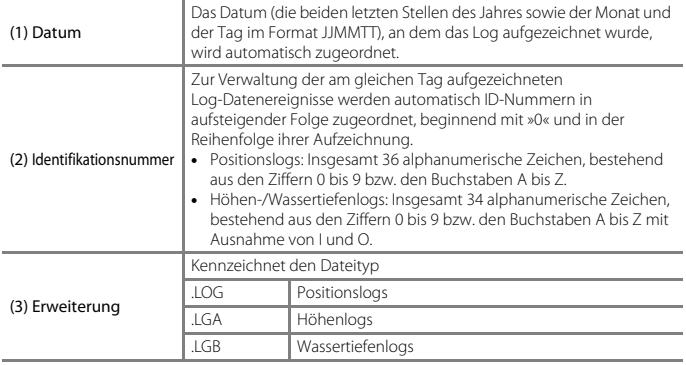

**•** Positionslogs: Bis zu 36 Dateien können pro Tag aufgezeichnet werden, und bis zu 100 Dateien lassen sich auf einer Speicherkarte festhalten.

**•** Höhen-/Wassertiefenlogs: Bis zu 34 Dateien können pro Tag aufgezeichnet werden, und zusammen insgesamt bis zu 100 Dateien lassen sich auf einer Speicherkarte festhalten.

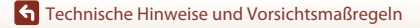

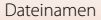

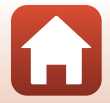

# <span id="page-223-2"></span>**Optionales Zubehör**

<span id="page-223-1"></span><span id="page-223-0"></span>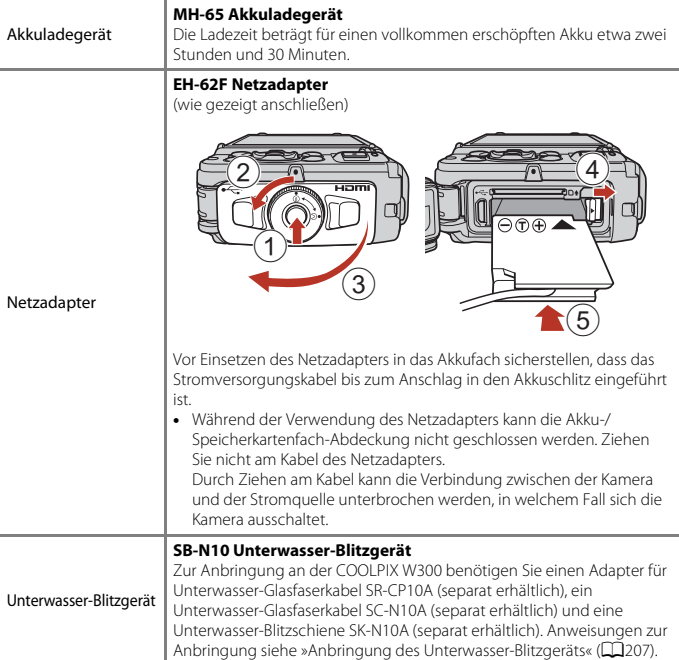

Die Verfügbarkeit hängt vom Land bzw. der Region.

Siehe unsere Website oder Broschüren, um die neuesten Informationen zu erhalten.

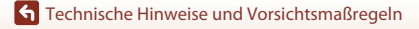

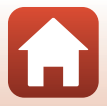

## <span id="page-224-1"></span><span id="page-224-0"></span>**Anbringung des Unterwasser-Blitzgeräts**

Sie können ein Unterwasser-Blitzgerät SB-N10 an der COOLPIX W300 anbringen, um unter Wasser Bilder mit Blitz aufzunehmen. Setzen Sie »**Unterwasserblitz**« (Q[170\)](#page-187-0) im Systemmenü auf »**Ein**«.

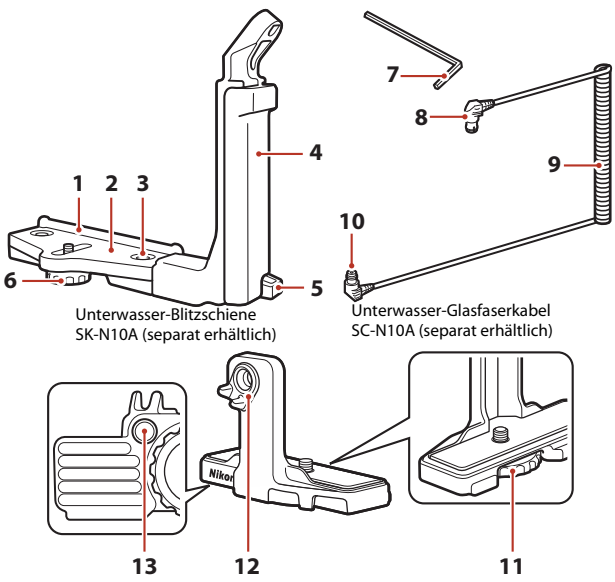

Adapter für Unterwasser-Glasfaserkabel SR-CP10A (separat erhältlich)

- Anbauführung
- Schiene
- Griff-Sicherungsschraube
- Griff
- Riemenöse
- Gehäuse/Adapter-Sicherungsschraube
- M4-Inbusschlüssel
- Stecker (an SB-N10)
- Kabel
- Stecker (an SR-CP10A)
- Kamera-Sicherungsschraube
- Glasfaserkabel-Anschlussbuchse
- Gewinde für Adapter-Sicherungsschraube

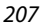

Schalten Sie die Kamera und das Unterwasser-Blitzgerät vor der Anbringung unbedingt aus.

## **1** Bringen Sie die Kamera am Adapter für Unterwasser-Glasfaserkabel an.

**•** Bringen Sie die Kamera-Sicherungsschraube und das Stativgewinde an der Kamera zur Deckung und ziehen Sie die Schraube fest an.

### **M** Hinweise

Darauf achten, dass die Sicherungsschraube des Adapters korrekt in die Stativfassung der Kamera eingeschraubt ist. Die Schraube keinesfalls zu fest anziehen. Anderenfalls könnte die Stativfassung beschädigt werden.

## **2** Bringen Sie das Unterwasser-Blitzgerät am Griff der Unterwasser-Blitzschiene an.

**•** Ziehen Sie die Befestigungsschraube des Unterwasser-Blitzgeräts fest an.

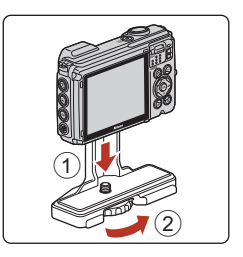

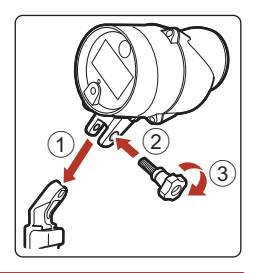

## **3** Bringen Sie die fest am Adapter für Unterwasser-Glasfaserkabel montierte Kamera an der Unterwasser-Blitzschiene an.

**•** Bringen Sie die Gehäuse/ Adapter-Sicherungsschraube an der Schiene mit dem Gewinde für Adapter-Sicherungsschraube zur Deckung und ziehen Sie die Schraube leicht an, damit sich Adapter und Schiene bewegen können.

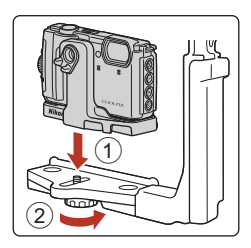

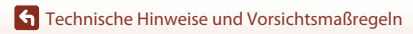

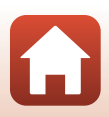

Optionales Zubehör

**7** Führen Sie das

**G** [Technische Hinweise und Vorsichtsmaßregeln](#page-195-0)

209

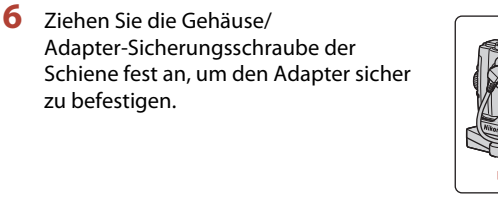

- montierten Adapter mit dem angeschlossenen Kabel, bis er die Anbauführung der Schiene berührt. **•** Achten Sie darauf, dass sich das Kabel nicht aus den
- **5** Verschieben Sie den an der Kamera
	- Kabelhaltern löst.

Unterwasser-Glasfaserkabel von unten nach oben durch den Griff der Schiene.

**4** Bringen Sie das Unterwasser-Glasfaserkabel am Adapter an.

des Adapters.

**•** Verbinden Sie das Kabelende mit dem längeren

**•** Legen Sie das Kabel nach dem Anschluss in die beiden Kabelhalter am Adapter.

geraden Kabelabschnitt (mit Stecker für Adapter SR-CP10A) mit der Glasfaserkabel-Anschlussbuchse

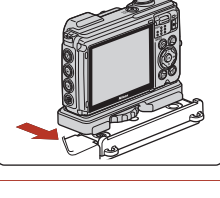

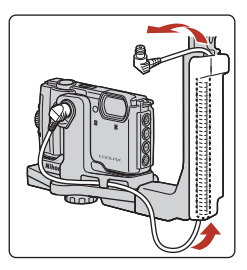

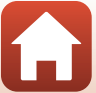

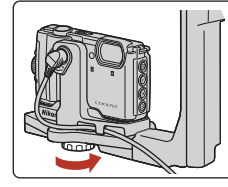

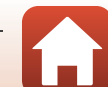

**8** Öffnen Sie die Sensorabdeckung am Unterwasser-Blitzgerät.

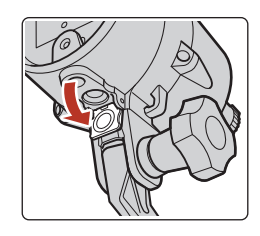

**9** Schließen Sie das andere Ende des Kabels (mit Stecker für SB-N10) an die Glasfaserkabel-Anschlussbuchse des Unterwasser-Blitzgeräts an.

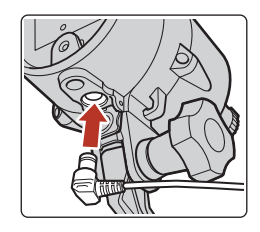

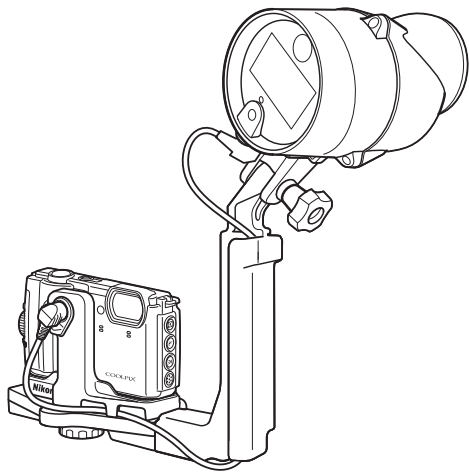

**•** Zum Abnehmen des Unterwasser-Blitzgeräts bzw. der Kamera von der Unterwasser-Blitzschiene führen Sie die obigen Schritte in umgekehrter Reihenfolge durch.

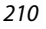

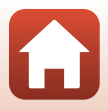

# **Technische Daten**

Digitalkamera Nikon COOLPIX W300

<span id="page-228-0"></span>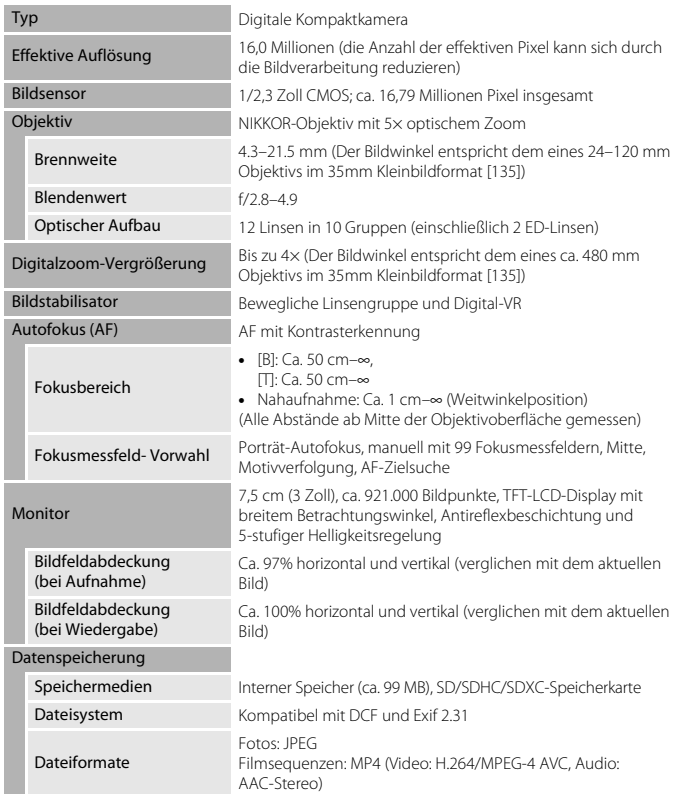

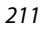

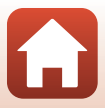

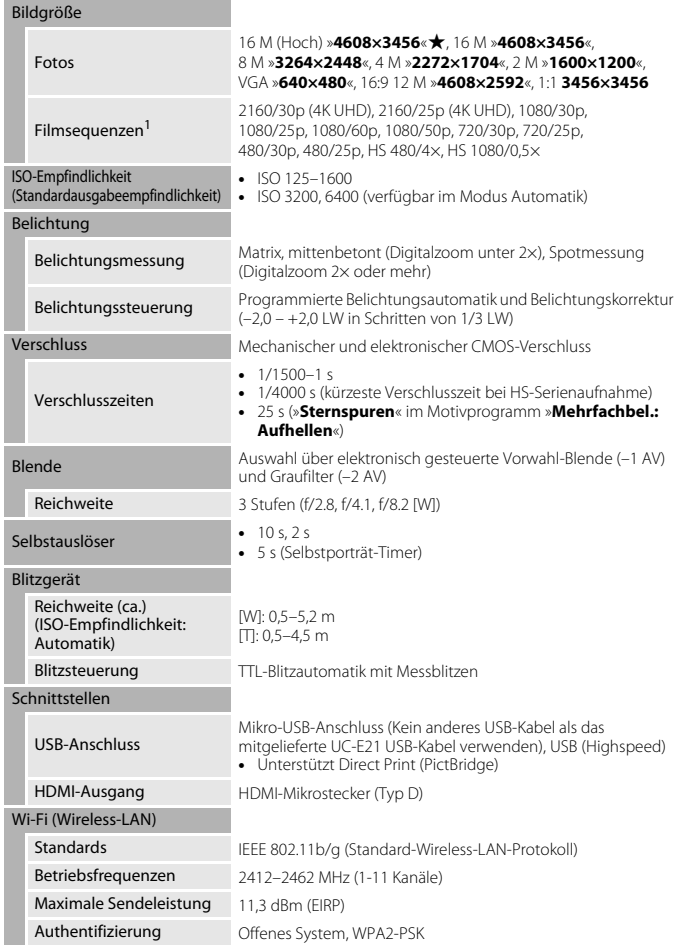

 $\boldsymbol{\Omega}$ 

<span id="page-230-0"></span>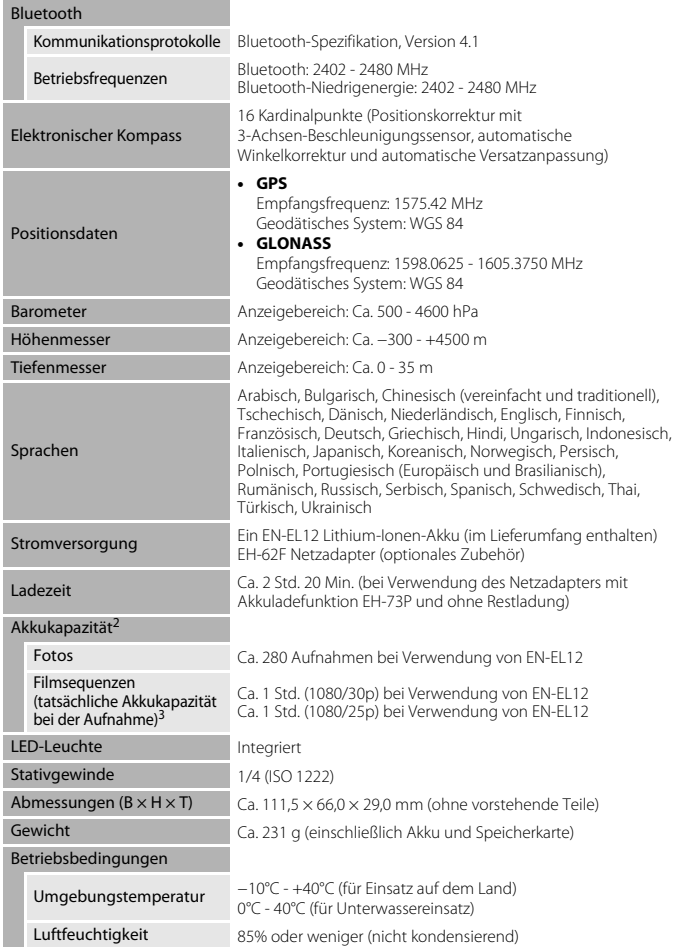

<span id="page-230-1"></span>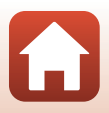

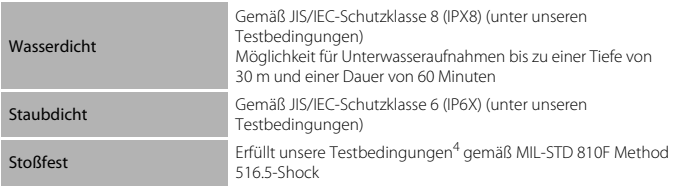

- **•** Alle Messungen wurden gemäß der Standards oder Richtlinien der CIPA durchgeführt (Camera and Imaging Products Association).
- <sup>1</sup> Liegt die Akkutemperatur unter 0°C, können keine Filme aufgenommen werden, bei denen die Bildgröße/Bildrate auf »2160/30p« (4K UHD), »2160/25p« (4K UHD), »1080/60p«, »1080/50p«, »HS
- 480/4 $\times$  oder »HS 1080/0.5 $\times$  eingestellt ist. 2 Die angegebene Kapazität von Akkus/Batterien berücksichtigt nicht die Nutzung von SnapBridge und der LED-Leuchte; sie hängt von den Betriebsbedingungen ab, einschließlich
- Temperatur, Zeitabstand zwischen den Aufnahmen und Anzeigedauer der Menüs und Bilder.<br><sup>3</sup> Einzelne Filmdateien können 4 GB in Größe oder 29 Minuten in Länge nicht überschreiten. Wenn »**Filmsequenz**« auf 1080/30p eingestellt ist, beträgt die maximale Länge 27 Minuten. Die Aufnahme kann beendet werden, bevor diese Grenze erreicht ist, wenn die Kameratemperatur
- zu hoch ist.<br><sup>4</sup> Fall aus einer Höhe von 240 cm auf eine 5 cm dicke Sperrholzfläche (Änderungen am Aussehen wie abblätternde Farbe und Deformation des Aufprallbereichs sowie Wasserdichtigkeit sind nicht Teil des Tests).

Diese Tests garantieren nicht, dass die Kamera in allen Situationen frei von Schäden oder Fehlern bleibt.

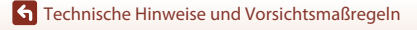

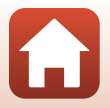

### <span id="page-232-0"></span>**EN-EL12 Lithium-Ionen-Akku**

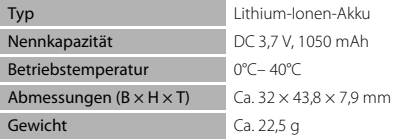

### <span id="page-232-1"></span>**EH-73P Netzadapter mit Akkuladefunktion**

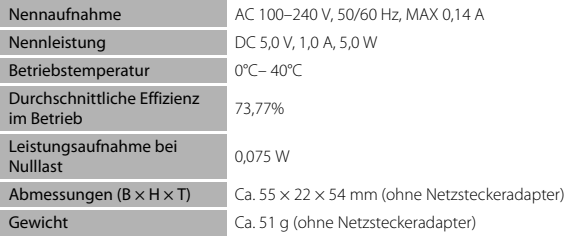

Die Symbole auf diesem Produkt bedeuten folgendes:

 $\sim$  AC (Wechselstrom),  $=$  DC (Gleichstrom),  $\Box$  Schutzklasse II (das Produkt ist geschützt durch doppelte Isolierung)

- **•** Nikon übernimmt keine Haftung für eventuelle Fehler in diesem Handbuch.
- **•** Aussehen und technische Daten dieses Produkts können ohne Vorankündigung geändert werden.

## C **Hinweise für Kunden in Europa**

#### **Vertreiber (Importeur für EU-Länder)**

#### **Nikon Europe B.V.**

Tripolis 100, Burgerweeshuispad 101, 1076 ER Amsterdam, The Netherlands +31-20-7099-000

Handelsregisternummer: 34036589

 $\epsilon$ 

**G** [Technische Hinweise und Vorsichtsmaßregeln](#page-195-0)

215

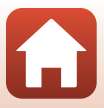

## <span id="page-233-0"></span>**Verwendbare Speicherkarten**

Die Kamera unterstützt SD-, SDHC- und SDXC-Speicherkarten.

- **•** Die Kamera unterstützt zudem SDHC- und SDXC-Karten, die UHS-I entsprechen.
- **•** Für die Aufzeichnung von Filmsequenzen werden Speicherkarten mit einer SD-Geschwindigkeitsklassifizierung von 6 oder höher empfohlen (für die Aufzeichnung von 4K UHD-Filmen mit einer Bildgröße/Bildrate von 200 m > 2160/30p« oder c»**2160/25p**« werden Speicherkarten mit einer UHS-Geschwindigkeitsklassifizierung von 3 oder höher empfohlen). Beim Verwenden einer Speicherkarte mit geringerer Geschwindigkeitsklassifizierung kann die Filmaufzeichnung unerwartet stoppen.
- **•** Bei Verwendung eines Kartenlesegeräts sicherstellen, dass es mit der Speicherkarte kompatibel ist.
- **•** Wenden Sie sich für Informationen zu Merkmalen, Betrieb und Nutzungsbeschränkungen an den Hersteller.

### **Markennachweis**

- **•** Windows ist eine Marke oder eingetragene Marke der Microsoft Corporation in den USA und/oder anderen Ländern.
- **•** Die Wortmarke und Logos für Bluetooth® sind eingetragene Marken von Bluetooth SIG, Inc.; jegliche Nutzung dieser Marken durch Nikon Corporation geschieht unter Lizenz.
- **•** Apple®, App Store®, die Apple-Logos, Mac, OS X, macOS, iPhone®, iPad®, iPod touch® und iBooks sind Marken oder eingetragene Marken der Apple Inc. in den USA und anderen Ländern.
- **•** Android, Google Play und das Google Play Logo sind Marken von Google LLC. Der Android-Roboter wird anhand von Werken reproduziert bzw. verändert, die von Google erstellt oder geteilt wurden. Seine Verwendung erfolgt gemäß den Bestimmungen der Creative Commons 3.0-Lizenz (Namensnennung).
- **•** iOS ist eine Marke oder eingetragene Marke der Cisco Systems, Inc. in den Vereinigten Staaten und/oder anderen Ländern und wird unter Lizenz genutzt.
- **•** Adobe, das Adobe-Logo, Acrobat und Reader sind Marken oder eingetragene Marken der Adobe Systems Corporation in den USA und/oder anderen Ländern.
- **•** Die Logos SDXC, SDHC und SD sind Markenzeichen von SD-3C, LLC.

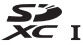

- **•** PictBridge ist eine Marke.
- **•** HDMI, das HDMI-Logo und High-Definition Multimedia Interface sind Marken oder eingetragene Marken von HDMI Licensing, LLC.

## uamı

**•** Wi-Fi und das Wi-Fi-Logo sind Markenzeichen oder eingetragene Markenzeichen von Wi-Fi Alliance.

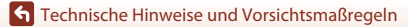

**•** Alle übrigen Produkte und Markennamen, die in diesem Handbuch oder in den übrigen Dokumentationen zu Ihrem Nikon-Produkt genannt werden, sind Marken oder eingetragene Marken der entsprechenden Rechtsinhaber.

"Made for iPod," "Made for iPhone," and "Made for iPad" mean that an electronic accessory has been designed to connect specifically to iPod, iPhone, or iPad, respectively, and has been certified by the developer to meet Apple performance standards. Apple is not responsible for the operation of this device or its compliance with safety and regulatory standards. Please note that the use of this accessory with iPod, iPhone, or iPad may affect wireless performance.

### **AVC Patent Portfolio License**

Dieses Produkt ist unter der AVC Patent Portfolio License für die persönliche und nicht-kommerzielle Nutzung eines Verbrauchers zur (i) Video-Kodierung in Übereinstimmung mit dem AVC-Standard (»AVC-Video«) und/oder (ii) zur Dekodierung von AVC-Videos, die von einem Verbraucher im Rahmen einer privaten oder nicht-kommerziellen Aktivität kodiert wurden und/oder von einem Video-Provider unter der Lizenz für AVC-Videos zur Verfügung gestellt wurden, lizenziert. Für anderweitige Nutzung wird keine Lizenz ausgegeben. Zusätzliche Informationen können Sie von MPEG LA, L.L.C. erhalten. Siehe http://www.mpegla.com.

## **FreeType License (FreeType2)**

**•** Teile dieser Software sind urheberrechtlich geschützt. © 2012 The FreeType Project (http://www.freetype.org). Alle Rechte vorbehalten.

## **MIT License (HarfBuzz)**

**•** Teile dieser Software sind urheberrechtlich geschützt. © 2017 The HarfBuzz Project (http://www.freedesktop.org/wiki/Software/HarfBuzz). Alle Rechte vorbehalten.

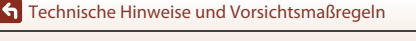

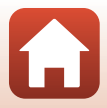

# **ENDBENUTZER-LIZENZVEREINBARUNG FÜR ORTSNAMENDATEN**

Die in der Digitalkamera gespeicherten Ortsnamendaten (»Daten«) werden Ihnen für die private, interne Nutzung bereitgestellt und dürfen nicht weiterverkauft werden. Die »Daten« sind urheberrechtlich geschützt und unterliegen den nachfolgenden Bestimmungen und Bedingungen, die sowohl von Ihnen als auch von der Nikon Corporation (»Nikon«) und den Lizenzgebern des Unternehmens (einschließlich ihrer Lizenzgeber und Lieferanten) akzeptiert werden.

#### Bestimmungen und Bedingungen

Ausschließlich für die private Nutzung. Hiermit verpflichten Sie sich, diese Daten in Verbindung mit dieser Kamera und den damit aufgenommenen Bildern ausschließlich für private, nichtkommerzielle Zwecke zu nutzen, für die Ihnen eine Lizenz erteilt wurde, nicht aber für ein Dienstbüro, Timesharing oder ähnliche Zwecke. Dementsprechend dürfen Sie unter Beachtung der nachfolgend dargelegten Einschränkungen diese Daten ausschließlich keinen Teil dieser Daten auf sonstige Weise vervielfältigen, kopieren, verändern, dekompilieren, zerlegen oder zurückentwickeln und dürfen sie in beliebiger Form und für einen beliebigen Zweck nur soweit übertragen oder verbreiten, wie dies nach dem geltenden Recht zulässig ist.

Einschränkungen. Ohne die Bestimmungen des vorstehenden Paragraphen einzuschränken, sind Sie nicht berechtigt, diese Daten (a) mit Produkten, Systemen oder Anwendungen zu verwenden, die in Fahrzeugen installiert oder sonst wie mit Fahrzeugen verbunden sind oder mit Fahrzeugen kommunizieren können, oder die zur Navigation, Positionierung, Entsendung, Echtzeit-Streckenführung oder Flottenverwaltung von Fahrzeugen oder zu ähnlichen Zwecken eingesetzt werden können; oder (b) mit oder in Kommunikation mit Positioniergeräten oder mobilen oder auf drahtlosem Wege verbundenen elektronischen oder Computergeräten einschließlich aller Arten von Handys, Palmtop- und Handheld-Computern, Pagern und persönlichen Digitalassistenten oder PDAs zu verwenden, außer in Fällen, in denen Ihnen eine Sonderlizenz dazu von Nikon erteilt wurde.

Warnung. Die Daten enthalten möglicherweise ungenaue oder unvollständige Informationen, was auf das Verstreichen von Zeit, geänderte Umstände, verwendete Quellen und die Art und Weise zurückzuführen sein kann, in der umfassende geografische Daten gesammelt werden, wobei jede dieser Ursachen zu falschen Ergebnissen führen kann.

Ohne Gewähr. Diese Daten werden geliefert »wie sie sind«, und Sie verpflichten sich hiermit, diese Daten auf eigenes Risiko zu benutzen. Nikon und die Lizenzgeber des Unternehmens (und deren Lizenzgeber und Lieferanten) bieten keinerlei Garantie, Zusicherung oder Gewähr, weder ausdrücklich noch implizit, gesetzlichen oder sonstigen Ursprungs, einschließlich von Inhalt, Qualität, Genauigkeit, Vollständigkeit, Wirksamkeit, Zuverlässigkeit, Eignung für einen bestimmten Zweck, Nützlichkeit, hinsichtlich des Gebrauchs dieser Daten oder der von diesen Daten erhaltenen Ergebnisse und hinsichtlich einer unterbrechungs- und fehlerfreien Funktion dieser Daten oder des Servers.

Gewährleistungsausschluss: NIKON UND DIE LIZENZGEBER DES UNTERNEHMENS (EINSCHLIESSLICH DEREN LIZENZGEBER UND LIEFERANTEN) ÜBERNEHMEN WEDER AUSDRÜCKLICHE NOCH IMPLIZITE GEWÄHRLEISTUNG FÜR DIE QUALITÄT, LEISTUNG, MARKTGÄNGIGKEIT; EIGNUNG FÜR EINEN BESTIMMTEN ZWECK ODER NICHTVERLETZUNG VON RECHTEN. In manchen Staaten, Territorien und Ländern sieht die Gesetzgebung keinen Ausschluss bestimmter Gewährleistungen vor; dies kann dazu führen, dass die obigen Ausschlüsse nicht auf Sie zutreffen.

**G** [Technische Hinweise und Vorsichtsmaßregeln](#page-195-0)

ENDBENUTZER-LIZENZVEREINBARUNG FÜR ORTSNAMENDATEN

218

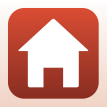

Haftungsausschluss: NIKON UND DIE LIZENZGEBER DES UNTERNEHMENS (EINSCHLIESSLICH DEREN LIZENZGEBER UND LIEFERANTEN) HAFTEN NICHT: FÜR ANSPRÜCHE, FORDERUNGEN ODER KLAGEN, GLEICHGÜLTIG WELCHER ART DIESE ANSPRÜCHE, FORDERUNGEN ODER KLAGEN SIND, DIE EINEN ANGEBLICHEN DIREKTEN ODER INDIREKTEN VERLUST, EINE RECHTSVERLETZUNG ODER EINEN SCHADEN BEINHALTEN, MÖGLICHERWEISE VERURSACHT DURCH DEN GEBRAUCH ODER BESITZ DER INFORMATIONEN, ODER FÜR JEGLICHE ENTGANGENEN GEWINNE, ERTRÄGE, VERTRÄGE, RÜCKLAGEN ODER ANDERE DIREKTE ODER INDIREKTE, BEILÄUFIG ENTSTANDENE SCHÄDEN, KONKRETE SCHÄDEN ODER FOLGESCHÄDEN, DIE AUS DEM GEBRAUCH DER INFORMATIONEN ODER DER UNMÖGLICHKEIT DES GEBRAUCHS DIESER INFORMATIONEN, AUS EINEM DEFEKT DER INFORMATIONEN ODER AUS EINER VERLETZUNG DER VORLIEGENDEN BESTIMMUNGEN UND BEDINGUNGEN RESULTIEREN, OB IN EINER VERTRAGSKLAGE ODER EINER KLAGE WEGEN UNERLAUBTER HANDLUNGEN ODER AUF GRUNDLAGE EINER GARANTIE, SELBST WENN NIKON ODER DIE LIZENZGEBER DES UNTERNEHMENS VON DER MÖGLICHKEIT DES AUFTRETENS DERARTIGER SCHÄDEN UNTERRICHTET WAREN. In manchen Staaten, Territorien und Ländern sieht die Gesetzgebung in bestimmten Fällen keinen Haftungsausschluss und keine Einschränkung von Schadenersatzforderungen vor; dies kann dazu führen, dass die obigen Ausschlüsse nicht auf Sie zutreffen.

Ausfuhrkontrolle. Sie verpflichten sich hiermit dazu, keinen Teil der an Sie gelieferten Daten oder irgendein direktes Produkt davon irgendwohin zu exportieren, sofern dies nicht den geltenden Ausfuhrgesetzen,

-vorschriften und -bestimmungen, einschließlich der vom Office of Foreign Assets Control des Handelsministeriums der Vereinigten Staaten und vom Bureau of Industry and Security des Handelsministeriums der Vereinigten Staaten angewandter Gesetze, Vorschriften und Bestimmungen, sowie sämtlichen davon erforderten Lizenzen und Genehmigungen entspricht. Falls der Fall eintritt, dass Bestimmungen und Vorschriften Nikon und seine Lizenznehmer daran hindern, seine hier ausgeführten Verpflichtungen zur Bereitstellung oder Weitergabe von Daten zu erfüllen, ist dies zu entschuldigen und stellt keine Zuwiderhandlung bezüglich des Inhalts dieses Vertrags dar.

Gesamte Vereinbarung. Bei diesen Bestimmungen und Bedingungen handelt es sich um die gesamte Vereinbarung zwischen Nikon (und den Lizenzgebern des Unternehmens sowie deren Lizenzgebern und Lieferanten) und Ihnen bezüglich des hierin genannten Gegenstandes, und diese Vereinbarung löst alle ggf. vorher bestehenden schriftlichen oder mündlichen Vereinbarungen bezüglich des hierin genannten Gegenstandes zwischen den Parteien dieser Vereinbarung in ihrer Gesamtheit ab.

Geltendes Recht. Die oben genannten Bestimmungen und Bedingungen unterliegen dem japanischen Recht, ungeachtet (i) seiner Bestimmungen bezüglich der Kollision von Gesetzen und (ii) des ausdrücklich ausgeschlossenen UN-Kaufrechts (United Nations Convention for Contracts for the International Sale of Goods); sollte in dem Land, in dem Sie die Daten erhalten, das japanische Recht in Bezug auf die vorliegende Vereinbarung nicht anwendbar sein, unterliegt die vorliegende Vereinbarung dem Recht des Landes, in dem Sie die Daten erhalten. Sie stimmen zu, sich der Rechtssprechung der japanischen Gerichte in Bezug auf sämtliche Streitigkeiten, Ansprüche oder Klagen, die sich aus oder in Verbindung mit den Ihnen gemäß der vorliegenden Vereinbarung zur Verfügung gestellten Daten ergeben, zu unterwerfen.

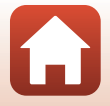

**G** [Technische Hinweise und Vorsichtsmaßregeln](#page-195-0)

ENDBENUTZER-LIZENZVEREINBARUNG FÜR ORTSNAMENDATEN

219

Government End Users. If the Data supplied by HERE is being acquired by or on behalf of the United States government or any other entity seeking or applying rights similar to those customarily claimed by the United States government, the Data is a "commercial item" as that term is defined at 48 C.F.R. ("FAR") 2.101, is licensed in accordance with the End-User Terms under which this Data was provided, and each copy of the Data delivered or otherwise furnished shall be marked and embedded as appropriate with the following "Notice of Use," and shall be treated in accordance with such Notice:

> NOTICE OF USE CONTRACTOR (MANUFACTURER/ SUPPLIER) NAME: HERE CONTRACTOR (MANUFACTURER/ SUPPLIER) ADDRESS: 425 West Randolph Street, Chicago, Illinois 60606 This Data is a commercial item as defined in FAR 2.101 and is subject to the End-User Terms under which this Data was provided. © 2017 HERE All Rights Reserved

If the Contracting Officer, federal government agency, or any federal official refuses to use the legend provided herein, the Contracting Officer, federal government agency, or any federal official must notify HERE prior to seeking additional or alternative rights in the Data.

### **Hinweise zu den Rechteinhabern der lizenzierten Software**

**•** Ortsnamendaten für Japan

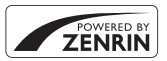

© ZENRIN CO., LTD. All rights reserved. Diese Funktion nutzt POI-Daten von ZENRIN CO., LTD. "ZENRIN" is a registered trademark of ZENRIN CO., LTD.

**•** Ortsnamendaten außer für Japan

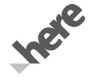

© 2017 HERE All Rights Reserved

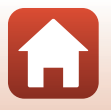

220

Austria: © Bundesamt für Eich- und Vermessungswesen

**Belgium:** © - Distribution & Copyright CIRB

**Croatia/Cyprus/Estonia/Latvia/Lithuania/Moldova/Poland/Slovenia/Ukraine:** EuroGeographics **Denmark:** Contains data that is made available by the Danish Geodata Agency (FOT) Retrieved by HERE 01/ 2014

**Finland:** Contains data from the National Land Survey of Finland Topographic Database 06/2012. (Terms of Use available at http://www.maanmittauslaitos.fi/en/NLS\_open\_data\_licence\_version1\_20120501). Contains data that is made available by Itella in accordance with the terms available at http://www.itella.fi/ liitteet/palvelutjatuotteet/yhteystietopalvelut/

uusi\_postal\_code\_services\_service\_description\_and\_terms\_of\_use.pdf). Retrieved by HERE 09/2013 **France:** source: © IGN 2009 – BD TOPO ®

**Germany:** Die Grundlagendaten wurden mit Genehmigung der zuständigen Behörden entnommen Contains content of "BayrischeVermessungsverwaltung – www.geodaten.bayern.de", licensed in accordance with http://creativecommons.org/licenses/by/3.0/legalcode

Contains content of "LGL, www.lgl-bw.de", licensed in accordance with http://creativecommons.org/ licenses/by/3.0/legalcode)

Contains content of "Stadt Köln – offenedaten-koeln.de", licensed in accordance with http:// creativecommons.org/licenses/by/3.0/legalcode)

Contains Content of "Geoportal Berlin / ATKIS® Basis-DLM", licensed in accordance with http:// www.stadtentwicklung.berlin.de/geoinformation/download/nutzIII.pdf)

Contains Content of "Geoportal Berlin / Karte von Berlin 1:5000 (K5-Farbausgabe)", licensed in accordance with http://www.stadtentwicklung.berlin.de/geoinformation/download/nutzIII.pdf

**Great Britain:** Contains Ordnance Survey data  $\odot$  Crown copyright and database right 2010

Contains Royal Mail data @ Royal Mail copyright and database right 2010

**Greece:** Copyright Geomatics Ltd.

**Italy:** La Banca Dati Italiana è stata prodotta usando quale riferimento anche cartografia numerica ed al tratto prodotta e fornita dalla Regione Toscana.

Contains data from Trasporto Passeggeri Emilia-Romagna- S.p.A.

Includes content of Comune di Bologna licensed under (http://creativecommons.org/licenses/by/3.0/ legalcode and updated by licensee July 1, 2013.

Includes content of Comune di Cesena licensed under http://creativecommons.org/licenses/by/3.0/ legalcode) and updated by licensee July 1, 2013.

Includes contents of Ministero della Salute, and Regione Sicilia, licensed under (http://www.formez.it/iodl/) and updated by licensee September 1, 2013.

Includes contents of Provincia di Enna, Comune di Torino, Comune di Pisa, Comune di Trapani, Comune di Vicenza, Regione Lombardia, Regione Umbria, licensed under (http://www.dati.gov.it/iodl/2.0/) and updated by licensee September 1, 2013.

Includes content of GeoforUs, licensed in accordance with (http://creativecommons.org/licenses/by/3.0/ legalcode.

Includes content of Comune di Milano, licensed under http://creativecommons.org/licenses/by/2.5/it/ legalcode and updated by licensee November 1, 2013.

Includes content of the "Comunità Montana della Carnia", licensed under (http://www.dati.gov.it/iodl/2.0/) and updated by licensee December 1, 2013.

Includes content of "Agenzia per la mobilità" licensed under (http://creativecommons.org/licenses/by/3.0/ legalcode) and updated by licensee January 1, 2014.

Includes content of Regione Sardegna, licensed under http://www.dati.gov.it/iodl/2.0/ and updated by licensee May 1, 2014.

Includes content of CISIS, licensed under http://creativecommons.org/licenses/by/2.5/legalcode. **Norway:** Copyright 2000; Norwegian Mapping Authority

Includes data under the Norwegian licence for Open Government data (NLOD), available at http:// data.norge.no/nlod/en/1.0)

Contains information copyrighted by @ Kartverket, made available in accordance with http:// creativecommons.org/licenses/by/3.0/no/).

221

[Technische Hinweise und Vorsichtsmaßregeln](#page-195-0)

ENDBENUTZER-LIZENZVEREINBARUNG FÜR ORTSNAMENDATEN

Contains data under the Norwegian licence for Open Government data (NLOD) distributed by Norwegian Public Roads Administration (NPRA)

**Portugal:** Source: IgeoE – Portugal

**Spain:** Información geográfica propiedad del CNIG

Contains data that is made available by the Generalitat de Catalunya Government in accordance with the terms available at http://www.gencat.cat/web/eng/avis\_legal.htm. Retrieved by HERE 05/2013. Contains content of Centro Municipal de Informatica – Malaga, licensed in accordance with http:// creativecommons.org/licenses/by /3.0/legalcode).

Contains content of Administración General de la Comunidad Autónoma de Euskadi, licensed in accordance with http://creativecommons.org/licenses/by/3.0/legalcode

Contains data made available by the Ayuntamiento de Santander, licensed in accordance with http:// creativecommons.org/licenses/by/3.0/es/legalcode.es)

Contains data of Ajuntament de Sabadell, licensed per http://creativecommons.org/licences/by/3.0/ legalcode), updated 4/2013

Sweden: Based upon electronic data @ National Land Survey Sweden.

Contains public data, licensed under Go Open v1.0, available at http://data.goteborg.se/goopen/ Avtal%20GoOpen%201.0.0.pdf)

**Switzerland:** Topografische Grundlage: Bundesamt für Landestopographie

**United Kingdom:** Contains public sector information licensed under the Open Government Licence v1.0 (see for the license http://www.nationalarchives.gov.uk/doc/open-government-licence/)

Adapted from data from the office for National Statistics licensed under the Open Government Licence v.1.0 **Canada:** This data includes information taken with permission from Canadian authorities, including © Her Majesty, © Queen's Printer for Ontario, © Canada Post, GeoBase®, © Department of Natural Resources Canada. All rights reserved.

**Mexico:** Fuente: INEGI (Instituto Nacional de Estadística y Geografía.)

**United States:** ©United States Postal Service® 2013. Prices are not established, controlled or approved by the United States Postal Service®. The following trademarks and registrations are owned by the USPS: United States Postal Service, USPS, and ZIP+4.

Includes data available from the U.S. Geological Survey.

**Australia:** Copyright. Based on data provided under license from PSMA Australia Limited (www.psma.com.au).

Product incorporates data which is @ 2013 Telstra Corporation Limited, Intelematics Australia Pty Ltd and HERE International LLC.

**Nepal:** Copyright © Survey Department, Government of Nepal.

**Sri Lanka:** This product incorporates original source digital data obtained from the Survey Department of Sri Lanka

2009 Survey Department of Sri Lanka

The data has been used with the permission of the Survey Department of Sri Lanka

**Israel:** © Survey of Israel data source

**Jordan:** © Royal Jordanian Geographic Centre.

**Mozambique:** Certain Data for Mozambique provided by Cenacarta © 2013 by Cenacarta

**Nicaragua:** The Pacific Ocean and Caribbean Sea maritime borders have not been entirely defined. Northern land border defined by the natural course of the Coco River (also known as Segovia River or Wangki River) corresponds to the source of information available at the moment of its representation.

**Réunion:** source: © IGN 2009 - BD TOPO ®

**Ecuador:** INSTITUTO GEOGRAFICO MILITAR DEL ECUADRO

AUTORIZACION N° IGM-2011-01- PCO-01 DEL 25 DE ENERO DE 2011

Guadeloupe: source: @ IGN 2009 - BD TOPO ®

**Guatemala:** Aprobado por el INSTITUTO GEOGRAFICO NACIONAL – Resolución del IGN No 186-2011

French Guiana: source: © IGN 2009 - BD TOPO ®

Martinique: source: © IGN 2009 - BD TOPO ®

**G** [Technische Hinweise und Vorsichtsmaßregeln](#page-195-0)

ENDBENUTZER-LIZENZVEREINBARUNG FÜR ORTSNAMENDATEN

#### 222

# **Index**

### Symbole

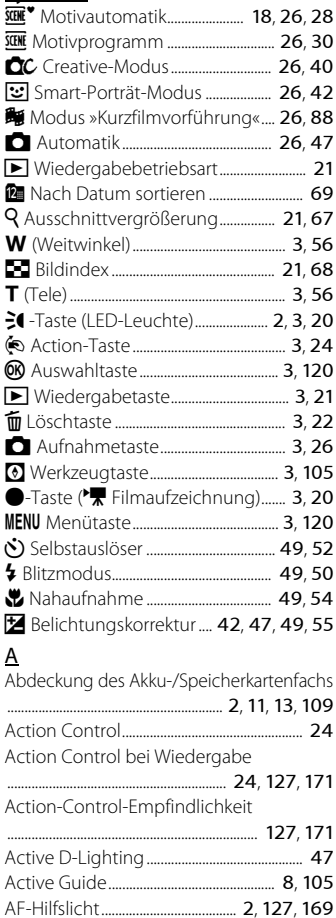

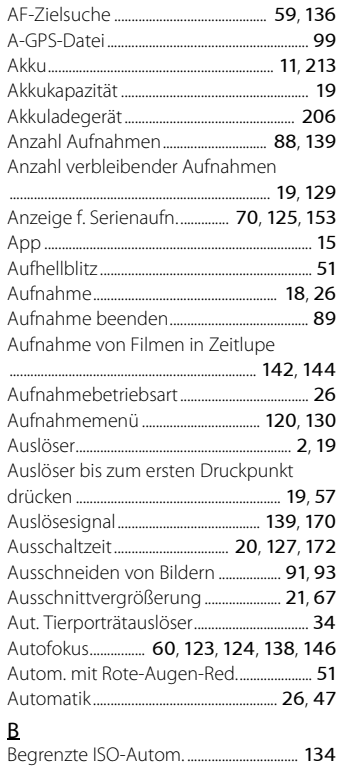

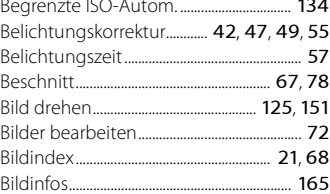

### 223

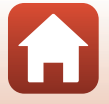

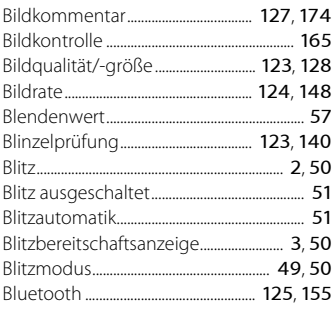

## $\mathsf{C}$

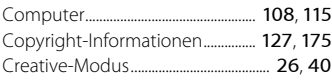

## $\overline{D}$

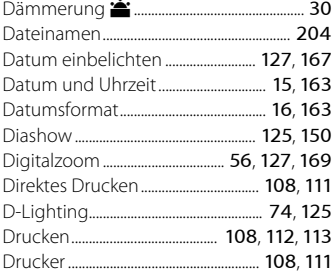

## $\mathsf{E}$

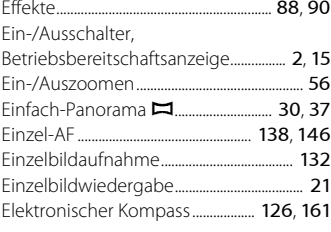

## F

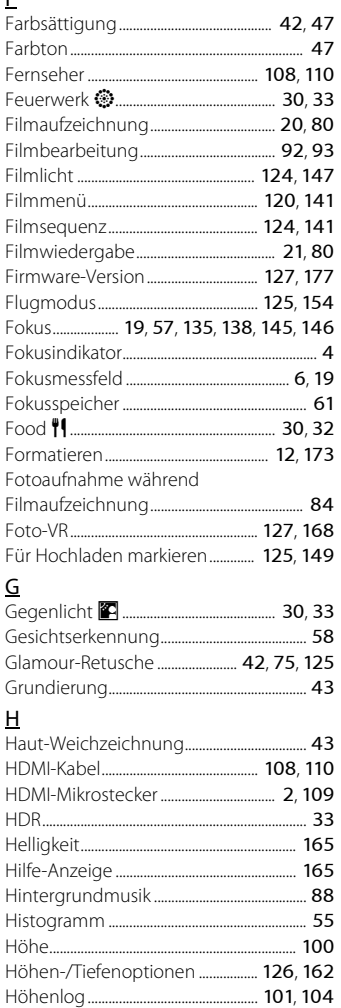

## 224

**6** Technische Hinweise und Vorsichtsmaßregeln

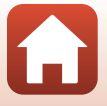

Index

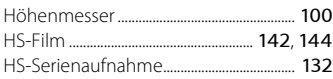

## I

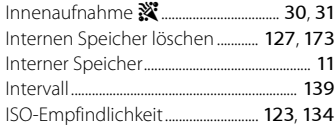

## K

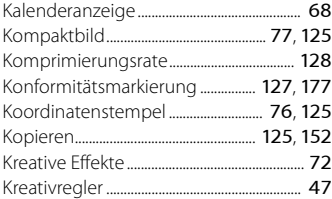

## L

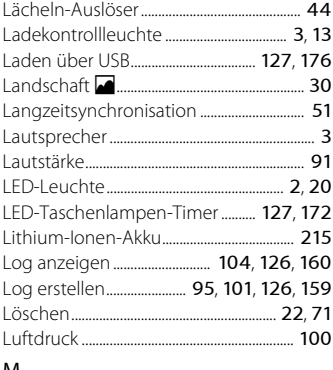

### M

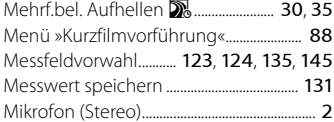

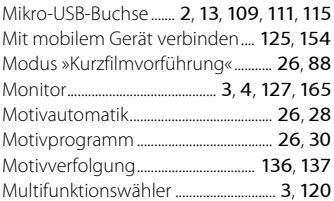

### N

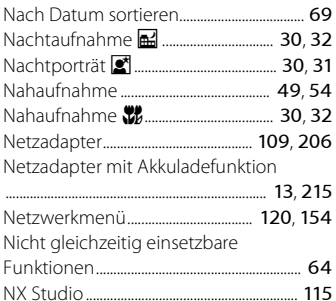

# $\frac{0}{0}$

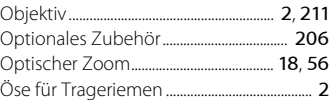

### P

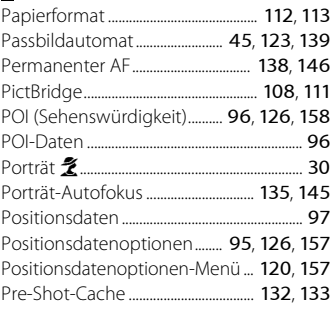

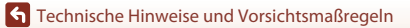

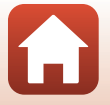

## R

Rote-Augen-Korrektur......................... [74](#page-91-1), [125](#page-142-12)

### S

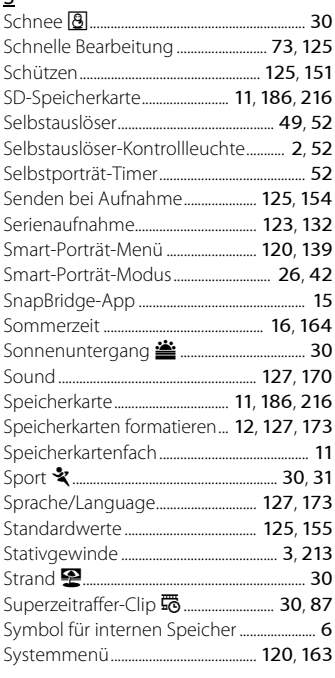

## T

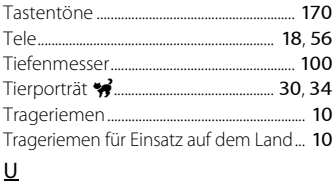

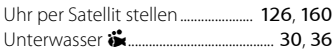

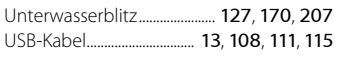

## V

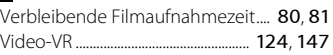

### W

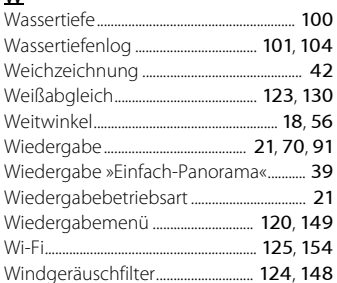

### Z

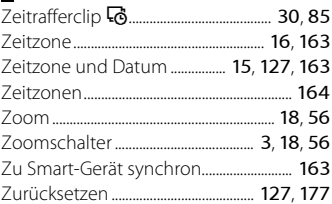

A

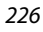

Die Vervielfältigung dieses Handbuchs, auch der auszugsweise Nachdruck (mit Ausnahme kurzer Zitate in Fachartikeln), ist nur mit ausdrücklicher schriftlicher Genehmigung der NIKON CORPORATION gestattet.

# **NIKON CORPORATION**

© 2017 Nikon Corporation

CT2D05(12) 6MQA6412-05